■ IDEXX Cornerstone\*
Diagnostic Imaging User's Guide

8.3

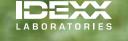

### **Proprietary Rights Notice**

Information in this document is subject to change without notice. Companies, names, and data used in examples are fictitious unless otherwise noted. No part of this document may be reproduced or transmitted in any form or by any means, electronic, mechanical, or otherwise, for any purpose, without the express written permission of IDEXX Laboratories. IDEXX may have patents or pending patent applications, trademarks, copyrights, or other intellectual or industrial property rights covering this document or subject matter in this document. The furnishing of this document does not give a license to these property rights except as expressly provided in any written license agreement from IDEXX Laboratories or an affiliate.

© 2012 IDEXX Laboratories, Inc. All rights reserved. • 06-28214-03

\*Cornerstone, IDEXX-DR, IDEXX-CR, ClearCapture Dx, EquiView, IDEXX I-Vision CR, IDEXX I-Vision DR, IDEXX I-Vision Mobile, Image Coach, IDEXX Patient Clipboard, SmartLink and IDEXX SmartService are trademarks or registered trademarks of IDEXX Laboratories, Inc. or its affiliates in the United States and/or other countries.

DICOM is the registered trademark of the National Electrical Manufacturers Association for its standards publications relating to digital communication of medical information. Microsoft, Windows and Vista are trademarks of Microsoft Corporation registered in the United States and other countries. iPad and Safari are trademarks of Apple, Inc. registered in the United States and other countries. Android is a trademark of Google Inc. Java is a trademark of Sun Microsystems, Inc. Kodak is a trademark of Eastman Kodak Company registered in the United States and other countries. CARESTREAM is a trademark of Carestream Health, Inc. Dolphin Browser is a trademark or registered trademark of MoboTap, Inc. GestureWorks is a registered trademark of Ideum Inc. All other product and company names and logos are trademarks or registered trademarks of their respective holders.

Illustrations provided by GestureWorks® (www.gestureworks.com).

The IDEXX Digital Imaging Systems are intended for veterinary use only; they are not intended for human diagnostic use.

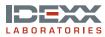

# Contents

| Chapter 1: Introduction                                                  | 10 |
|--------------------------------------------------------------------------|----|
| 1.1 About this Guide                                                     | 10 |
| 1.2 Overview of Imaging in Cornerstone                                   | 10 |
| Section 1: Diagnostic Imaging                                            | 13 |
| Chapter 2: Program Basics                                                | 13 |
| 2.1 Key Diagnostic Imaging Windows                                       | 13 |
| 2.2 About the Image Explorer                                             | 13 |
| 2.2.1 The Search Area (Quick Search Tab)                                 | 14 |
| 2.2.2 The Search Area (Advanced Search Tab)                              | 15 |
| 2.2.3 The Summary List Area                                              | 16 |
| 2.2.4 The Results Detail Area                                            | 16 |
| 2.2.5 The Information Area                                               | 17 |
| 2.2.6 The Button Area                                                    | 17 |
| 2.3 About Image, Series, and Study                                       | 19 |
| 2.3.1 Image                                                              | 19 |
| 2.3.2 Series                                                             | 19 |
| 2.3.3 Study                                                              | 19 |
| 2.3.4 How Images, Series, and Studies Are Named                          | 20 |
| 2.4 Common Interactions                                                  | 20 |
| Chapter 3: Importing Images via DICOM®                                   | 22 |
| 3.1 Importing Individual DICOM Images                                    |    |
| 3.2 Using DICOM® Query and Retrieve to Import Images from Remote Servers | 23 |
| 3.3 Using the DICOM Drop Folder to Import Images Automatically           | 23 |
| Chapter 4: Cases and Telemedicine                                        | 24 |
| 4.1 About the Case Detail Window                                         |    |
| 4.2 Creating Cases                                                       |    |
| <b>~</b>                                                                 |    |

| 4.3 Adding and Removing Case Images and Documents                               | 27 |
|---------------------------------------------------------------------------------|----|
| 4.3.1 Adding and Removing Images Stored in Cornerstone                          | 27 |
| 4.3.2 Adding and Removing Outside Images and Other Attachments                  | 29 |
| 4.3.3 Adding Images and Other Attachments after Submitting a Case               | 29 |
| 4.4 Managing Cases                                                              | 30 |
| 4.5 Case-sending Actions                                                        | 31 |
| 4.5.1 Creating a Patient CD from a Case                                         | 32 |
| 4.5.2 Emailing Case                                                             | 34 |
| 4.6 Text File Contents                                                          | 36 |
| 4.7 Sending a Case to a Telemedicine Provider with IDEXX Integration Technology | 37 |
| 4.8 Viewing Status of Cases Submitted Outside Cornerstone                       | 39 |
| 4.9 Submitting Remote Consult Requests to a Radiologist or Telemedicine Service | 40 |
| Chapter 5: Reviewing Images                                                     | 41 |
| 5.1 The Image Viewer Toolbar                                                    | 41 |
| 5.2 Special Measurement and Planning Tools                                      | 51 |
| 5.2.1 The TPLO Tool                                                             | 51 |
| 5.2.2 The Norberg Angle Tool                                                    | 51 |
| 5.2.3 The VHS Tool                                                              | 52 |
| 5.3 The Thumbnail Pane                                                          | 54 |
| 5.3.1 Moving, Resizing, or Hiding the Thumbnail Pane                            | 54 |
| 5.3.2 Using the Thumbnail Pane to Move Around within an Image                   | 55 |
| 5.4 Configuring the Toolbar                                                     | 56 |
| 5.5 Comparing Images                                                            | 57 |
| 5.5.1 Comparing the Current Version of an Image to the Original                 | 58 |
| 5.6 Cloning Images                                                              | 58 |
| 5.7 Sending Images from the Image Viewer window                                 | 59 |
| 5.8 Using Imaging Shortcuts                                                     | 59 |
| 5.9 Viewing Archived Images                                                     | 60 |
| 5.10 Viewing Multimedia Files                                                   | 61 |
| 5.11 Using Window/Level Presets                                                 | 62 |
| 5.11.1 About Window and Level (Contrast and Brightness)                         |    |
| 5.11.2 Applying a Window/Level Preset                                           | 63 |
| 5.11.3 Creating a New Preset from the Image Viewer                              |    |
|                                                                                 |    |

| 5.12 Reverting and Undoing Changes                                 | 64 |
|--------------------------------------------------------------------|----|
| 5.13 Editing Image Details                                         | 65 |
| 5.14 Using Full Screen Mode                                        | 67 |
| 5.15 Viewing Dental Images                                         | 67 |
| 5.15.1 Template Mode                                               | 68 |
| 5.15.2 Review Selected Images Mode and Review All Images Mode      | 70 |
| 5.15.3 Enhancing Radiographs in Any Mode                           | 71 |
| Chapter 6: Distributing Images and Using DICOM®                    |    |
| 6.1 About the DICOM® Standard                                      | 72 |
| 6.2 Printing Images to a DICOM Printer                             | 72 |
| 6.3 Sending Images Via DICOM                                       |    |
| 6.4 Using the DICOM Queue                                          |    |
| 6.4.1 About the Outbound DICOM Queue                               | 76 |
| 6.4.2 About the Inbound DICOM Queue                                | 78 |
| 6.4.3 Viewing status of the DICOM connection:                      | 79 |
| 6.5 Emailing Images                                                | 79 |
| 6.5.1 Using the Address Book                                       | 81 |
| 6.6 Applying Annotations and Overlays                              | 82 |
| 6.6.1 Overlays and DICOM                                           | 82 |
| 6.7 About the CD Writing Process                                   | 83 |
| Chapter 7: Other Tools and Tasks                                   | 84 |
| 7.1 Saving Images                                                  | 84 |
| 7.2 Reassigning an Image Study                                     | 85 |
| 7.3 Deleting Images or Studies                                     | 85 |
| 7.4 Updating an Image Record                                       | 85 |
| 7.5 Using the Radiology Log                                        | 86 |
| 7.5.1 Recording and Editing Radiology Log Information              | 86 |
| 7.5.2 Manually Adding Entries to the Radiology Log                 | 89 |
| 7.5.3 Viewing, Printing, Emailing, and Exporting the Radiology Log | 89 |
| 7.6 Imaging Connections Status Bar                                 | 90 |

| Chapter 8: Setting Up Basic Imaging Features                                     | 92  |
|----------------------------------------------------------------------------------|-----|
| 8.1 Setting Up Image Archiving Defaults                                          | 92  |
| 8.2 Setting Up Categories for Cases                                              | 93  |
| 8.3 Setting Up DICOM Services                                                    | 93  |
| 8.3.1 DICOM Services Configuration at a Glance                                   | 94  |
| 8.3.2 Setting Up Local Server Defaults                                           | 94  |
| 8.3.3 Defining Remote Server Configurations                                      | 96  |
| 8.3.4 Defining the Manufacturer Mapping                                          | 97  |
| 8.4 Setting Up Imaging Email                                                     | 99  |
| 8.5 Setting Up Export Defaults                                                   | 100 |
| 8.6 Setting Up Global Settings                                                   | 100 |
| 8.6.1 Setting Up Secure Search Options                                           | 101 |
| 8.7 Setting Up Imaging                                                           | 101 |
| 8.8 Setting Up Keywords for Images                                               | 103 |
| 8.9 Setting Up Multiple Monitors                                                 | 104 |
| 8.10 Setting Up Window/Level Presets                                             | 104 |
| 8.11 Setting Up Remote Consult and IDEXX Integration Technology for Telemedicine | 107 |
| 8.12 Setting Up a DICOM Printer                                                  |     |
| 8.13 Setting Up Imaging Shortcuts                                                |     |
| 8.14 Setting Up a Default Image Explorer Search Tab                              |     |
| 8.15 Setting Up Modality Layout                                                  |     |
|                                                                                  |     |
| Section 2: IDEXX Digital Imaging Systems                                         | 114 |
| Chapter 9: Imaging Systems Overview                                              | 114 |
| 9.1 About the Imaging Dashboard                                                  | 114 |
| 9.2 How Images, Series, and Studies Are Named                                    | 116 |
| Chapter 10: Capturing Images                                                     | 117 |
| 10.1 Capture Process Overview                                                    |     |
| 10.2 Starting the Capture Process Using a SmartLink* Capture Request             |     |
| 10.3 Starting the Capture Process if Capture Software Is Installed Separately    |     |
| 10.4 Starting the Capture Process without a Capture Request                      | 120 |
|                                                                                  |     |

| 10.5 Capturing the Images                                                                    | . 121 |
|----------------------------------------------------------------------------------------------|-------|
| 10.5.1 Using the IDEXX I-Vision DR* or IDEXX-DR* 1417 Digital Imaging System                 | . 121 |
| 10.5.2 Using the IDEXX-CR* 1417 Digital Imaging System                                       | .123  |
| 10.5.3 Using the IDEXX I-Vision CR* or IDEXX-CR* 1417 Model 140/140R Digital Imaging System. | .124  |
| 10.5.4 Using the IDEXX EquiView* Digital Imaging System                                      | . 127 |
| 10.6 Reviewing the Images                                                                    | . 128 |
| 10.7 Completing the Capture Process                                                          | .129  |
| Chapter 11: Image Coach and Other Tools                                                      | 130   |
| 11.1 Image Coach Features                                                                    | . 130 |
| 11.1.1 Real-time Positioning Aid                                                             | . 130 |
| 11.1.2 Reference Radiographs                                                                 | . 130 |
| 11.1.3 Exposure Index                                                                        | . 131 |
| 11.2 Technique Prompt                                                                        | . 132 |
| 11.2.1 Viewing Technique Prompt                                                              | . 132 |
| 11.2.2 Setting Up the Technique Prompt                                                       | . 133 |
| 11.3 Dynamic Shot Tree Features for Capture                                                  | . 133 |
| 11.4 The Plate Handle Locator                                                                | . 135 |
| 11.5 Adding a Position Marker to the Image                                                   | . 135 |
| 11.6 Using ClearCapture Dx* Image Processing Software                                        | . 136 |
| 11.6.1 About the Dongle                                                                      | . 136 |
| 11.7 Sending Images Automatically During Image Capture (Auto-Routing)                        | . 136 |
| Chapter 12: Checking and Approving Images                                                    | 138   |
| 12.1 Did I Get the Right Image?                                                              | . 138 |
| 12.1.1 Is the Image Oriented Properly?                                                       | . 139 |
| 12.1.2 Does the Image Look Right?                                                            | . 139 |
| 12.1.3 Window/Level (Contrast and Brightness)                                                | . 139 |
| 12.2 Other Image Enhancement Tools                                                           | . 140 |
| 12.3 Advanced Image Enhancement: Reprocessing                                                | .141  |
| 12.3.1 Reprocessing with ClearCapture Dx* Image Processing                                   | . 141 |
| 12.3.2 Reprocessing with Standard Image Processing                                           | .141  |
| 12.3.3 When to Reprocess an Image                                                            | . 142 |
| 12.4 Saving Images                                                                           | . 142 |
| 12.5 Sending Images Automatically During Image Capture (Auto-Routing)                        | . 143 |

| Chapter 13: Enhancing and Converting Images                      | 144 |
|------------------------------------------------------------------|-----|
| 13.1 The Reprocess Tool                                          | 144 |
| 13.2 Using Window/Level Presets                                  | 144 |
| 13.2.1 Applying a Window/Level Preset                            | 144 |
| 13.2.3 Creating a New Preset from the Image Viewer               | 145 |
| 13.3 Reprocessing, Reverting, and Undoing Changes                | 145 |
| 13.4 Converting Images Captured in Older Versions of Cornerstone | 146 |
| Chapter 14: Setting Up IDEXX Digital Imaging System Features     | 147 |
| 14.1 Setting Up Dashboard Window Lists                           |     |
| 14.2 Setting Up Auto-Routing                                     | 147 |
| 14.3 Setting up Exam Trees                                       | 148 |
| 14.4 Setting Up Global Settings                                  | 148 |
| 14.4.1 Setting Up the Plate Handle Locator                       | 148 |
| 14.4.2 Setting Up Secure Image Display                           | 149 |
| 14.4.3 Setting Up Single Species Mode                            | 149 |
| 14.5 Setting Up System Type                                      | 150 |
| 14.6 Entering Values to Set Up the Technique Prompt              | 150 |
| Chapter 15: The IDEXX-DR* 1417 Digital Imaging System            | 151 |
| 15.1 Background                                                  | 151 |
| 15.2 Cleaning and Maintenance                                    | 151 |
| 15.2.1 Cleaning                                                  | 151 |
| 15.2.2 Disinfecting                                              | 151 |
| 15.2.3 Maintenance                                               | 152 |
| 15.3 Equipment Diagram                                           | 152 |
| 15.4 Inspections                                                 | 153 |
| 15.4.1 Safety Inspections                                        | 153 |
| 15.4.2 Operator Inspections                                      | 154 |
| 15.5 Servicing                                                   | 154 |
| 15.6 Repair                                                      | 155 |
| 15.7 Technical Specifications                                    | 155 |
| 15.8 Environmental Conditions                                    | 155 |
| 15.9 Safety Information                                          | 156 |

| 15.9.1 Safety Statement                                                 | 156 |
|-------------------------------------------------------------------------|-----|
| 15.9.2 Applicable Standard                                              | 157 |
| 15.9.3 Safety Symbols                                                   | 158 |
| 15.9.4 Signal Input/Signal Output Connection                            | 159 |
| 15.9.5 FCC Class A Verification                                         | 160 |
| 15.9.6 General Safety Information                                       | 160 |
| 15.9.7 Sealed System Safety Information                                 | 160 |
| 15.9.8 Electrical Safety Information                                    | 161 |
| 15.9.9 Power Cord Safety Information                                    | 161 |
| 15.9.10 Mechanical Safety Information                                   | 162 |
| 15.10 Caution Regarding Small-Detail Object Imaging                     | 162 |
| Chapter 16: The IDEXX-CR* 1417 Digital Imaging System                   | 163 |
| 16.1 Background                                                         | 163 |
| 16.2 The IDEXX-CR 1417 System Scanner                                   | 164 |
| 16.2.1 Reader Status Indicators                                         | 164 |
| 16.3 Cleaning and Service                                               | 166 |
| 16.4 IDEXX-CR 1417 Imaging Cassettes                                    | 166 |
| 16.5 Technical Specifications                                           | 166 |
| 16.6 Safety Information                                                 | 167 |
| 16.7 Before Reading an Imaging Plate                                    | 168 |
| 16.8 Inserting an Imaging Cassette                                      | 168 |
| 16.9 Removing an Imaging Cassette                                       | 169 |
| 16.10 Erasing Imaging Screens                                           | 169 |
| Chapter 17: The IDEXX-CR* 1417 Model 140 or 140R Digital Imaging System | 170 |
| 17.1 Background                                                         | 170 |
| 17.2 The IDEXX-CR 1417 Scanner                                          | 170 |
| 17.2.1 Safety Information                                               | 171 |
| 17.3 Scanner Status LEDs                                                | 171 |
| 17.4 IDEXX-CR 1417 Imaging Cassettes and Screens                        | 172 |
| 17.4.1 Before Using the Scanner                                         | 172 |
| 17.4.2 Loading a Cassette                                               | 173 |
| 17.4.3 Removing an Imaging Screen and Cassette from the Scanner         | 173 |

| 17.4.4 Erasing Imaging Screens                                           | 173 |
|--------------------------------------------------------------------------|-----|
| 17.4.5 Cleaning and Handling a Cassette                                  | 174 |
| 17.4.6 Cleaning an Image Screen                                          | 174 |
| 17.5 Scanner Cleaning and Service                                        | 176 |
| 17.6 Scanner Roller Cleaning                                             | 177 |
| 17.7 Caution Regarding Small-Detail Object Imaging                       | 179 |
| Chapter 18: The IDEXX I-Vision CR* Digital Imaging System                |     |
| 18.1 Background                                                          | 180 |
| 18.2 The IDEXX I-Vision CR* Scanner                                      |     |
| 18.2.1 Before Using the Scanner                                          |     |
| 18.2.2 Scanner Status Indicator                                          | 182 |
| 18.3 IDEXX I-Vision CR Imaging Cassettes and Screens                     | 182 |
| 18.3.1 Loading a Cassette                                                |     |
| 18.3.2 Removing an Imaging Screen and Cassette from the Scanner          | 183 |
| 18.3.3 Erasing Imaging Screens                                           | 183 |
| 18.3.4 Cleaning an Imaging Screen                                        | 185 |
| 18.3.5 Cassette Disposal and Recycling                                   |     |
| 18.3.6 Imaging Screen Disposal and Recycling                             |     |
| 18.4 Scanner Cleaning and Service                                        |     |
| 18.4.1 Scanner Cleaning and Service                                      | 188 |
| 18.5 Scanner Roller Cleaning                                             | 189 |
| 18.6 Safety Information                                                  |     |
| 18.7 Electrical Information                                              | 192 |
| 18.7.1 Electrical Hazards                                                | 192 |
| 18.7.2 Electromagnetic Emissions/Immunity                                | 192 |
| 18.8 Explosion and Implosion Hazards                                     |     |
| 18.9 Overheating                                                         | 197 |
| 18.10 Laser Safety Information                                           | 197 |
| 18.11 Lifting Hazard                                                     | 198 |
| 18.12 Health and Safety Compliance                                       | 198 |
| 18.12.1 Safety                                                           | 198 |
| 18.12.2 IEC Standards for Electromagnetic Compatibility and Laser Safety | 199 |
| 18.12.3 CE Conformity                                                    | 199 |

| 18.12.4 IEC Symbols Used                               | 199 |
|--------------------------------------------------------|-----|
| 18.12.5 Labeling Summary                               | 200 |
| 18.12.6 Recycling Symbol                               | 200 |
| 18.13 Specifications                                   | 201 |
| 18.13.1 Scanner                                        | 201 |
| 18.13.2 Storage and Operation Environments             | 201 |
| 18.14 Caution Regarding Small-Detail Object Imaging    | 201 |
| Chapter 19: The IDEXX EquiView* Digital Imaging System |     |
| 19.1 Background                                        |     |
| 19.2 Equipment Diagram                                 |     |
| 19.3 Cleaning and Maintenance                          | 204 |
| 19.3.1 Cleaning                                        | 204 |
| 19.3.2 Disinfecting                                    |     |
| 19.3.3 Maintenance                                     |     |
| 19.4 Inspections                                       | 205 |
| 19.4.1 Safety Inspections                              | 205 |
| 19.4.2 Operator Inspections                            | 205 |
| 19.5 Servicing                                         | 206 |
| 19.6 Repair                                            | 207 |
| 19.7 Accessories                                       | 207 |
| 19.7.1 X-ray Plate Transport and Storage Case          |     |
| 19.7.2 Protective Sleeve                               | 208 |
| 19.7.3 Tunnels                                         | 208 |
| 19.8 Technical Specifications                          | 208 |
| 19.8.1 Dimensions                                      | 208 |
| 19.8.2 Electrical Data                                 | 209 |
| 19.8.3 Computer Specifications                         | 209 |
| 19.9 Environmental Conditions                          | 210 |
| 19.10 Safety Information                               | 211 |
| 19.10.1 Safety Statement                               | 211 |
| 19.10.2 Applicable Standard                            | 212 |
| 19.10.3 Safety Symbols                                 | 213 |

| 19.10.4 FCC Class A Verification                     | 214 |
|------------------------------------------------------|-----|
| 19.10.5 General Safety Information                   | 214 |
| 19.10.6 Sealed System Safety Information             | 215 |
| 19.10.7 Electrical Safety Information                | 215 |
| 19.10.8 Power Cord Safety Information                | 215 |
| 19.10.9 Mechanical Safety Information                | 216 |
| 19.11 Caution Regarding Small-Detail Object Imaging  | 216 |
| Chapter 20: The IDEXX I-Vision DR* System            | 217 |
| 20.1 Background                                      | 217 |
| 20.2 Cleaning and Maintenance                        | 217 |
| 20.2.1 Cleaning                                      | 217 |
| 20.2.2 Disinfecting                                  | 217 |
| 20.2.3 Maintenance                                   | 218 |
| 20.3 Equipment Connections                           | 218 |
| 20.4 Inspections                                     | 219 |
| 20.4.1 Safety Inspections                            | 219 |
| 20.4.2 Daily Operator Inspections                    | 219 |
| 20.5 Servicing                                       | 220 |
| 20.6 Disposal                                        | 221 |
| 20.7 Technical Specifications                        | 221 |
| 20.8 Environmental Conditions                        | 221 |
| 20.9 Safety Information                              | 222 |
| 20.9.1 Safety Statement                              | 222 |
| 20.9.2 Applicable Standard                           | 223 |
| 20.9.3 Safety Symbols                                | 224 |
| 20.9.4 Signal Input/Signal Output Connection         |     |
| 20.9.5 FCC Class A Verification                      | 225 |
| 20.9.6 General Safety Information                    | 226 |
| 20.9.7 Sealed System Safety and Cleaning Information | 226 |
| 20.9.8 Electrical Safety Information                 | 227 |
| 20.9.9 Power Cord Safety Information                 | 227 |
| 20.9.10 Mechanical Safety Information                | 228 |
| 20.10 Caution Regarding Small-Detail Object Imaging  | 228 |

| Chapter 21: The IDEXX-DR* Relay Box                                                                                                    | 229 |
|----------------------------------------------------------------------------------------------------|-----|
| 21.1 Hardware Description                                                                                                    | 229 |
| 21.2 Background on Generator Interfaces                                                                                                    | 229 |
| 21.3 Using the IDEXX-DR Relay Box                                                                                                    | 229 |
| 21.3.1 Resetting If You Release the Switch Before Exposing                                                                                                    | 231 |
| 21.4 Troubleshooting                                                                                                    |     |
| 21.5 Technical, Cleaning and Safety Information                                                                                                    | 232 |
| 21.5.1 Symbols                                                                                                    | 232 |
| 21.5.2 Relay Box Power Source Caution                                                                                                    | 232 |
| 21.6 Replacing the IDEXX-DR Relay Box                                                                                                    | 233 |
|                                                                                                    |     |
| Section 3: Imaging Integration                                                                                                    | 235 |
| Observed On the Service of DEVO Consent Selection of the Service of the delice Weed Service of the Service of the Service of t |     |
| Chapter 22: Using IDEXX SmartLink* Digital Imaging and Modality Worklist Integrated                                                                                                    |     |
| 22.1 Overview                                                                                                    |     |
| 22.1.1 IDEXX SmartLink* Digital Imaging                                                                                                    |     |
| 22.1.2 Integration with Third-party Imaging Systems                                                                                                    |     |
| 22.1.3 Preparing for Integration                                                                                                    |     |
| 22.2 Setup and Work Flow Enhancements                                                                                                    |     |
| 22.2.1 Transitioning from Earlier Versions of IDEXX SmartLink Digital Imaging                                                                                                    |     |
| 22.3 Imaging Integration Setup Examples                                                                                                    |     |
| 22.3.1 Basic example: Using a "Miscellaneous item" to bill for a set of images                                                                                                    |     |
| 22.3.2 Advanced example: Using service items and smart codes                                                                                                    |     |
| 22.3.3 Additional Invoice Item Possibilities                                                                                                    |     |
| 22.4 Setting Up Imaging Integration                                                                                                    |     |
| 22.4.1 Activating Imaging Integration                                                                                                    |     |
| 22.4.2 Setting Up Imaging Integration Defaults                                                                                                    | 245 |
| 22.4.3 Setting Up Invoice Items to Initiate Image Request Special Actions                                                                                                    | 246 |
| 22.5 Using Imaging Integration                                                                                                    | 248 |
| 22.5.1 Creating an Image Request When entering charges (Special Action Method)                                                                                                    | 248 |
| 22.5.2 Creating an Image Request from the Patient Clipboard (Manual Method)                                                                                                    | 249 |
| 22.5.3 Selecting Image Shots on the Shot Selection Dialog Box                                                                                                    | 250 |
| 22.5.4 Managing Image Requests and Results                                                                                                    | 251 |

| 22.5.5 Capturing Images for a Request                              | 252 |
|--------------------------------------------------------------------|-----|
| 22.5.6 Using the Image Request Special Action Item Report          | 253 |
| 22.5.7 Charging for Not Requested Images                           | 254 |
| 22.5.8 Manually Setting Requests to a Status of Completed          | 255 |
| 22.6 Image Request Special Action Item Report Filtered by Modality | 256 |
| Section 4: IDEXX I-Vision Mobile* Application                      | 257 |
| Chapter 23: Using the Mobile Application                           | 257 |
| 23.1 Overview                                                      | 257 |
| 23.2 Primary Work flows                                            | 257 |
| 23.2.1 Viewing Images                                              | 257 |
| 23.2.2 Sending Images                                              | 258 |
| 23.2.3 Requesting Radiographs                                      | 258 |
| 23.3 Setting Up the Application on New Tablets                     | 259 |
| 23.4 The Screens in Depth                                          | 260 |
| 23.4.1 Patient List                                                | 260 |
| 23.4.2 Patient Summary                                             | 262 |
| 23.4.3 Viewer: Safari Browser                                      | 263 |
| 23.4.4 Viewer: Dolphin Browser®                                    | 267 |
| 23.4.5 Request Screen                                              | 268 |
| Glossary                                                           | 269 |
| Customer Support and Information                                   | 271 |

## Chapter 1: Introduction

#### 1.1 About this Guide

This *User's Guide* contains information about using the advanced imaging features available in the IDEXX Cornerstone\* Practice Management System. For information about basic imaging features, see section 5, "Using Cornerstone Imaging" in the *Cornerstone User's Manual*.

### Section 1: Diagnostic Imaging

Chapters 2–8 contain information of interest to all users of the Cornerstone diagnostic imaging features, whether or not you use an IDEXX Digital Imaging system.

#### Section 2: IDEXX Digital Imaging Systems

Chapters 9–21 contain information of interest to users of IDEXX I-Vision CR\*, IDEXX-CR\* 1417, IDEXX I-Vision DR\*, IDEXX-DR\* 1417, and IDEXX EquiView\* systems. Some of these chapters, like "Chapter 13: Enhancing and Converting Images," add to the information found in similar chapters from section 1. Others, like "Chapter 10: Capturing Images," are unique to section 2. Chapters 15–21, cover technical and safety information.

**Note:** IDEXX Digital Imaging systems have been tested for use with dogs, cats, horses, mice, rats, guinea pigs, and rabbits. These systems are intended for veterinary use only; they are not intended for human diagnostic use.

### Section 3: Imaging Integration

Chapter 22 contains information about using IDEXX SmartLink\* Digital Imaging to integrate Cornerstone with an IDEXX Digital Imaging system. It also contains information about using the modality worklist feature of the DICOM standard to integrate Cornerstone with third-party imaging devices, such as ultrasound and dental radiography.

### Section 4: IDEXX I-Vision Mobile\* Application

Chapter 23 contains information about using the IDEXX I-Vision Mobile<sup>∗</sup> Application with iPad or Android<sup>™</sup> tablets.

### 1.2 Overview of Imaging in Cornerstone

There are three levels of imaging features available in the Cornerstone\* Practice Management System:

• Cornerstone Imaging—Cornerstone lets you import, view, and send basic types of images, and attach them to the patient's medical record.

- DICOM Imaging—If you have DICOM Imaging, you gain the ability to use the DICOM standard to import and send out images, as well as a number of advanced imaging features.
- IDEXX-PACS software—If you have an IDEXX Digital Imaging system, you have IDEXX-PACS software, with all the Cornerstone Imaging and DICOM Imaging features. In addition, you have the ability to capture radiographs, along with features to make the image capture process more efficient.

**Note:** In some instances, you may be able to purchase IDEXX-PACS software as an upgrade, even if you do not have an IDEXX Digital Imaging System. For more information, contact your IDEXX Cornerstone sales representative at 1-800-283-8386

You can add image request and results functionality that helps you more fully integrate your practice's imaging devices with Cornerstone:

- IDEXX SmartLink technology (used with IDEXX Digital Imaging systems)—SmartLink integration lets you request radiographs quickly and easily from anywhere in your practice, reducing double data entry and reducing missed charges.
- Modality Worklist Integration (used with DICOM Imaging)—Modality Worklist Integration lets you
  request radiographs from non-IDEXX imaging systems, such as ultrasound and CT devices. As
  with SmartLink technology, Modality Worklist Integration also helps to reduce missed charges
  and add completed images to the medical record. However, the exact level of billing and medical
  record integration depends on the capabilities of the device.

The table on the following page offers a more detailed view of the features available in each level of imaging.

|                                                              | Cornerstone<br>Imaging | DICOM<br>Imaging | IDEXX-PACS<br>Software | IDEXX-PACS Software with IDEXX SmartLink Technology | DICOM Imaging with<br>Modality Worklist<br>Integration |
|--------------------------------------------------------------|------------------------|------------------|------------------------|-----------------------------------------------------|--------------------------------------------------------|
| Image Explorer                                               | Х                      | Х                | X                      | X                                                   | Х                                                      |
| Image Viewer                                                 | Х                      | Х                | Х                      | X                                                   | Х                                                      |
| Create patient CD                                            | Х                      | Х                | Х                      | X                                                   | Х                                                      |
| Send image via email                                         | Х                      | Х                | Х                      | X                                                   | Х                                                      |
| Add basic annotations                                        | Х                      | Х                | Х                      | X                                                   | Х                                                      |
| Import basic image types<br>(JPEG, BMP, TIFF)                | х                      | х                | Х                      | Х                                                   | Х                                                      |
| Scan images                                                  | Х                      | Х                | X                      | Х                                                   | Х                                                      |
| Import images                                                | Х                      | Х                | Х                      | Х                                                   | Х                                                      |
| Telemedicine                                                 | Х                      | Х                | Х                      | X                                                   | Х                                                      |
| DICOM*: Send, receive, import, query/retrieve and auto-route |                        | Х                | Х                      | Х                                                   | Х                                                      |
| Use advanced annotations and tools                           |                        |                  | Х                      | X                                                   |                                                        |
| Capture stills from videos                                   |                        |                  | Х                      | Х                                                   |                                                        |
| Multiple image layout by modality                            |                        |                  | Х                      | X                                                   |                                                        |
| Apply preset window/level adjustments                        |                        |                  | Х                      | х                                                   |                                                        |
| Capture radiographs                                          |                        |                  | Х                      | X                                                   | Χ <sup>†</sup>                                         |
| Create image request                                         |                        |                  |                        | Х                                                   | Х                                                      |
| Automatically capture charges for requested images           |                        |                  |                        | х                                                   | Х                                                      |
| View request status                                          |                        |                  |                        | X                                                   | X‡                                                     |
| Prompt to bill for nonrequested images                       |                        |                  |                        | Х                                                   | Х                                                      |
| View completed image                                         |                        |                  |                        | Х                                                   | X‡                                                     |
| Save image to medical record                                 |                        |                  |                        | X                                                   | X‡                                                     |

<sup>†</sup> You can capture images using non-IDEXX imaging software as part of an integrated Cornerstone work flow. ‡These features may not be supported by all non-IDEXX image-capture devices.

## Section 1: Diagnostic Imaging

## Chapter 2: Program Basics

### 2.1 Key Diagnostic Imaging Windows

Three windows in the IDEXX Cornerstone\* Practice Management System can serve as starting points for diagnostic imaging activities. Depending on the task you want to accomplish and how you are most comfortable using Cornerstone, you may want to use one window or another:

- The Patient Clipboard\* window provides information about patients. The Patient History area shows all of the image series for the patient. In the Patient History you can right-click to begin several imaging tasks, or to display the Image Explorer window and the Image Viewer window.
- The Image Explorer window lets you search for clients, patients, and images, and it displays
  thumbnails of your images, organized by client, patient, date, and series. Once you have
  searched for and found images, you can begin a large number of imaging tasks by using the
  buttons on the right side of the window, or by right-clicking on selected images. The window
  comes in two versions:
  - The Quick Search tab provides the most commonly used search criteria.
  - The **Advanced Search** tab provides a larger range of search criteria.
- The Imaging Dashboard is used with IDEXX Digital Imaging systems. See "9.1 About the Imaging Dashboard."

A fourth important imaging window, the Image Viewer window, displays images so that they can be used for diagnostic purposes, and gives you a number of tools to examine and enhance your images. The Image Viewer can be accessed from the Patient Clipboard, the Image Explorer, or the Imaging Dashboard.

### 2.2 About the Image Explorer

The Image Explorer window allows you to search for images and to begin imaging tasks for selected images.

- To display the Image Explorer for an image series belonging to a particular patient, right-click the image series in the Patient History area on the Patient Clipboard and select **Image Explorer**.
- To display the Image Explorer without any client or patient information, select **Activities> Image**

Explorer from the menu at the top of the window or click the Image Explorer button on the toolbar. In the upper left corner of the window, choose either the Quick Search tab or the Advanced Search tab to display the version of the search area you want.

The parts of the Image Explorer window work together as follows:

- The **Toolbar** buttons let you display specialized windows, such as the Patient List and Client List windows.
- The Search area lets you enter search criteria.
- The Summary List area lists the clients, patients, and dates that match your search.
- The **Results Detail** area shows image thumbnails for the patient or date that is selected from the Summary List.
- The Information area shows basic information about the age, patient, or client selected.
- The buttons in the **Button** area launch activities related to the image, patient, or client.

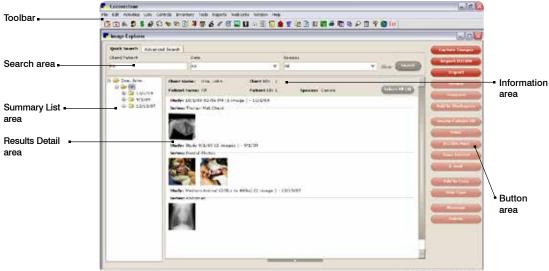

Figure 2-1: The parts of the Image Explorer.

## 2.2.1 The Search Area (Quick Search Tab)

### To search for a patient or client by using the Quick Search tab:

- 1. Type information in one or more text boxes in the search area:
  - Client and Patient—Type client first and last name, patient name, and/or client or patient IDs.
  - **Date**—Select a time period from the drop-down list.
  - Species—Select a species from the drop-down list.

- 2. Click Search. Results are displayed in the Summary List area and the Results Detail area.
  - **Note:** If your search criteria will provide a very large number of results and run a long time, a dialog box warns you and gives you the option to stop the search.
- 3. If you want to clear the search text boxes and start over, click **Clear**. This also clears all the results in the Summary List area and the Results Detail area.

### 2.2.2 The Search Area (Advanced Search Tab)

### To search for a patient or client by using the Advanced Search tab:

- 1. Type information in one or more text boxes in the search area:
  - Client ID—Type the ID or press F2 and use the Client List dialog box to choose the client.
  - Client First Name and Client Last Name— Type the name or press F2 and use the Client List dialog box to choose the client.
  - Patient ID—Type the ID or press F2 and use the Patient List dialog box to choose the patient.
  - Patient Name—Type the patient name or press F2 and use the Patient List dialog box to choose the patient.

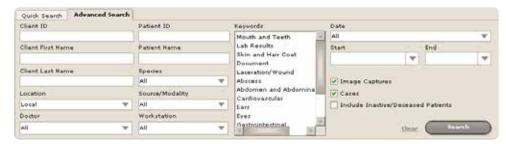

Figure 2-2: The Advanced Search tab.

- **Species**—Select a species from the drop-down list.
- Keywords and Categories—Select image keywords and case categories from the list.
- Date—Select a time period.
- **Start and End**—Type the start and end dates of a time period to search, or select the dates using the drop-down calendars.
- Location—Select a remote computer to search. For more information, see "3.2 Using DICOM® Query and Retrieve to Import Images from Remote Servers."
- Source/Modality—Select the type of device used to capture the images.
- Doctor—Select the name of the veterinarian for whom the image was taken.
- Workstation—Select the name of the computer used to capture the image.

- 2. If you want your search results to include images you have captured or imported, check the **Image Captures** check box.
- 3. If you want your search results to include imaging cases you have created, check the **Cases** check box.
- 4. If you want your search results to include patients who are inactive or deceased, check the **Include Inactive/Deceased Patients** check box.
- 5. Click **Search** to run your search. Results are displayed in the Summary List area and the Results Detail area.
  - **Note:** If your search criteria will provide a very large number of results and run a long time, a dialog box warns you and gives you the option to stop the search.
- 6. If you want to clear the search text boxes and start over, click **Clear**. This also clears all the results in the Summary List area and the Results Detail area.

### 2.2.3 The Summary List Area

The Summary List area displays the results of your search in a folder-tree-style list. Clients are shown on the first level of the tree, furthest to the left. Patients are shown in the next level down and dates when images were taken are shown in the next level of the tree. In the last level of the tree, furthest to the right, are tiny thumbnail images representing individual studies and cases.

Click on any level of the list to select a client, patient, date, series, or case. The Information area displays corresponding client and patient information. When you select a patient or date, the Results Detail area shows thumbnails of the images for that patient and/or date.

### To close and open folders:

- Click the minus sign (-) to close the folder and hide the items within it.
- Click the plus sign (+) to open a folder and display the items within it.

### 2.2.4 The Results Detail Area

When you select a patient or a date in the Summary List, the Results Detail area displays images for that patient or for that patient on that date. The images are grouped by study and series.

The header line for each study displays the study name, which is the date and time when the images in the study were captured.

The header line for each series shows the date that the images in the series were taken and the name of the series.

### To select images:

- · Click an image to select it.
- Click the area around the images to select an entire series.
- Click the study header to select the whole study.
- Hold down the CTRL key while clicking to select more than one image, series, or study.
- Hold down the SHIFT key and click two images to select them and everything between them.
- Click **Select All** to select all of the images that are displayed in the Results Detail area for this patient.

**Note:** Image, series, and study are important concepts in Cornerstone. The way images are organized is based on the DICOM® (Digital Imaging and Communications In Medicine) information standard for medical imaging. A series holds a group of one or more images, and a study holds one or more series. When you capture images with an IDEXX Digital Imaging system, the images are grouped together in the same study.

### 2.2.5 The Information Area

When you select a client, patient, or date from the Summary List, or when you select an image or series in the Results Detail area, the Information area displays the following details:

- Client Name
- Client ID
- Patient Name
- Patient ID
- Species

If you select a client, only the Client Name and Client ID are displayed.

### 2.2.6 The Button Area

Use the following buttons to work with images. Many of the same tasks can be selected by rightclicking a thumbnail image and selecting the task from the pop-up menu.

**Note:** Most of the buttons are only active when you have one or more images selected. When buttons are not active, they appear in a lighter color. Some buttons are only active when you have the appropriate security access to use that feature.

| Capture Images                               | If you have an IDEXX Digital Imaging system, click the <b>Capture Images</b> button to capture a patient image.                                                                                                    |
|----------------------------------------------|----------------------------------------------------------------------------------------------------|
| Import DICOM                                 | Click the <b>Import DICOM</b> button to import an existing image from a DICOM-enabled server.                                                                                                    |
| Import                                       | Click the <b>Import</b> button to use the Image Viewer window to import an image from a file, a scanner, or another device.                                                                                                    |
| Review                                       | Click the <b>Review</b> button to review images, series, or studies.                                                                                                    |
| Compare                                      | Click the <b>Compare</b> button to review two, three, or four images side by side. When you have only one image selected, this becomes the <b>Compare to Original</b> button, which lets you compare the current version of an image with the version that was originally captured.                                                        |
| Add to Workspace                             | Click <b>Add to Workspace</b> to add an image to the workspace, where you can hold images from more than one client in order to compare them.                                                                                                    |
| Create Patient CD                            | Click the <b>Create Patient CD</b> button to save images, series, or studies to a CD.                                                                                                    |
|                                              |                                                                                                    |
| Print                                        | Click the <b>Print</b> button to print an image.                                                                                                    |
| Print  DICOM Print                           | Click the <b>Print</b> button to print an image.  Click the <b>DICOM Print</b> button to print an image to a DICOM printer.                                                                                                    |
|                                              | ·                                                                                                    |
| DICOM Print                                  | Click the <b>DICOM Print</b> button to print an image to a DICOM printer.  Click the <b>Send DICOM</b> button to send an image, series, or study via DICOM                                                                                                    |
| DICOM Print Send DICOM                       | Click the <b>DICOM Print</b> button to print an image to a DICOM printer.  Click the <b>Send DICOM</b> button to send an image, series, or study via DICOM to a chosen destination.                                                                                                    |
| DICOM Print  Send DICOM  E-mail              | Click the <b>DICOM Print</b> button to print an image to a DICOM printer.  Click the <b>Send DICOM</b> button to send an image, series, or study via DICOM to a chosen destination.  Click the <b>Email</b> button to send images, series, or studies via email.                                                                           |
| DICOM Print  Send DICOM  E-mail  Add to Case | Click the <b>DICOM Print</b> button to print an image to a DICOM printer.  Click the <b>Send DICOM</b> button to send an image, series, or study via DICOM to a chosen destination.  Click the <b>Email</b> button to send images, series, or studies via email.  Click the <b>Add to Case</b> button to add an image to an existing case. |

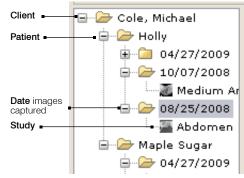

Figure 2-3: The Summary List Area.

### 2.3 About Image, Series, and Study

Image, series, and studies are important concepts in Cornerstone. The images that you capture are organized into series and studies. Often, when you use the software to perform some action, such as emailing images, creating a case, or creating a patient CD, you will be asked whether you want to perform that activity on the image, the series, or the study.

### 2.3.1 Image

An image is a single image, such as a radiograph or ultrasound. An image record in Cornerstone may also be a video.

You can see thumbnails of images on the Image Explorer window. You can see the image itself on the Image Viewer window.

#### 

Figure 2-4: An image series as seen in the Patient History area of the Patient Clipboard

### 2.3.2 Series

A series is a group of related images. Usually, all of the images in a series are of the same body part or are taken within the same anatomical region.

On the Patient Clipboard, image series are displayed in the Patient History area, as shown in Figure 2-4.

On the Image Explorer, the header line for each series shows the

name of the series and turns from gray to red when the entire series is selected. Figure 2-5 shows how images are grouped in a series on the Image Explorer.

When you open an image in the Image Viewer window, the rest of that image's series is also loaded in the Image Viewer. If the Thumbnail Pane is open in the Image Viewer, it displays the whole series.

### 2.3.3 Study

A study is a group of image series that were captured at the same time for the same patient.

On the Image Explorer window, the study name is shown above the series that belong to that study. If you are using an IDEXX Digital Imaging system, you can also see studies in the Most Recent Studies list on the Imaging Dashboard window.

The DICOM standard requires series and study information be recorded for every image. If you take only a single image during a capture session, a series and study will still be created, even though that image is the only image in the series and that series is the only one in the study.

**Note:** Because the terms "series" and "study" are part of the DICOM standard, you may encounter them when using other DICOM-compliant equipment, such as endoscopes or ultrasound machines.

#### Series: Front Extremity

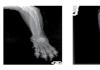

Figure 2-5: Images in a series as seen in the Image Explorer

### 2.3.4 How Images, Series, and Studies Are Named

If you import images from DICOM-compliant devices, such as endoscopes or ultrasound machines, Cornerstone imports the series and study information created by those devices.

If you import images from a non-DICOM source, Cornerstone names the study for today's date and asks you to give the series a title.

### 2.4 Common Interactions

Cornerstone DICOM Imaging has been designed so that a number of different windows function in similar ways. Below are some tips to remember when using diagnostic imaging features.

## To select multiple items:

If you want to select more than one image thumbnail on the Image Explorer window or the Image Viewer window, or (for IDEXX Digital Imaging system users) if you want to select more than one item on the Dashboard lists, hold down the CTRL key while you select the items you want. In the Image Explorer, you can also select a group of images by clicking the first image in the group and then holding down the SHIFT key while you click the last image in the group. The first and last images and all the images between them are selected.

#### To deselect Items:

If you want to deselect something that you have selected, click again while holding down the CTRL key. The item or thumbnail is no longer selected.

### To sort columns:

- If you want to change the order in which information is displayed in a table, click on the name
  of the column by which you would like to sort the table. Examples of such windows include the
  Archive Images window and the DICOM Queue.
- 2. Click on the same name again to reverse the sorting order.

## To use drop-down calendars:

- Use the arrow in the upper left corner of the calendar to move back one month into the past.
- Use the arrow in the upper right to move forward one month.
- Click the month at the top of the calendar to choose a different month from the drop-down list.
- Click the year and use the arrow that appear to move backward (down) and forward (up) through the years.

## To begin image-related actions quickly:

- 1. For most of the actions which you can begin on the Image Explorer window, such as printing, emailing, or creating a patient CD, if you want to apply the action to a whole study or series, you only need to select one image that belongs to that study or series.
- 2. Click the appropriate button on the right side of the Image Explorer or right-click and choose the action from the menu.
- 3. 3In the dialog box that appears, select **Study** if you want the action to be carried out on the whole study, **Series** if you want the whole series, or **Image** if you want only the image.

## To begin image-related actions with a right-click:

➤ In both the Image Explorer and the Image Viewer, if you right-click on an image thumbnail, a menu appears listing actions that you can perform on the image (or images) that you have selected. Examples of these actions include reviewing, emailing, or printing images from the Image Explorer and cloning or emailing images from the Image Viewer.

## Chapter 3: Importing Images via DICOM®

This chapter covers the ways that you can import images into the IDEXX Cornerstone\* Practice Management System using the DICOM® (Digital Imaging and Communications in Medicine) standard.

If you have an IDEXX Digital Imaging system, see chapters 10, 11, and 12 for more information about capturing images with your system.

You can also import images into Cornerstone from a variety of different devices and scanners by other methods. See "Importing and Acquiring Images from Scanners, Ultrasound, Digital Cameras, etc." in chapter 26 of the *Cornerstone User's Manual* for more information.

### 3.1 Importing Individual DICOM Images

### To Import a DICOM Image:

- 1. Do one of the following:
  - On the Patient Clipboard\*, right-click in the Patient History area and select Image Import DICOM. The Open dialog box appears.
  - On the Image Explorer window, click Import DICOM.
    - If you have a patient selected, the Open dialog box appears.
    - If you do not have a patient selected, the Select Client and Patient dialog box opens so that you can select the patient. Use the search function if necessary, select the patient in the **Search Results** table, and click **Select**. The Open dialog box appears.
- 2. On the Open dialog box, select the directory in the **Look In** drop-down list and the browsing area below it.

**Note:** If the DICOM file is not displayed in the browsing area, select **All Files** in the **Files of Type** drop-down list. Some devices create DICOM files that do not end in the .dcm or .dic file extensions.

- 3. Select the DICOM file in the browsing area. The file name appears in the **File Name** text box.
- 4. Click Open.
- 5. If the Import DICOM dialog box appears, the information in the DICOM file does not match this patient's information in Cornerstone exactly. Click **Yes** to continue importing, or click **No** to end the import process.

The image appears on the Patient Clipboard or Image Explorer window.

### 3.2 Using DICOM® Query and Retrieve to Import Images from Remote Servers

The DICOM query and retrieve feature allows you to use the search area on the Image Explorer window to search for image studies on remote servers and then import those studies to your local server so that you can review them with Cornerstone.

To set up a remote server, see "8.3.3 Defining Remote Server Configurations."

### To Import an Image from a Remote Server:

- In the Image Explorer, select the Advanced Search tab, then select a remote server from the drop-down menu in the Location text box.
- 2. Type search criteria in the other search text boxes and click **Search**. The search results are displayed in a table in the lower part of the window.
  - **Note:** Search text boxes that are not supported by the DICOM standard, such as **Keywords and Categories**, have been deactivated. When you are searching on a remote server, you must type search criteria in at least one text box.
- 3. Select the study (or studies) that you want to import and click **Retrieve**. A message box appears to notify you that the study has been requested. Click **OK** to close the box.
- 4. If you want to check the status of the study, select **Activities> DICOM Queue** in the menu bar at the top of Cornerstone window.
- 5. To find the study after it has been imported, select **Clear**, then select **Local** in the **Location** dropdown menu. Use the search text boxes to search for the study.

### 3.3 Using the DICOM Drop Folder to Import Images Automatically

If you frequently import a number of DICOM images at one time into Cornerstone, the DICOM drop folder feature can help you do this more easily. When DICOM images are copied to a specified directory, Cornerstone automatically detects them and imports them. These images are then available and can be viewed and enhanced like any other images.

**Note:** For information about setting up this feature, see steps 14 through 17 in "8.3.2 Setting Up Local Server Defaults." We recommend that you test the DICOM drop feature with a single image to ensure that all settings are properly configured.

## To import images from the DICOM drop folder:

- 1. In the Microsoft® Windows® operating system, copy DICOM images to the DICOM drop folder. By default, this folder is C:\Cstone\dicomdrop. If you are importing a large number of images, the process may take a couple of minutes.
- 2. When the import process is complete, you can use the Patient Clipboard or Image Explorer to search for and review the images.

## Chapter 4: Cases and Telemedicine

Cases can be used to send images to a independent radiologist or telemedicine service. The specialist can open the images in the case and can send reports back to your practice.

You can create cases or add images to cases from the Patient Clipboard\*, the Image Explorer window or the Image Viewer window.

When you use the case feature to submit a case to a telemedicine provider, you can see the status of the submission on the Image Explorer and, when a report comes back from the provider, you are able to open it from the Cornerstone\* Practice Management Software.

If you submit a case directly through the telemedicine provider's Web site, the status will still be visible on the Image Explorer, and you will still be able to open reports from the Cornerstone software. In most cases, Cornerstone matches these submissions to the proper patient.

**Note:** To use the IDEXX integration technology for telemedicine and remote consult features, you first need to set up your Cornerstone software to communicate with your telemedicine providers' Web sites. See "8.11 Setting Up Remote Consult and IDEXX Integration Technology for Telemedicine."

### 4.1 About the Case Detail Window

The Case Detail window is used to create and manage cases. At the top of the window is information about the patient.

Below the patient information are three panes, each of which can be opened or closed:

- The Case Information pane displays information about the case. In this pane, you can give the case a title, note which staff member is associated with this case, and you can record the specialist's comments on the case.
- The Thumbnail pane displays thumbnail versions of the images in the case.
   On this pane, you can add and remove images and documents from outside of the Cornerstone software.
- The Case Actions pane allows you to send the case out of Cornerstone in a number of ways. When you select one of the tabs at the top of this pane, the pane displays the options you need to create a patient CD, email the case, export the case, or send the case via DICOM®. From this pane, you can also submit a case to a telemedicine provider, see case status details, and view the telemedicine provider's report.

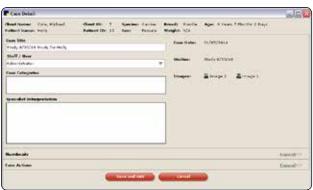

Figure 4-1: The Case Detail window showing the Case Information pane

The panes "roll up" to a small area when they are closed. To open a pane, click the pane title or anywhere in the bar between the title and the **Expand>>** on the right side of the pane header. To close a pane, open one of the other panes.

## 4.2 Creating Cases

### To create a case from the Image Explorer:

- 1. Select one or more images, series, or studies on the Image Explorer window.
- 2. Click **New Case**, or right-click and select **New Case**. The Select Images dialog box appears.
- 3. Do the following:
  - Select Image to create a case with only the images you have selected.
  - Select Series to create a case with the series to which the selected images belong.
  - Select **Study** to create a case with the study to which the selected images belong.

**Note:** For more information about image, series, and study, see "2.3 About Image, Series, and Study."

- 4. Click **Select**. The Case Detail window appears.
- 5. If the Case Information pane is not open, click **Expand>>**.
- 6. In the **Case Title** text box, type a name for this case.
- 7. In the **Staff / User** drop-down list, select the staff member or Cornerstone software user associated with this case.
- 8. In the **Case Categories** list, select a category that you want to assign to this case. If you want to select more than one category, hold down the CTRL key while you select the categories you want.

**Note:** You can select case categories when using the Advanced Search tab on the Image Explorer Window.

9. If you do not want to do anything else with this case, click **Save and Exit**. If you want to do a case action, follow the instructions later in this chapter.

### To create a case from the Image Viewer:

1. To select the image that you want to use to create a case, click the image thumbnail in the thumbnail pane so that a red border is displayed around the thumbnail.

**Note:** When viewing dental images in template mode, you can select images in either the template pane or the overflow pane.

- 2. Right-click the thumbnail, and select **Send to** from the menu.
- 3. In the Select Action area of the Select Images dialog box, select **New Case**.
- 4. In the Select Image Level area, select whether to create a case with just this image, with the whole series to which the image belongs, or with the entire study to which the image belongs.

**Note:** For more information about image, series, and study, see "2.3 About Image, Series, and Study."

- 5. Click **Select**. The Case Detail window appears.
- 6. If the Case Information pane is not open, click **Expand>>**.
- 7. In the Case Title text box, type a name for this case.
- 8. In the **Staff / User** drop-down list, select the staff member or Cornerstone software user associated with this case.
- In the Case Categories list, select a category that you want to assign to this case. If you want
  to select more than one category, hold down the CTRL key while you select the categories you
  want.

**Note:** You can use case categories when using the Advanced Search tab on the Image Explorer Window.

10. If you do not want to do anything else with this case, click Save and Exit. If you want to do a case action, follow the instructions later in this chapter.

### To create a case from the Patient Clipboard:

- 1. On the Patient Clipboard, in the **Patient History** area, right-click and select **New Case**. The Case dialog box appears.
- 2. In the Case Title text box, type a name for this case.
- 3. In the **Staff / User** drop-down list, select the staff member or Cornerstone software user associated with this case.
- 4. In the **Case Categories** list, select a category that you want to assign to this case. If you want to select more than one category, hold down the CTRL key while you select the categories you want.

**Note:** You can use case categories when using the Advanced Search tab on the Image Explorer Window.

5. If you do not want to do anything else with this case, click **Save and Exit**. If you want to do a case action, follow the instructions later in this chapter.

### 4.3 Adding and Removing Case Images and Documents

You can add images to a case that are stored within the Cornerstone software, and you can add images or documents to the case from outside the software. After you have submitted a case to a telemedicine provider, however, you need to use the telemedicine provider's Web site to submit additional images or documents.

### 4.3.1 Adding and Removing Images Stored in Cornerstone

### To add Cornerstone images to a case from the Case Detail window:

- 1. On the Case Detail window, if the Thumbnails pane is not open, click the **Thumbnails** header.
- 2. If you want to attach supporting material, do the following:
  - a. Click Attach File. The Open dialog box appears.
  - b. Use the dialog box to select the file(s) you want to add and click **Open**.
  - c. Repeat these steps if you want to attach additional files.
- 3. If you want to attach additional images, do the following:
  - a. Click **Add Image**. A small version of the Image Explorer window appears, displaying thumbnail images for this patient.
  - b. Click the image you wish to add, or hold down the CTRL key and select multiple images.
  - c. Click **Select Image**. The images are added to the case.
- 4. If you do not want to do anything else with this case, click **Save and Exit**. If you want to do a case action, follow the instructions later in this chapter.

### To add Cornerstone images to a case from the Image Explorer:

- 1. Select one or more images, series, or studies on the Image Explorer window.
- 2. Click Add to Case, or right-click and select Add to Case. The Select Images dialog box appears.
- Do the following:
  - Select Study to add the study to which the images belong.
  - Select Series to add the series to which the images belong.
  - Select **Image** to add only the images you have selected.

**Note:** For more information about image, series, and study, see "2.3 About Image, Series, and Study."

- 4. Click **Select**. The Select Case dialog box appears.
- 5. In the **Select Case** drop-down list, select the case to which you want to add the images.
- 6. Click **OK**. The Case Detail window appears, and the information in the Case Details and Thumbnails area reflects the additional images.
- 7. If you do not want to do anything else with this case, click **Save and Exit**. If you want to do a case action, follow the instructions later in this chapter.

## To add Cornerstone images to a case from the Image Viewer:

Images can be added to cases, if necessary. Updated cases can be resent to a independent radiologist or telemedicine service for repeat consultations.

- 1. To select the image that you want to add to a case, click the image thumbnail in the thumbnail pane so that red borders are displayed around the thumbnail.
- 2. Right-click the thumbnail, and select **Send to** from the menu.
- 3. In the Select Action area of the Select Images dialog box, select **Add to Case**.
- 4. In the Select Image Level area, select whether you want to add just this image to the case, add the whole series to which the image belongs, or add the entire study to which the image belongs.

**Note:** For more information about image, series, and study, see "2.3 About Image, Series, and Study."

- 5. Click **Select**. The Select Case dialog box appears.
- 6. In the **Select Case** drop-down list, select the case to which you want to add the images.
- 7. Click **OK**. The Case Detail window appears, and the information in the Case Details and Thumbnails area reflects the additional images.
- 8. If you do not want to do anything else with this case, click **Save and Exit**. If you want to do a case action, follow the instructions later in this chapter.

## To remove images from a case:

- 1. On the Case Detail window, if the Thumbnails pane is not open, click the **Thumbnails** header.
- Select the thumbnail for the image that you want to remove. If you want to delete more than one, hold down the CTRL key and click additional thumbnails.
- 3. Click **Remove**. The images you selected are removed from the case.
- 4. If you do not want to do anything else with this case, click **Save and Exit**. If you want to do a case action, follow the instructions later in this chapter.

### 4.3.2 Adding and Removing Outside Images and Other Attachments

### To add images or documents from outside Cornerstone:

- 1. On the Case Detail window, if the Thumbnails pane is not open, click the **Thumbnails** header.
- 2. If you want to attach supporting material, such as documents, images, or other files that are not stored in the Cornerstone software, do the following:
  - a. Click Attach File. The Open dialog box appears.
  - b. Use the dialog box to select the file(s) you want to add and click **Open**.
  - c. Repeat these steps if you want to attach additional files.
- 3. If you do not want to do anything else with this case, click **Save and Exit**. If you want to do a case action, follow the instructions later in this chapter.

### To remove images or documents from outside Cornerstone:

- 1. On the Case Detail window, if the Thumbnails pane is not open, click **Expand>>**.
- 2. If you want to remove an attachment or image, select its thumbnail and click **Remove**.
- If you do not want to do anything else with this case, click Save and Exit. If you want to do a case action, follow the instructions later in this chapter.

### 4.3.3 Adding Images and Other Attachments after Submitting a Case

After a case has been submitted, you can no longer use Cornerstone to add images or other material to the case. Instead, you need to use the attachment feature on the telemedicine provider's Web site.

### To add images or other attachments after submitting a case:

- On the Image Explorer, click the Advanced Search tab and make sure that the Cases text box is selected.
- 2. Double-click a submission thumbnail. The submission Case Detail window opens, displaying the Case Actions pane and the tab for the telemedicine provider.
- 3. Click **View Case**. A Web browser opens and displays the information on the telemedicine provider's Web site.
- 4. Use the attachment feature on the telemedicine provider's Web site to attach additional images or supporting material.
- 5. Close the provider's Web site.

### 4.4 Managing Cases

### To open an existing case from the Image Explorer:

- On the Image Explorer window, select the Advanced Search tab, and make sure that the Cases check box is selected.
- 2. Search for the patient. When Cornerstone returns search results, the cases for this patient are shown in the Summary List area on the left. Cases are marked with a case icon.
- 3. Double-click the icon for the case you want to open. The Case Detail window appears.
- 4. Follow the instructions later in this chapter to do a case action.

## To open an existing case from the Patient Clipboard\*:

With a patient selected on the Patient Clipboard, double-click the image case in the Patient History area. The Case Detail window appears.

#### To delete a case:

- 1. On the Image Explorer window, select the Advanced Search tab, and make sure that the Cases check box is selected.
- 2. Search for the patient. When Cornerstone returns search results, the cases for this patient are shown in the Summary List area on the left. Cases are marked with a case icon.
- 3. Select the icon for the case you want to delete.
- 4. Click **Delete**. The Cornerstone dialog box appears.
- 5. Click Yes. The case is deleted.

### To update case information:

- 1. On the Case Detail window, if the Case Information pane is not open, click **Expand>>**.
- 2. In the Case Title text box, type a name for this case.
- In the Staff / User drop-down list, select the staff member or Cornerstone software user associated with this case.
- 4. In the **Case Categories** list, select a category that you want to assign to this case. If you want to select more than one category, hold down the CTRL key while you select the categories.
  - **Note:** You can use case categories when using the Advanced Search tab on the Image Explorer Window.
- If you do not want to do anything else with this case, click Save and Exit. If you want to do a case action, follow the instructions later in this chapter.

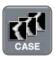

Figure 4-2: The case icon

### To add a specialist's comments to a case:

- 1. When the specialist returns his/her interpretation of the case, select the comments to include in the patient's record and press CTRL+C.
- On the Image Explorer window, select the Advanced Search tab, and make sure that the Cases check box is selected.
- 3. Search for the patient. When Cornerstone returns search results, the cases for this patient are shown in the Summary List area on the left. Cases are marked with a case icon.
- 4. Double-click the icon for the case you want to open. The Case Detail window appears.
- 5. On the Case Detail window, if the Case Information pane is not open, click **Expand>>**.
- 6. Click the **Specialist Interpretation** text box, and press CTRL+V. The specialist's comments are pasted into the patient's record.
- 7. Click Save and Exit.

## To remove images from a case:

- 1. On the Case Detail window, if the Thumbnails pane is not open, click **Expand>>**.
- 2. Select the thumbnail for the image that you want to remove. If you want to delete more than one, hold down the CTRL key and click additional thumbnails.
- 3. Click **Remove**. The images you selected are removed from the case.
- If you do not want to do anything else with this case, click Save and Exit. If you want to do a case action, follow the instructions later in this chapter.

### 4.5 Case-sending Actions

Cornerstone allows you to send cases several ways, such as saving cases to a CD, emailing cases, or sending cases by DICOM®. You can also send cases to telemedicine providers using the IDEXX integration technology for telemedicine, as described in section "4.7 Sending a Case to a Telemedicine Provider with IDEXX Integration Technology."

The patient CD viewing software requires Java™ version 1.5, which is included on the CD.

To email cases, you must have an email system configured on your computer. To send cases via DICOM, you must have the proper DICOM settings configured on your system. In either case, you must also have high-speed Internet access because you will be transmitting large amounts of data. To create a patient CD, you must be using a computer that can burn CDs or DVDs.

**Note on the sending of DICOM files from the Cornerstone software:** By default, the radiograph that Cornerstone uses when it sends a case via DICOM or creates a Patient CD is the original

version, as it looked when you clicked **Done Capture** at the end of the capture process (or when you imported or received the file). Changes made on the Image Viewer window, such as window/level adjustments, are not part of the DICOM image that is sent. If you want to use the current version of the DICOM image rather than the original version, contact IDEXX Digital Imaging Support. For service within the United States or Canada, call 1-877-433-9948.

# 4.5.1 Creating a Patient CD from a Case

#### To create a patient CD from a case:

1. Insert a blank CD.

**Note:** You can also use a DVD if you have a DVD drive and if the computer used to view the images has a DVD drive.

- On the Case Detail window, if the Case Actions pane is not open, click Expand>>.
- 3. Click the Patient CD tab. The patient CD options are displayed.
- Select CD/DVD.
- 5. Do one of the following:
  - a. In the Medical Notes/SOAP text box, type any notes that you want saved on the CD. These notes will be saved in a text file labeled with the name of the case.
  - b. To add medical notes/SOAP from the patient's medical history:
    - Click Medical History.
    - ii. Select the medical notes to include by using the Medical Notes/ SOAP Selection Screen dialog box.
    - iii. Click **OK**. The medical notes you have chosen are displayed in the Medical Notes/ SOAP text box, where you are able to edit them.
- 6. If you want to add annotations or overlays to the JPEG files that will be included on the CD, click **Apply Annotations** and/or **Apply Overlays**.
- 7. Click Create CD/DVD.

**Note:** If you want to save this case to create a patient CD later, click **Save and Exit**, and return later to continue this procedure.

The Patient CD Progress box appears. When the files are ready, the "CD/DVD burning will start momentarily." message is displayed.

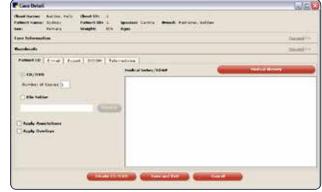

Figure 4-3: The Case Actions pane showing the Patient CD tab

- 8. Click OK.
- When the process is complete, the finished CD is ejected automatically.
   Note: Once you create a patient CD, you cannot add to or change the information on the CD.

## To save patient CD information for a case to a file location:

Use this process if you want to bypass the patient CD process. You might do this if you want to put the images in an email or on a USB flash drive, or you might want to compile the information for patient CDs throughout the day and then burn the CDs at a later time using the CD burning capabilities in the Microsoft® Windows® operating system.

- 1. On the Case Detail window, if the Case Actions pane is not open, click **Expand>>**.
- 2. Click the **Patient CD** tab. The patient CD options are displayed.
- 3. Select **File Folder**, and type the file folder location in the text box, or click **Browse** and browse to the folder that you want to use.
- 4. Do one of the following:
  - a. In the **Medical Notes/SOAP** text box, type any notes that you want saved on the CD. These notes will be saved in a text file labeled with the name of the case.
  - b. To add medical notes/SOAP from the patient's medical history:
    - i. Click Medical History.
    - ii. Select the medical notes to include by using the Medical Notes/SOAP Selection Screen dialog box.
    - iii. Click **OK**. The medical notes you have chosen are displayed in the Medical Notes/SOAP text box, where you are able to edit them.
- 5. If you want to add annotations or overlays to the JPEG files that will be included on the CD, click **Apply Annotations** and/or **Apply Overlays**.
- 6. Select a location in the **Save In** drop-down list and click **Save**.
- 7. Click **OK**. The Patient CD Progress box appears. When the files are finished, the "Patient CD complete" message is displayed.
- 8. Click **OK** to close the Patient CD Progress dialog box.

## 4.5.2 Emailing Case

#### To email a case:

- 1. On the Case Detail window, if the Case Actions pane is not open, click **Expand>>**.
- 2. Click the **Email** tab. The email options are displayed.
- 3. In the **To** text box, type the email address for the specialist to whom you are sending the case, or select the address from your address book by doing the following:
  - Click Address Book. The Address Book dialog box appears.
  - Select an address and click **OK**. The address is displayed in the To text box.
- 4. Do one of the following:
  - a. In the **Medical Notes/SOAP** text box, type any notes that you in the text file that will accompany the case. These notes will be saved in a text file labeled with the name of the case.
  - b. To add medical notes/SOAP from the patient's medical history:
    - Click Medical History.
    - Select the medical notes to include by using the Medical Notes/SOAP Selection Screen dialog box.
    - iii. Click **OK**. The medical notes you have chosen are displayed in the Medical Notes/SOAP text box, where you are able to edit them.

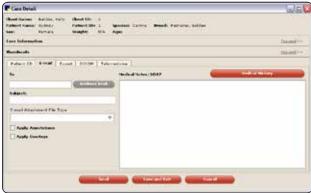

Figure 4-4: The Case Actions pane showing the Email tab

- 5. Select the type of file that the Cornerstone software should use to email the images in the **Email Attachment File Type** text box.
- 6. If you have chosen a file type other than DICOM, and you want to add annotations or overlays to the files that will be emailed, click **Apply Annotations** and/or **Apply Overlays**.
- 7. Do one of the following:
  - To email the case, select **Send**.
  - To save this case to send later, click Save and Exit.

**Note:** If you receive a message or warning about the safety of sending the email, click **OK**.

#### To export a case to a CD or DVD:

You can create a CD or DVD containing case images and notes. Unlike the patient CD option, this method does not put a streamlined version of the Cornerstone Image Viewer on the CD or DVD, so the recipient of the disk will need to have software that can display the images.

- 1. On the Case Detail window, if the Case Actions pane is not open, click **Expand>>**.
- 2. Click the **Export** tab. The export options are displayed.
- 3. Select **CD/DVD** to save the case to a CD or DVD.

**Note:** If you want to save the case to a file location select File Folder and choose a file location. You might do this if you wanted to save the case onto a USB flash drive, or to compile the burn the case onto CD at a later time using the CD burning capabilities in the Windows operating system

- 4. Do one of the following:
  - a. In the Medical Notes/SOAP text box, type any notes that you want included in the text file that will accompany the case. These notes will be saved in a text file labeled with the name of the case.
  - b. To add medical notes/SOAP from the patient's medical history:
    - Click Medical History.
    - ii. Select the medical notes to include by using the Medical Notes/SOAP Selection Screen dialog box.
    - iii. Click **OK**. The medical notes you have chosen are displayed in the Medical Notes/SOAP text box, where you are able to edit them.
- 5. Select the type of file that the Cornerstone software should use to export the images in the **Export File Type** text box.

Note: To set a default value for this text box, see "8.5 Setting Up Export Defaults."

- If you want to add annotations or overlays to the files that will be exported, click Apply Annotations and/or Apply Overlays.
- 7. Click **Export**. The files are copied to the selected disc.

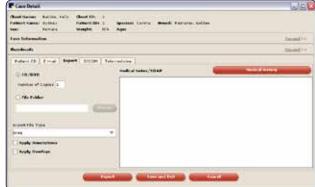

Figure 4-5: The Case Actions pane showing the Export tab

#### Image file names and formats

Image file names have the following format:

PatientName\_OwnerLastName\_ImageTitle\_YYMMDD\_PG.xxx

where YYMMDD is the date the image was captured, PG is the page number of the image, and .xxx is the type of file.

#### Text file names and formats

Text file names have the following format:

PatientName\_OwnerLastName\_CaseTitle\_YYMMDD.txt

The text files are described in section "4.6 Text File Contents."

#### To send a case via DICOM:

- 1. On the Case Detail window, if the Case Actions pane is not open, click Expand>>.
- 2. Click the **DICOM** tab.
- In the Remote Servers list, select the server (or servers) to which you want to send the case.
- Do one of the following:
  - To send this case to the selected server(s), select **Send DICOM**.
  - To save this case to send later, click Save and Exit.

#### 4.6 Text File Contents

A text file is sent with the case whenever you email a case, export a case to a CD/DVD, or create a patient CD with a case. This text file contains:

- Information about the case
- Patient information
- Client information
- Information about the images in the case
- Contact information for your practice

On a patient CD, this text file is included on the CD separately from the patient CD viewer, and can be accessed through the Windows operating system.

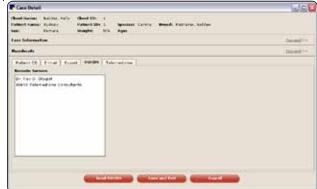

Figure 4-6: The Case Actions pane showing the DICOM tab

## 4.7 Sending a Case to a Telemedicine Provider with IDEXX Integration Technology

Before you use this feature, you need to set up the Web address(es) to which you want to connect. See "8.11 Setting Up Remote Consult and IDEXX Integration Technology for Telemedicine."

#### To submit a case to a telemedicine provider:

- 1. Starting on either the Image Explorer or Image Viewer window, create a case that includes the images you wish to submit to the telemedicine provider. See "4.2 Creating Cases."
- 2. On the Case Detail window, expand the Thumbnails pane if it is not already open.
- 3. If you want to attach supporting material, do the following:
  - a. Click Attach File. The Open dialog box appears.
  - b. Select the file(s) you want to add and click **Open**.
  - c. Repeat these steps if you want to attach additional files.
- 4. If you want to attach additional images, do the following:
  - a. Click **Add Image**. A small version of the Image Explorer window appears, displaying thumbnail images for this patient.
  - b. Click the image you wish to add, or hold down the CTRL key and select multiple images.
  - c. Click **Select Image**. The images are added to the case.
- If you want to remove an attachment or image, select its thumbnail and click Remove.
- 6. Expand the Case Actions pane.
- 7. Select the tab for the telemedicine provider you want to use, or, if you have set up more than one telemedicine provider, select the Telemedicine tab and then select the provider you want from the **Tele Provider** drop-down list.
- 8. Click **Submit**. A Web browser opens and displays the telemedicine provider's Web site.
- 9. Complete the information needed to submit the case:
  - Although patient data is automatically filled in, be sure to check that it is accurate.
  - Select the service for which you want to submit (such as cardiology or radiology).
  - Include relevant history and information about the presenting complaint.
- When you complete the submission process, close the window for the telemedicine provider's site.

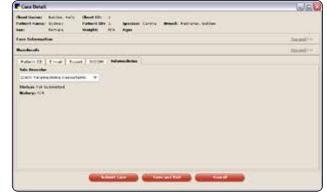

Figure 4-7: The Case Actions pane showing the Telemedicine tab

**Note:** On the Case Detail window in Cornerstone, you'll see that the Submit button is now the View Case button. Click this button to open a browser window to see the case on the telemedicine provider's Web site.

#### To view the status of a telemedicine submission:

- On the Image Explorer window, click the Advanced Search tab, and make sure that the Cases text box is selected.
  - In the Results Detail area, a thumbnail is displayed on the left for the Case and thumbnails are displayed on the right for each submission. Generally, these thumbnails show a service to which the case has been submitted and the status of the submission for that service. The thumbnails are updated with the latest status every 5 minutes.
- 2. Double-click a submission thumbnail to see general details about the submission on the Case Actions pane of the Case Detail window.
- To view full details of the case, click View Case. A Web browser opens and displays the information on the telemedicine provider's Web site.

#### Submission statuses:

#### Started

You have created a case and entered some or all of the information, but you have not yet submitted the case to a telemedicine provider. Since you may not have chosen a service at this point, no service name is displayed on this thumbnail.

To submit the case, expand the **Case Actions** tab, select the tab for the telemedicine provider you want, and click **Submit**.

Sending

You have submitted the case. Information and image(s) are in the process of being sent.

Received

All images and information for the case have been received by the telemedicine provider. The case is ready for a specialist to read it.

In Process

A specialist is reading the case.

Attention!

A problem has occurred. Click the icon to find information about what has happened and what you should do. Situations in which you might see this thumbnail include:

- · Case information was not successfully received.
- Additional information is needed by the specialist.

#### Cancelled

The submission has been cancelled.

#### Completed

The specialist has completed reading the case and sent a report back. Double-click the icon to read the report. (See the instructions below for further information.)

# To add images or other attachments after submitting a case:

After a case has been submitted, you can no longer add images or other material to the case in Cornerstone. You need to use the attachment feature on the telemedicine provider's Web site instead.

- On the Image Explorer, click the Advanced Search tab and make sure that the Cases text box is selected.
- 2. Double-click a submission thumbnail. The submission Case Detail window opens, displaying the Case Actions pane and the tab for the telemedicine provider.
- 3. Click **View Case**. A Web browser opens and displays the information on the telemedicine provider's Web site.
- 4. Use the attachment feature on the telemedicine provider's Web site to attach additional images or supporting material.
- 5. Close the provider's Web site.

#### To view and print a report:

- Double-click a submission thumbnail with a status of Completed. The report opens in the Adobe Reader® software (formerly Acrobat® Reader®).
- 2. To print the report, click Print

# 4.8 Viewing Status of Cases Submitted Outside Cornerstone

In most cases, if you submit a case to your telemedicine provider without using the Cornerstone software, the software will be able to match the submission status and any resulting reports to the proper patient in Cornerstone. If the status or report does not show up automatically, use the following process to manually match the submission to the patient.

#### To assign a telemedicine submission created outside of the Cornerstone:

- 1. On the menu bar, select **Activities> Imaging> Telemedicine Queue**. The Telemedicine Queue window appears and displays all telemedicine submissions that are not assigned to a patient.
- 2. To view a submission, select it in the table and click **View Case**. A Web browser opens and displays the information on the telemedicine provider's Web site.
- 3. To assign this submission to a patient, click **Assign**. The Select Client and Patient dialog box appears.

- 4. Type the patient's name or ID in the text box and click **Search**.
- 5. Select the patient in the table and click **Select**. A case containing this submission is created for this patient. Submission status is displayed on the Image Explorer window.
- 6. To view status information or reports on the Case Detail window, click the status icon.

# 4.9 Submitting Remote Consult Requests to a Radiologist or Telemedicine Service

The Remote Consult feature connects you to the Web page of a independent radiologist or telemedicine service so that you can provide information about radiographs you are submitting or access information about radiographs you have already submitted. This feature is useful if you send images or a case to a telemedicine provider without using the SmartLink technology for telemedicine, or if you send images (or a case) separately using another feature in the Cornerstone software, such as sending images via DICOM.

Before you use this feature, set up the Web address(es) to which you want to connect. See "8.11 Setting Up Remote Consult and IDEXX Integration Technology for Telemedicine."

#### To connect to a radiologist or telemedicine service Web page:

- From the toolbar at the top of the screen, select Activities> Imaging> Remote Consult Request. The remote consult providers that you have set up appear in the next level of the menu.
- 2. Select a radiologist or telemedicine service. The consulting radiology Web page appears in a new window.

# Chapter 5: Reviewing Images

# 5.1 The Image Viewer Toolbar

The Image Viewer window provides tools that let you change and enhance your images. These tools are described below.

Some image editing tools, such as the Magnify tool and the Pan tool, remain active until you do one of the following:

- Click the button a second time
- Click another tool button
- Right-click anywhere on the image and select Complete Action from the pop-up menu.

Some of the tools are not displayed automatically. To change the tools available in the Image Viewer, see "5.4 Configuring the Toolbar."

**Note:** Each image can have only one manipulated version. If you make changes to the manipulated version, the IDEXX Cornerstone\* Practice Management System will overwrite your previous manipulated image. The original image is never overwritten. You can always return to the version of the image that you saved at the end of the capture process by using the **Revert to Original** tool. If you are using an IDEXX Digital Imaging System, you can also return to a raw version of the image, but with new edge enhancement applied, by using the **Reprocess** tool.

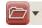

The **Open** tool allows you to open images from various sources and import them into Cornerstone. Select the **Open** tool, and then select an image type from the drop-down list. A dialog box appears where you can specify the source and type of file you want to bring into Cornerstone.

For more information about using this tool, see "Importing and Acquiring Images from Scanners, Ultrasound, Digital Cameras, etc." in chapter 26 of the *Cornerstone User's Manual*.

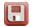

The **Save** tool saves the image to a file. Click the tool and select **Save** to save changes to the image or video file you are viewing.

When you click the tool and select **Save As**, a dialog box appears where you can enter a name for the image and select a format in which to save it. The format choices in the dialog box are: bitmap, JPEG, JPEG 2000, RAW, TIFF, DICOM®, as well as the AVI, MPG, MPEG, MP4 video formats. Click **Save** to complete the process.

- The **Reprocess** tool is available if you are using certain IDEXX Digital Imaging Systems. See "12.3 Advanced Image Enhancement: Reprocessing," for more information.
- The **Edit Image Details** tool opens the Image Details dialog box, where you can view and update additional details about the image, including Title, Technique information, and Comments. You can also mark this image as a key image by checking the **Key Image** text box. See "5.13 Editing Image Details," for more information.

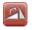

#### **Rotate and Flip Tools**

Click the **Rotate and Flip** tool to open the Rotate and Flip toolbar. These tools allow you to change the orientation of an image.

**Note:** If you rotate or flip an image that has annotations on it, the annotations will rotate or flip, as well.

**Note:** After an image is rotated, a marker appears and shows the number of degrees clockwise the image has been rotated from the orientation in which it was captured. An "X!" marker appears after horizontal flips and a "Y!" after vertical flips. These markers are always displayed with the image in Cornerstone and cannot be hidden.

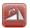

The **Rotate Clockwise** tool rotates an image 90 degrees clockwise each time the tool is clicked.

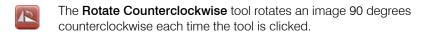

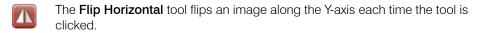

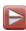

The Flip Vertical tool flips an image along the X-axis each time the tool is clicked.

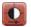

The **Window/Level** tool allows you to manipulate the contrast (also called window) and brightness (also called level). Click the **Window/Level** tool, and then click and drag the cursor:

- · To the right to increase the window
- To the left to decrease the window
- · Up to decrease the level
- Down to increase the level.

**Note:** For a detailed explanation of window and level, see "5.11.1 About Window and Level (Contrast and Brightness)."

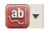

#### **Annotation Tools**

Click the **Annotate** tool to open the Annotation toolbar. You can use these tools to draw on an image or to make annotations on an image.

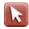

Pointer—Use this tool to manipulate an annotation that you have already placed:

- To move an annotation, click the **Pointer** tool, select the annotation, and move it to the new location.
- To delete an annotation, click the Pointer tool, right-click the annotation, and select DELETE.
- To change the font, color, or size of a text annotation, click to select the annotation, and then right-click on the annotation with the **Pointer** tool. Make the desired changes and click **OK**.
- To change the units of measurement, line attributes, font, or color, right-click on the annotation with the **Pointer** tool. Then make the desired changes and click **OK**.

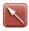

Arrow—Click and drag to draw a straight-lined arrow.

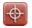

**Calibrate**—Click and drag to draw a line on the image that corresponds to a feature on the image for which you know the actual measurement. The Calibration Settings dialog box appears. Do the following:

- 1. Click **OK** in the Message dialog box, and then draw a line on the part of the image for which you know the measurement.
- The Calibration Settings Annotation dialog box appears. Click the Calibration Settings tab.
- 3. Select the unit you want to use (such as inches or centimeters) from the list in the **Measurement Units** area.
- 4. In the **Length** text box, type the number of those units (inches, centimeters, etc.) that matches the length of the line on the animal.
- When you finish entering information, click Save. The dialog box closes and the image is displayed in actual size. The Calibrated overlay for this image reads "Calibrated: true."

**Note:** This calibration setting remains accurate as long as the distance between the x-ray source the x-ray plate remains the same. If the source-to-plate distance changes, you must recalibrate by repeating steps 1 through 5. When you recalibrate, the calibration settings will be applied to all radiographs captured with this modality. For this reason, the calibration tool is most useful in small animal radiography, where the distance between the x-ray source and the x-ray detector is unlikely to change.

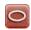

Ellipse—Click and drag to draw a circle or oval around part of an image.

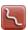

**Freehand Line**—Click and drag to draw a freeform line.

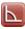

**Protractor**—Click and drag to draw specific angles on the image. Click to place the endpoint of one line, drag a line to the corner of the angle, and release. Then click to place the endpoint of the second line. The angle measurement between the two lines is displayed.

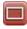

**Rectangle**—Click and drag to draw a box around part of an image.

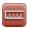

**Ruler**—Click and drag to draw specific measurements and lines on an image. The units of measure, line attributes, font, and color can be changed with the **Pointer** tool. (See the **Pointer** tool instructions above.)

**WARNING:** The **Ruler** tool is accurate only if the system has been calibrated for this type of image or if this image has been calibrated with the **Calibration** tool.

If the system and/or image is not yet calibrated when you click the **Ruler** tool, a dialog box appears in order to begin the calibration process. See the **Calibration** tool instructions for more details.

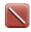

**Straight Line**—Click and drag to draw straight lines on an image.

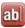

**Text**—Click and drag to create a text box on an image, then type text in the box. The font, color, and size of text can be changed with the **Pointer** tool. (See the **Pointer** tool instructions above.)

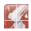

**TPLO**—For instructions on using the TPLO (Tibial Plateau Leveling Osteotomy) tool for surgical planning, see "5.2.1 The TPLO Tool."

This tool is available only in the IDEXX-PACS software (formerly the IDEXX Digital Radiography module) or in the Diagnostic Imaging module purchased with earlier versions of Cornerstone software.

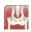

**Norberg Angle**—For instructions on using the Norberg angle tool for measuring hip dysplasia, see "5.2.2 The Norberg Angle Tool."

This tool is available only in the IDEXX-PACS software (formerly the IDEXX Digital Radiography module) or in the Diagnostic Imaging module purchased with earlier versions of Cornerstone software.

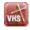

VHS—For instructions on using the VHS (Vertebral Heart Score) tool for measuring cardiac enlargement, see "5.2.3 The VHS Tool."

This tool is available only in the IDEXX-PACS software (formerly the IDEXX Digital Radiography module) or in the Diagnostic Imaging module purchased with earlier versions of Cornerstone software.

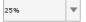

The **Zoom** menu allows you to zoom in or out of an image by specifying the zoom percentage.

- Use the drop-down list to select one of the preset zoom levels—25%, 50%, 75%, 100%, or Fit to Window. If you select 100%, the image is displayed at the same size as the plate on which the image was captured.
- Type a number and press ENTER to zoom to that percentage.
- If you select **Actual Size**, the size of the image on the screen matches the size of the animal that was imaged.

**WARNING:** The **Actual Size** tool is only accurate if this image has been calibrated with the **Calibration** tool.

If the system and/or the image is not yet calibrated when you select **Actual Size**, a dialog box appears so that you can begin the calibration process. See the **Calibration** tool instructions for more details.

**Note:** Due to dots-per-inch issues on some computers, measurements taken while an image is being viewed in actual size may be off by a fraction of a millimeter. When absolute accuracy is required, include a reference object of a known size in your image. Also, the Actual Size feature does not work if you are using your computer with a projector that displays the image at a very large size, e.g., on a wall.

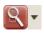

#### **Magnify Tools**

Clicking the **Magnify Toolbar** tool opens up a set of tools that you can use to enlarge a portion of the image.

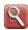

The **Magnify** tool allows you to see a particular part of an image in greater detail. Click the tool, and then click any area of the image to view that area in greater detail. As you move the tool around the image, you move the area that is magnified. When you stop moving the magnify tool, a scale appears at the bottom of the magnified area. Move the slider on the scale to increase or decrease the amount of magnification from 1x to 10x.

You can also change the window and level (contrast and brightness) within the magnified area by selecting the **Lock Window** check box and then clicking and dragging the mouse pointer within the magnified area. When you are done, deselect Lock Window to continue using the Magnify Tool, or click the **Magnify** button again to deactivate the magnifier.

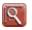

The **Customize** tool allows you to change the way the **Magnify** tool works. Click the **Customize** tool to open the Advanced Magnification dialog box. Specify the desired height and width of the **Magnify** tool area (in pixels). In the **Zoom** text box, specify the desired amount of magnification.

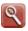

The **Zoom** tool allows you to zoom in to or out of an image. Click the **Zoom** tool, and then click and drag the mouse. Move up to zoom out (the image gets smaller) or down to zoom in (the image gets larger).

**Note:** Be sure to release the mouse button completely between zooming in one direction and zooming in the other direction. Also, be sure that the mouse pointer is within the Cornerstone window when you click to begin the zoom action.

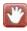

The **Pan** tool allows you to click and drag the image to move it within the window.

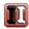

The **Invert** tool automatically inverts the colors in your image—white becomes black, and black becomes white.

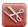

The **Crop** tool allows you to cut out unwanted parts of an image. To crop an image, select the tool, then click and drag the crop border so that it contains the part of the image you want to keep. Right-click inside the border, and select **Apply Crop**. The image is cropped to the selected area.

#### Tips:

- To adjust the border, click and drag an edge of the rectangle.
- To rotate the crop area, click and drag one of the corners.

**Note:** You might want to rotate the crop area to adjust the appearance of the image. For example, if the patient and the image detector/cassette were not aligned and collimation produced an irregular white area, you could crop to exclude it from the image.

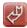

The **Restore Original** tool allows you to return the image to the way it looked when you clicked **Done Capture** at the end of the image capture process.

**TIP:** When you click the Zoom tool, you can also use the scroll wheel on your mouse to zoom in and out.

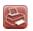

The **Print** tool allows you to print the currently selected image. Click the **Print** tool to display the Print Preview window. In this window, you can view the pages you are about to print. When you are ready to print, click the **Print** icon in the upper left corner of the window.

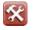

## **Display Configuration Tools**

Clicking the **Display Configuration Toolbar** tool opens a set of tools that you can use to change how images are displayed in the viewer.

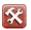

The **Edit Modality Defaults** tool allows you to set up how you want images to be displayed in the viewer, based on the image modality.

**Note:** When you change these settings, you are changing how all images of that modality are displayed. For example, if you change the settings for arranging DR images in the viewer, the new settings will apply any time you look at DR images.

Click this tool to display the Modality Layout Preferences dialog box, where you can do the following:

- 1. Select the image modality from the **Modality** drop-down list.
- If you choose Intra-oral Radiography, select a dental template from the Template drop-down list. The template layout is displayed in the Preview area of the window.
- 3. If you choose any other modality:
  - in the Study Layout area, set up how individual series are displayed within a study by typing the number of rows and columns in the text boxes
  - in the Series Layout area, set up how individual images are displayed within a series by typing the number of rows and columns in the text boxes
  - if you want to display images in s stacked display, click Stacked
- 4. Click **Save** to save and close the dialog box, or click **Apply** to save without closing the window.

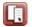

The **Edit Overlays** tool is used to select the information that you would like to display in the image overlays.

When you click this tool, a table appears that allows you to specify how each piece of information is displayed in the overlays:

- In the **Display** column, check or uncheck the box to display or hide each piece of information.
- In the **Grouping** column, use the drop-down list to select the area of the window where you want this piece of information to be displayed.
- In the Order column, use the drop-down list to specify where this piece of information will appear within a line.
- In the **Line Number** column, type the line number within this grouping where you want to display this piece of information.

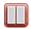

The **Edit Series Layout** tool allows you to specify the way that the images within a series are displayed. This tool is available only in the IDEXX-PACS software (formerly the IDEXX Digital Radiography module) or in the Diagnostic Imaging module purchased with earlier versions of Cornerstone software.

When you click the **Edit Series Layout** tool, a grid of boxes appears. By dragging across and down this grid, you can select how many rows and columns of images will be displayed within each series in the Image Viewer. The largest arrangement you can choose is four images wide by four images tall.

**Note:** These layout changes are not saved when you close the Image Viewer. Use the Edit Modality Defaults tool if you want to make layout changes that will be applied every time you use the Image Viewer.

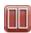

The **Edit Study Layout** tool allows you to specify the way that the series within a study are displayed. This tool is available only in the IDEXX-PACS software (formerly the IDEXX Digital Radiography module) or in the Diagnostic Imaging module purchased with earlier versions of Cornerstone software.

When you click the **Edit Study Layout** tool, a grid of boxes appears. By dragging across and down this grid, you can select how many rows and columns of series will be displayed within each study in the Image Viewer. The largest arrangement you can choose is four images wide by four images tall.

**Note:** These layout changes are not saved when you close the Image Viewer.

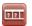

See "5.4 Configuring the Toolbar," for information on how to use this tool to customize the buttons that appear in the Image Viewer toolbar.

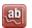

The **Toggle Annotations** tool allows you to show or hide image annotations.

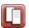

The **Toggle Overlays** tool allows you to turn the image overlays on and off.

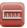

The **Toggle Ruler** tool turns the ruler on or off. The ruler appears along the top and left side of the image. A marker on each side of the ruler shows the current position of the mouse pointer or imaging tool within the image. Click the **Toggle Ruler** tool again to hide the rulers.

**WARNING:** The ruler is only accurate if the system has been calibrated for this type of image, or if this image has been calibrated with the **Calibration** tool.

- If the system and/or image is not yet calibrated when you click the Toggle
  Ruler tool, a dialog box notifies you that the ruler is not calibrated. See the
  Calibration tool instructions for more details.
- If the system and/or image is not calibrated, the ruler scales appear, but are not labeled.

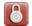

After you have used the Edit Series Layout tool (in the Display Configuration toolbar), the **Lock** tool allows you to synchronize the images within one series to images in one or more other series. This tool is available only in the IDEXX-PACS software (formerly the IDEXX Digital Radiography module) or in the Diagnostic Imaging module purchased with earlier versions of Cornerstone software.

This allows you to compare images from different series easily. For each series, bring up the image where you'd like to start. After you click the **Lock** tool, when you scroll through one series, the images in the other series move in sync. Click the **Lock** tool again to turn off this feature.

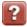

The **Help** tool displays the online Help in a new window.

## 5.2 Special Measurement and Planning Tools

#### 5.2.1 The TPLO Tool

This tool is available only in the IDEXX-PACS software (formerly the IDEXX Digital Radiography module) or in the Diagnostic Imaging module purchased with earlier versions of Cornerstone software.

**The TPLO** tool places a template on the image, which you can adjust to determine the tibial plateau leveling osteotomy (TPLO) angle.

The TPLO template is a set of three lines that intersect at a common point. See Fig. 5-1 for an example.

- Line 1 is vertical when the template first appears. This is the line that should be aligned with the length of the bone so that it passes through the center of the talus and through the centers of the intercondylar eminencies of the tibia. Line one has two small square handles, one blue and one green. Click on either of these handles and drag to rotate line 1 around the center point. Click anywhere on the line and drag to move the line.
- Line 2 is always perpendicular to line 1. When you move or rotate line 1, line 2 moves and rotates with it.
- Line 3 is the line that you move to calculate the TPLO angle, which is measured between lines 2 and 3. Line one has two small square handles, one red and one green. Click on either of these handles and drag to rotate line 3 around the center point. As you rotate line 3, the TPLO angle measurement changes. Click anywhere on the line and drag to move the line.

**Note:** When you click on one of the handles so that you can rotate a line, the pointer appears as a pointing hand. When you click on one of the lines to move it, the pointer appears as a four-way arrow.

# **5.2.2 The Norberg Angle Tool**

This tool is available only in the IDEXX-PACS software (formerly the IDEXX Digital Radiography module) or in the Diagnostic Imaging module purchased with earlier versions of Cornerstone software.

The Norberg angle tool places a template on the image, which you can adjust to determine the Norberg angle. The Norberg angle is used to assess hip dysplasia and hip laxity.

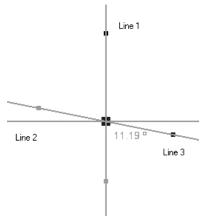

Figure 5-1: An example of the TPLO template. Note that the "Line 1," "Line 2", and "Line 3" labels are not part of the tool.

TIP: After you click the TPLO tool, click on the image at a point as close as possible to where you want the center point of the template to be. This limits the number of line adjustments you need to make to move the template into place.

# To calculate the Norberg angle:

- 1. On the Image Viewer toolbar, click Annotate , then click Norberg Angle
- 2. Place the mouse pointer in the center of one femoral head and click.
- 3. Place the mouse pointer in the center of the second femoral head and click. The Norberg angle template appears, with the default Norberg angles for each hip (0°) shown near the femoral head circles and the default combined Norberg angle value shown in the center.
- 4. Be sure that the annotation **Pointer** tool is selected, and adjust the Norberg angle template by doing the following:
  - To move the entire template, click the solid lines anywhere outside of the circles and drag.
  - To change the angle of one of the femoral-head-to-rim-of-acetabulum lines, **click and drag the small square handle**. This handle is on the line near the circle.
  - To move a circle, click the center point and drag.
  - To adjust the size of a circle around the center point, click the small round handle and drag.
  - To adjust the size of a circle relative to a fixed edge point, click the small round handle and drag it to the point on the circle that you want to be fixed in place. Then click elsewhere on the circle to create a second handle, and drag this handle.

**Note:** If you add a third handle, the circle is redrawn so that it passes through all three handle points. The circle is adjusted as you click and drag any of the handles.

• To adjust a circle for the best fit to an irregular area, such as a deformed femoral head, click to add points along the edge of the femoral head. Cornerstone redraws the circle to be the closest possible fit to the points, and moves the center point appropriately. You can have up to 10 points around the circle.

#### 5.2.3 The VHS Tool

This tool is available only in the IDEXX-PACS software (formerly the IDEXX Digital Radiography module) or in the Diagnostic Imaging module purchased with earlier versions of Cornerstone software.

The Vertebral Heart Score (VHS) tool is used to measure the size of the heart in order to determine if it is enlarged.

The VHS is determined by measuring the length and width of the heart and then comparing these measurements to a section of the thoracic vertebrae. Essentially, you measure how many vertebrae long the heart is and how many vertebrae wide. The sum of the two measurements is the VHS.

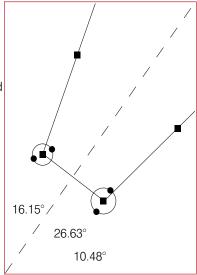

Figure 5-2: An example of the Norberg angle template.

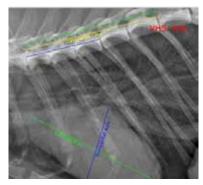

Figure 5-3: An example of the VHS tool in use.

Measure the length of the heart on the radiograph from the cranioventral border of carina to the cardiac apex. Find the width at the widest point on the cardiac image using a line perpendicular to the first line. The measurement on the thoracic vertebra should start from the cranial edge of the T4 vertebra and move in a caudal direction.

When you've made these measurements, you are able to determine the length and width of the heart in vertebral units (to one decimal place). The sum of the length and width is the VHS.

#### To use the VHS tool:

- 1. Open a thoracic lateral radiograph in the Image Viewer.
- 2. Click Annotate , then select Vertebral Heart Score

Two sets of lines appear on the image—a pair of crossed lines for measuring the heart and a set of three parallel lines for the vertebrae. The top and bottom vertebral lines are linked to the heart lines and will change size as the heart lines are adjusted. The middle vertebral line is used to measure several vertebrae so that the software can calculate an average vertebra length. By default, the VHS is calculated based on a measurement of five vertebrae; to change this, see "To change VHS tool settings," below.

The VHS value also appears. It is initially displayed as "N/A" but is calculated when you adjust the measurement lines.

- 3. Click **Zoom** and zoom in so that you can see the relevant details of the image. This will also make it easier to work with the lines.
- 4. Click the annotation **Pointer**
- 5. Adjust the measurement lines on the image of the heart:
  - a. Click on a line to move it into position. The heart lines are labeled "Short Axis" and "Vertical Axis" and can be moved independently.
  - b. Click the handle on the end of a line, and drag to change the size of the line.
- 6. Adjust the vertebral measurement line:
  - a. Click on the middle line to move the set of vertebral lines into position.
  - Click the handle on the left (caudal) end of the middle line, and drag so that the line measures the width of five vertebrae (or a different number, if you have changed the tool settings).

7. Note the resulting VHS value.

**Note:** Although the VHS is automatically recalculated, you can recalculate the VHS at any time by right-clicking any line or text in the appointment and selecting Calculate VHS.

8. Save the annotation by clicking **Save** under selecting **Save** from the drop-down menu.

## To change VHS tool settings:

- 1. After you have placed the VHS measurement lines on a radiograph, click on any of the VHS lines to select the annotation, then right-click on any of the lines. The VHS Annotation Settings dialog box appears.
- 2. On the VHS tab, change the following as needed:
  - To override the calculation, type a VHS value in the VHS text box. This value is displayed on the image.

**Note:** To restore the calculated value, right click one of the VHS tool lines and select **Calculate**.

- Type a number in the No. of Vertebrae text box to set the number of vertebrae you will
  measure with the vertebrae line. The software uses the vertebrae line to calculate average
  vertebra width.
- Use the options in the Font and Text Color areas to change how the VHS value is displayed.
- To change the way the measurement lines are displayed, click the tab for the Vertebrae Line, X Axis (vertical axis), or Y Axis (short axis), and do the following:
  - Change the color and opacity of the line in the **Outline Color** area.
  - Select a line pattern (e.g., solid or dashed) in the Line Pattern drop-down menu.
  - Change the line thickness in the **Size** text box.

#### 5.3 The Thumbnail Pane

#### 5.3.1 Moving, Resizing, or Hiding the Thumbnail Pane

You can move the Thumbnail pane so that it is displayed either at the bottom of the Image Viewer or along the left or right side of the window. You can also hide the thumbnail pane when you do not need it. Moving or hiding the thumbnail pane allows you to make the best use of the space in the Image Viewer, so that the image in the main window is as large as possible.

You can use the Thumbnail pane to select an image to display in the main window.

#### To change the image that is displayed in the main window of the Image Viewer:

Double-click the thumbnail for the image that you want to see displayed in the main window. The thumbnail you have selected is outlined in red, and that image appears in the main Image Viewer window.

# 5.3.2 Using the Thumbnail Pane to Move Around within an Image

When you have zoomed in so that the image is larger than the main Image Viewer window, you can use the thumbnail to choose which part of the image is displayed.

## To use the thumbnail to move within the main image:

> The small blue rectangle within the thumbnail shows the section of the image that is currently shown in the main Image Viewer window. Click inside the rectangle and drag it within the thumbnail. In the main window, the corresponding part of the image is displayed.

#### To move the Thumbnail pane:

Click on the bar at the top of the Thumbnail pane and hold down the left mouse button while you drag it to the new position. A dark gray outline shows where the Thumbnail pane will be when you release the mouse button.

Right-click on the bar at the top of the thumbnail pane and select:

- Move left to move the Thumbnail pane to the left side of the window.
- Move right to move the Thumbnail pane to the right side of the window.
- Move down to move the Thumbnail pane to the bottom of the window.

## To hide the Thumbnail pane

- Click on the line between the Thumbnail pane and the main Image Viewer window so that the pointer becomes a two-sided arrow. Hold down the left mouse button while you drag the line to the outside edge of the window.
- Right-click on the bar at the top of the Thumbnail pane and select Hide.

#### To resize the Thumbnail pane:

- Move the mouse over the thin line between the main window and the Thumbnail pane so that the pointer becomes a two-way arrow. Click and drag to make the pane larger or smaller.
- Right-click on the bar at the top of the Thumbnail pane and select:
  - **Hide** to shrink the Thumbnail pane to a thin line on the edge of the Image Viewer.
  - Maximize to make the Thumbnail pane as large as possible.
  - **Restore** to return the Thumbnail pane to the last size that you made it, undoing the most recent size change.

# To resize or hide the Thumbnail pane using the pointer arrows:

- 1. Find the pointer arrows:
  - If the Thumbnail pane is on the right or left side of the window, there are two little black triangles on a red background at the top of the pane.
  - If the Thumbnail pane is on the bottom of the window, the little black triangles with the red background are on the left side.
- 2. Click the arrows to resize the Thumbnail pane:
  - Click the arrow that points toward the main window to make the Thumbnail pane bigger.
  - Click the arrow that points toward the outside of the window to hide the Thumbnail pane.

# **5.4 Configuring the Toolbar**

You can customize the Image Viewer by selecting the tools you want displayed in the toolbar at the top of the window. Some tools, like the **Print** tool and the **Save** tool, cannot be removed from the toolbar.

#### To configure the toolbar:

- 1. Click **Display Configuration**, and select the **Toolbar Configuration** button from the drop-down menu. The Toolbar Configuration dialog box appears, containing a list of the tools that can appear in the toolbar.
- 2. Select the check boxes next to the names of the tools you want to be displayed. Uncheck the boxes for tools that you want to hide.
- 3. Click **OK** when you have finished. The toolbar now includes only the tools you have selected.

## 5.5 Comparing Images

This tool is available only in the IDEXX-PACS software (formerly the IDEXX Digital Radiography module) or in the Diagnostic Imaging module purchased with earlier versions of Cornerstone software.

You can select two, three, or four images in the Image Explorer, and compare them side by side in the Image Viewer. You can even compare images from more than one patient.

# To compare images for the same patient:

- In the Image Explorer, hold down the CTRL key, and click on the thumbnails of the images that you want to compare.
- 2. Right-click one of the thumbnails, and select **Compare**, or click the **Compare** button. The images you selected are displayed together in the Image Viewer.

# To compare images for multiple patients:

- In the Image Explorer, click the thumbnail of the image that you want from the first patient. If you want more than one image from this animal, hold down the CTRL key and click the thumbnails.
- Click the Add to Workspace button, or right-click one
  of the thumbnails and then select Add to Workspace.
   Copies of the thumbnails appear in the Workspace area
  at the bottom of the Image Explorer window.
- 3. Use the **Search** area to find the next patient for which you want to select images. See "2.2.1 The Search Area (Quick Search Tab)" and "2.2.2 The Search Area (Advanced Search Tab)" for more information on using these tabs.

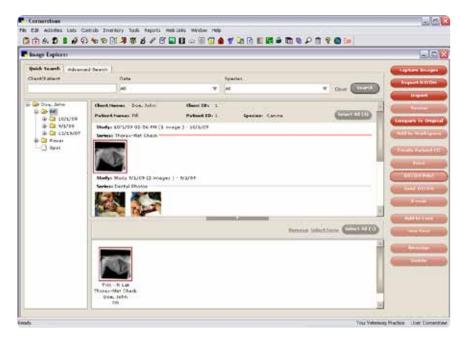

Figure 5-4: Adding an image to the Workspace

**TIP:** You might want to compare images from different animals in order to compare a current patient with a past patient who presented with the same condition. To make it easier to find past images that are good examples of certain conditions, you can set up keywords for those images. See "5.13 Editing Image Details" for more information.

- Select the image or images you want, and either right-click and select Add to Workspace or click Add to Workspace. Copies of the thumbnails appear in the Workspace area at the bottom of the Image Explorer window.
- 5. If you want to add images from more patients, repeat steps 3 and 4.

- 6. When the **Workspace** area contains thumbnails for all the images you want to compare, hold down the CTRL key and click the thumbnails of the images that you want to compare. If you want to select all of the images in the **Workspace** area, click **Select All**. Note that four images is the maximum you can compare at one time.
- 7. Click Compare. The images you selected are displayed together in the Image Viewer.

## 5.5.1 Comparing the Current Version of an Image to the Original

This tool is available only in the IDEXX-PACS software (formerly the IDEXX Digital Radiography module) or in the Diagnostic Imaging module purchased with earlier versions of Cornerstone software.

Starting from the Image Explorer, you can select an image and launch the Image Viewer in a special compare mode that lets you see the current version of the image next to the version of the image that was originally captured.

## To compare an image to its original version:

- 1. In the Image Explorer, select an image. Then either right-click and select **Compare to Original**, or click the **Compare to Original** button. The Image Viewer is displayed with the current version of the image on the left and the original version of the image on the right.
- 2. The Save Image dialog box appears when you close the Image Viewer. Choose one of the following:
  - Current to save the current image, including any changes you made.
  - **Original** to replace the current version of the image with the original version. Any changes you made to the original image in the compare window are saved.
  - **Neither**—**exit without saving** to close the Image Viewer window without making any changes to the image.

# 5.6 Cloning Images

This tool is available only in the IDEXX-PACS software (formerly the IDEXX Digital Radiography module) or in the Diagnostic Imaging module purchased with earlier versions of Cornerstone software.

When you clone an image, you make a copy of the current version of the image.

#### To clone an image:

- 1. In the Image Viewer, click the thumbnail of the desired image so that a red border appears.
- 2. Right-click the thumbnail, and select **Clone** from the menu.

The new image appears as a thumbnail in the same series as the original image and is displayed in the Image Viewer. The new image has the same name as the original with "(Copy)" added to the end.

## 5.7 Sending Images from the Image Viewer window

You can send images quickly from the Image Viewer window by a number of methods. You can send images via email or DICOM. You can create a patient CD, and you can either create a new case or add images to an existing case. The process is much the same as if you did these actions in the Image Explorer window.

See the following sections in other chapters for instructions:

- To email images from the Image Viewer, see "6.5 Emailing Images."
- To send images via DICOM from the Image Viewer, see "6.3 Sending Images Via DICOM."
- To create a patient CD from the Image Viewer, see "Distributing Images" in chapter 26 of the Cornerstone User's Manual.
- To create a new case from the Image Viewer, see "4.2 Creating Cases."
- To add images to an existing case from the Image Viewer, see "4.4 Managing Cases."

## 5.8 Using Imaging Shortcuts

The following shortcuts are available in the Image Viewer.

# To use keyboard shortcuts:

- Click the A key to rotate the image 90 degrees counterclockwise.
- Click the S key to rotate the image 90 degrees clockwise.
- Right-click while pressing M and moving the pointer. (This works the same way as the **Pan** tool, and is effective only when the image is larger than the window area.)

#### To use mouse shortcuts:

- Hold down the right mouse button and move the mouse up and down to zoom.
- Double-right-click to return to original zoom (image fits in window).

- Hold down the left mouse button and move the mouse left to right to change the window (brightness) and up and down to change the level (contrast) for the image.
- Double-left-click to return to original window and level.
- Press SHIFT and right-click while moving the pointer to magnify an area of the image.

## To activate or deactivate the image enhancement shortcuts:

- 1. From the menu bar, select Controls > Defaults > Staff. The Staff Defaults window appears.
- Select the Miscellaneous tab.
- Check the Enable keyboard shortcuts box to turn on the shortcuts. Uncheck the box to turn off the shortcuts.
- 4. Click **Save**. The Staff Defaults window closes.

# 5.9 Viewing Archived Images

When an image is archived, it is removed from the database on the computer and stored in your selected archive location (e.g., archive hard drive, CD, network server, etc.). A thumbnail of the image remains in the patient record as a reference to the image. Archived images are labeled as "Archived."

- 1. Use the Image Explorer to find the archived image. (For more information, see "2.2 About the Image Explorer.")
- 2. Double-click the thumbnail of an archived image to open it.
  - a. If the image is readily accessible (e.g., on a networked computer or server), it opens in the Image Viewer window.
  - b. If the archived image is stored in a remote location (such as a CD), a message box displays that location. Insert the disc or browse to the location on the external hard drive or network, and click **OK**. The image appears in the Image Viewer window.
- 3. If you want to make this image an active image again:
  - a. Make a change to the image. One easy method is to rotate the image and then rotate the image back to its original position.
  - b. Click **Save** , and select **Save** from the drop-down menu. You can now use this image as you would any other in Cornerstone Imaging.

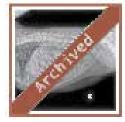

Figure 5-5: An archived image

#### 5.10 Viewing Multimedia Files

Cornerstone supports the ability to view multimedia files (e.g., ultrasound images). You can capture, import, and view multimedia files, multi-frame files, AVI (.avi) files, and MPEG (.mpg) files.

**Note:** For information on how to import files into Cornerstone, see "Importing and Acquiring Images from Scanners, Ultrasound, Digital Cameras, etc." in chapter 26 of the *Cornerstone User's Manual*.

# To view multimedia (cine) files and capture images:

- In the Image Explorer window, enter the patient's name and click **Search**.
- 2. Select the patient from the list, then click **Import**.
- 3. Click **Open**, then select **File**. The Select File dialog box appears.
- Select the multimedia file that you want to view and click **OK**.

The cine file appears in the Image Viewer window with the Cine toolbar displayed along the bottom of the window.

5. Use these tools to view the selected cine file:

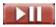

Click **Play/Pause** to start, pause, or resume the video.

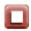

Click **Stop** to stop the video and return to the beginning.

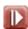

Click **Slower** to slow down the video.

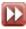

Click Faster to speed up the video.

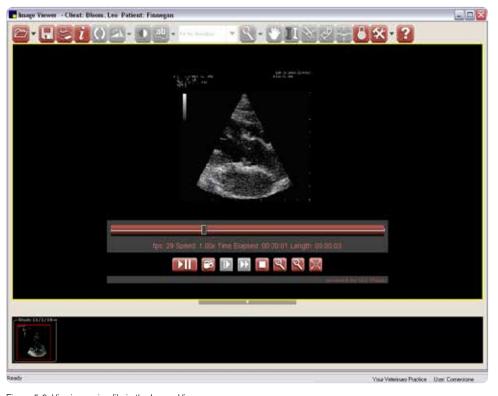

Figure 5-6: Viewing a cine file in the Image Viewer.

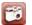

Click **Capture** to capture a single frame of the video as a still image. The still images you capture from the video can be enhanced and edited using the editing and annotation tools, and they are saved as part of the same series as the original video.

Note: The Cine toolbar appears only on the original video image.

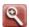

Click **Zoom In** to increase the size of the image.

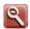

Click **Zoom Out** to decrease the size of the image.

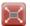

Click Full Screen to make the video fill the screen.

**Note:** Use the following keys to control playback in full screen mode:

- Press the SPACEBAR to play or pause the video.
- Press ESC or double-click anywhere on the screen to return to the Image Viewer in normal mode.

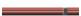

Click the slide bar to move quickly to a specific spot in the video.

#### 5.11 Using Window/Level Presets

This tool is available only in the IDEXX-PACS software (formerly the IDEXX Digital Radiography module) or in the Diagnostic Imaging module purchased with earlier versions of Cornerstone software.

You can set up presets to quickly apply new window and level (contrast and brightness) settings to an image in the Image Viewer. For more information on creating and editing presets, see "8.10 Setting Up Window/Level Presets."

# 5.11.1 About Window and Level (Contrast and Brightness)

When Cornerstone processes the image, it reviews the context of the image and uses parameters defined by exam type to create the default look of the image. The image might need to be adjusted due to differences in collimation and variations in exposure and size. Use the **Window/Level** tool to tune your images before clicking the **Done Capture** button.

The window of an image indicates how much contrast will be in the image. A small window (between 500 and 2000) will show high contrast, but some bone or lung detail may appear "washed out" and

be difficult to see. With a very large window (around 5,000 or 10,000), an image will be "flat" and very evenly gray.

The level sets the center point where the image changes from white to black, similar to the brightness adjustment on a TV. Changing the level makes the overall image lighter or darker and allows you to see detail in different areas of the image. For most images, the level will average around 8000.

The most frequent use of the Window/Level tool is to adjust the window down to provide a high-contrast image, and to move the level up and down to view different areas, for example, to go from the lungs to the abdomen in the same image.

You can adjust the window and level by hand with the Window/Level tool or automatically with the Window/Level Presets tool.

# 5.11.2 Applying a Window/Level Preset

When you apply a window/level preset to an image in the Image Viewer, the window and level values for that image change to the preset values.

# To Apply a Window/Level Preset:

Click the Window/Level Presets tool and select the preset that you want to use. The window and level values for the image are changed.

## 5.11.3 Creating a New Preset from the Image Viewer

In the Image Viewer, you can create a new window/level preset based on the window/level values that are currently applied to the image that you are viewing.

#### To Create a New Preset:

- 1. Click the **Window/Level Presets** tool , and select **New...** from the bottom of the drop-down menu. The Presets Detail Configuration dialog box appears.
- 2. In the **Name** text box, replace the placeholder text with a name that is more meaningful.
- If you want to change window and level values by specifying exact values, select Absolute
  in the Type text box. Enter the window (contrast) value in the Window text box and the Level
  (brightness) value in the Level text box.

- 4. If you want to change window and level values relative to their current settings, select **Relative** in the **Type** text box.
  - To increase or decrease values in the **Window** % (contrast) text box, enter percentage values that are greater or less than 100. For instance, typing 110 in the Window text box increases the window value by 10%, while typing 90 lowers it by 10%.
  - To increase or decrease values in the **Level Shift** (brightness) text box, type the number that you want to be added to or subtracted from the current level value. For instance, typing 500 adds 500 hundred to the current level value, while typing -500 subtracts 500.
- 5. Click **Save**. The Presets Configuration Detail dialog box closes and the new preset is added to the list of available presets.

## 5.12 Reverting and Undoing Changes

Cornerstone offers you several ways to return your image to an earlier state.

The **Revert to Original** tool returns the image to its original state. Any annotations or other changes you made to the image are removed.

If you want to undo changes made while working in the Image Viewer, simply close the Image Viewer without saving. When you open the image again in the Image Viewer, the image looks the way it did the last time you saved it.

If you want to undo changes you made to window and level (contrast and brightness) since the last time you saved this image, click **Window/Level Presets** and then select **Original—As Initially Displayed** from the drop-down menu.

The **Reprocess** tool is available with certain IDEXX Digital Imaging Systems. It restores an earlier version of the image but with one key difference. Reprocessing displays the original version that was captured but with new level and strength (edge enhancement) settings that you select. See "12.3 Advanced Image Enhancement: Reprocessing."

#### 5.13 Editing Image Details

The **Edit Image Details** tool opens the Image Details dialog box, which contains two tabs where you can view and update additional details about the image.

**Note:** The image details feature should be used only in a manner consistent with local laws governing the maintenance of veterinary records used for diagnostic purposes.

#### To enter or modify image details:

- 1. In the top section of the Image Details tab, you can change the information in the following text boxes:
  - **Study** displays the name of the image study to which this image belongs. This name is automatically filled in when you capture an image. If you change it here, it is changed for all images in this study.
  - **Title** is the name of this image. When you capture an image, the exam type becomes the title of the image.
  - Series Title displays the name of the image series to which this image belongs. This name is automatically filled in when you capture an image, based on the exam type group that includes that image.
  - The Key Image check box lets you mark this as a key image.
     Key images may be useful if you have a DICOM printer.
- 2. On the left of the Image Details tab are a number of informational fields which cannot be altered, as well as three text boxes in which you can change information. These are:
  - Client Name
  - Patient Name
  - Capture Date—the date the image was captured
  - > Type a date in the text box or use the drop-down calendar to select the date.

**Note:** The ability to change the capture date is provided so that the proper date can be entered for scanned documents.

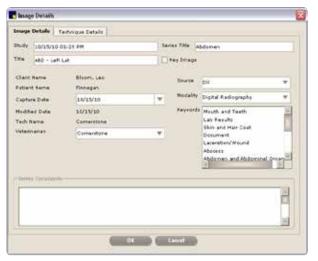

Figure 5-7: The Image Details tab on the Image Details dialog box

- Modified Date—the date the image was last changed
- **Tech Name**—the name of the person who was logged in to the Cornerstone software when the image was captured
- Keywords—the keywords that can be used for searching in the Advanced Search tab of the Image Explorer
- ➤ Click to select a keyword, or hold down the CTRL key and click to select more than one keyword. A set of standard medical and lay terms is provided in this list. See "8.8 Setting Up Keywords for Images," for information on creating your own new keywords.
- Veterinarian—the veterinarian for whom the image was captured
- Select the name of the veterinarian from the drop-down menu.
- 3. On the right side of the dialog box is technical information about how the image was captured. You can edit all of these text boxes:
  - **Source** and **Modality**—These text boxes refer to the kind of equipment that was used to capture the image. You can search for information in this text box on the Advanced Search tab of the Image Explorer.
  - **Keywords**—Select keywords for the images in this series. You can search for images with specific keywords on the Advanced Search tab of the Image Explorer window.
- 4. In the **Series Comments** area, type comments about the image series to which this image belongs. These comments are attached to all of the images in this series.
- 5. Click the **Technique Details** tab. Most of the text boxes on this tab are related to the radiology log. For more information, see "7.5 Using the Radiology Log."
- 6. Fill in any of the following text boxes for which you want to record information:
  - Distance—Type the distance from the x-ray source to the detector or screen in the text box, and select the unit of measure in the drop-down list.
  - Thickness cm—Type the thickness of the body part being imaged in centimeters.
  - Exposure mAs— Type the amount of x-ray exposure in milliampere-seconds (mAs). This is calculated automatically if you enter values in the Exposure mA and Exposure time sec text boxes.
  - **Exposure mA**—Type the amount of current in milliamperes (mA).

- Exposure time sec—Type the duration of the exposure in seconds as a decimal value or use the drop-down menu to select a fraction of a second.
- Exposure kVp—Type the amount of voltage (peak kilovoltage) used for this image.
- Use of Grid—Select the check box if a grid was used.
- Level of sedation—Select from the drop-down menu.
- 7. Click the **OK** to save the information and close the dialog box.
- On the Image Viewer window, click Save and select Save from the drop-down menu.

## 5.14 Using Full Screen Mode

When the Image Viewer window is in full screen mode, the toolbar and the Thumbnail pane are hidden so that the image is displayed as large as possible on your screen.

#### To turn full screen mode on and off:

- 1. Press the F11 key to turn on full screen mode.
- 2. Press the F11 key or the ESC key to return the Image Viewer window to normal mode, with the toolbar and Thumbnail pane displayed.

# To use the Image Viewer tools in full screen mode:

1. Press the F10 key to display a menu of Image Viewer tools in the upper right corner of the screen.

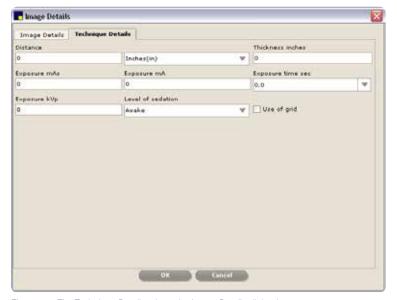

Figure 5-8: The Technique Details tab on the Image Details dialog box

2. Select a tool from the menu. The tools work as they do in Image Viewer window in normal mode.

# 5.15 Viewing Dental Images

This tool is available only in the IDEXX-PACS software (formerly the IDEXX Digital Radiography module) or in the Diagnostic Imaging module purchased with earlier versions of Cornerstone software.

When you view dental radiographs, specialized dental viewing modes are available on the Image Viewer window. These modes allow you to arrange images in a variety of dental layouts and to move back and forth among them. The layouts facilitate the following:

- · Viewing the whole series in a template layout
- Viewing all the images from the template layout in a grid
- · Viewing selected images in isolation, at a larger size

**Note:** The Image Viewer uses dental image viewing modes whenever it detects images that were captured with the DICOM® modality of Intra-oral Radiography (IO).

# 5.15.1 Template Mode

Every radiograph in the series is shown on the Image Viewer window.

In template mode, the primary radiographs for the series are displayed in the **template pane**, and arranged in a template layout so that you can view the radiographs in relation to one another. The rest of the images in the series are displayed in the **overflow pane** at the bottom of the screen.

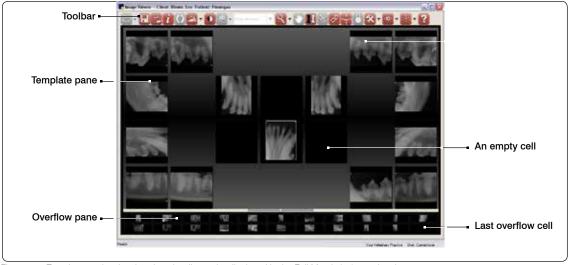

Figure 5-9: Template mode, showing dental radiographs displayed in the Full Mouth (18) template layout

The positions where radiographs can be placed are called cells and are shown as black rectangles. In order to customize the way you view a particular series, you can move radiographs from one cell to another, either within the same pane or between one pane and the other. When

you move a radiograph to a cell that is already occupied, you "bump" the radiograph that is currently in the cell to the last overflow cell—the cell that is furthest down and to the right in the overflow pane.

#### To place a radiograph in a cell:

- 1. Click the image and drag it to the cell you want.
- 2. Let go of the mouse button when the cell turns white. The radiograph you moved now occupies that cell.

**Note:** If the cell was already occupied, the radiograph that had occupied the cell is moved to the last overflow cell.

# To remove a radiograph from the template layout:

> Click the radiograph, drag it to the overflow pane, and let go of the mouse button.

**Note:** If you let go of the mouse button when the radiograph is between cells in the overflow pane (no cell turns white), the radiograph you are moving is placed in the last overflow cell.

# To save the current arrangement of radiographs within the template:

Click **Save** and select **Save Study**, or click **Close** in the upper right corner to close the Image Viewer and then select **Yes** in the dialog box that appears. The next time you view this series of dental radiographs in the Image Viewer, all the radiographs will be displayed in the same cells.

## To save a customized template layout:

- 1. Click **Save** and select **Save** Template.
- 2. In the Save Template Mapping dialog box, type a name for this new template layout. The Image Viewer remembers the DICOM designations of the radiographs in each cell. Whenever you view radiographs in this template layout, the Image Viewer assigns radiographs to cells according to the same designations.
- 3. If you want this new template layout to be used when a new dental series is displayed in the Image Viewer for the first time, select **Make this my default template**.
  - **Note:** You can customize where particular radiographs go in the template, but you cannot rearrange the position of the template cells themselves.

# To display radiographs in a different template layout:

- Click **Templates**
- 2. To display representations of the layouts, move the mouse over the choices in the drop-down list.
- Select one of the template layouts. The radiographs are displayed in that layout.

#### To set the default template:

- 1. Do one of the following:
  - On the Image Viewer window, click **Display Configuration** and select **Edit Modality**

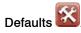

- On the Imaging Dashboard or Image Explorer windows, select **Tools> Settings> System** in the menu bar, then select **Modality Layout** on the left side of the System Settings window.
- 2. In the Modality drop-down list, select Intra-oral Radiography.
- 3. In the **Template** drop-down list, select the template you want to use when you display a new series of dental radiographs in the Image Viewer for the first time.
- 4. Click **Save** to save and close the System Settings window, or click **Apply** to save without closing the window.

# 5.15.2 Review Selected Images Mode and Review All Images Mode

# To view one or more radiographs in Review Selected Images mode:

- 1. Click an image or hold down CTL and click more than one image.
- 2. Click **Review Dental Images** in then select **Review Selected Image(s)**. The image or images appear in Review Selected Images mode, which displays the image(s) in a larger size.

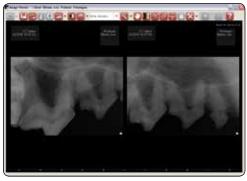

Figure 5-10: Review Selected Images mode

## To view one or more radiographs in Review All Images mode:

- 1. Click an image or hold down CTRL and click more than one image.
- 2. Click **Review Dental Images**, then select **Review All Images**. The images appear in Review All Images mode, which displays a grid of all the images that appeared in the template.

## To return to Template mode:

➤ Click **Back to Series** in the upper right corner of the Image Viewer.

# 5.15.3 Enhancing Radiographs in Any Mode

## To enhance a radiograph:

> Click the image to highlight it and then click one of the tools shown in red.

# To enhance multiple radiographs at once:

- 1. Hold down CTRL and click to select the radiographs.
- 2. Click any of the following:

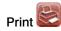

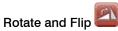

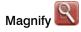

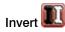

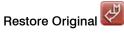

The tool's action is applied to all of the selected radiographs.

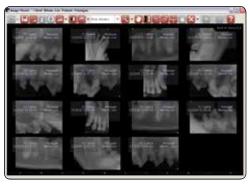

Figure 5-11: Review All Images mode

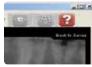

Figure 5-12: The Back to Series button.

# Chapter 6: Distributing Images and Using DICOM®

#### 6.1 About the DICOM® Standard

The DICOM® (Digital Imaging and Communications in Medicine) standard allows for the transfer, storage, and printing of digital images between software and equipment, regardless of the manufacturer. The DICOM standard is both an image file format and a communication protocol that allows for the exchange of medical images between devices, such as a computer workstation and a printer, or between two networks.

The DICOM image file format standard defines the data set that must be stored for an image in one file (data dictionary, requirements for the image type, options for the image type). The DICOM communication protocol, based on conformance statements defined for each individual DICOM device, defines how information is shared between devices, such as computer workstations, printers, and readers.

The IDEXX Cornerstone\* Practice Management System allows you to print digital images to a DICOM printer. Cornerstone also supports the ability to save and read DICOM files.

# **6.2 Printing Images to a DICOM Printer**

# To print images to a DICOM printer:

- 1. On the Patient Clipboard, in the Patient History area, right-click the image series and select **Image Explorer**.
- 2. Select the images you want to print, and click **DICOM Print**.
- 3. Do the following:
  - Select **Image** to create a case with only the images you have selected.
  - Select **Series** to create a case with the series to which the selected images belong.
  - Select Study to create a case with the study to which the selected images belong.
  - Select Apply Annotations if you want the images to contain the annotations created in the Image Viewer.
  - Select **Apply Overlays** if you want the images to contain the overlay information displayed in the Image Viewer.

**Note:** For more information about image, series, and study, see "2.3 About Image, Series, and Study." For more information about applying overlays and annotations, see "6.6 Applying Annotations and Overlays."

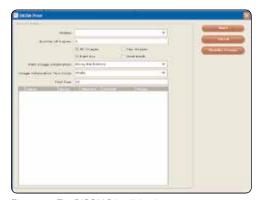

Figure 6-1: The DICOM Print dialog box.

- 4. Click Select. The DICOM Print dialog box appears.
- 5. Select the DICOM printer you want to use from the **Printer** drop-down list.
- 6. Specify the number of copies you want to print.
- 7. Select All Images to print all images, or select Key Images Only to print only key images.
- 8. Click Reorder Images to display the dialog box containing the Reorder Images table.
  - a. Click the **Up** and **Down** buttons to move the selected images into the order in which you want them to print.
  - b. Click Close when you are finished.
- 9. Select **Print** to print the images now or select **Add to Batch Print** to add the images to the print batch queue (for later printing).
- 10. In the **Print Image Information** drop-down list, select where you want the image text to appear (e.g., along the bottom of the image, in the bottom left corner, etc.). Then select a color for the image information text (black or white), and specify the font size.
- 11. If you defined configuration elements for the DICOM printer, select the element you want to use from the specific element's drop-down list. For more information, see "8.12 Setting Up a DICOM Printer."

**Note:** If only one value is defined for an element, you cannot change that element's value. If multiple values are defined for an element, the default value is displayed; you can change this value by selecting a new value from the drop-down list.

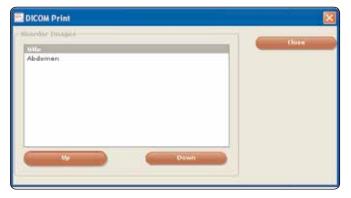

Figure 6-2: The DICOM Print dialog box for setting print order

12. Click **Print**. The image is sent to the printer. If you chose to print to batch, the image is sent to the print batch queue.

## To print images from the batch print queue:

- 1. Choose **Activities> Imaging> DICOM Printer> Batch Print** from the menu bar to display the Batch Print dialog box.
- 2. If you want to remove a print job from the queue and not print it, select that row in the table and click **Delete**.
- 3. Click **Print** to print the jobs listed in the table.
- 4. Click Close.

#### To edit batch print queue:

- Choose Activities > Imaging > DICOM Printer > Batch Print from the menu bar to display the Batch Print dialog box.
- 2. To remove a print job from the queue, select that row in the table and click **Delete**.
- 3. Click **Save** to save the edited queue.
- 4. Click Close.

## 6.3 Sending Images Via DICOM

Cornerstone offers the ability to send your images to other DICOM-enabled servers. You can send images via DICOM from either the Image Explorer or the Image Viewer.

The DICOM standard was developed for human medical use, but has been widely adopted in the veterinary community. DICOM allows image files to be sent between different hardware and software systems. In addition to a diagnostic-quality image, a DICOM file contains information about the image and about the patient.

DICOM is useful for sending images between veterinarians, to specialists, or to prepurchase registries, as long as both sender and recipient are using DICOM-compliant PACS (Picture Archiving and Communication System) software. Because patient data is sent with the image, that information does not need to be re-keyed on the receiving end.

Before you send images via DICOM, you need to set up information about the DICOM servers to which you are sending the images. See "8.3 Setting Up DICOM Services," for information about setting up DICOM features. The recipient of the images will probably also need to enter information into their software about your computer and your Cornerstone software.

**Note:** By default, the DICOM file that is sent is the original version of the radiograph, as it looked when you clicked **Done Capture** at the end of the capture process (or when you imported or received the file). Changes made on the Image Viewer window, such as annotations and window/ level adjustments, are not part of the DICOM image that is sent. If you want to send the current version of the DICOM image rather than the original version, contact IDEXX Digital Imaging Support. For service within the United States or Canada, call 1-877-433-9948.

## To send images, series, or studies via DICOM:

- 1. On the Patient Clipboard, in the Patient History area, right-click the image series and select **Image Explorer**.
- 2. Select the images you want to send, and click **Send DICOM**.

- 3. Do the following:
  - Select Image to send only the images you have selected.
  - Select **Series** to send the series to which the selected images belong.
  - Select **Study** to send the study to which the selected images belong.

**Note:** For more information about image, series, and study, see "2.3 About Image, Series, and Study."

- 4. Click **Select**. The Send DICOM dialog box appears. The **Images to Send** list shows the images you have selected.
- 5. In the **Remote Servers** box, select the destination to which you want to send the images. (If you want to send the images to more than one destination, hold down the CTRL key and click on the destination that you want to select.)
- 6. Click **Send** to send the images. To check the progress of the images as they are being sent, or to pause, restart, or cancel image sending, see "6.4 Using the DICOM Queue."

# To send images, series, or studies via DICOM from the Image Viewer:

- 1. To select the image that you want to send, click the image Thumbnail in the Thumbnail pane so that red borders are displayed around the thumbnail.
- 2. Right-click the thumbnail, and select **Send to** from the menu that appears.
- 3. In the Select Action area of the Select Images dialog box, select **Send DICOM**.
- 4. In the Select Image Level area, select whether you want to send just this image, the whole series to which the image belongs, or the entire study to which the image belongs.

**Note:** For more information about image, series, and study, see "2.3 About Image, Series, and Study."

- 5. Select the **Apply annotations** check box if you want the image to be sent with the annotations that are visible in the Image Viewer window.
- 6. Select the **Apply overlays** check box if you want the image to be sent with the overlays that are visible in the Image Viewer window.
- 7. Click **Select**. The Send DICOM dialog box appears. The **Images to Send** list shows the images you have selected.
- 8. In the **Remote Servers** box, select the destination to which you want to send the images. (If you want to send the images to more than one destination, hold down the CTRL key and click on the destination that you want to select.)
- 9. Click **Send** to send the images. To check the progress of the images as they are being sent, or to pause, restart, or cancel image sending, see "6.4 Using the DICOM Queue."

#### 6.4 Using the DICOM Queue

The outbound DICOM queue shows the progress of image sending and details about images that have been sent. This window allows you to pause, restart, or cancel image sending.

The inbound DICOM queue contains information about images that are being received or have been received by Cornerstone. This window allows you to pause or cancel image receipt.

#### To view the outbound or inbound DICOM queue:

- Select **Activities** Imaging DICOM Queue from the menu bar. The DICOM Queue window appears. Do one of the following:
  - To view the outbound DICOM queue, select the **Outbound** tab.
  - To view the inbound DICOM queue, select the **Inbound** tab.

#### 6.4.1 About the Outbound DICOM Queue

The outbound DICOM queue displays a table listing images that have been sent by the system, are in the process of being sent, or are waiting to be sent.

The table organizes the images by series and study. Click the + sign for a study to see the series within it, and click the + sign for a series to view the images within it.

The following information is displayed for each image:

- Names of the patient and owner (client)
- · Date that the image was captured
- Names of the study, series, and image
- Destination to which the image is being sent
- Status of the sending process
- Priority of the image

Each image has a status listed in the Status column:

- **Pending** images are waiting to be sent.
- Sending images are in the process of being sent.
- On Hold images have been paused and will not be sent until you resend them.
- Cancelled images will not be sent.
- Failed images were not sent successfully, but you can resend them.

- Images with a status of **Permanently Failed** have failed for a more serious reason and cannot be resent.
- Completed images have been sent successfully.

**Note:** The status listed for each study or series represents the most urgent status for any image in that study or series. For example, if one of the images in a study has a status of **Failed**, but the others are all **Completed**, the row for that study will display **Failed** in the **Status** column. That way, you know that there is a failed image within the study that you may want to resend.

A priority of high, medium, or low is listed for each image in the **Priority** column. High priority images are sent first, then the medium priority images, and finally the low priority images. Images in the same series all have the same priority.

**Note:** Be careful not to confuse the **Status** column with the **Status Details** column, which initially displays as **Status...** 

## To use the outbound DICOM queue:

- The information displayed by the DICOM queue changes during the sending process. The information in the table is every few seconds. To see the most current information, click **Refresh**.
- To change the status of images in the queue, use the buttons on the right side of the DICOM Queue window:
  - Select an active or pending image, and click Pause to put that image on hold. The image will
    not be sent unless you restart it.
  - Select an active, pending, or on-hold image, and click **Cancel** to cancel the sending of that image. The image will not be sent.
  - Select an on-hold, failed, or completed image, and click **Resend** to change that image's status back to Pending. The image will be sent when it reaches the top of the queue.
  - Select Resend Failed to change all the failed images to a status of pending. These images will be sent when they reach the top of the queue.
  - Select any image, and click **Remove** to remove that image from the list.
  - Select Clear Completed to remove all the canceled and completed images from the list.

**Note:** To save time, you may want to use these buttons on a whole study or series at the same time. When you click a button for a study or series, the button action is applied to all the images with the appropriate statuses. For example, if you have a study with one image that is on hold, one that is completed, and one that is pending, and you select the series and then click **Pause**, the pending image will be put on hold and the other two images will be unchanged.

- Change the priority of an image series by selecting an image in that series, clicking the little upside down triangle in the **Priority** column, and then selecting the new priority from the dropdown menu. The priority will change immediately for all the images in that series.
- When you have finished using the DICOM queue, click the **X** in the upper right corner of the DICOM Queue window. The window closes.

#### 6.4.2 About the Inbound DICOM Queue

The inbound DICOM queue displays a table listing images that have been received by the system or are in the process of being received.

The table organizes the images by series and study. Click the + sign for a study to see the series within it, and click the + sign for a series to see the images within it. The following information is displayed for each image:

- Names of the patient and owner (client)
- · Date that the image was captured
- Names of the study, series, and image
- Sender of the image
- Status of the receiving process

Each image has a status listed in the Status column:

- Images with a status of **Receiving** are in the process of being received. You cannot remove images while they are being received.
- Failed images were not received successfully.
- Received images have been received completely and can be viewed in Cornerstone.

**Note:** Be careful not to confuse the **Status** column with the **Status Details** column, which initially displays as **Status**.

#### To use the inbound DICOM queue:

- The information displayed by the DICOM queue changes during the receiving process. The information in the table is every few seconds. To see the most current information, click **Refresh**.
- To change the status of images in the queue, use the buttons on the right side of the DICOM Queue window:
  - Select a Received or Failed image, and click Remove to remove that image from the table.
  - Select Clear Completed to remove all the Received images from the list.

 When you have finished using the DICOM queue, click the X in the upper right corner of the DICOM Queue window. The window closes.

# 6.4.3 Viewing status of the DICOM connection:

#### To view the status of the DICOM connection:

A status icon appears in the lower left of the DICOM Queue window. The icon tells you about the status of the DICOM connection through color and text:

- Green (DICOM started)—IDEXX DICOM services are running, and the queue does not contain any sent or received images with a status of Failed.
- **Yellow**—check the queue for information about sent or received images that have failed. You may see this status when DICOM is started or when it's stopped.
- Red (DICOM stopped)—the DICOM server is not running. If you are on the computer that is your IDEXX-PACS software server, click Restart DICOM Services.

## 6.5 Emailing Images

You can email images quickly from either the Image Explorer or the Image Viewer.

You can email an image, series, or study. Also, you can select the format in which the images are sent: JPEG and TIFF formats can be viewed by most Internet browsers and many graphics programs; the DICOM format can be viewed only by specialized medical or veterinary imaging software like Cornerstone DICOM Imaging.

If you choose to send a DICOM file, by default the software sends the original version of the radiograph, as it looked when you clicked **Done Capture** at the end of the capture process (or when you imported or received the file). Changes made on the Image Viewer window, such as annotations and window/level adjustments, are not part of the DICOM image that is sent. If you want to send the current version of the DICOM image rather than the original version, contact IDEXX Digital Imaging Support. For service within the United States or Canada, call 1-877-433-9948.

**Note:** You need to set up your system's email defaults before you can email images. See "8.4 Setting Up Imaging Email."

## To email images, series, or studies from the Image Explorer window:

- 1. On the Patient Clipboard, in the Patient History area, right-click the image series and select **Image Explorer**.
- 2. In the Image Explorer, select the images you want to send, and then click the **Email** button, or right-click one of the selected items and select **Email** from the menu.

- 3. Do the following:
  - Select **Image** to create a case with only the images you have selected.
  - Select **Series** to create a case with the series to which the selected images belong.
  - Select **Study** to create a case with the study to which the selected images belong.
  - Select Apply Overlays if you want the images to contain the overlay information displayed in the Image Viewer.
  - Select Apply Annotations if you want the images to contain the annotations created in the Image Viewer.

**Note:** For more information about image, series, and study, see "2.3 About Image, Series, and Study." For more information about applying overlays and annotations, see "6.6 Applying Annotations and Overlays."

- 4. Click Select. The Email dialog box appears.
- 5. In the **To** text box, select or type the email address, or leave the default value.
  - **Note:** You can also click **Address Book**, select an email address, and click **OK** to load that email address in the To text box. See "6.5.1 Using the Address Book."
- 6. In the **Subject** text box type the subject of the email or leave the default value (your practice name).
- 7. To include a message, type it in the **Message** text box.
- 8. Select the image file format in the **Export File Type** drop-down list. The text boxes in the lower left corner of the dialog box display the number of images and the estimated total size of the images in megabytes (MB).
- 9. Click **Send** to complete the process.

#### To email images, series, or studies from the Image Viewer:

- 1. To select the image that you want to send, click the image thumbnail in the Thumbnail pane so that red borders are displayed around the thumbnail.
- 2. Right-click the thumbnail, and select **Email** from the menu.
- 3. Do the following:
  - Select **Image** to create a case with only the images you have selected.
  - Select **Series** to create a case with the series to which the selected images belong.
  - Select **Study** to create a case with the study to which the selected images belong.
  - Select Apply Overlays if you want the images to contain the overlay information displayed in the Image Viewer.

- Select Apply Annotations if you want the images to contain the annotations created in the Image Viewer.
- 4. Click **Select**. The Email dialog box appears.
- 5. In the **To** text box, select or type the email address, or leave the default value.
  - **Note:** You can also click **Address Book**, select an email address, and click **OK** to load that email address in the To text box. See "6.5.1 Using the Address Book."
- 6. In the **Subject** text box type the subject of the email or leave the default value (your practice name).
- 7. To include a message, type it in the **Message** text box.
- 8. Select the image file format in the **Export File Type** drop-down list. The text boxes in the lower left corner of the dialog box display the number of images and the estimated total size of the images in megabytes (MB).
- 9. Click **Send** to complete the process.

## 6.5.1 Using the Address Book

The address book gives you quick access to email addresses to which you frequently send images from Cornerstone.

#### To select an address:

- 1. Select the row in the table for the email address you want. If you want to select more than one address, hold down CTRL while you click.
- 2. Click **OK**. The Address Book dialog box closes and the email address appears in the To text box.

#### To set up addresses:

- 1. Click **Add Email Address**. A new row appears in the table.
- 2. Click the new row.
- 3. In the **Description** text box, type a name for this email address.
- 4. In the **Email Address** text box, type the address.
- 5. Click Save.
- 6. Repeat steps 2-5 for each address you want to enter.
- 7. When you have finished entering addresses, click **Close** to close the dialog box.

## 6.6 Applying Annotations and Overlays

Whenever you send an image out of Cornerstone, you have the choice of adding two kinds of information:

 Annotations are elements that you add to the image in the Image Viewer, such as arrows, text, and measurements. **TIP:** Annotations or overlays become a permanent part of an image that is sent or saved from Cornerstone. However, you can always change the annotations and overlays that are displayed on the image within the software.

• Overlays are information that is stored in Cornerstone, such as patient name, patient date of birth, image name, series name, and the date and time that the image was taken.

You have the choice to apply annotations and overlays whenever you:

- Create a patient CD
- Email one or more images
- Send an image with DICOM
- Print an image
- DICOM print an image
- Save an image with the Save As feature

Note: See the following section for some exceptions to this list.

At the start of any of these activities, a dialog box appears with check boxes in which you can select to apply annotations and to apply overlays. To set up these check boxes so that they are selected by default, see step 6 in "8.7 Setting Up Imaging."

## 6.6.1 Overlays and DICOM

If you create a DICOM file of an image, the DICOM header holds much of the same information that is displayed in the overlays. For this reason, overlays are not applied to the image whenever you:

- DICOM print an image
- Email an image as a DICOM file
- Send an image with DICOM
- Save an image in the DICOM (DCM) format using the Save As feature
- Send a case with DICOM

By default, Cornerstone sends the original version of the radiograph, as it looked when you clicked **Done Capture** at the end of the capture process (or when you imported or received the file). Changes made on the Image Viewer window, such as annotations and window/level adjustments, are not part of the DICOM image that is sent. If you want to send the current version of the DICOM image

rather than the original version, contact IDEXX Digital Imaging Support. For service within the United States or Canada, call 1-877-433-9948.

\*Although a DICOM image on the patient CD cannot have annotations or overlays, the JPEG version of the same image can have them if you choose. When you display a DICOM image using the viewer that is included on a patient CD, information from the DICOM header is displayed the same way the overlays are displayed within the Cornerstone software.

## 6.7 About the CD Writing Process

The creation of CDs (or DVDs) from the Cornerstone software is handled by the IDEXX Media Write Utility. The utility is used whenever you create a patient CD, export a case to a CD, or archive images to a CD.

#### When you begin the CD writing process:

- 1. If you are given a choice, be sure that the CD/DVD option is selected.
- 2. If you see a **Number of Copies** text box, enter the number of copies of this patient CD you want to make.

# **During the CD writing process:**

- 1. If you want to cancel the CD writing process:
  - The first time you create a patient CD after restarting the Cornerstone software, a balloon
    appears in the lower left of the computer screen. Click this balloon and select the option to
    cancel the CD writing process.
  - For every subsequent CD you create, an icon for the IDEXX Media Write Utility appears at the bottom of the screen. Click the icon to open the IDEXX Media Write Utility and select Cancel Write.
- 2. If you want to view the progress of the CD writing process:
  - The first time you create a patient CD after restarting the Cornerstone software, a balloon appears in the lower left corner of the computer screen. Click this balloon and select the option to open the IDEXX Media Write Utility.
  - For every subsequent CD you create, an icon for the IDEXX Media Write Utility appears at the bottom of the screen. Click the icon to open the IDEXX Media Write Utility to view progress.
- 3. Click **OK** to close the Message dialog box.
- 4. When the process is complete, the finished CD is ejected automatically.

**Note:** Once you create a CD, you cannot add to or change the information on the CD.

# Chapter 7: Other Tools and Tasks

# 7.1 Saving Images

Images can be saved in different file formats to be imported into other software programs or to be sent over the Internet. The IDEXX Cornerstone\* Practice Management System can save files in the following formats: bitmap, JPEG, JPEG 2000, TIFF, DICOM®, and several types of video files.

# To save an image:

- 1. Do one of the following:
  - On the Patient Clipboard, double-click the desired image series, double-click the thumbnail
    for the individual image to display it in the main window, click Save and select Save As
    from the drop-down menu.
  - On the Image Viewer window, double-click the thumbnail for the desired image to display it in the main window, click **Save** and select **Save** As from the drop-down menu.
  - On the Image Explorer window, right-click the thumbnail for the desired image, and select **Save As** from the drop-down menu.
- 2. In the **Save As** dialog box, enter a name for the image, and select a format and a location for the file.
- 3. At the bottom of the Save As dialog box, do the following:
  - Select **Burn Overlays** if you want the images that you email to contain the overlay information displayed in the Image Viewer.
  - Select Burn Annotations if you want the images that you email to contain the annotations created in the Image Viewer.
- 4. Click **Save** to complete the process.

**Note:** For a list of the file formats that you can import into Cornerstone, see "Importing and Acquiring Images from Scanners, Ultrasound, Digital Cameras, etc." in chapter 26 of the *Cornerstone User's Manual*.

## 7.2 Reassigning an Image Study

A study can be reassigned to a different patient, if necessary.

# To reassign a study:

- In the Image Explorer, select an image from the study you want to assign to a different patient. Click **Reassign** on the right, or right-click and select **Reassign** from the pop-up menu. The Select Patient dialog box appears.
- To find the patient to whom the study will now be assigned, type information in the text boxes at the top of the Select Patient dialog box, and click **Search**. The search results appear in the table lower down in the dialog box.
- 3. In the table, click the patient to whom you want to assign the image record, then click the red **Select Patient** button on the far right. The study is moved to the patient you have selected. The Image Explorer now shows the patient with all its studies.

# 7.3 Deleting Images or Studies

The ability to delete images or studies depends the security settings associated with your user name.

# To delete an image in the Image Explorer:

- 1. Click the image's thumbnail to select it.
- Click the **Delete** button in the column on the right, or right-click and select **Delete** from the popup menu.
- 3. The **Confirm** dialog box appears. Click **Yes**. The image is deleted.

## To delete a study in the Image Explorer:

- 1. Click the study in the Results Detail area to select it.
- Click the **Delete** button in the column on the right, or right-click and select **Delete** from the popup menu.
- 3. The Confirm dialog box appears. Click Yes. The study is deleted

# 7.4 Updating an Image Record

The image record consists of the image title, source, date, the staff member who created the image, comments, and keywords associated with an image.

- 1. In the Image Explorer, select the image, and click **Review**. The Image Viewer window appears.
- 2. Click the Edit Image Details tool . The Image Details dialog box appears.

- Edit the existing information and comments as desired. See "5.13 Editing Image Details" for more information.
- 4. Click **OK** to save your changes.

## 7.5 Using the Radiology Log

The Radiology Log feature in Cornerstone offers several ways to record log entries and add or edit information:

- If your images are stored within Cornerstone, radiology log entries are automatically recorded but you need to record exposure information later. You can do this on either:
  - o On the log itself—for a particular patient or for all patients
  - On the Image Detail dialog box—for a particular image, either during the capture process or when reviewing the image
- If you capture and store images outside of Cornerstone, you can manually create a log entry and add radiology log information on the Radiology Log window.

Once a log has been generated, you can view the entire log or a portion of it, and can print it, email it, or export it as a PDF (Portable Document Format) file.

**Note:** With the addition of the Radiology Log feature in Cornerstone 8.1 and higher, you no longer need to use the "Cornerstone Radiology (Imaging) Template" Classic medical note.

## 7.5.1 Recording and Editing Radiology Log Information

#### To record or edit log information for a patient:

- 1. On the Patient Clipboard, with a patient selected, right-click in the Patient History area, and select **Radiology Log**. The Radiology Log window appears, displaying log entries for this patient.
- 2. In the table, you can add entries or modify any information that wasn't automatically recorded by Cornerstone:
  - Scroll down to see all the entries, and scroll to the right to see all the information for each image.
  - To add a log entry manually, click **Add Entry** and enter information in the row that is added to the table.
  - To delete a log entry, highlight the row and click **Delete Entry**.

**Note:** You can only delete entries that you have added manually. Entries created automatically by the Cornerstone software cannot be deleted.

- To modify information that was not entered automatically by the software, click in the text box and edit the text.
- Fill in any of the following text boxes for which you want to record information:
  - Thickness—Type the thickness of the body part being imaged.
  - Exposure mAs—Type the amount of x-ray exposure in milliampere-seconds (mAs).
     This is calculated automatically if you enter values in the Exposure mA and Exposure time sec text boxes.
  - o **Exposure mA**—Type the amount of current in milliamperes (mA).
  - Exposure time sec—Type the duration of the exposure in seconds as a decimal value or use the drop-down menu to select a fraction of a second.
  - Exposure kVp—Type the amount of voltage (peak kilovoltage) used for this image.
  - Level of sedation—Select from the dropdown menu.
  - down menu.

o Use of Grid—Select the check box if a grid was used.

**Note:** If you added this entry manually, you may be able to edit additional text boxes. Use the Patient ID and Client ID text boxes if you want to change the patient or client.

Click Save.

## To record or edit log information for multiple patients:

- 1. On the Menu Bar, select Activities > Imaging > Radiology Log.
- 2. To select log entries to display, fill in the appropriate search text boxes and click **Search**. For example, you might want to use the Start Date and End Date text boxes to select all the log entries during a certain period of time.
- 3. For instructions on recording and editing log information, see steps 2 and 3 in "To record or edit log information for a patient," above.

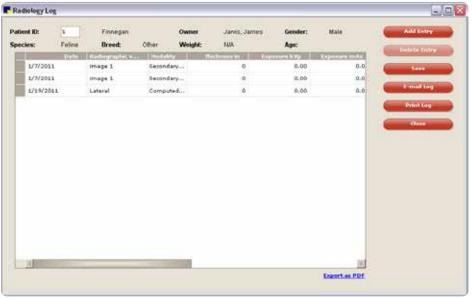

Figure 7-1: The Radiology Log for a patient

## To record or edit log information for an image:

- Do one of the following:
  - On the Image Viewer window, click Edit Image Details

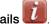

• On the Image Capture window, after you have captured an image and the buttons at the top of the screen have turned red,

click Image Information

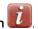

- Click the **Technique Details** tab.
- Fill in any of the following text boxes for which you want to record information:
  - Thickness—Type the thickness of the body part being imaged.
  - Exposure mAs—Type the amount of x-ray exposure in milliampere-seconds (mAs). This is calculated automatically if you enter values in the Exposure mA and Exposure time sec text boxes.
  - **Exposure mA**—Type the amount of current in milliamperes (mA).
  - Exposure time sec—Type the duration of the exposure in seconds as a decimal value or use the drop-down menu to select a fraction of a second.
  - Exposure kVp—Type the amount of voltage (peak kilovoltage) used for this image.
  - Level of sedation—Select from the drop-down menu.
  - Use of grid—Select the check box if a grid was used.

Note: The Distance text box and the text box that follows (with a choice of units of measure) are not used by the radiology log, but you can fill them out if you want to record this information.

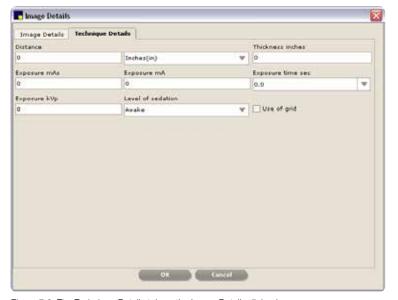

Figure 7-2: The Technique Details tab on the Image Details dialog box

- 4. Click **OK** to save the information and close the dialog box.
- If you are on the Image Viewer window, save the image before you exit. If you are on the Image Capture window, the image and any changes you've made to the radiology log are saved when you click Done Capture.

## 7.5.2 Manually Adding Entries to the Radiology Log

Entries are added automatically when you use IDEXX Digital Imaging systems, but you can also add entries manually.

# To manually add entries to the radiology log:

- 1. With the patient's record open on the Patient Clipboard, in the Patient list area, right-click the patient name and select **Radiology Log**.
- To add a log entry manually, click Add Entry and enter information in the row that is added to the table.
- 3. Use the buttons on the right to print, email, or export the log to a PDF file.
- 4. Click **Close** to close the radiology log.

# 7.5.3 Viewing, Printing, Emailing, and Exporting the Radiology Log

# To view, print, email, and export the radiology log:

- 1. Do one of the following:
  - If you want to view the log for multiple patients:
    - a. From the menu bar at the top of the Imaging Dashboard or Image Explorer window, select Activities> Imaging> Radiology Log.
    - b. To select log entries to display, fill in the appropriate search text boxes and click Search. For example, you might want to use the Start Date and End Date text boxes to select all the log entries during a certain period of time.

**Note:** If you are on the Image Explorer window and have a patient selected, the radiology log opens with information for that patient displayed. To search for different information, click **Clear** and use the search fields.

 If you want to view the radiology log for a specific patient, open the patient's record on the Patient Clipboard, and then in the Patient History area, right-click and select Radiology Log.

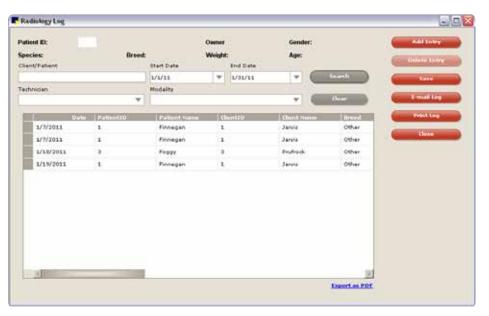

Figure 7-3: The Radiology Log for a patient

- 2. Use the buttons on the right to print, email, or export the log to a PDF file:
  - To email, click Email Log, fill in the text boxes on the Email dialog box, and click Send. The
    log is sent as a PDF file attached to your email.
  - To print, click Print Log. The Print Preview window appears, where you can view the log as it
    will be printed, and can click Print to print it.
  - To export the log as a PDF file, click the **Export as PDF** link below the table. The Save As dialog box appears. Select a location in the **Save In** text box or the browsing area below it, type a name in the **File Name** text box, and click **Save**.

**Note:** PDFs are viewed with the Adobe Reader® software (formerly Acrobat® Reader®), which is installed on IDEXX-supplied computers. You can download Adobe Reader software for free at http://get.adobe.com/reader/.

3. Click Close to close the Radiology Log dialog box.

**Note:** If you have made any changes to the log, click **Save** to save your changes, then click **Close**.

#### 7.6 Imaging Connections Status Bar

The IDEXX Cornerstone\* Practice Management Software on your computer is connected to other computers inside and outside of your practice. The status bar displays the current state of the connections that are related to imaging.

#### To view overall connection status:

The Connections icon is displayed in the lower left of the Image Explorer and Imaging Dashboard windows. It shows the overall connection status for all the connections that have been set up on this computer.

Red—One or more of the connections is not active.

**Yellow**—One or more of the connections requires attention.

Green—All of the connections are active.

#### To view status for each connection:

Click Connections in the lower left of the Image Explorer or Imaging Dashboard. The status bar opens.

#### Connection status details:

A colored status icon is displayed for each connection:

- **Red**—Not running
- **Yellow**—Requires attention (i.e., a yellow status for the DICOM connection indicates a problem sending or receiving images.)
- Green—Running
- Gray—Not set up on this computer

**Note:** If you move your mouse over an icon, text with status details appears.

The connections are:

• **DICOM**—This icon appears only on your IDEXX-PACS server. It shows whether IDEXX DICOM services, which sends and receives DICOM images, is running. It also shows whether any failure has occurred in sending or receiving images. You can use the links next to the icon to start or stop DICOM services, or to view the DICOM queue.

Note: This icon is activated only if you have DICOM Imaging.

- Database—On a workstation, this icon shows the status of the connection to the server.
- MWL—This icon does not apply for the current version of Cornerstone.
- SmartService—This status icon appears only on the Cornerstone server. It shows the status of
  your connection to IDEXX SmartService\* technology, which allows you to upgrade your software
  over the Internet.
- **Telemedicine**—If you have set up a connection to one or more telemedicine providers, this icon shows the status of those connections.
- SmartLink—If IDEXX SmartLink\* technology is set up for your IDEXX Digital Imaging system, this icon shows the status of the connection between the imaging software and the rest of the Cornerstone software.

**Note:** Other connection indicators may be displayed, but only the connections listed above are meaningful with Cornerstone.

# Chapter 8: Setting Up Basic Imaging Features

This chapter covers the process of setting up basic imaging features supported by both DICOM Imaging and IDEXX-PACS software. These features are also part of the Diagnostic Imaging module, available with Cornerstone 8.2 and earlier.

Sections 8.1 through 8.13 cover the defaults available on the Imaging Configuration dialog box, while sections 8.14 and following cover defaults found elsewhere in Cornerstone.

# 8.1 Setting Up Image Archiving Defaults

Archiving refers to moving images from your computer to another storage location. Archiving is usually not necessary; however, if you do choose to archive images, you can have the software alert you whenever it is time to archive. For information on how to archive images, see "Archiving Images," in chapter 26 of the *Cornerstone User's Manual*. "

**Note:** You will also be prompted to archive images if your Images folder nears its storage capacity. **IMPORTANT:** It is important to store archived images in a safe location. If archived data is lost or damaged, images cannot be recovered.

# To set up image archive and alerts:

- 1. On the Controls menu, select Defaults> Imaging.
- 2. On the left side of the Imaging Configuration window, select Archive.
- 3. To activate archive alerts, select the **Enable Archive Alerts** check box.
- 4. In the Alert Frequency area, select when you want an alert to appear:
  - To be alerted when a certain number of images has accumulated, click the option button to the left of the Images box and type the number of images.
  - To be alerted when certain number of days has occurred, click the option button to the left of the **Days** box and type the number of days.

When the value of images or days is reached, a message box appears, indicating that it is time to archive your images.

- In the Archive Location text box, specify the location where you would like archived files to be stored.
- 6. Click **Save** to save and close the Imaging Configuration window, or click **Apply** to save without closing the window.

#### 8.2 Setting Up Categories for Cases

Category names are available from a drop-down list when you create or update a case, allowing you to choose categories to assign to the case. Cases are created so that you can send images and accompanying information via email, DICOM, or CD/DVD (e.g., to specialists for consultation). Assigning categories to your cases lets you find all of a patient's cases with the same category designation or find all cases that match a selected category.

## To add a category for cases:

- 1. On the Controls menu, select Defaults> Imaging.
- 2. On the left side of the Imaging Configuration window, select Case Categories.
- 3. Click **Add** to add a line to the **Case Categories** table.
- 4. Enter the category description (up to 30 characters).
- 5. Repeat this process to add other categories. When you are finished, click **Save** to save and close the Imaging Configuration window, or click **Apply** to save without closing the window.

# To update a category in the list:

- 1. Select a category in the list.
- 2. Type your changes.
- 3. Click **Save** to save and close the Imaging Configuration window, or click **Apply** to save without closing the window.

## 8.3 Setting Up DICOM Services

The DICOM® (Digital Imaging and Communications in Medicine) standard allows for the transfer, storage, and printing of digital images in various software programs or equipment, regardless of the manufacturer. The DICOM standard is both an image file format and a communication protocol that allows for the exchange of medical images between devices, such as a computer workstation and a printer, between two networks, or between an imaging capture device and a computer.

The DICOM image file format standard defines the dataset that must be stored for an image in one file (i.e., data dictionary, requirements for the image type, options for the image type). The DICOM communication protocol, based on conformance statements defined for each individual DICOM device, defines how information is shared between devices, such as computer workstations, printers, and readers.

If you have any questions or require assistance as you configure your local DICOM server, contact IDEXX Digital Imaging Support. For service within the United States or Canada, call 1-877-433-9948.

#### 8.3.1 DICOM Services Configuration at a Glance

The first four DICOM configuration selections allow you to set up communication between your local DICOM server and any external device:

- Local Server Configuration—This window appears when you open the IDEXX DICOM Services
  program. Use this window to configure your local DICOM server. To access this window, select
  Controls > Defaults > Imaging, and then select DICOM Services and Local Server from the
  menu on the left.
- Remote Servers Configuration—This window allows you to identify the external devices with which the local DICOM server will be communicating. Use this window to identify each device's name, server address, and port number. To access this window, select Controls > Defaults > Imaging, and then select DICOM Services and Remote Servers from the menu on the left.
- Manufacturer Configuration and Manufacturers Mapping Configuration—These windows let
  you enter a specific device's default location for standard fields (e.g., patient name, diagnosis,
  image type) as defined in the conformance statement. Then you can map that information to your
  local DICOM server, if necessary. This ensures that the two devices can exchange information with
  each other. To access these windows, select Controls > Defaults > Imaging, then select DICOM
  Services and either Manufacturer Configuration or Manufacturers Mapping Configuration
  from the menu on the left.

The fifth DICOM configuration selection, **Auto-Routing**, allows you to set up Cornerstone so that images are automatically sent to remote servers at the end of the capture process.

**Note:** DICOM services are only configured only on the computer that is the server for your Cornerstone system.

#### 8.3.2 Setting Up Local Server Defaults

# To define the local server configuration for DICOM Services:

- On the Controls menu, select Defaults> Imaging.
- On the left side of the Imaging Configuration window, select **DICOM Services** and then select Local Server.
- 3. Enter the application entity title for the server in the **AE Title** (application entity title) text box. This is the name of your local DICOM server.
  - **Note:** If you are setting up IDEXX DICOM services on more than one server, be sure to give the servers different names, since having multiple servers with the same name can create confusion.
- 4. Specify the port number for the server in the **Port Number** text box.

- In the Transfer Queue Watch Interval text box, specify (in seconds) how long the DICOM server should wait between checking the DICOM Queue for images to be sent.
- 6. Do not change anything in the C-Find Options area. These advanced features should be changed only in consultation with IDEXX Digital Imaging Support.
- 7. Specify the maximum number of external devices that can access the local DICOM server for requests at one time in the **Maximum Number of Clients** text box.
- 8. Specify the number of seconds that can elapse before the DICOM message service element (DIMSE) times out in the **DIMSE Timeout** text box.
  - After the local DICOM server has opened a line of communication with an external device, it expects to receive a request from that device. This text box defines how many seconds can pass before the local server times out. For example, if this text box is set to 45 seconds, and the local server does not receive a request from the external device within that time, the line is closed, and the association between the two devices ends.
- In the Socket Close Delay text box, enter the amount of time, in milliseconds, that can pass before the socket between the local device and an external device closes after a line of communication has ended.
  - A socket is an endpoint for communication between two devices. When a socket is opened, a line of communication (or association) is created between the two devices. When that line of communication is ended, the socket must be closed. This text box defines how long it takes before the socket is closed.
- 10. Specify the maximum protocol data (PDU) unit in the **Maximum PDU Length** text box. This value can be found in your local DICOM server's conformance statement.
- 11. Specify the number of seconds that can elapse before the local DICOM server times out in the **Request Timeout** text box. This text box defines how many seconds can pass after the local server receives a request. If a request is not fulfilled, the local server times out.
  - For example, if this value is 60 seconds and the local DICOM server receives a request to accept an image from a device, the local server keeps a line of communication open between itself and that device for 60 seconds. If no image is received within that time, the local server times out and closes the line of communication. The association between the two devices ends.
- 12. Select the **Incoming DICOM Server Registration Required** check box if you want Cornerstone to accept DICOM files only from servers that are on the remote servers list. If this check box is not selected, DICOM files will be accepted from any remote server.
- 13. In the **Watch Directory** text box, specify the directory from which DICOM services should automatically import images. By default, the watch directory is named dicomdrop and is located in the Cstone\dicomdrop directory.

- 14. In the Watch Interval (in seconds) text box, specify how frequently DICOM Services should check the watch directory. Set the value to 0 if you do not want DICOM Services to check the watch directory.
- 15. Click **Save** to save and close the Imaging Configuration window, or click **Apply** to save without closing the window.

#### 8.3.3 Defining Remote Server Configurations

#### To add a new remote (external) server:

- 1. On the Controls menu, select Defaults> Imaging.
- On the left side of the Imaging Configuration window, select **DICOM Services** and then select Remote Servers.
- 3. Click the **Add New Server** button to add a new row to the Remote Servers table.
- 4. In the **Server Name** text box, enter the name of the external server. The name you enter appears in the **Configure Servers** drop-down list when you finish entering this server's data.
- 5. Enter the external server's IP address in the **Server Address** text box.
- 6. Enter the port number for the external server in the **Port #** text box.
- 7. Enter the name of the called application entity in the **AE Title** text box. This is the application entity title for the external server you are configuring.
- 8. In the **Support Query Retrieve** text box, select the check box if you want to be able to use the DICOM Query/Retrieve feature to search for the images and then import them from this remote server. For more information, see "3.2 Using DICOM® Query and Retrieve to Import Images from Remote Servers."
  - **Note:** You may need to use the scroll bar at the bottom of the Remote Servers table to bring the Support Query Retrieve text box into view.
- 9. Click **Save** to save and close the Imaging Configuration window, or click **Apply** to save without closing the window.

#### To edit the configuration for a remote (external) server:

- 1. On the Controls menu, select Defaults> Imaging.
- On the left side of the Imaging Configuration dialog box, select DICOM Services and then select Remote Servers.

- In the Remote Servers drop-down list, select the server you want to edit, and edit the server information as needed.
- 4. Click **Save** to save and close the Imaging Configuration window, or click **Apply** to save without closing the window.

#### To test the remote (external) server:

- 1. On the Controls menu, select Defaults> Imaging.
- On the left side of the Imaging Configuration window, select **DICOM Services** and then select Remote Servers.
- 3. In the **Remote Servers** table, select the server you want to test.
- 4. Click the **Test Server** button on the right of the window.
- 5. The DICOM Services program pings the selected server.
  - If the test is successful, the "Test Successful" message appears. Click **OK**.
  - If the test fails, the message "Unable to echo server: ###.###.###.###" appears (# equals the IP address of the server that was pinged). Click **OK** to continue, or click **Details** to view data about the failure. Click **OK** to return to the Remote Servers defaults in the Imaging Configuration window.

# To delete an external server configuration:

- 1. On the Controls menu, select Defaults> Imaging.
- On the left side of the Imaging Configuration dialog box, select DICOM Services and then select Remote Servers.
- 3. In the **Remote Servers** table, select the server you want to delete.
- 4. Click Delete.
- 5. Click **Save** to save and close the Imaging Configuration window, or click **Apply** to save without closing the window.

# 8.3.4 Defining the Manufacturer Mapping

Each DICOM device, local or external, has its own DICOM conformance statement. One component of this statement defines the device's fields, which each consist of a group number and an element number. Most manufacturers use a universally defined DICOM-standard group number and element number for each common text box (e.g., patient name, patient ID, study date, referring doctor name). Occasionally, however, a manufacturer may assign a different group number and element number to

one of these common fields. Each text box, whether common or device-specific, has a group number and element number and is defined in the device's conformance statement.

To ensure successful communication between devices, the fields from one device must be mapped appropriately to the fields of another device. The Manufacturer Mapping window lets you map IDEXX-specific fields in the local DICOM server to a manufacturer's DICOM fields.

The IDEXX DICOM Services program contains a list of predefined manufacturers and their specific modalities (e.g., computed radiography, computed tomography, magnetic resonance). You can select a specific manufacturer/modality from the lists and then map your local DICOM server's fields accordingly.

New manufacturers/modalities are added when the new device pings the local DICOM server and a connection is made. The new device sends a DICOM file to the local server; this file contains the names of the manufacturer and the modality. The IDEXX DICOM Services program stores that information and makes it available in the Manufacturer Mapping window. You can then map your local DICOM server's fields as needed to ensure successful communication between the two devices.

#### To add a manufacturer:

- 1. On the Controls menu, select Defaults> Imaging.
- On the left side of the Imaging Configuration window, select DICOM Services and then select Manufacturers.
- 3. Click **Add** to add a row to the **Manufacturer** table. Type the manufacturer's name in the new row.
- 4. Click **Save** to save and close the Imaging Configuration window, or click **Apply** to save without closing the window.

# To map a device's fields to the local DICOM server fields:

- 1. On the Controls menu, select Defaults > Imaging.
- 2. On the left side of the Imaging Configuration window, select **DICOM Services** and then select **Manufacturer Mapping**.
- 3. From the **Manufacturers** drop-down list, select the manufacturer.
- 4. From the **Modalities** drop-down list, select the modality (e.g., computer radiography, magnetic resonance, ultrasound) for which you are mapping fields.
- 5. Click Add to add a new row of data for the selected manufacturer/modality.
- 6. Using the conformance statements for the local DICOM server and the selected device, enter the following information for each text box (one row per field), as needed:
  - Group—This is the group number assigned to a selected text box for the local DICOM server.

- Element—This is the element number assigned to a selected text box for the local DICOM server.
- Mfr Group—This is the group number assigned to a selected text box by the device's manufacturer.
- Mfr Element—This is the element number assigned to a selected text box by the device's manufacturer.
- Default—This is the default value assigned to a selected text box by the device's manufacturer.
- Override—This is the value that the local DICOM server will use to replace the device manufacturer's default value.

Note: To delete a row, select it, and then click the **Delete** button.

7. Click **Save** to save and close the Imaging Configuration window, or click **Apply** to save without closing the window.

## 8.4 Setting Up Imaging Email

You can now set up the email feature within DICOM Imaging so that it will send emails from a particular account for the staff member who is logged in.

If you set up a particular email account to be used for a staff member, that account will be used for emails sent from the Image Explorer, Image Viewer or the Email tab of the Case Actions pane on the Case Detail dialog box when that staff member is logged in to Cornerstone.

If you do not set up an email account for a staff member, imaging emails will use the account that has been set up at the system level.

**Note:** High-speed Internet access is highly recommended because you will be transmitting large amounts of data when you send images.

#### To set up Digital Imaging email:

- 1. On the Controls menu, select Controls > Defaults > Imaging.
- 2. On the left side of the Imaging Configuration window, select **Email**. Email configuration options appear on the right.
- 3. Do one of the following:
  - a. To set up email options that will be used only with this user login, click the tab with that user name.

- b. To set up email options that will be used by all users who do not have customized email options, click the **System** tab with that staff member's name.
- 4. In the **SMTP Server Name** text box, type the name of your email server.
- 5. In the SMTP Port text box, type the number of the port to be used for sending email.
- 6. Check the **Enable SSL** check box if your email provider requires the use of SSL (Secure Socket Layer) ports. Many internet-based email providers have this requirement.
- 7. In the **SMTP User Name** and **SMTP Password** text boxes, type the information that Cornerstone software needs to log in to your email server.
- 8. In the **Email Attachment File Type** drop-down menu, select the type of file to use for sending images. This default can be changed at the time images are sent.
- 9. In the **Default Send Email Address** text box, type the address to be listed as the sender.
- 10. In the Reply Email Address text box, type the address to which the recipient should reply.
- 11. Click **Save** to save and close the System Settings window, or click **Apply** to save without closing the window.

## 8.5 Setting Up Export Defaults

The settings in the Export section of the Imaging Configuration window control the default type of image file that is sent when you export a case to a CD or DVD, but you can change the file type when you export the case.

#### To set up export:

- 1. On the Controls menu, select Defaults > Imaging.
- 2. On the left side of the Imaging Configuration window, select **Export**.
- 3. In the **Export File Type** text box, select the file type that you want to use for exporting images.
- Click Save to save and close the Imaging Configuration window, or click Apply to save without closing the window.

# 8.6 Setting Up Global Settings

The settings in the Global Settings section of the Imaging Configuration window control several features which appear in more than one part of DICOM Imaging.

#### 8.6.1 Setting Up Secure Search Options

To help ensure confidentiality, Cornerstone allows you to specify when the search function returns results on the Image Explorer and Imaging Dashboard windows. You can choose to have the search function return results only when you have typed a full name or only after you have typed a certain number of characters.

#### To set up secure search display options:

- 1. On the Controls menu, select Defaults> Imaging.
- On the left side of the Imaging Configuration window, select Global Settings.
- 3. In the **Search Matching Options** section of the window, select one of the following radio buttons:
  - None if you want searches to return a list of results no matter how many characters you type in a search text box.
  - The middle radio button (in front of a blank text box and the word Characters) if you want to specify a minimum number of characters for searches. Type a number in the blank text box. Cornerstone will return results only when you type at least that number of characters in a search text box on the Image Explorer window or Imaging Dashboard window (for IDEXX Digital Imaging System users).
  - Exact Match if you want searches to return results only when you type the full name.

**Note:** When the search display is set for either a required number of characters or an exact match, you must use the patient name, the client first name, or client last name text box for every search. If you try to search without these text boxes, no search results will be displayed. For example, a search using only date text boxes does not work if the exact match or number of characters option is specified.

4. Click **Save** to save and close the Imaging Configuration window, or click **Apply** to save without closing the window.

## 8.7 Setting Up Imaging

# To set up imaging:

- 1. On the Controls menu, select Defaults> Imaging.
- 2. On the left side of the Imaging Configuration window, select **Imaging**.

- 3. In the Image Scan Settings area, do the following:
  - a. Select your scanner in the **TWAIN Source** text box.
  - Adjust the resolution values in dots per inch (dpi) in the Horizontal Resolution and Vertical Resolution text boxes.
  - c. Adjust the pixel type (black-and-white, grayscale, or color) in the **Pixel Type** text box.
  - d. If you want Cornerstone to use your scanner's user interface when you scan an image, select Enable TWAIN UI.
- 4. In the Image Viewer area, select the unit of measure (centimeters, millimeters, or inches) for the **Ruler** annotation tool in the Image Viewer.
- 5. In the Image Capture Settings area, do the following:
  - a. From the **Distance Units** drop-down list, select the default unit for measuring the distance between the x-ray plate and the x-ray source. Distance can be measured in feet, inches, meters, centimeters, or millimeters.
  - From the Exposure Units drop-down list, select the default unit for measuring the x-ray exposure time: AmpSeconds (As), milliAmpSeconds (mAs), or microAmpSeconds (μAs).
- 6. The DICOM Compression Settings area allows you to selecting the compression type used when you send via DICOM or save images as DICOM (.dcm) files:
  - RAW images are DICOM images that have not been compressed.
  - JPEGLossless images are compressed but have little to no loss of image quality
  - **JPEGBaseline** images (also called JPEG lossy) are compressed and may have some loss of image quality.

**Note:** In most cases, you will not need to change the default setting, which is RAW.

- 7. In the Image Export area, do the following:
  - If images look considerably different after being sent or saved with DICOM, try checking Apply Window/Level to Exported Images in the Image Export area. This will change the way that window and level (contrast and brightness) values are saved in DICOM files.
  - If you want images to contain the overlay information displayed in the Image Viewer, select
     Apply Overlays to Exported Images. When you begin a print, send, or save action the
     Apply Overlay option will be selected for you, but you will be able to deselect it if you want.
  - If you want the images to contain the annotations created in the Image Viewer, select Apply
     Annotations Exported Images. When you begin a print, send, or save action the Apply
     Annotations option will be selected for you, but you will be able to deselect it if you want.

**TIP:** While compressing an image often reduces the time needed to transfer images, it also reduces image quality.

- 8. To add a device to the list of capture sources you can select when you capture an image, click the Add Capture Sources button. A blank line is added to the list; fill in the Description text box for the device you want to add. The devices included in the Capture Sources area appear in a drop-down list when you add an image, allowing you to choose the device used to obtain the image. This information is placed in the image record. The digital radiography device is preselected as the default.
- 9. When you have finished, click **Save** to save and close the Imaging Configuration window, or click **Apply** to save without closing the window.

# 8.8 Setting Up Keywords for Images

Keywords (abdomen, femoral, etc.) appear in a list box when you update an image, allowing you to select keywords to associate with the image. You can then use the keywords to search for images.

For your convenience, a number of keywords have been preloaded into your system. You can add, delete, or edit keywords.

#### To add a keyword:

- 1. On the Controls menu, select Defaults> Imaging.
- 2. On the left side of the Imaging Configuration window, select **Keywords**.
- 3. Click **Add** to access the Image Keyword Setup dialog box.
- 4. Enter the keyword description (up to 30 characters).
- 5. Repeat this process to add other keywords. When you are finished, click **Save** to save and close the Imaging Configuration window, or click **Apply** to save without closing the window.

# To edit a keyword in the list:

- 1. Select a keyword in the list.
- 2. Type your changes and click **Save** to save and close the Imaging Configuration window, or click **Apply** to save without closing the window.
  - ➤ To delete a keyword from the **Keyword** list, select a keyword in the list and click **Delete**. **Note:** A keyword cannot be deleted if it is associated with an image.

#### 8.9 Setting Up Multiple Monitors

You can customize Cornerstone to display windows on more than one monitor. If you have two monitors, the Patient Clipboard\*, Image Explorer window and other windows will be displayed on one monitor and the Image Viewer will be displayed on the other. If you have more than two monitors, you can display a separate Image Viewer on each additional monitor.

#### To set up multiple monitors:

- 1. On the Controls menu, select Defaults> Imaging.
- 2. On the left side of the Imaging Configuration window, select Monitor Preferences.
- 3. In the Monitor Settings table, all the monitors that are set up for your computer are listed in the **Monitor** column. Select the check box in the Use Monitor column for each monitor you want to use, if it is not already selected.
- 4. When you are finished, click **Save** to save and close the Imaging Configuration window, or click **Apply** to save without closing the window.

#### To view series side by side on separate monitors:

Your first monitor always displays the Image Explorer, but each additional monitor can be used to display a different series. For instance, if you have three monitors, you can view two series side by side, each on its own monitor.

In the Image Explorer, select the series that you want to view. Click the **Review** button, or right-click and select **Review** from the pop-up list.

Each series is displayed in a separate Image Viewer on a separate monitor. Thumbnails for all of the images are displayed in a thumbnail window at the bottom of one of the Image Viewers.

# 8.10 Setting Up Window/Level Presets

Window/level presets are available only in the IDEXX-PACS software (formerly the IDEXX Digital Radiography module) or in the Diagnostic Imaging module purchased with earlier versions of Cornerstone software.

You can set up presets to apply new window and level settings to an image in the Image Viewer. These presets are available when you click the Window/Level Presets tool in the Image Viewer.

There are two kinds of presets—system presets and user presets. All users can use the System Presets, but only the person who is the Administrator for your Cornerstone software can edit system presets or create new ones. Each user can create and edit user presets that are available only to that user.

#### To create a new preset:

- 1. On the Controls menu, select Defaults> Imaging.
- On the left side of the Imaging Configuration window, select Presets.
- 3. If you want to create a new system preset, click the **System** tab. If you want to create a new user preset, click the tab with your user name.
- 4. Click **New**. The Presets Configuration Detail dialog box appears.
- 5. Type a name for this preset in the **Name** text box.
- 6. In the **Modality** drop-down list, select the type of device used to capture the images to which this preset will be applied.
- 7. To change window and level values by specifying exact values, select **Absolute** in the **Type** text box. Enter the window (contrast) value in the **Window** text box and the level (brightness) value in the **Level** text box.
- 8. To raise window and level values relative to their current settings, select **Relative** in the **Type** text box.
  - To increase or decrease values in the **Window** % (contrast) text box, enter percentage values that are greater or less than 100. For instance, typing 110 in the **Window** % text box increases the window value by 10%, while typing 90 lowers it by 10%.
  - To increase or decrease values in the **Level Shift** (brightness) text box, type the number that you want to be added to or subtracted from the current level value. For instance, typing 500 will add 500 to the current level value, while typing -500 will subtract 500.
- 9. Click **Save**. The new preset appears in the list of presets displayed in the Presets information of the Imaging Configuration window.
- 10. If you do not want this preset to be displayed in the Image Viewer, check the **Hide** check box for this preset. You can only hide user presets; system presets are always visible.

# To copy an existing preset:

- 1. On the Controls menu, select Defaults> Imaging.
- 2. On the left side of the Imaging Configuration window, select Presets.
- 3. If you are the Administrator and you want to edit a system preset, copy the **System** tab. If you want to copy a user preset, click the tab with your user name.

TIP: Only the Administrator can copy a system preset directly. If you want to create a new preset based on an existing system preset, and you are not the Administrator, do the following:

- In the Image Viewer, apply the system preset to an image. See the instructions in "5.11.2 Applying a Window/Level Preset.
- 2. Follow the instructions in "5.11.3 Creating a New Preset from the Image Viewer." The new preset that you create will be based on the window/ level settings currently applied to the image, which are the settings from the system preset.

- 4. Select a preset, and then click Copy. The Presets Configuration Detail dialog box appears. The Name text box displays the name of the preset you are copying with the words [Copy of] added to the beginning. All other text boxes are filled with the same values as the preset that you are copying.
- 5. Change information in the **Name**, and **Modality** text boxes.
- 6. To change window and level values by specifying exact values, select **Absolute** in the **Type** text box. Enter the window (contrast) value in the **Window** text box and the level (brightness) value in the **Level** text box.
- 7. To change window and level values relative to the settings in the preset that you are copying, select **Relative** in the **Type** text box.
  - To increase or decrease values in the **Window** % (contrast) text box, enter percentage values that are greater or less than 100. For instance, typing 110 in the **Window** % text box increases the window value by 10%, while typing 90 lowers it by 10%.
  - To increase or decrease values in the Level Shift (brightness) text box, type the number that
    you want to be added to or subtracted from the current level value. For instance, typing 500
    will add 500 to the current level value, while typing -500 will subtract 500.
- 8. Click **Save**. The Presets Configuration Detail dialog box closes, and the new preset appears in the list of presets in the Presets Configuration information.

## To edit an existing preset:

- 1. On the Controls menu, select Defaults> Imaging.
- 2. On the left side of the Imaging Configuration window, select Presets.
- 3. If you are the Administrator and you want to edit a system preset, click the **System** tab. If you want to edit a user preset, click the tab with your user name.
- 4. Select a preset, and then click Edit. The Presets Configuration Detail dialog box appears.
- 5. Change information in the **Name**, and **Modality** text boxes.
- 6. To change window and level values by specifying exact values, select **Absolute** in the **Type** text box. Enter the window (contrast) value in the **Window** text box and the level (brightness) value in the **Level** text box.
- To change window and level values relative to their current settings, select **Relative** in the **Type** text box.
  - To increase or decrease values in the **Window** % (contrast) text box, enter percentage values that are greater or less than 100. For instance, typing 110 in the **Window** % text box increases the window value by 10%, while typing 90 lowers it by 10%.

- To increase or decrease values in the Level Shift (brightness) text box, type the number that
  you want to be added to or subtracted from the current level value. For instance, typing 500
  will add 500 to the current level value, while typing -500 will subtract 500.
- 8. Click **Update**. The Presets Configuration Detail dialog box closes, and the new preset appears in the list of presets on the Presets Configuration information.

#### To restore a factory-setting preset to its original values:

Several system presets are loaded when the Cornerstone Diagnostic Imaging software is installed. If one of these factory setting presets has been edited, the Administrator can return the preset to its original settings by doing the following:

- 1. On the Controls menu, select Defaults> Imaging.
- On the left side of the Imaging Configuration window, select Presets.
- 3. Click the **System** tab.

**Note:** To restore all factory presets at once, click **Restore All** and then click **Yes** in the confirmation pop-up.

- 4. Select a factory setting preset, and click Edit. The Presets Configuration Detail dialog box appears.
- 5. Click **Restore**. All the text boxes are returned to their original values.
- 6. Click **Close**. The Presets Configuration Detail dialog box closes, and the new preset appears in the list of presets in the Presets information.

# 8.11 Setting Up Remote Consult and IDEXX Integration Technology for Telemedicine

The Remote Consult button connects you to up to five Web addresses for consulting radiology services.

If you set up IDEXX integration technology for telemedicine, you can use the Case feature to send cases to telemedicine providers. You can then use the Cornerstone software to see the status of those cases, and read the reports that are returned.

#### To set up radiologist and/or telemedicine addresses for the Remote Consult button:

- 1. Select Tools > Settings > System in the menu bar.
- On the left side of the System Settings window, select Remote Consult.
- 3. In the **Remote Consult** table, do the following:
  - To add a remote consult address, click **Add**. Type a description and a URL address in the row that appears. Start the URL with **http:**// for best results.

- To update information, select the text box that you want, and then edit the information.
- To delete an address, click a row, and then click **Delete**.
- Click Save to save and close the System Settings window, or click Apply to save without closing the window.

#### To set up IDEXX integration technology for telemedicine:

- 1. Select Tools> Settings> System in the menu bar.
- 2. On the left side of the System Settings window, select **Telemedicine Provider**. The Telemedicine provider configuration table appears on the right.
- 3. To add a new provider, click **Add**. A new row appears in the table.
- 4. In the **Name** text box, type the name that you want to be displayed for this provider on the Case Detail window.
- 5. Skip the **Homepage** text box—it has been provided to support future functionality.
- 6. In the **API URL** text box, type the Web address you use to reach the telemedicine provider. Be sure to start with **http:**// or **https:**// per the instructions of your telemedicine provider.
  - For example, you would type https://api.vetmedstat.com/VMSIntegrations/VMSTMS.asmx for IDEXX Telemedicine Consultants.
- 7. In the **Login** and **Password** text boxes, type the login name and password you use to log into the telemedicine provider's site.
- 8. In the **Authentication** drop-down menu, choose the password authentication method that your telemedicine provider specifies.
- 9. Click the row you just entered to select it.
- 10. Click Apply.
- 11. Click **Test Tele-provider**. A message will appear, telling you whether the connection was successfully tested.
- 12. Click **Save** to save and close the Imaging Configuration window, or click **Apply** to save without closing the window.

#### 8.12 Setting Up a DICOM Printer

To select and configure a printer for DICOM printing, you will need to consult the conformance statement and other documentation for your DICOM printer. If you have questions, contact the manufacturer of your DICOM printer or contact IDEXX Digital Imaging Support at 1-877-433-9948.

**Note:** When you set up your DICOM printer with Cornerstone for the first time, you need to call IDEXX Digital Imaging Support at 1-877-433-9948 to activate the feature.

#### To configure a DICOM printer:

- 1. Choose Activities > Imaging > DICOM Printer > DICOM Printer > Select DICOM Printer from the menu bar to access the Select DICOM Printer dialog box.
- 2. Click **New** to create a new record.

**Note:** If you have already configured a DICOM printer, select the desired printer from the **Printer** drop-down list.

- 3. Enter the name of the DICOM printer in the **Name** text box.
- 4. Enter the IP address for the printer in the **Host** text box and the printer's port number in the **Port** text box.
- 5. Type the called application entity title in the **Called AE Title** text box. This information can be found in the DICOM printer's conformance statement.

**Note:** This is the local server AE title shown on the Imaging Configuration window when Local Server is selected on the left. For more information, see "8.3.2 Setting Up Local Server Defaults."

- 6. Type the application entity title for your DICOM server in the Calling AE Title text box.
- 7. Type the maximum protocol data unit length in the **Max PDU Length** text box. This value can be found in the DICOM printer's conformance statement.
- 8. Unless otherwise specified in the DICOM printer's conformance statement, accept the defaults for the **Timeout** text boxes.
- If the DICOM printer supports presentation look-up tables, select the Supports Presentation LUT check box.

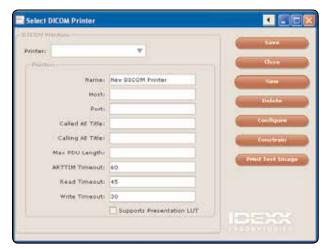

Figure 8-1: The Select DICOM Printer dialog box.

- 10. For many DICOM printers, no further setup is required. However, in some cases you may need to follow one or more of the following procedures:
  - If your printer does not support presentation lookup tables (LUTs), use the "To select the appropriate gamma curve:" procedure.
  - If you need to configure DICOM printer elements, see the "To configure DICOM printer elements:" procedure.
  - If you need to manually configure the way the printer will scale oversize image formats for proper printing, see the "To configure DICOM printer constraint settings:" procedure.
- 11. When you have finished all appropriate configuration procedures, click **Save** on the Select DICOM Printer dialog box to save the settings.

#### To select the appropriate gamma curve:

- On the Select DICOM Printer dialog box, click **Print Test Image**. Cornerstone sends sample images to the DICOM printer using the configured values for the printer. Six images are printed, one image for each of the six different gamma correction curves that exist in the Cornerstone software.
- 2. Look at the printed pages and decide which one most closely matches the sample image on the DICOM Print Test Image dialog box.
- Select the option for that printed version (e.g., Image 4) on the dialog box and then click Save.
   Note: Be sure to click Save on the Select DICOM Printer dialog box when you have finished all configuration work for this printer.

#### To configure DICOM printer elements:

For some DICOM printers, it is possible to configure a number of different elements, such as orientation, choice of film or paper, and display format. Display formats require additional configuration covered in the "To configure DICOM printer constraint settings" procedure.

- 1. On the Select DICOM Printer dialog box, click the **Configure** button to display the Configure DICOM Printer Element dialog box, which displays the DICOM elements, the default choice for each element and option to set up choices for each element.
- 2. Referring to the DICOM printer's conformance statement, type the element name in the Name text box and enter the proper values in the **Group** and **Element** text boxes.
- 3. Some elements may have more than one choice available—for example, an element that sets orientation might have "portrait" and "landscape" as choices.
  - If there is only one choice for this element, or if you know you
    will only want to use one choice, type the choice in the **Default**text box.
  - If you want to set up multiple choices, click Choices. For each choice, click Add and type the name of the choice in the Choice text box. When you are done, click OK.
- Click **OK** to close the Configure DICOM Printer Element dialog box.

**Note:** Be sure to click Save on the Select DICOM Printer dialog box when you have finished all configuration work for this printer.

#### To configure DICOM printer constraint settings:

- 1. On the Select DICOM Printer dialog box, click **Constrain** to display the Constrain DICOM Printer dialog box.
- 2. For each display format you want to configure, click **Add**. A new row appears in the table.
- 3. Type the name of the format in the **Display Format** text box.

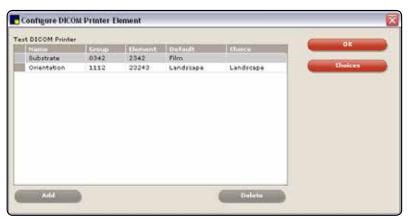

Figure 8-2: The Configure DICOM Printer Element dialog box.

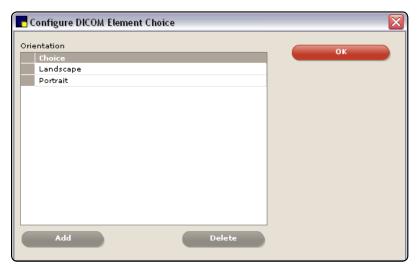

Figure 8-3: The Configure DICOM Element Choice dialog box.

**Note:** Each display format name you type here must exactly match the format name as entered on the Configure DICOM Element dialog box.

- 4. Type the width and height, in pixels, for this format. Supported formats are given in the DICOM conformance statement for the selected printer.
- 5. Click OK.

**Note:** Be sure to click Save on the Select DICOM Printer dialog box when you have finished all configuration work for this printer.

#### 8.13 Setting Up Imaging Shortcuts

For a list of the imaging shortcuts available on the Image Viewer, see "5.8 Using Imaging Shortcuts."

**Note:** If you are using an IDEXX Digital Imaging System, you can also use these shortcuts on the Image Capture window.

#### To activate or deactivate the image enhancement shortcuts:

- 1. Select Controls > Defaults > Staff.
- Select the Miscellaneous tab.
- Select the Enable Imaging Shortcuts box to turn on the shortcuts. Clear the box to turn off the shortcuts.
- Click Save to save and close the Staff Defaults window, or click Apply to save without closing the window.

#### 8.14 Setting Up a Default Image Explorer Search Tab

You set up the Cornerstone Imaging software so that the Advanced Search tab is displayed each time the Image Explorer window appears. By default, the Quick Search tab is displayed when you open the Image Explorer.

Note: You can always move from one tab to the other no matter which tab is initially displayed.

## To choose a default Image Explorer search tab:

- Select Controls > Defaults > Staff.
- 2. Select the Miscellaneous tab.
- 3. To have the Advanced Search displayed when the Image Explorer window appears, select **Show Advanced Search on Image Explorer**.
- 4. Click **Save** to save and close the Staff Defaults window, or click **Apply** to save without closing the window.

#### 8.15 Setting Up Modality Layout

These tools are available only in the IDEXX-PACS software (formerly the IDEXX Digital Radiography module) or in the Diagnostic Imaging module purchased with earlier versions of Cornerstone software.

You can set up how you want images to be displayed on the Image Viewer window based on the modality of the images. Images with a modality of Intra-oral Radiography are set up in a slightly different manner than images from other modalities.

**Note:** When you change these settings, you are changing how all images of that modality are displayed. For example, if you change the settings for arranging DR images in the viewer, the new settings will apply any time you look at DR images.

#### To set Image Viewer display formats for Intra-oral Radiography:

- 1. On the Controls menu, select Defaults> Imaging.
- 2. On the left side of the Imaging Configuration window, select **Modality Layout**.
- 3. Select the image modality from the **Modality** drop-down list.
- Select a dental template from the **Template** drop-down list. The template layout is displayed in the Preview area of the window.
- 5. The Study Layout area and the Series Layout area do not apply.
- Click Save to save and close the Imaging Configuration window, or click Apply to save without closing the window.

#### To set Image Viewer display formats for other modalities:

- 1. On the Controls menu, select Defaults> Imaging.
- 2. On the left side of the Imaging Configuration window, select **Modality Layout**.
- 3. To set up how individual series are displayed within a study, type the number of rows in the **Rows** text box and columns in the **Columns** text box in the **Study Layout** area.
- 4. To set up how individual images are displayed within a series, type the number of rows in the **Rows** text box and columns in the **Columns** text box in the **Study Layout** area.
- 5. If you want to display the images in a stacked display, click **Stacked**.
- 6. The **Template** drop-down list and the **Preview** area do not apply. "
- 7. Click **Save** to save and close the System Settings window, or click **Apply** to save without closing the window.

# Section 2: IDEXX Digital Imaging Systems

# Chapter 9: Imaging Systems Overview

# 9.1 About the Imaging Dashboard

The Imaging Dashboard window is designed to give you quick access to common tasks and recently viewed information.

**Note:** If you are using IDEXX SmartLink\* Digital Imaging with Cornerstone\*, we recommend that you use the Imaging Dashboard as your starting point when capturing images. See "Chapter 22: Using IDEXX SmartLink\* Digital Imaging and Modality Worklist Integration" for more information.

On the left and right sides of the window are lists of the most recent clients, most recent patients, and most recent image studies that you created or updated. Clients and patients are listed alphabetically; the studies are organized with the newest studies at the top of the list. You can refresh the Dashboard with the latest information by clicking **Refresh** in the upper left of the window.

In the middle of the window are the **Capture Images** and the **View Images** buttons. To capture or view images, you can use the Dashboard buttons alone or in combination with a selection in one of the most recent lists.

Note: You can display the Imaging Dashboard at any time by clicking

the **Dashboard** button in the toolbar at the top of the window or by selecting **Activities> Imaging> Imaging Dashboard** from the menu.

#### To capture images:

Do one of the following:

 Click Capture Images without selecting anything in any of the lists. The Select Client and Patient dialog box appears, so that you can select a patient and begin the capture process.

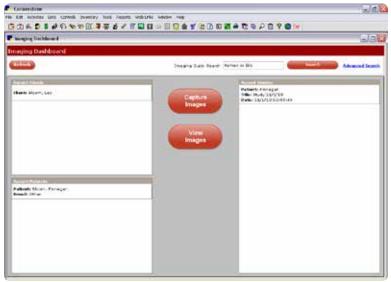

Figure 9-1: The Imaging Dashboard window.

- Select a client in the Recent Clients list, and then click Capture Images. The Select Client and
  Patient dialog box appears with the client information already filled in, so that you can select one
  of this client's existing patients or add a new patient to begin the image capture process.
- Select a patient from the Recent Patients list, then click Capture Images. The Select Client
  and Patient dialog box appears, so that you can select a patient and begin the image capture
  process.

## To view images:

Do one of the following:

- Click **View Images** without selecting anything from the lists. The Image Explorer window appears, so that you can search for a patient's images.
- Select a client in the Recent Clients list or a patient in the Recent Patients list, and then click View Images. The Image Explorer window opens and displays the images for this client or patient.
- Double-click a client name in the **Recent Clients** list or a patient name in the **Recent Patients** list. The Image Explorer window opens and displays the images for this client or patient.
- Select a study in the Recent Studies list, then click View Images. The Image Viewer appears.
   One image is displayed in the viewer window, and the other images from that study are displayed in the thumbnail area.
- Double-click a study in the Recent Studies list. The Image Viewer appears. One image is
  displayed in the viewer window, and the other images from that study are displayed in the
  thumbnail area.

Some additional functions are located at the top of the Dashboard window:

- In the **Imaging Quick Search** text box, type a patient's name, a client's first or last name, or a client ID or patient ID. When you click **Search**, Cornerstone displays the results of your search in the Image Explorer window.
- Click Advanced Search to display the Image Explorer window, where you can search for images and then view thumbnails of the images you find. For more information, see the searching instructions in "2.2.2 The Search Area (Advanced Search Tab)."

# To select multiple items:

If you want to select more than one item on the Dashboard lists, hold down the CTRL key while you select the items you want.

#### To deselect Items:

If you want to deselect something that you have selected, click again while holding down the CTRL key. The item is no longer selected.

#### 9.2 How Images, Series, and Studies Are Named

Images, series, and studies are all named during the capture process:

- The shot (exam type) names that you choose on the Capture Setup window become the names of the radiographs that you capture on the Image Capture window. In Figure 9-2, "Skull – Right Lat" and "Skull – VD" are examples of exam types.
- The next level up in the menu shown on Figure 9-2 is "Skull", which becomes the name of the series.
- The date and time when you begin the capture process becomes the name of the study.

**Note:** While the names that are described above are what you almost always see for images that you capture with Cornerstone, there are a few exceptions of which you should be aware:

- If you import images from DICOM-compliant devices, such as endoscopes or ultrasound machines, Cornerstone imports the series and study information created by those devices.
- If you import images from a non-DICOM source, Cornerstone names the study for today's date and asks you to give the series a title.

**Note:** For more information about image, series, and study, see "2.3 About Image, Series, and Study."

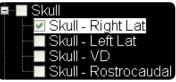

Figure 9-2: Shot (exam type) names

# Chapter 10: Capturing Images

# 10.1 Capture Process Overview

The process of capturing an image with the IDEXX Cornerstone\* Practice Management System is discussed in these three chapters:

- "Chapter 10: Capturing Images" covers the basic steps in the capture process.
- "Chapter 11: Image Coach and Other Tools," contains information on additional features that
  are available during the capture process and discusses ways to add images to Cornerstone by
  importing them or using a scanner.
- "Chapter 12: Checking and Approving Images," discusses how to make sure you are capturing the highest quality images.

The first step in the image capture process is to choose the radiographs (exam types) that you want to capture.

The following sections explain the different ways to start the capture process and choose the radiographs. The methods vary, depending on whether you use IDEXX SmartLink\* Digital Imaging and depending on your installation configuration.

#### 10.2 Starting the Capture Process Using a SmartLink\* Capture Request

If you have IDEXX SmartLink Digital Imaging, you can create a request for digital images electronically anywhere in the clinic, then select the capture request on your radiology workstation. The requested shots are preselected.

**Note:** For more information about SmartLink technology and about different ways to create an image-capture request, see "Chapter 22: Using IDEXX SmartLink\* Digital Imaging and Modality Worklist Integration."

### To choose radiographs (exam types) using a capture request:

1. On the Image Request and Results screen, find and select the image request you want, and then click **Capture Images**.

**Note:** You can also start on the Imaging Dashboard screen. Click to select a request in the Open Requests list and then click **Capture Images**, or just double-click the request.

The Capture Setup window appears with the exam types for the request already selected in the Choose Exam Type area.

- 2. At the top of the window, your user name should be displayed in the Technician text box, but you can choose a different name from the drop-down menu.
- 3. The Veterinarian text box should display the name of the veterinarian for whom you are capturing the images, but you can choose a different name from the drop-down menu.
- 4. Click **Next** to display the Ready for Capture window. The first radiograph in the request is highlighted in the shot tree menu on the right.
- 5. To capture the images, follow the instructions later in this chapter that apply to your IDEXX Digital Imaging System.

# 10.3 Starting the Capture Process if Capture Software Is Installed Separately

If Cornerstone 8.3 software is the first Cornerstone software your practice has installed with an IDEXX Digital Imaging system, then the image capturing portion of your software is installed as a separate, standalone program on your radiology workstation.

Because the capture portion of the software is separate from the rest of Cornerstone, you can capture radiographs even if Cornerstone is not available.

**Note:** In most cases, the rest of the Cornerstone software is installed independently on the radiology workstation. However, some practices choose this configuration: the capture portion of the software installed alone on the radiology workstation and the rest of Cornerstone software installed on other networked computers.

#### Important points to remember:

- Under normal circumstances, start all image requests from the Cornerstone software, wherever it
  is located (whether on the radiology workstation or on another workstation on the network). The
  Cornerstone software will send image requests automatically to the capture software.
- Use the capture software for image capture only. Use Cornerstone software for all other tasks, including:
  - Image viewing and enhancement (Cornerstone includes a complete set of advanced image enhancement tools.)
  - o Client invoicing
  - o Client, patient, and case management
- Be aware that the capture software stores a copy of your images for a limited time only. All long-term storage is in the Cornerstone database.

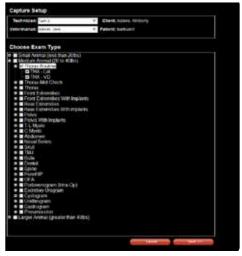

Figure 10-1: The Capture Setup window.

# To capture images when both Cornerstone 8.3 and capture software are installed on the same radiology workstation:

This is the typical configuration at most practices.

Start the capture request from Cornerstone software, following the instructions in section 10.2, above.

# To capture images if Cornerstone is available only over the network:

- 1. Start the image request on any Cornerstone workstation networked with your radiology computer. Cornerstone sends the request to the capture software.
- 2. On the radiology workstation, start the capture software, and select the Modality Worklist tab.
- 3. Click **Search**, using the default search parameters. All current Cornerstone image requests are displayed.
- 4. Select the request you want, and then click **Capture Images**.
- 5. At the top of the window, your user name should be displayed in the Technician text box, but you can choose a different name from the drop-down menu.
- 6. The Veterinarian text box should display the name of the veterinarian for whom you are capturing the images, but you can choose a different name from the drop-down menu.
- 7. Click **Next**, and then follow the instructions later in this chapter that apply to your IDEXX Digital Imaging System.

After the images are captured, they are automatically sent to the Cornerstone software and are added to the patient record.

#### To capture images when Cornerstone is not available:

The following steps apply if Cornerstone is not available either on the radiology workstation or on the network (for example, Cornerstone is being upgraded or Cornerstone resides only on the network but the network is down):

- 1. Start the capture software on your radiology workstation.
- Click Capture Images.
- 3. Search for and select the patient, or add a new patient if needed. The capture setup window is displayed.
- 4. If your user name does not appear in the Technician text box at the top of the window, select it from the drop-down list.
- 5. In the Veterinarian text box, select the name of the veterinarian for whom you are capturing the images.

6. Click **Next**, and then follow the instructions later in this chapter that apply to your IDEXX Digital Imaging System.

**IMPORTANT:** Captured images will be sent to Cornerstone software as soon as the software is available again. The images will be labeled as Not Requested. If this is a new patient, a new patient record will be created automatically in Cornerstone, as well. Add the Not Requested images to the patient invoice and bill appropriately. For instructions, see "22.5.7 Charging for Not Requested Images."

## 10.4 Starting the Capture Process without a Capture Request

The following procedure can be used whether or not you have IDEXX SmartLink Digital Imaging. The captured images are returned to Cornerstone and are matched to the patient record.

If you are not using IDEXX SmartLink Digital Imaging, you must add the charges to the invoice manually. If you have IDEXX SmartLink Digital Imaging, images that you capture without a request will have a status of Not Requested. See "22.5.7 Charging for Not Requested Images."

### To start from the Patient Clipboard, Image Explorer or Imaging Dashboard:

1. On the Patient Clipboard\*, right-click anywhere in the Patient History area and select Image **Capture**.

OR

On either the Imaging Dashboard window or the Image Explorer window:

- a. Click **Capture Images**. The Select Client and Patient dialog box appears:
- b. Type information in one or more of the search fields and click **Search**.
- c. Click the patient name to highlight it, and then click **Select** at the bottom of the dialog box.
- 2. If your user name does not appear in the Technician text box at the top of the Capture Setup window, select it from the drop-down list.
- 3. In the Veterinarian text box, select the name of the veterinarian for whom you are capturing the images.
- 4. From the Choose Exam Type area, click the plus-sign boxes to open a group of exam types. (See Figures 10-2 and 10-3.) To close a group of exam types, click the minus-sign box.
- 5. When you have found the radiographs you want to take, select the white boxes so that a check mark appears next to the exam types for those radiographs. (See Figure 10-3.)

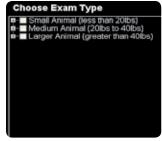

Figure 10-2: At first, only the highest-level groups are shown.

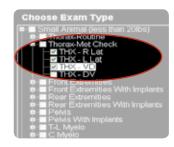

Figure 10-3: Click a small black box to open the next level. Click a larger white box to select that exam type.

**Note:** If you want to add customized exam type collections or new individual exam types to the Choose Exam Type menu, contact IDEXX Digital Imaging Support. For service within the United States or Canada, call 1-877-433-9948.

- 6. When you are done, click **Next** at the bottom of the window. The Image Capture window appears.
- To capture the images, follow the instructions in this chapter that apply to your digital imaging system.

#### 10.5 Capturing the Images

The instructions for capturing an image differ slightly depending on which IDEXX Digital Imaging system you are using.

# 10.5.1 Using the IDEXX I-Vision DR\* or IDEXX-DR\* 1417 Digital Imaging System

# To capture images:

- 1. In the shot tree area on the right of the Image Capture window, the first exam type in the list is automatically highlighted.
  - If you want to take this image, continue with step 2.
  - If you want to take a different image, click the exam type for that image to highlight it, then continue with step 2.

**IMPORTANT:** For best image quality, the body part that you are imaging must match the exam type that is highlighted. The exam type that is selected in the shot tree determines image processing values and the image orientation.

**WARNING:** Do not run other programs while you are using Cornerstone to capture images. Running other programs during the capture process may result in loss of data.

- 2. Use the technique chart that was provided by your installer to select suitable settings on your x-ray equipment for exposure time and kVp.
- 3. Position the animal on the table.
- 4. Prep the x-ray switch. You will see a message that the system is prepping. At this point, the detector plate is ready.

**Note:** Other signs that the system is prepped include:

- The light on the small black switch box turns from green to red
- The green light on the white interface box is illuminated.
- The x-ray generator tube makes the sounds that it usually makes when preparing to fire.
- 5. Press the switch all the way to capture the image.

**Note:** To ensure the best image quality, take your image within 10 seconds of the system prepped message. If more than 10 seconds elapse, release the switch and re-prep.

**IMPORTANT:** When taking an image, do not perform any other operation on your computer (for example, printing or entering data).

You will see a message that the image is being captured. This lets you know that the x-ray generator has fired. The x-ray generator makes its standard exposure notification.

An initial image showing the raw, unprocessed data is displayed. In the shot tree on the right, the check box next to the exam type is checked and the next exam type option is automatically selected.

You can take the next radiograph as soon as the light on the black switch box turns green and the software makes a three-note beep to signal that image processing is complete.

If you want to capture an image for a different exam type, click that exam type to highlight it.

- 7. If you wait, the processed image is displayed with a red crop border:
  - To accept this crop area, right-click, or simply capture another image.
  - To reject this crop area, left-click.
  - To set a new crop area, click and drag to draw a new red rectangle and then right-click.

**TIP:** The shot tree menu contains other features that allow you to customize your image capture session. See "11.3 Dynamic Shot Tree Features for Capture" for more information on:

- Removing an exam type from the shot tree
- Retaking an image (taking additional radiographs for an exam type)
- Adding an exam type
- · Reshooting an image
- · Moving around the shot tree
- · Looking at the images you have taken

8. Repeat these steps until you have taken all the images for this patient. All captured images are saved to the database when you click Done Capture to complete the capture process

#### 10.5.2 Using the IDEXX-CR\* 1417 Digital Imaging System

#### To capture images:

- 1. In the shot tree area on the right of the Image Capture screen, the first exam type in the list is automatically highlighted.
  - To take this image, continue with step 2.
  - To take a different image, click the exam type for that image to highlight it.

**IMPORTANT:** For best image quality, the body part that you are imaging must match the exam type that is highlighted. The exam type that is selected in the shot tree determines image processing values and the image orientation.

- 2. Use the technique chart that was provided by your installer to select suitable settings on your x-ray equipment for exposure time and kVp.
- 3. Position the animal on the table, and take the x-ray.
- 4. Insert the cassette into the scanner.
- 5. Click Capture Image. The Scanner Interface screen appears.
- 6. In the top right of the Scanner Interface window, click one of the following buttons:
  - 1 for table top
  - 2 for grid tray

**Note:** Buttons **3** and **4** can be set up for additional tables. If you are using ClearCapture Dx\* software, select **1** for companion animals, **2** for exotic animals, or **3** for horses.

7. On the left side of the Scanner Interface window, click the desired anatomical region button, and then click the size on the pop-up menu.

**Note:** The anatomical region buttons that appear along the left side of the Scanner Interface window change, based on which of the number buttons is selected in the upper right.

8. Click **Scan** (the large button in the bottom left). The Initializing Scanning message appears, followed by the Scanning message.

**Note:** While the image is being read, the LED on the IDEXX-CR\* 1417 Scanner turns orange. You can view the image in the Image Preview window. A countdown timer indicates the time left for reading the plate.

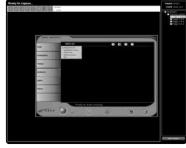

Figure 10-4: The Ready for Capture screen with the Scanner Interface Window.

**TIP:** The shot tree menu contains other features that allow you to customize your image capture session. See "11.3 Dynamic Shot Tree Features for Capture" for more information on:

- Adding an exam type
- Looking at the images you have taken

**IMPORTANT:** While the plate is being read, do not perform any other operation on your computer (e.g., printing, entering data, or emailing).

When the scan process is complete, you will see a "Saving Image Please Wait" message. The scanner interface closes, and the image is displayed in the main window. In the shot tree on the right, the check boxes next to the exam types for the images in the first series are checked.

- 9. The Window/Level tool is active, so you can adjust window and level (contrast and brightness) if you want by doing the following:
  - Click and move the mouse left and right to adjust the window.
  - Click and move the mouse up and down to adjust the level.
  - Click the **Presets** tool, and select **Original—As initially displayed** restore window and level to the way they were when the image was captured.

The first image is preserved, and the next exam type is automatically selected in the list.

- 10. Another cassette can be scanned when both lights are green and steady. If you want to capture an image for a different exam type next, click that exam type to highlight it.
- 11. Repeat these steps until you have taken all the images for this patient. All captured images are saved to the database when you click Done Capture to complete the capture process.

# 10.5.3 Using the IDEXX I-Vision CR\* or IDEXX-CR\* 1417 Model 140/140R Digital Imaging System

If you are using IDEXX I-Vision CR System, this part of the image capture process is slightly different depending on the driver software that is installed on your scanner:

- If your system was installed using Cornerstone 8.3 or higher, you are probably using the new scanner software. Follow the instructions for the newer scanner software below.
- If you are using the Windows® 7 operating system and have updated your Cornerstone software to version 8.3 or higher, you can contact IDEXX Digital Imaging Support if you wish to upgrade to the new scanner software. With the upgrade, you will no longer need to reselect the view on the blue scanner interface window as part of the capture process. Follow the instructions for the newer scanner software below.
- If you have not updated your Cornerstone software to version 8.3 or higher or are using the Windows® XP operating system, the image capture work flow has not changed. Follow the instructions for the default scanner software, below.

TIP: The shot tree menu contains other features that allow you to customize your image capture session. See "11.3 Dynamic Shot Tree Features for Capture" for more information on:

- Adding an exam type
- Looking at the images you have taken

# To capture images (with default scanner software):

- 1. In the shot tree area on the right of the Image Capture window, the first exam type in the list is automatically highlighted.
  - To take this image, continue with step 2.
  - To take a different image, click the exam type for that image to highlight it.

**IMPORTANT:** For best image quality, the body part that you are imaging must match the exam type that is highlighted. The exam type that is selected in the shot tree determines image processing values and the image orientation.

- 2. Use the technique chart that was provided by your installer to select suitable settings on your x-ray equipment for exposure time and kVp.
- 3. Position the animal on the table and take the x-ray.
- 4. Click Capture Image. The Scanner Interface window appears.
- 5. Click the button for the body part, then select the projection from the drop-down list.

**Note:** The body part and projection selected on the Scanner Interface window must match the exam type selected on the Image Capture window. Click **Upper Extremities** for foreleg projections or **Lower Extremities** for hind leg projections.

Insert the cassette into the scanner.

**Note:** If you are using the IDEXX I-Vision CR\* System and the scanner is unable to identify the cassette size, a dialog box will appear so that you can specify the size.

7. Click **Scan**. A scanning message appears on the screen and the light(s) on the front of the scanner is/are green and blinking.

**IMPORTANT:** While the x-ray cassette is being read, do not perform any other operation on your computer (e.g., printing, entering data, or emailing).

When the scan is complete, the scanner interface closes, and the image is displayed in the main window.

In the shot tree on the right, the check box next to the exam type is checked. The first image is preserved, and the next exam type option is automatically selected in the list on the right.

- 8. The Window/Level tool is active, so you can adjust window and level (contrast and brightness) if you want by doing the following:
  - Click and move the mouse left and right to adjust the window.
  - Click and move the mouse up and down to adjust the level.

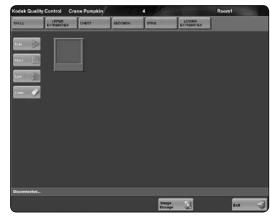

Figure 10-5: The Scanner Interface window

TIP: See "Chapter 12: Checking and Approving Images," for more information on ensuring the best image quality. This chapter also contains instructions for enhancing the image by adjusting the window and level (contrast and brightness) and by reprocessing (applying edge enhancement).

- Click the **Presets** tool, and select **Original—As initially displayed** to restore the window and level to the way they were when the image was captured.
- 9. Another cassette can be scanned when both lights are green and steady. If you want to capture an image for a different exam type next, click that exam type to highlight it.
- 10. Repeat these steps until you have taken all the images for this patient. All captured images are saved to the database when you click Done Capture to complete the capture process.

# To capture images (with newer IDEXX I-Vision CR scanner software):

A newer version of the scanner software for the IDEXX I-Vision CR system is available if you are using the Windows® 7 operating system. With this upgrade, you no longer need to reselect the view on the blue scanner interface window. Contact IDEXX Digital Imaging Support at 1-877-433-9948 for more information or to upgrade.

- 1. In the shot tree area on the right of the Image Capture window, the first exam type in the list is automatically highlighted.
  - To take this image, continue with step 2.
  - To take a different image, click the exam type for that image to highlight it.

**IMPORTANT:** For best image quality, the body part that you are imaging must match the exam type that is highlighted. The exam type that is selected in the shot tree determines image processing values and the image orientation.

- 2. Use the technique chart that was provided by your installer to select suitable settings for exposure time and kVp on your x-ray equipment.
- 3. Position the animal on the table and take the x-ray.
- 4. Insert the cassette into the scanner.

**Note:** If the scanner is unable to identify the cassette size, a dialog box appears so that you can specify the size.

5. Click **Capture**. A scanning message appears on the screen and the light(s) on the front of the scanner is/are green and blinking.

**IMPORTANT:** While the x-ray cassette is being read, do not perform any other operation on your computer (e.g., printing, entering data, or emailing).

When the scan is complete, the scanner interface closes, and the image is displayed in the main window.

In the shot tree on the right, the check box next to the exam type is checked. The first image is preserved, and the next exam type in the list is automatically selected.

TIP: The shot tree menu contains other features that allow you to customize your image capture session. See "11.3 Dynamic Shot Tree Features for Capture" for more information on:

- Adding an exam type
- Looking at the images you have taken

- The Window/Level tool is active, so you can adjust window and level (contrast and brightness) if needed:
  - Click and move the mouse left and right to adjust the window.
  - Click and move the mouse up and down to adjust the level.
  - Click the **Presets** tool, and select **Original—As initially displayed** to restore the window and level to the way they were when the image was captured.
- 7. Another cassette can be scanned when both lights are green and steady. If you want to capture an image for a different exam type next, click that exam type to highlight it.
- 8. Repeat these steps until you have taken all the images for this patient. All captured images are saved to the database when you click Done Capture to complete the capture process.

# 10.5.4 Using the IDEXX EquiView\* Digital Imaging System

# To capture images with the IDEXX EquiView Digital Imaging System:

- 1. In the shot tree area on the right of the Image Capture window, the first exam type in the list is automatically highlighted.
  - If you want to take this image, continue with step 2.
  - If you want to take a different image, click the exam type for that image to highlight it.

**IMPORTANT:** For best image quality, the body part that you are imaging must match the exam type that is highlighted. The exam type that is selected in the shot tree determines image processing values and the image orientation.

**WARNING:** Do not run other programs at the same time as the Cornerstone system. Running other programs during the capture process may result in loss of data.

- 2. Use the technique chart that was provided by your installer to select suitable settings on your x-ray equipment for exposure time and kVp.
- 3. Position the detector plate behind the animal.
- 4. Prep the x-ray switch. You will see a message that the system is prepping.

  When the system is ready to fire, you will hear a beep and see a message that the system is prepped. At this point, the detector plate is ready.

TIP: The shot tree menu contains other features that allow you to customize your image capture session. See "11.3 Dynamic Shot Tree Features for Capture" for more information on:

- · Removing an exam type from the shot tree
- Retaking an image (taking additional radiographs for an exam type)
- Adding an exam type
- · Reshooting an image
- Moving around the shot tree
- Looking at the images you have taken

5. Press the switch all the way to capture the image.

**Note:** To ensure the best image quality, take your image within 10 seconds of the system prepped message. If more than 10 seconds elapse, release the switch and re-prep.

**IMPORTANT:** When taking an image, do not perform any other operation on your computer (for example, printing or entering data).

You will see a message that the image is being captured. This lets you know that the x-ray generator has fired. The x-ray generator makes its standard exposure notification and the Cornerstone system also beeps to let you know that the image has been taken.

An initial image showing the raw, unprocessed data is displayed first, then the processed image is displayed.

In the shot tree on the right, the check box next to the exam type is checked.

- 6. The first image is preserved and the next exam type option is automatically selected in the list on the right.
  - If you want to capture an image for a different exam type next, click that exam type to highlight it.
  - The next image can be taken after 5 to 8 seconds. When the system is ready to fire again to take another image, the light on the black switch box turns back to green.
- 7. Repeat these steps until you have taken all the images for this horse. All captured images are saved to the database when you click Done Capture to complete the capture process.

# 10.6 Reviewing the Images

#### To review the images:

- 1. Double-click an image name in the shot tree on the right to display that image.
- 2. Use the tools at the top of the window to manipulate the images before closing the capture window.
- 3. Use the following shortcuts to examine and adjust the images:
  - Rotate clockwise: Press A
  - Rotate counterclockwise: Press S
  - Change window (brightness): Left-click and move pointer left/right
  - Change level (contrast): Left-click and move pointer up/down
  - Return to original window/level settings: double-left-click

- Zoom: Right-click and move pointer up/down
- Return to original zoom (image fits in window): Double-right-click
- Move the image: Right-click while pressing M and moving the pointer (only effective when the image is larger than the window area)
- Magnify an area of the image: Press SHIFT and right-click while moving the pointer

## 10.7 Completing the Capture Process

#### To complete the capture process:

> When you have finished taking images and adjusting them, click **Done Capture** in the lower right corner of the window.

The window on which you began the image capture process is displayed. On the Patient Clipboard, the image series that you just captured is shown in the Patient History area. On the Imaging Dashboard, the image study that you just captured appears at the top of the Most Recent Studies list. On the Image Explorer, thumbnails of the images that you just captured are shown.

# Chapter 11: Image Coach and Other Tools

# 11.1 Image Coach Features

Several tools on the Image Capture window offer real-time information and feedback to help you:

- Confidently capture the best possible radiograph on the first try
- Train new technicians
- Encourage standard radiography practices for all staff members
- Troubleshoot problems related to under- or overexposed images

**Note:** Image Coach is not available for mobile laptops or for IDEXX-CR 1417 systems that do not have ClearCapture Dx\* software installed.

# 11.1.1 Real-time Positioning Aid

Before you capture a radiograph, you can see a photograph that shows how the patient should be positioned. Hints for proper positioning also appear.

# To display the positioning aid:

On the right side of the Image Capture window, click **Position**A photograph appears, showing the proper patient positioning. Next to the photo is a text description of the positioning, along with recommended beam center, measurement point, and other variables, as well as other hints for obtaining the best quality radiograph of that view.

# 11.1.2 Reference Radiographs

Before or after you take a radiograph, you can see a reference image that shows how a radiograph should look when the patient is positioned properly for this view.

# To display a reference radiograph before you capture:

On the right side of the Image Capture window, click Reference appears, showing an example of how a radiograph should look for the selected view. This radiograph is provided to assist in taking the radiograph correctly, not as an example of any particular pathology.

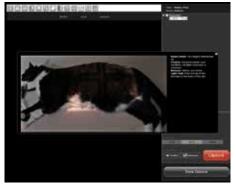

Figure 11-1: Positioning photograph and text

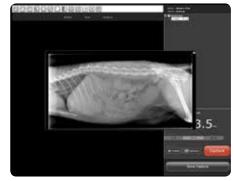

Figure 11-2: Reference radiograph.

#### To compare a radiograph to the reference radiograph:

At the top of the Image Capture window, click **Compare to Reference**. Your radiograph appears on the left and the reference radiograph appears on the right.

# 11.1.3 Exposure Index

After you capture a radiograph, a scale on the Image Capture window displays the level of x-ray exposure. This exposure index shows whether the proper amount of x-rays to produce a diagnostic image reached the detector or screen, or whether the image was improperly exposed.

# Key things to remember about the exposure index:

- Trust the image. If the radiograph is of diagnostic quality, don't worry about an exposure index reading that is a little high or low. The Normal area on the index is not an absolute goal.
- The exposure index is a relative measurement—it is calculated differently for each exam type.
- The exposure index is primarily meant to provide troubleshooting information for nondiagnostic radiographs. For example, if you have an all-white or all-black image, a high- or low-exposure index reading is a valuable piece of information to have when discussing solutions with IDEXX Digital Imaging Support.

# For nondiagnostic radiographs where the exposure index is low (underexposed):

Low exposure can cause graininess, a mottled appearance, or large amounts of visual noise.

Try the following troubleshooting steps:

- 1. Check to be sure that you've measured the thickness of the anatomy correctly.
- 2. Check that you used the proper technique for this anatomy thickness and view, and that you selected the correct exam type.
- 3. Increase your mAs by one generator setting.
- 4. Retake the same radiograph.
- 5. If the new radiograph is not diagnostic, call IDEXX Digital Imaging Support at 1-877-433-9948.

# For nondiagnostic radiographs where the exposure index is high (overexposed):

Overexposed images generally appear too dark. Because digital images can be adjusted to many different appearances, an overexposed image may look light in some areas and dark in others.

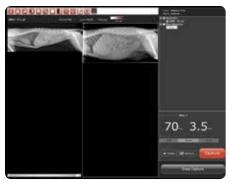

Figure 11-3: Comparing radiograph to reference.

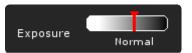

Figure 11-4: The exposure index.

Try the following troubleshooting steps:

- 1. Check to be sure that you've measured the thickness of the anatomy correctly.
- 2. Check that you used the proper technique for this anatomy thickness and view.
- 3. Decrease the kVp by 5–10 or decrease the mAs by two stations.
- 4. Retake the same radiograph.
- 5. If the new radiograph is not diagnostic, call IDEXX Digital Imaging Support at 1-877-433-9948.

# If radiographs are consistently nondiagnostic for a particular exam type and the index is consistently high or low:

Contact IDEXX Digital Imaging Support about adjusting your technique chart for that view.

# If radiographs are consistently nondiagnostic for all exam types and the index is consistently high or low:

Ask your generator service technician about getting the generator calibrated. After generator recalibration, you will need to contact IDEXX Digital Imaging Support to arrange to have a new technique chart created.

#### 11.2 Technique Prompt

Before you take each radiograph, the capture screen can display the recommended technique (kVp and mAs) you should use for that exam type. To see recommended technique, you need to select either the weight of the patient or the thickness of the body part.

**Note:** If you're using an IDEXX I-Vision DR\* or IDEXX-DR\* 1417 system, your technique chart is set up by weight rather than thickness. Contact IDEXX Digital Imaging Support at 1-877-433-9948.

**Note:** Technique prompt is not available for mobile laptops or for IDEXX-CR 1417 systems that do not have ClearCapture Dx\* software installed.

# 11.2.1 Viewing Technique Prompt

# To view the suggested technique for a radiograph you are about to take:

On the right side of the Image Capture window, select the weight of the patient or the thickness of the body part to be radiographed. The kVp and mAs for that view appear in large numbers above the thickness selection area.

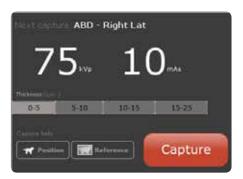

Figure 11-5: The technique prompt and measurement range buttons.

#### 11.2.2 Setting Up the Technique Prompt

To enter technique values into Cornerstone, see "14.6 Entering Values to Set Up the Technique Prompt."

## 11.3 Dynamic Shot Tree Features for Capture

The shot tree on the Capture window has been designed to make it easy for you to capture images in the most convenient order and to allow you to take additional radiographs as needed.

When you click an exam type and highlight it, you select it as the next image that will be captured. Once the image is captured, it is checked off, and the next exam type in the list is automatically highlighted. If there are any exam types still unchecked when you reach the bottom of the list, the IDEXX Cornerstone\* Practice Management System highlights the first unchecked exam type, starting from the top.

When you have taken images for all the exam types in the list (all the boxes are checked), a miscellaneous item appears at the bottom of the shot tree and is highlighted. If you take a miscellaneous image, Cornerstone applies the settings for the last exam type that you captured.

Until you take images for them, unchecked exam types remain in the shot tree. If you decide that you do not want to take an image for an exam type, use the "To remove a radiograph from the shot tree" procedure, below.

**Note:** Adding a miscellaneous image works well if you want to take another image of the same anatomical region as the last radiograph you took. However, if you want to take an image of a different anatomical region, a better method is to add a radiograph using the instructions below. When you add a radiograph, you select the proper exam type settings for the image, and this ensures the best image quality.

**Note:** If you are using the IDEXX I-Vision DR\* System, the IDEXX-DR\* 1417 Digital Imaging System, or the IDEXX EquiView\* Digital Imaging System, you can use all of the dynamic shot tree features described in the following procedures. If you are using an IDEXX-CR\* 1417 Digital Imaging System, including the Model 140 and 140R, or the IDEXX I-Vision CR\* Digital Imaging System, you can use the procedures to add radiographs and to look at an image you have taken.

While you are capturing images, do the following:

#### To add a radiograph:

For all systems:

- 1. Right-click an exam type, and select **Add a Shot** from the pop-up menu. The Add a Shot dialog box appears and displays a menu tree of exam types.
- 2. Select an exam type and click **Select**. The new exam type is added to the shot tree, and that exam type is highlighted so that you can take the image.

# To remove a radiograph from the shot tree:

For all systems, if you decide that you do not want to take a radiograph for one of the exam types you chose earlier, you can remove it from the shot tree.

- 1. Right-click the exam type that you want to remove.
- 2. In the drop-down list, select **Remove**. The exam type is removed from the shot tree.
- 3. Select the next exam you want to capture.

# To take an additional radiograph for an exam type (retake):

For IDEXX I-Vision DR, IDEXX-DR 1417, and EquiView systems only:

- 1. After you capture an image, select the exam type for that image in the shot tree.
- 2. Right-click the highlighted exam type and select **Retake**. Image capture begins and a blue progress bar appears at the top of the computer window. You now have an additional image for this exam type, represented by an additional line in the shot tree just below the exam type for the original image. This new line is labeled with the exam type followed by "(Retake)."

# To take a new radiograph that replaces a radiograph for the same exam type:

For IDEXX I-Vision DR, IDEXX-DR 1417, and EquiView systems only:

- 1. After you capture an image for an exam type, highlight that exam type and right-click. Select **Replace** from the pop-up menu.
- 2. Take the image. Image capture begins and a blue progress bar appears at the top of the computer window. The original image is discarded and is replaced by the newly captured image.

# To look at an image you have taken:

For all systems:

If you want to look at an image after you have taken one or more other images, highlight the exam type, and then either double-click, or right-click and select **Reload** from the pop-up menu. The image is displayed in the viewer window.

#### 11.4 The Plate Handle Locator

You can choose to add a plate handle locator marker to your images. The plate handle locator marker appears on the image in the corner where the cable attaches to the plate—if you are looking at the plate from the front with the handle on the left side, this would be the upper left corner. This marker appears as two small squares next to each other, one black and one white.

For information on how to turn this feature on or off, see "14.4.1 Setting Up the Plate Handle Locator."

#### 11.5 Adding a Position Marker to the Image

When you capture an image, you can add a marker to indicate whether this radiograph is left or right, lateral, or medial.

Once you have added a marker to an image, the marker is part of the image whenever you view it in Cornerstone. The marker will be flipped and rotated whenever you flip or rotate the whole image.

# To add a position marker to an image:

- 1. In the Capture window, after you have captured an image, click **Marker** LB. The drop-down menu appears.
- 2. Select a marker type:
  - L for either lateral or left
  - **M** for medial
  - R for right
- 3. An "X" appears in all four corners of the image. Click the **X** in the corner where you want the marker to display.

**Note:** You can change the marker by clicking the tool again and repeating these steps. Once you leave the capture window, however, the marker is fixed. You cannot move the marker to a different location or remove it from the image.

# 11.6 Using ClearCapture Dx\* Image Processing Software

ClearCapture Dx\* Image Processing Software offers advanced image processing to users of IDEXX I-Vision DR, IDEXX-DR 1417 and IDEXX-CR 1417 systems. The process of capturing radiographs is slightly different if you are using ClearCapture Dx software.

If you are using an IDEXX I-Vision DR or IDEXX-DR 1417 system with ClearCapture Dx software, the reprocess feature works slightly differently than it does with standard image processing. For more information, see "12.3 Advanced Image Enhancement: Reprocessing."

If you are using an IDEXX-CR 1417 system with ClearCapture Dx software, you capture a single radiograph each time you scan a cassette, rather than capturing a series of four different versions of a radiograph. You also have the ability to reprocess radiographs as discussed in section "12.3.1 Reprocessing with ClearCapture Dx\* Image Processing."

# 11.6.1 About the Dongle

The dongle is a device that resembles a USB flash drive or memory stick. The dongle should always be attached to a USB port on the capture station (the computer connected to the IDEXX Digital Imaging system). It contains security software that lets the IDEXX Digital Imaging system access the special software required for the ClearCapture Dx software.

Without the dongle, an IDEXX-CR 1417 system using ClearCapture Dx software will capture radiographs in an unprocessed state, and you will not be able to reprocess them. An IDEXX I-Vision DR or IDEXX-DR 1417 system without the dongle will capture radiographs using standard image processing, and you will be able to reprocess only using standard image processing. When Cornerstone detects that the dongle is missing, an error message with further instructions will appear.

Removing the dongle from the capture station is not recommended.

## 11.7 Sending Images Automatically During Image Capture (Auto-Routing)

The IDEXX Cornerstone\* Practice Management System offers the ability to send images via DICOM automatically at the end of the image capture process. For more information about setting up autorouting, see "14.2 Setting Up Auto-Routing."

#### To send images via automatic auto-routing:

➤ If the program has been set up for automatic auto-routing, the images are sent without requiring any user intervention. To check the progress of the images as they are being sent, or to pause, restart, or cancel image sending, see "6.4 Using the DICOM Queue."

#### To send images via semi-automatic auto-routing:

If the program has been set up for semi-automatic auto-routing, follow these instructions when the Send DICOM dialog box appears at the end of the image capture process.

- 1. In the **Images to Send** box (which lists the images you have captured) select images to send by holding down the CTRL key and clicking the images you want.
- 2. In the **Remote Servers** box, select the destination to which you want to send the images. (If you want to send the images to more than one destination, hold down the CTRL key and click the destinations you want.)
- 3. Click **Send** to send the images. To check the progress of the images as they are being sent, or to pause, restart, or cancel image sending, see "6.4 Using the DICOM Queue."

# Chapter 12: Checking and Approving Images

Before you save the images you've captured, you should check over your images in the Capture window just as you would conventional images. The only difference is that, with Digital Imaging features of the IDEXX Cornerstone\* Practice Management System, you will be doing this digitally.

There are three important questions:

- 1. Did I get the right image?
- 2. Is the image oriented properly?
- 3. Does the image look right?

The sections below describe how to adjust the images you've captured so that the answers to all three questions are "yes."

#### 12.1 Did I Get the Right Image?

Is the animal properly positioned in the image? If the animal was not centered on the plate, use the **Crop** tool to recrop the image to center the animal in the image. You can also use the Crop tool to remove any white collimation lines from the edges of the image.

The **Pan** tool lets you position the image within the viewing window.

#### To use the Crop tool:

Click the **Crop** tool , and then click and drag to draw a crop border around the area of the image that you want to keep. Right-click within the border to crop the image. The area outside the border is no longer part of the image.

#### Tips:

- To adjust the border, click and drag an edge of the rectangle.
- To rotate the crop area, click and drag one of the corners.

**Note:** You might want to rotate the crop area to adjust the appearance of the image. For example, if the patient and the image detector/cassette were not aligned and collimation produced an irregular white area, you could crop to exclude it from the image.

#### To use the Pan tool:

Click the **Pan** tool . and then click and drag the image to move it within the boundary box.

#### 12.1.1 Is the Image Oriented Properly?

Orientation rules (also called hanging rules) are incorporated into the programming for each exam type, but you can still rotate or flip an image as needed.

**Note:** After an image is rotated, a marker appears, that shows the number of degrees clockwise the image has been rotated from the orientation in which it was captured. An "X!" marker appears after the image has been flipped horizontally. These markers are always displayed with the image in the Cornerstone software and cannot be hidden.

#### To use the Flip Horizontal tool:

Click the Flip Horizontal tool to flip the image horizontally.

#### To use the Rotate tool:

> Click the **Rotate Clockwise** tool to rotate the image 90 degrees clockwise.

#### 12.1.2 Does the Image Look Right?

A number of tools can help you adjust the appearance of an image. The most important image adjustment is window and level, also called contrast and brightness. When enhancing the image, you may want to use the **Magnify** tool and the **Fit to Window** tool to see all or part of the image more clearly. The **Invert** tool may be useful in some circumstances.

**Note:** When viewing radiographic images, it is essential to use a properly calibrated monitor. For more information, see the article at idexx.com/calibrate.

#### 12.1.3 Window/Level (Contrast and Brightness)

When Cornerstone processes the image, it reviews the context of the image and uses parameters defined by exam type to create the default look of the image. The image might need to be adjusted due to differences in collimation and variations in exposure and size. Use the **Window/Level** tool to tune your images before clicking the **Done Capture** button.

The window of an image indicates how much contrast will be in the image. A small window (between 500 and 2000) will show high contrast, but some bone or lung detail may appear "washed out" and be difficult to see. With a very large window (around 5,000 or 10,000), an image will be "flat" and very evenly gray.

The level sets the center point where the image changes from white to black, similar to the brightness adjustment on a TV. Changing the level makes the overall image lighter or darker and allows you to see detail in different areas of the image. For most images, the level will average around 8000.

The most frequent use of the **Window/Level** tool is to adjust the window down to provide a high-contrast image, and to move the level up and down to view different areas, for example, to go from the lungs to the abdomen in the same image.

You can adjust the window and level by hand with the **Window/Level** tool or automatically with the **Presets** tool.

#### To use the Window/Level tool:

The Window and Level settings are displayed to the right of the tool bar.

Click the **Window/Level** tool , and click and drag the cursor:

- Left to right to increase the window
- Right to left to decrease the window
- Bottom to top to increase the level
- Top to bottom to decrease the level

#### To apply a Window/Level preset:

Click the Presets tool, and select the preset you want to use. The window and level values for the image are changed. For more information, see "8.10 Setting Up Window/Level Presets."

#### 12.2 Other Image Enhancement Tools

## To use the Magnify tool:

> Click the **Magnify** tool , then click the desired area on the image to zoom in.

#### To use the Fit to Window tool:

Click the **Fit to Window** tool to toggle between scaling the image so that it fits in the viewing window and showing the image at 100% scale, where the image on the monitor is the same size as the image recorded on the detector or screen.

#### To use the Invert tool:

Click the **Invert** tool to reverse light and dark values. The Invert tool lets you check the image as a "black bone" image and as a "white bone" image, and vice versa.

#### 12.3 Advanced Image Enhancement: Reprocessing

Reprocessing modifies the image processing applied to an image. Most of the time, you will not need to reprocess radiographs.

**IMPORTANT:** When you reprocess a radiograph, you remove the current image processing and apply new enhancement settings. Previous changes made to the image—such as rotating, adjusting window and level (contrast and brightness), and adding annotations—are undone.

#### 12.3.1 Reprocessing with ClearCapture Dx\* Image Processing

To reprocess a radiograph that was captured using ClearCapture Dx\* Image Processing, you need to select a body part and a preset (soft, medium, enhanced, or strong). The preset applies a different set of image processing parameters to the radiograph

The Reprocess area in the lower right of the Image Capture window displays the edge enhancement settings that are currently applied to the image.

# To reprocess an image with ClearCapture Dx image processing:

- 1. Click **Reprocess** . The Reprocess dialog box appears.
- 2. Use the **Body Part** drop-down menu to select large-scale processing parameters for a particular body part. Most of the time, you will not want to change this setting.
- 3. Use the **Preset** drop-down menu to select one of the finer-level processing presets for the selected body part.
- 4. Click **Apply**. The image appears with the new edge enhancement applied.

# 12.3.2 Reprocessing with Standard Image Processing

To reprocess a radiograph that was captured with standard image processing, you change the level and strength values that are applied to the image. The level number refers to the size of the structure that is to be enhanced. Lower numbers (1-2) will sharpen the edges on fine details such as bone texture. Higher numbers (4-5) will sharpen the edges of organs, bones, and other larger structures.

The strength number tells the system how much to sharpen. A high strength number (greater than 50) will sharpen strongly, but will also show more noise in the other parts of the image.

# To reprocess an image with standard image processing:

- 1. Click **Reprocess** . The Reprocess dialog box appears.
- 2. Type new values for **Level** and **Strength** in the text boxes.
- 3. Click **Apply**. The image is restored to its original appearance, but with the new edge enhancement settings applied.

**IMPORTANT:** The **Reprocess** feature returns the image to its original state. This means that changes you made to the image, such as cropping or adjusting the window/level, are undone. Annotations are also removed from the image.

#### 12.3.3 When to Reprocess an Image

You might want to use reprocess when an image was captured using an exam type that did not match the body part that was x-rayed.

For instance, if an image was taken for a skull exam type, but the animal's abdomen was actually x-rayed, Cornerstone applied the level and strength values that work best for skull images. These values would not be the best for the abdomen.

Similarly, reprocess may be useful if you take an image of an animal that has a metal implant. In this case, edges next to the implant appear darker or hazier than they would be normally. To get a better view of the area around the implant, try reprocessing with a level value of 3 and a strength value of 40. If the edge enhancement still needs to be fine-tuned, try reprocessing again and lowering one or both values.

#### 12.4 Saving Images

The final step in the image capture process is saving the images.

#### To save images:

> When you have checked the images and enhanced them as necessary, click **Done Capture**.

The Image Capture window closes, and Cornerstone displays the window from which you started. If you started from the Patient Clipboard\*, the image series you have just captured are displayed in the Patient History area. If you started from Image Explorer, the images you have just taken are displayed as thumbnails within an image study. If you started from the Imaging Dashboard, the image study or studies you just captured are listed in the **Recent Studies** list.

#### 12.5 Sending Images Automatically During Image Capture (Auto-Routing)

The IDEXX Cornerstone\* Practice Management System offers the ability to send images via DICOM automatically at the end of the image capture process. For more information about setting up autorouting, see "14.2 Setting Up Auto-Routing."

### To send images via automatic auto-routing:

➤ If the program has been set up for automatic auto-routing, the images are sent without requiring any user intervention. To check the progress of the images as they are being sent, or to pause, restart, or cancel image sending, see "6.4 Using the DICOM Queue."

# To send images via semi-automatic auto-routing:

If the program has been set up for semi-automatic auto-routing, follow these instructions when the Send DICOM dialog box appears at the end of the image capture process.

- 1. In the **Images to Send** box (which lists the images you have captured) select images to send by holding down the CTRL key and clicking the images you want.
- In the Remote Servers box, select the destination to which you want to send the images. (If you want to send the images to more than one destination, hold down the CTRL key and click the destinations you want.)
- 3. Click **Send** to send the images. To check the progress of the images as they are being sent, or to pause, restart, or cancel image sending, see "6.4 Using the DICOM Queue."

# Chapter 13: Enhancing and Converting Images

# 13.1 The Reprocess Tool

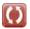

The **Reprocess** tool allows you to apply edge enhancement to the image. (For a detailed discussion, see "12.3 Advanced Image Enhancement: Reprocessing.") The reprocess tool is available only for radiographs captured with the IDEXX-DR\* 1417 or IDEXX EquiView Digital Imaging System, or with ClearCapture Dx\* Image Processing Technology.

In reprocessing, magnification and window/level (brightness and contrast) changes are undone, and annotations are removed.

#### To reprocess an image:

- 1. Click the **Reprocess** tool. A dialog box appears with a reminder that you will lose all modifications that have been made to the image.
- 2. Click Yes. The Reprocess dialog box appears.
- 3. If you are using ClearCapture Dx Image Processing, select a body part (if necessary) and preset and click **OK**.
- 4. If you are using standard image processing, specify new level and strength settings for this image and click **OK**.
- 5. Click **OK**. Reprocessing begins.

# 13.2 Using Window/Level Presets

You can set up presets to quickly apply new window and level settings to an image in the Image Viewer. For more information on creating and editing presets, see "8.10 Setting Up Window/Level Presets."

#### 13.2.1 Applying a Window/Level Preset

When you apply a window/level preset to an image in the Image Viewer, the window and level values for that image change to the preset values.

#### To Apply a Window/Level Preset:

Click the Window/Level Presets tool and select the preset that you want to use. The window and level values for the image are changed.

#### 13.2.3 Creating a New Preset from the Image Viewer

In the Image Viewer, you can create a new window/level preset based on the window/level values that are currently applied to the image that you are viewing.

#### To Create a New Preset:

- 1. Click the **Window/Level Presets** tool **.....**, and select **New...** from the bottom of the drop-down menu. The Presets Detail Configuration dialog box appears.
- 2. On the **Name** text box, replace the placeholder text with a name that is more meaningful.
- If you want to change window and level values by specifying exact values, select Absolute
  in the Type text box. Enter the window (contrast) value in the Window text box and the Level
  (brightness) value in the Level text box.
- 4. If you want to change window and level values relative to their current settings, select **Relative** in the **Type** text box.
  - To increase or decrease values in the **Window** % (contrast) text box, enter percentage values that are greater or less than 100. For instance, typing 110 in the Window text box increases the window value by 10%, while typing 90 lowers it by 10%.
  - To increase or decrease values in the **Level Shift** (brightness) text box, type the number that you want to be added to or subtracted from the current level value. For instance, typing 500 adds 500 hundred to the current level value, while typing -500 subtracts 500.
- 5. Click **Save**. The Presets Configuration Detail dialog box closes and the new preset is added to the list of available presets.

#### 13.3 Reprocessing, Reverting, and Undoing Changes

Cornerstone offers you several ways to return your image to an earlier state.

The **Revert to Original** tool returns the image to the way it looked when you clicked **Done Capture** at the end of capturing the image. Any annotations or other changes you made to the image are removed.

If you want to undo changes made while working in the Image Viewer, simply close the Image Viewer without saving. When you open the image again in the Image Viewer, the image looks the way it did the last time you saved it.

If you want to undo changes you made to window and level (contrast and brightness) since the last time you saved this image, click **Window/Level Presets** and then select **Original—As Initially Displayed** from the drop-down menu.

The **Reprocess** tool restores an earlier version of the image but with one key difference. Reprocessing displays the original version that was captured but with new level and strength (edge enhancement) settings that you select. For more information about reprocessing, see "12.3 Advanced Image Enhancement: Reprocessing."

# 13.4 Converting Images Captured in Older Versions of Cornerstone

Version 8.0 of the IDEXX Cornerstone' Practice Management System saves images in a different file format than some older versions of Cornerstone (version 7.1 and earlier). Images that have not yet been converted to the new file format have thumbnails that show a question mark. When you convert an image to the new file format, the thumbnail becomes a small version of the image, just like the thumbnails for newly captured images.

**Note:** You are most likely to see the question mark icon if you are using the IDEXX-CR\* 1417 Digital Imaging System. In older versions of Cornerstone, a thumbnail image was created for only one of the four images in each series of four radiograph views, while in version 7.5 and higher, a thumbnail is created for every image that is captured.

# To convert an older image to the new file format:

- 1. On the Patient Clipboard, in the Patient History area, double-click the image series. The Image Viewer window appears.
- 2. If the image you want is not already displayed in the main Image Viewer window, double-click the thumbnail for that image.
- 3. Click Edit Image Details . The Image Details dialog box appears.
- 4. Click **OK** to close the Image Details dialog box You do not need to do anything else in this dialog box.
- 5. Click **Save** , and select **Save** from the drop-down menu.
- 6. If you want to convert more than one image in a series, select each image to bring it up in the main Image Viewer window, and repeat the resaving process.
- 7. When you have finished converting images, click the **X** in the upper right corner of the Image Viewer. The Image Viewer closes. In the Image Explorer, the thumbnails for the images you have converted show small versions of the images.

# Chapter 14: Setting Up IDEXX Digital Imaging System Features

This chapter covers setting up features of the IDEXX Cornerstone\* Practice Management System which are only available to users of IDEXX I-Vision\* CR, IDEXX-CR\* 1417 (including Model 140 and 140R), IDEXX-DR\* 1417 and IDEXX EquiView Digital Imaging systems.

For information about setting up other diagnostic imaging features, see "Chapter 8: Setting Up Basic Imaging Features." For information about setting up basic imaging features, see chapter 6, "Setting Cornerstone Imaging Defaults," in the *Cornerstone Administrator's Manual*.

# 14.1 Setting Up Dashboard Window Lists

The Dashboard window contains lists of the most recent clients, patients, and studies you have viewed. You can specify how many days of each you want displayed.

#### To set up dashboard lists:

- 1. On the Controls menu, select Defaults> Imaging.
- 2. On the left side of the Imaging Configuration window, select **Dashboard**. The Dashboard Configuration window appears.
- 3. In the Days of Clients to Display text box, type the number of days.
- 4. In the **Days of Patients to Display** text box, type the number of days.
- 5. In the **Days of Studies to Display** text box, type the number of days.
- 6. Click **Save** to save and close the Imaging Configuration window, or click **Apply** to save without closing the window.

#### 14.2 Setting Up Auto-Routing

The auto-routing feature allows you to automatically send images via DICOM® to a destination of your choice. You have a choice of auto-routing settings:

- Automatic completely automates the sending of images. At the end of the capture process, images are sent to a designated address.
- Semi-Automatic lets you select from a list the images you to want send and the destinations where you want to send them.
- Manual deactivates automatic sending. This option is for users who prefer to send images manually. For more information about sending images manually via DICOM, see "6.3 Sending Images Via DICOM."

The DICOM queue allows you to check the progress of images as they are being sent, and lets you pause, restart, or cancel image sending. See "6.4 Using the DICOM Queue" for directions.

#### To set up auto-routing:

- 1. On the Controls menu, select Defaults> Imaging.
- 2. On the left side of the Imaging Configuration window, select **DICOM Services** and then **se**lect **Auto-Routing**.
- 3. Under the **Auto-Routing Mode** heading in the upper left corner, select the radio button next to the type of auto-routing you want to use.
- 4. In the **Remote Servers** box, select the destination (or destinations) where images should be sent.
- 5. Click **Save** to save and close the Imaging Configuration window, or click **Apply** to save without closing the window.

#### 14.3 Setting up Exam Trees

If you want to add customized exam type collections or new individual exam types to the Choose Exam Type menu that is used during the image capture process, contact IDEXX customer support. For service within the United States or Canada, call 1-877-433-9948.

We strongly recommend that you do not adjust any of the settings on Exam Trees section of the Imaging Configuration window without consulting IDEXX customer support and backing up your existing exam tree.

#### 14.4 Setting Up Global Settings

The settings in the Global Settings section of the Imaging Configuration window control several features which appear in more than one part of DICOM Imaging.

#### 14.4.1 Setting Up the Plate Handle Locator

The plate handle locator displays a marker on images that you capture to show the orientation of the detector plate. This marker appears as two small squares next to each other, one black and one white. The plate handle locator marker appears on the image in the corner where the cable attaches to the plate—if you are looking at the plate from the front with the handle on the left side, this would be the upper left corner.

#### To set up the plate handle locator:

- 1. On the Controls menu, select Defaults> Imaging.
- 2. On the left side of the Imaging Configuration window, select Global Settings.
- Select the Show Plate Handle Locator check box.
- 4. Click **Save** to save and close the Imaging Configuration window, or click **Apply** to save without closing the window.

#### 14.4.2 Setting Up Secure Image Display

In secure mode, the Image Explorer window and the Imaging Dashboard window display only images that you created or (if you are a veterinarian) images that were created for you as a veterinarian.

#### To set up secure mode:

- 1. On the Controls menu, select Defaults> Imaging.
- 2. On the left side of the Imaging Configuration window, select Global Settings.
- 3. Select the Enable Client Patient Security check box.
- 4. Click **Save** to save and close the Imaging Configuration window, or click **Apply** to save without closing the window.

#### 14.4.3 Setting Up Single Species Mode

When you enable single species mode, only one species and the related breeds are available as choices when you search for patients from the Image Explorer window or the Imaging Dashboard window.

# To set up single species mode:

- 1. On the Controls menu, select Defaults> Imaging.
- 2. On the left side of the Imaging Configuration window, select Global Settings.
- 3. In the Set Single Species Mode drop-down list, select the species you want.
- 4. Click **Save** to save and close the Imaging Configuration window, or click **Apply** to save without closing the window.

#### 14.5 Setting Up System Type

The System Type options are used to select the IDEXX Digital Imaging system you are using when the system is first installed. DO NOT change any of the system type options without consulting IDEXX Digital Imaging Support. For service within the United States or Canada, call 1-877-433-9948.

#### 14.6 Entering Values to Set Up the Technique Prompt

# To set up technique prompt values:

- 1. On the menu bar, select **Controls> Defaults> Imaging**. The System Settings window appears.
- 2. On the left, click **Exam Trees** and then click Capture technique chart. The header row for a table of technique chart values appears.
  - **IMPORTANT:** Do not change any other settings related to the exam tree without consulting IDEXX Digital Imaging Support.
- 3. In the **Unit of Measurement** drop-down menu, select the unit you use to measure patient weight or thickness of the body part to be radiographed.
- 4. Click **Add**. A blank row appears in the table.
- 5. In the **Measurement Range** text box, type a thickness range (in centimeters).
- In the kVp and mAs text boxes for each anatomical region, type the values from your technique chart.
  - **Note:** The software will extrapolate from these three general region settings in order to display technique values for all exam types.
- 7. To enter values for another anatomical thickness, click the Add button and repeat steps 5 and 6.
- 8. To delete a row, click in the row to select it and then click **Delete**.
- 9. Click **Save** to save and close the System Settings window.
- 10. Click **Close** in the upper right of the Cornerstone window to close the software and then open the software again for the changes to be applied.

# Chapter 15: The IDEXX-DR\* 1417 Digital Imaging System

#### 15.1 Background

The IDEXX-DR\* 1417 Digital Imaging System uses a direct energy conversion process with a selenium detector plate. X-rays are directly converted into an electrical signal without a light conversion layer. By effectively eliminating the light diffusion present in indirect technology, the IDEXX-DR 1417 system provides a sharper, more detailed image.

The IDEXX-DR 1417 system provides a digital image capture capability for conventional radiographic examinations. The system may be used wherever traditional x-ray screen-film cassettes are used.

Follow all safety labels on the equipment.

#### 15.2 Cleaning and Maintenance

#### 15.2.1 Cleaning

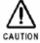

Plastic surfaces must be cleaned only with a soap solution. If you use other agents (e.g., those with a high alcohol content), the plastic will be damaged. Do not use corrosive, solvent, or abrasive cleaning or polishing agents.

#### To clean:

- Turn off the power, and disconnect the power cord before cleaning the device.
- Make sure that water or other fluids do not get inside the device.
- Wipe painted parts and aluminum surfaces with a damp cloth and a mild cleaning agent, and then wipe with a dry cloth.
- Wipe chrome parts with a dry cloth only.

# 15.2.2 Disinfecting

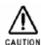

The IDEXX-DR 1417 system must not be subject to a bath disinfection, sterilized in an autoclave, or put into another device for sterilization. The IDEXX-DR 1417 system can be wiped with a disinfectant.

The method of disinfection applied must correspond to the applicable legal regulations and guidelines on disinfecting and explosion protection. Do not use corrosive, solvent, or gaseous

disinfectants. If you use disinfectants that form an explosive gas mixture, they must evaporate first before you turn on the device.

#### To disinfect:

- Turn off the power before disinfecting the device.
- All parts of the device, including accessories and connecting cables, must be given only a wiping disinfection.
- Do not use a spray disinfectant because it can enter the device.
- If you use a room disinfectant atomizer, turn off the IDEXX-DR 1417 system and remove it from the area before using the spray disinfectant. Wipe the IDEXX-DR 1417 system with disinfectant.

#### 15.2.3 Maintenance

Maintenance consists of both checks that the operator can perform himself or herself and service performed by IDEXX within the scope of service contracts, by service order, or by persons expressly authorized by IDEXX to perform such tasks.

Like all technical devices, the IDEXX-DR 1417 system requires:

- Correct operation
- Regular inspection by the operator
- Regular maintenance and servicing

These measures help you maintain the working order and the operational reliability of your device.

As the operator of the device, you must abide by the regulations for prevention of accidents and the local medical product law, as well as other regulations.

#### 15.3 Equipment Diagram

On the following page, figures 15-1 and 15-2 show how the various pieces of the IDEXX-DR 1417 system can be connected.

**Note:** Image artifacts may occur if cables are damaged. Be careful to keep cables out of walkways to reduce the risk of damage.

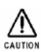

Do not connect cable to the detector panel while power is on or power is flowing.

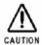

The detector panel needs to warm up for 30 minutes prior to use.

#### Prep and expose sequence (black and white boxes):

To confirm that the equipment has been properly set up, check that the lights on the black and white boxes light up in the following sequence:

- When the system is prepped and ready for exposure, the light on the small black switch box turns from green to red and the green light on the white interface box is displayed. You also hear the usual sounds that your x-ray generator tube makes when preparing to fire.
- 2. When the system is fired (an image is taken), the lights on both the black and white boxes flash blue. This lets you know that the x-ray generator has fired. At this time, the x-ray generator makes its standard exposure notification.
- 3. When the system is ready to fire again to take another image, the light on the black switch box turns to green.

#### Prep and expose sequence (IDEXX-DR\* Relay Box):

Your system may be set up with the IDEXX-DR\* Relay Box replacing the black and white boxes. See "Chapter 21: The IDEXX-DR\* Relay Box" for information about the relay box, including details about the prep and fire sequence in "21.3 Using the IDEXX-DR Relay Box."

#### 15.4 Inspections

#### 15.4.1 Safety Inspections

To avoid malfunctions and to ensure personnel, patient, and device safety, IDEXX recommends annual inspections of the device. These inspections are part of the preventive maintenance tasks within the scope of IDEXX Laboratories, Inc. service contracts.

#### Inspections include:

- Visual inspection for completeness and noticeable damage and defects, as well as for contamination, parts sticking together, and wear that reduces safety
- Inspection of the necessary monitoring, safety, display, and annunciation devices

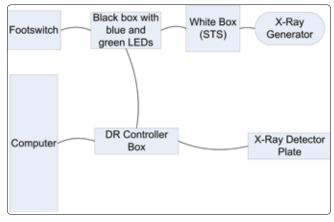

Figure 15-1: IDEXX-DR 1417 system connection diagram with the black and white boxes.

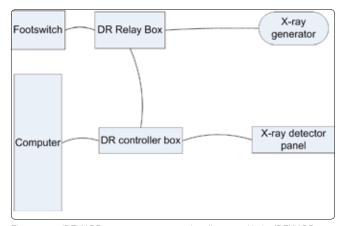

Figure 15-2: IDEXX-DR 1417 system connection diagram with the IDEXX-DR relay box.

- · Measurement of the safety-relevant output parameters
- Further special technical inspections for the respective product corresponding to the generally recognized state of the art
- Further necessary inspections according to manufacturer's details

Note: The maintenance and inspections must be carried out only by trained specialists.

#### 15.4.2 Operator Inspections

The operator needs to check the device for obvious defects (see table). If functional defects or other deviations from normal operating conditions occur, the operator must turn off the equipment and inform IDEXX Digital Imaging Support. The equipment can be used again only after repair. Operation with defective components can lead to an increased safety risk.

| Interval | Scope                                                         | Method                     |
|----------|---------------------------------------------------------------|----------------------------|
| Daily    | Damaged parts, inscriptions, warning signs                    | Inspection                 |
| Daily    | Damage or breaks in any cables or connection                  | Inspection                 |
| Daily    | Water leaks, unusual noises                                   | Inspection                 |
| Daily    | Detector plate self-test as described in following procedure. | Turn system on and observe |

# To perform the detector plate self-test:

- 1. Turn on the power to the IDEXX-DR 1417 system. The detector initiates a series of self-tests.
- Observe the LED on the black box:
  - If the LED is green, the detector has passed the self-tests. After the 30-minute warmup period, use the system as normal.
  - If the LED is blinking orange/red, an error occurred in one of the self-tests. Contact IDEXX customer support before using the system. In the U.S. or Canada, call 1-877-433-9948.

# 15.5 Servicing

Servicing of the IDEXX-DR 1417 system may be carried out only by personnel authorized by IDEXX. The correct setting of the electromechanical and electronic components affects system function, image quality, electrical safety, and the radiation exposure of patients and medical personnel.

IDEXX recommends that you:

• Carry out the inspections indicated in the above table on a regular basis.

 Have the device serviced at least once a year by IDEXX. Devices used very often may need to be serviced more frequently.

A service contract with IDEXX helps you preserve the value and safety of your device. All necessary servicing, including safety inspections for preventive hazard protection, is performed at regular intervals. IDEXX coordinates service intervals with you, depending on the service level you elect. Please refer to our extended maintenance agreement terms for a complete description.

Defective components that influence the device's safety must be replaced by original spare parts.

**Note:** There are no user-serviceable components within the IDEXX-DR 1417 system. All service is subject to the terms of the IDEXX Warranty or Maintenance and Support Agreement, and must be performed by an authorized IDEXX service technician. For service within the United States or Canada, call 1-877-433-9948.

### 15.6 Repair

Defective components that influence the device's safety must be replaced by original spare parts.

# 15.7 Technical Specifications

Detector type: Direct conversion • TFT amorphous selenium

Detecting area: 14" x 17" (356 mm x 427 mm)

Matrix resolution: 2560 x 3072 (7.8 M)

Pixel size:  $139 \mu m \times 139 \mu m$ 

Bit depth: 14 bits

Individual image size (Storage): 15 MB Standard monitor: Color 1600 x 1200 display

Optional monitor: 21.3" 2 MP Gray scale (can upgrade to 3 MP)

#### 15.8 Environmental Conditions

The detector panel and black box (control box) are designed to operate properly in normal living environments. The requirements related to the operation, storage, and transit of these components are shown in the rest of this section.

**Note:** For better quality images, do not place anything on top of the detector plate.

#### **Operating Environment:**

Ambient temperature: 50°F to 95°F (10°C to 35°C)
Relative air humidity: 20% to 75% RH (noncondensing)

Max. rate of change: < 18°F (10°C) per hour

Pressure range: 500 to 1060 hPa

**Note:** The IDEXX-DR 1417 system must not be operated in conditions under which condensation can form in the device. Operate the device only under the environmental conditions described above.

#### **Storage Environment:**

Temperature: 50°F to 104°F (5°C to 40°C)

Relative air humidity: 5% to 95% RH (noncondensing)

Max. rate of change: < 27°F (15°C) per hour

Pressure range: 500 to 1060 hPa

#### **Transit Environment:**

Temperature, detector plate: 50°F to 95°F (5°C to 40°C) Temperature, black box: -40°F to 45°F (-40°C to 45°C)

Humidity: 5% to 95% RH (noncondensing)

Max. rate of change: < 27°F (15°C) per hour

# 15.9 Safety Information

#### 15.9.1 Safety Statement

The user's guide is an integral part of the IDEXX-DR 1417 system. Keep it close to the system for ready reference. Observance of the instructions contained in the user's guide is a precondition for the use of the system for the intended purpose and for its correct operation. The system may be operated only by personnel who have the necessary knowledge and have been instructed in its use.

Operator safety and trouble-free operation of the system are only ensured if use is made of original equipment parts. Moreover, only those accessories may be used that are specified herein or that have been expressly approved and released by IDEXX. IDEXX cannot guarantee the safety or proper functioning of this system if parts or accessories are used that are not supplied by IDEXX.

The safety features of the IDEXX-DR 1417 system are only ensured if the following points are adhered to:

- You should not use the system if it has any electrical or mechanical defects. This applies in particular to display, warning, and alarm equipment.
- If you want to connect the device to other devices, components, or assemblies, other than those described in this chapter of the *IDEXX Cornerstone\* Diagnostic Imaging User's Guide*, and if a hazard-free combination with these devices, components, or assemblies cannot be deduced from the technical data, you must consult the respective manufacturer to ensure that the safety of the patient, the operating personnel, and the environment are not affected by this intended combination.
- IDEXX is responsible for the safety features of its products only if servicing, maintenance and modifications have been carried out by IDEXX or by a person expressly authorized for this purpose by IDEXX.
- Like all technical devices, the IDEXX-DR 1417 system needs proper operation, regular maintenance, and care as described in this chapter of the Cornerstone\* Diagnostic Imaging User's Guide.
- If you use the system incorrectly or if you neglect to carry out proper maintenance, IDEXX cannot be held responsible for resulting errors, damage, or injuries.
- Safety circuits may neither be removed nor modified.
- Safety cannot be ensured if users open the casing of any hardware component of the IDEXX-DR 1417 system or remove parts from any component.

#### 15.9.2 Applicable Standard

The digital x-ray plate and associated cables have all been tested for compliance with the safety standards in effect at the time of manufacture in the United States (UL 60601-1), Canada (C22.2 No. 601.1) and the European Union (EN60601-1).

This equipment generates, uses, and can radiate radio frequency energy and, if not installed and used in accordance with the instructions, may cause harmful interference to other devices in the vicinity. However, there is no guarantee that interference will not occur in a particular installation. If this equipment does cause harmful interference to other devices, which can be determined by turning the equipment off and on, the user is encouraged to try to correct the interference by one or more of the following measures:

- Reorient or relocate the receiving device.
- Increase the separation between the equipment.

- Connect the equipment into an outlet on a circuit different from that to which the other device(s)
  are connected.
- Contact IDEXX Digital Imaging Support. For service within the United States or Canada, call 1-877-433-9948.

#### Classification:

- 1. Class I equipment
- 2. Ordinary equipment
- 3. Equipment not suitable for use in the presence of a flammable anesthetic mixture with air or with oxygen or nitrous oxide
- 4. Continuous operation

#### 15.9.3 Safety Symbols

The following safety-related symbol is found in this manual. To avoid injury learn to recognize it.

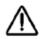

Attention: Read the CAUTION or WARNING statement that follows.

The following safety-related symbols are found on the IDEXX-DR 1417 system components. To avoid injury learn to recognize them.

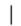

Power on

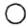

Power off

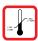

Operating temperature range—Exposure to temperatures outside of this range could damage equipment or affect performance

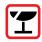

Fragile—Handle with care

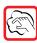

Special cleaning instructions—See "15.9.7 Sealed System Safety Information."

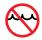

Do not immerse in liquids

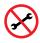

No field serviceable component inside—Do not attempt to open the case

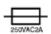

Control box main power fuse: 250V AC, 2 Amps, Type T

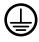

To identify any terminal that is intended for connection to an external conductor for protection against electric shock in case of a fault, or the terminal of a protective earth (ground electrode)

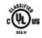

Medical equipment with respect to electric shock, fire and mechanical hazards only in accordance with UL 60601-1 and CAN/CSA C22.2 No. 601.1

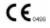

Medical Device Directive MDD 93/42/EEC—applies to all medical equipment except for active implantable devices

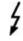

Dangerous voltage

Alternating current

#### 15.9.4 Signal Input/Signal Output Connection

Accessory equipment connected to the analog and digital interfaces must be certified according to the respective IEC standards (i.e., IEC 60950 for data processing equipment and IEC 60601-1 for medical equipment).

Furthermore all configurations shall comply with the system standard IEC 60601-1-1. Everybody who connects additional equipment to the signal input part or signal output part configures a medical system, and is therefore responsible that the system complies with the requirements of IEC 60601-1-1. If in doubt, contact IDEXX Digital Imaging Support. For service within the United States or Canada, call 1-877-433-9948.

#### 15.9.5 FCC Class A Verification

**Information to the user:** This equipment has been tested and found to comply with the limits for a Class A Digital Device, pursuant to part 15 of the FCC Rules. These limits are designed to provide reasonable protection against harmful interference when the equipment is operated in a commercial environment. This equipment generates, uses, and can radiate radio frequency energy, and if not installed and used in accordance with this *User's Guide*, may cause harmful interference to radio communications. Operation of this equipment in a residential area is likely to cause harmful interference in which case the user will be required to correct the interference at his own expense.

#### 15.9.6 General Safety Information

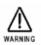

The IDEXX-DR 1417 system and associated cables must not be operated in the presence of moisture.

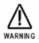

To avoid excessive electrical dangers, proper grounding of the product is required.

The Control Box's power cord shall be connected directly to a hardwired AC Mains receptacle. If an extension device is needed, it must be pre-approved by IDEXX. The use of any other electrically powered device with the Control Box must be pre-approved by IDEXX.

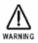

The IDEXX-DR 1417 system is not suitable for operation in the presence of a flammable anesthetic mixture with air, oxygen or nitrous oxide.

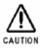

The Detector Panel must not be carried by its connecting cable.

Note: Follow all safety labels on the equipment.

#### 15.9.7 Sealed System Safety Information

The detector panel is sealed so that biological fluids will not penetrate the outer casing during normal use. The exterior of the plate (carbon panel) can be cleaned with common decontamination solutions, including 20% chlorine bleach solution (1 part bleach to 4 parts water). A 5% gluteraldehyde or 70% alcohol solution can also be used. To apply the cleaning solution, power down the system and disconnect from power source, moisten a cloth with the solution, and wipe the panel.

Note: The user must follow standard cleaning and decontamination policies and procedures.

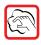

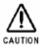

Do not spray cleaning solution directly onto the panel. Instead, moisten a cloth with the solution and wipe the panel.

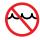

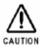

Do not immerse the panel in liquid. Do not autoclave the panel.

# 15.9.8 Electrical Safety Information

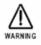

DO NOT OPERATE THE IDEXX-DR 1417 SYSTEM UNDER THE FOLLOWING CONDITIONS!

- Do not operate the system in potentially explosive atmospheres.
- Do not operate the system in the presence of potentially explosive gas mixtures, such as those that can form when cleaning agents, disinfectants, flammable anesthetic material, skin cleaners, oxygen and some coupling agents are used, even when used on the patients.

# 15.9.9 Power Cord Safety Information

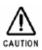

When operating the digital x-ray detector, a certified detachable power supply cord must be used and comply with the following criteria.

To meet applicable U.S. regulatory agency requirements, use the power cord supplied with the IDEXX-DR 1417 system, which meets the following criteria.

#### Cord:

- Type SJT
- Minimum No. 18 AWG wire
- 3-conductor wire
- Rated minimum 10 Amps, 125V
- Maximum length of 13 ft (4 m)

#### Plug:

- Molded-on, grounding type attachment plug
- Listed "Hospital Grade."
- Either 120V NEMA 5-15P or 240V NEMA 6-15 type

#### 15.9.10 Mechanical Safety Information

Ensure that the patient is suitably restrained in accordance with accepted standards for administration of treatment.

#### 15.10 Caution Regarding Small-Detail Object Imaging

As with all digital imaging devices, there is the potential that small-detail structures, high-contrast edge structures, and fine-line structures with a repeating pattern could appear differently in the digital image than in an image created with an analog device—such as a screen-film system—or with another digital device having smaller individual detector elements. For example, for a sharp-edged object, the edges of that object may appear to have "stair-step" when in fact the object edge does not have such structure. This is an effect of digital under-sampling.

For small-detail objects having a size on the same order of magnitude as an individual pixel or smaller, the apparent contrast of that object can vary based on the position relative to the individual detector element locations. For example, the contrast of a single spherical object the same size as a pixel would have a dramatically different appearance if the object were imaged directly overlying a detector element (highest contrast) than it would if placed at the intersection of four detector elements (lowest contrast). Objects inherently smaller than an individual pixel have a radiation intensity signal over an area larger than the small object. In each case, a lower apparent signal-to-noise can result in reduced visibility of such objects.

# Chapter 16: The IDEXX-CR\* 1417 Digital Imaging System

**IMPORTANT:** The instructions in this chapter refer to the IDEXX-CR\* 1417 Digital Imaging System. If you have an IDEXX-CR 1417 Digital Imaging System Model 140 or 140R, use the instructions in chapter 17. The oval IDEXX label on the front of your scanner identifies it as either the Model 140 or the Model 140R.

#### 16.1 Background

The IDEXX-CR 1417 system uses a phosphor screen with energy storage capability as an x-ray image receptor. The imaging screen is contained inside a cassette. Three casette sizes can be used: 14 x 17. 10 x 12. and 8 x 10.

After exposure, the cassette is loaded into the scanner. A laser beam, which stimulates luminescence proportional to the x-ray exposure, scans over the screen. The luminescence signal is digitized, and the exposure data is then passed to digital image processing. The screen is then erased with white light.

**Note:** The only time a screen is out of the cassette is when the IDEXX-CR 1417 system scanner automatically loads the screen for scanning.

The Cornerstone\* Practice Management System is designed for use with the IDEXX-CR 1417 system scanner. Knowledge of basic computer functions is required to operate the software and scanner.

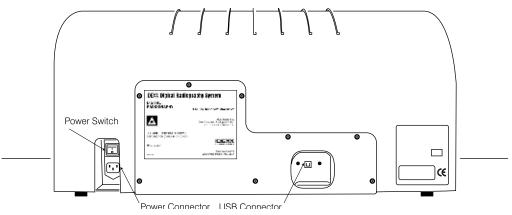

Figure 16-1: The IDEXX-CR 1417 system scanner (rear)

#### 16.2 The IDEXX-CR 1417 System Scanner

Your IDEXX representative will set up your IDEXX-CR 1417 system for you. However, you need to be familiar with the various components of the IDEXX-CR 1417 system scanner before operating it. Be sure to read the Safety Information section.

**Power Connector** – Is where the AC power cable plugs into the reader.

**Power Switch** – Turns the reader on/off.

**USB Connector** – Connects the reader to the computer via a USB cable.

Cassette Tray - Inserts the cassette into the reader for reading and erasing the imaging plates.

System LED – Indicates the status of the reader.

Process LED – Indicates the status of the reader.

#### 16.2.1 Reader Status Indicators

There are two LED status indicators located on the front of the IDEXX-CR 1417 system scanner, above the cassette tray.

- The left LED indicates the status of the system.
- The right LED indicates the status of the process.

Each indicator can appear green, orange, or red, and the color can be either constant or blinking. The colors indicate the following:

- Green—Ready
- Orange—System is busy, please wait
- Red—Error, correct the problem before using the reader

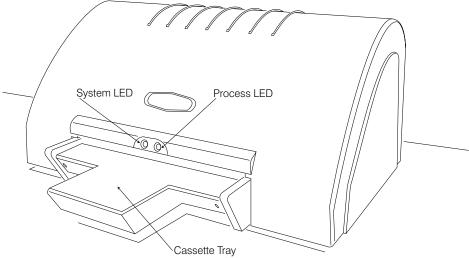

Figure 16-2: The IDEXX-CR 1417 system scanner (front)

| Reader Status       | System LED      | Process LED     | Possible User Action                                                                                   |
|---------------------|-----------------|-----------------|----------------------------------------------------------------------------------------------------|
| Off                 | No Light        | No Light        | Turn the power on.                                                                                     |
| Powering Up         | Orange          | No Light        | Please wait, the reader is powering up.                                                                |
| Powering Up         | Green Blinking  | No Light        | Cassette can be inserted.                                                                              |
| Power On            | Green           | Green           | Cassette can be inserted.                                                                              |
| Loading the Screen  | Orange          | Orange Blinking | Please wait, the reader is loading the screen from the cassette.                                       |
| Done Loading        | Green           | Green Blinking  | Possible actions:  Scan the screen  Erase the screen  Eject the screen  Exit the scanner control panel |
| Reading the Screen  | Orange          | Orange          | Please wait, the reader is scanning the screen.                                                        |
| Erasing the Screen  | Orange Blinking | Orange Blinking | Please wait, the reader is erasing the screen.                                                         |
| Ejecting the Screen | Orange          | Orange Blinking | Please wait, the reader is ejecting the screen.                                                        |
| Finished            | Green           | Green           | Cassette can be inserted.                                                                              |
| Error               | Red             | Red             | Call IDEXX Digital Imaging Support for assistance. In the U.S. or Canada, call 1-877-433-9948.         |

# 16.3 Cleaning and Service

The scanner should be kept free of dust and debris. Follow these guidelines:

- Disconnect the reader from the power source and the computer before cleaning.
- Wipe the exterior case with a cloth and a mild, general-purpose cleaner.
- Do not allow liquids to come in contact with any internal components.

**Note:** There are no user-serviceable components within the IDEXX-CR 1417 system scanner. All service is subject to the terms of the IDEXX Warranty or Maintenance and Support Agreement, and must be performed by an authorized IDEXX service technician. For service within the United States or Canada, call 1-877-433-9948.

The imaging screens should be kept free of dust and debris. Follow these guidelines:

- Wipe the cassette with a cloth and a mild, general-purpose cleaner.
- Manually remove the imaging screen from the cassette by depressing the two tabs on the end.
  This will release the screen and allow it to slide from the slotted end. Swab the active surface of
  the imaging plate with ethanol-soaked gauze or lint-free wipes. Take care not to scratch the active
  surface during cleaning.

### 16.4 IDEXX-CR 1417 Imaging Cassettes

The imaging screen for the IDEXX-CR 1417 system scanner is contained within a cassette and should remain there for normal use. The only time a screen is out of the cassette during normal use is when the reader automatically loads the plate for reading.

**Note:** The imaging screens must be erased (in the reader) after each exposure. In addition, they must be erased before use if they have not been erased in the previous 24 hours.

# 16.5 Technical Specifications

Processing time: Under 2 minutes Spatial resolution: 5–10 pixels/mm Contrast resolution: 12 bits/pixel

Dimensions: 30.7" x 25.2" x 13.4" (78 cm x 64 cm x 34 cm)

Weight: 88 lb (40 kg)

Power consumption: 120 VA/100-240 VAC @ 50/60 Hz

Reader and plate operating temperature: 64°F–86°F (18°C–30°C)

Relative humidity: 80% (max) noncondensing

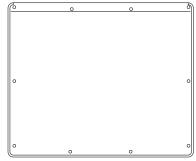

Figure 16-3: The IDEXX-CR 1417 system cassette

Connection to PC: USB device

Imaging plate sizes: 8" x 10" (20 cm x 25 cm), 10" x 12" (25 cm x 30 cm) and

14" x 17" (35 cm x 42.5 cm)

Note: The software that runs the IDEXX-CR 1417 system scanning process does not support the

Microsoft® Windows Vista® or Windows® 7 operating systems.

#### 16.6 Safety Information

For your protection and for the protection of the equipment, use the IDEXX-CR 1417 system only in the manner outlined in this user's guide.

The Certification and Identification Label is permanently affixed to the rear panel of the IDEXX-CR 1417 system scanner.

#### **WARNING! LASER HAZARD**

The IDEXX-CR 1417 system scanner is a Class I laser product with a Class IIIB laser. The laser has a visible light output of up to 650 nm and output power of up to 30 mW. Never attempt to operate the reader while the cover is removed, as laser light can cause serious injury to eyes and skin. During normal operation, the cover should not be removed. Removing the cover should be done only for service purposes by a qualified technician. Seek medical treatment immediately if exposed to the laser light.

#### **WARNING! INJURY/DAMAGE**

To reduce the risk of serious personal injury or equipment damage, never remove the cover of the IDEXX-CR 1417 system scanner. There are no user-serviceable parts inside.

#### **WARNING! ELECTRIC SHOCK**

Line voltage for the IDEXX-CR 1417 system scanner is 100–240 VAC, 50–60 Hz. To prevent electrical shock, be sure to plug the equipment into a properly grounded electrical outlet.

Grounding can be ensured when the equipment is connected to receptacle marked "HOSPITAL ONLY" or "HOSPITAL GRADE" only.

Do not operate the reader around water or near a wash basin.

#### **WARNING! LIFTING HAZARD**

The IDEXX-CR 1417 system scanner weighs 88 lb (40 kg). Do not try to lift the scanner by yourself. Always seek assistance from another person. Lifting equipment that is too heavy may result in serious injury to personnel and/or damage to equipment.

All service is subject to the terms of the IDEXX Warranty or Maintenance and Support Agreement and must be performed by an authorized IDEXX service technician. For service within the United States or Canada, call 1-877-433-9948.

#### **WARNING**

To ensure that the IDEXX-CR 1417 system scanner operates properly, never use the equipment in temperatures below 64°F (18°C) or above 86°F (30°C). Never operate the equipment in humidity levels above 80%.

# 16.7 Before Reading an Imaging Plate

Check to ensure that:

- The USB cable is connected between the computer and the scanner.
- The scanner is plugged into the power source.
- The scanner power switch is turned on.
- The computer and monitor power switches are turned on.
- The scanner System LED is green.

#### 16.8 Inserting an Imaging Cassette

**WARNING:** Do not attempt to operate the scanner without an imaging cassette loaded in the machine.

**Note:** To ensure proper radiograph orientation, when taking radiographs, place the animal's head over or near the red arrow on the cassette. For extremities, point the animal's toes away from the red arrow.

#### To load a cassette into the reader:

- 1. Be sure that the scanner is turned on and the System LED is green.
- 2. With the white side facing up and the open end pointing toward the reader, place and center the cassette on the cassette tray.

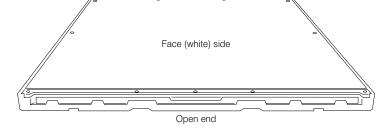

Figure 16-4: The proper orientation of the imaging cassette.

**Note:** Most cassettes have an arrow in the middle of the open end. When inserting a cassette, always line up this arrow between the two LEDs on the scanner.

3. Slightly push the cassette into the scanner until it reaches the locked position and the Process LED turns orange and starts blinking.

The screen is automatically pulled from the cassette and loaded into the scanner, and the Process LED changes from orange to green.

#### 16.9 Removing an Imaging Cassette

After reading an image, the scanner automatically erases the screen so that it is ready for the next use. The imaging screen is then ejected into the cassette, the cassette unlocks from the scanner and can be removed and reused.

In the event that the screen and cassette do not eject, turn off the scanner, and then turn it back on. This ejects the plate and cassette. If this does not work, unlock the cassette manually by pulling the screw beneath the slot.

#### 16.10 Erasing Imaging Screens

Each imaging screen is automatically erased by the IDEXX-CR 1417 system scanner after it reads the screen. Although the

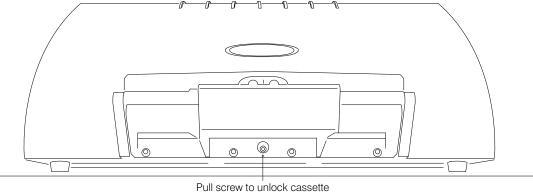

Figure 16-5: The front of the IDEXX-CR 1417 system scanner showing the screw used to unlock the imaging cassette

imaging screen is encased in a protective cassette, over time the screen absorbs radiation that exists naturally in the surrounding atmosphere. If an imaging cassette has been sitting out for any length of time, be sure to erase it before using it to acquire images.

#### To erase an imaging plate:

- 1. Be sure that the scanner is turned on and that the System LED is green.
- 2. Insert the cassette into the scanner. See "16.8 Inserting an Imaging Cassette," for more information.
- 3. In the Control Panel, click Erase.

# Chapter 17: The IDEXX-CR\* 1417 Model 140 or 140R Digital Imaging System

**IMPORTANT:** The instructions in this chapter refer to the IDEXX-CR\* 1417 Digital Imaging System Model 140 or 140R. If you have an IDEXX-CR 1417 system, use the instructions in chapter 15. If you have an IDEXX-CR 1417 system, the oval IDEXX label on the front of your scanner identifies it as either the Model 140 or the Model 140R.

#### 17.1 Background

The IDEXX-CR 1417 system scanner (Model 140 or 140R) uses a phosphor screen with energy storage capability as an x-ray image receptor. The imaging screen is contained inside a cassette. Three sizes of cassettes can be used with the scanner: 14 x 17, 10 x 12, and 8 x 10.

After exposure, the cassette is loaded into the scanner. A laser beam, which stimulates luminescence proportional to the x-ray exposure, scans the screen. The luminescence signal is digitized, and the exposure data is then passed to digital image processing. The screen is then erased with white light.

**Note:** The only time a screen is out of the cassette is when the IDEXX-CR 1417 system scanner automatically loads the screen for scanning.

The Cornerstone\* Practice Management Software is designed for use with the IDEXX-CR 1417 system scanner. Knowledge of basic computer functions is required to operate the software and scanner.

#### 17.2 The IDEXX-CR 1417 Scanner

Your IDEXX representative will set up your IDEXX-CR 1417 system scanner for you. However, you need to be familiar with the various components of the IDEXX-CR 1417 system scanner before operating it.

Figures 17-1 and 17-2 show front and back views of the IDEXX-CR 1417 system scanner and positions of the following components:

Scanner status LEDs— Indicate the status of the scanner.

Cassette tray—Inserts the cassette into the scanner for scanning and erasing the imaging screens.

Power switch—Turns the scanner on/off.

**Power connector**—Is where the AC power cable plugs into the scanner.

**USB connector**—Connects the scanner to the computer via a USB cable.

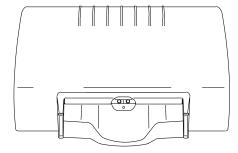

Figure 17-1: Front view of scanner

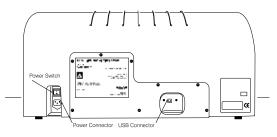

Figure 17-2: Rear view of scanner

# 17.2.1 Safety Information

For your protection and for the protection of the equipment, use the IDEXX-CR 1417 system scanner only in the manner outlined in this supplement and in the manufacturer's hardware guide, which you received with the scanner. For detailed safety and regulatory information, including certification information, please see the hardware guide.

The Certification and Identification Label shown in figure 17-3 is permanently affixed to the rear panel of the IDEXX-CR 1417 system scanner.

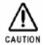

CAUTION: Do not use the scanner within six feet of a patient.

#### 17.3 Scanner Status LEDs

Two light-emitting diodes (LEDs) are located on the front of the IDEXX-CR 1417 system scanner above the cassette entry slot. To indicate scanner status, each LED can appear green or orange; the color can be either steady or blinking.

In general:

- Steady LEDs indicate the system is ready for you to make an action.
- Blinking LEDs indicate you should wait; an operation is in progress.
- Green LEDs indicate the scanner is working properly.
- Orange LEDs indicate a problem.

Table 17-1: LED configurations displayed during scanner operation

| System Status                   | Left LED<br>(System LED) | Right LED<br>(Process LED) |
|---------------------------------|--------------------------|----------------------------|
| Rotation motor calibration      | Green Blinking           | Green Blinking             |
| Scanner warming up, please wait | Green Blinking           | Green Blinking             |
| Insert cassette                 | Green Steady             | Green Steady               |
| Loading cassette/screen         | Green Blinking           | Green Blinking             |
| Ready for scan                  | Green Steady             | Green Steady               |
| Scanning                        | Green Blinking           | Green Blinking             |

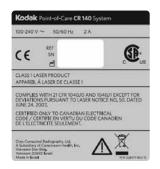

Figure 17-3: The IDEXX-CR 1417 Model 140 or 140R system scanner Certification and Identification Label

| Saving image and erasing  | Green Blinking  | Green Blinking  |
|---------------------------|-----------------|-----------------|
| Unloading cassette/screen | Green Blinking  | Green Blinking  |
| Error                     | Orange Blinking | Orange Blinking |

# 17.4 IDEXX-CR 1417 Imaging Cassettes and Screens

The imaging screen for the IDEXX-CR 1417 system scanner is contained within a cassette and should remain there for normal use. During normal use, the only time a screen is out of the cassette is when the scanner automatically loads the screen for reading.

**Note:** To ensure proper radiograph orientation, place the animal's head over or near the red arrow on the cassette. For extremities, point the animal's toes away from the red arrow.

**IMPORTANT:** The oval IDEXX label on the front of your scanner identifies it as either the Model 140 or the Model 140R. If you have a Model 140, use only screens that are white on both sides. If you have a Model 140R, use only screens that are white on one side and black on the other. Model 140R cassettes are marked with Kodak® or Carestream™ stickers, which display the code "GP-2."

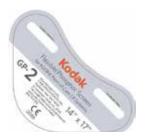

Figure 17-4: A Kodak GP-2 cassette label

#### 17.4.1 Before Using the Scanner

Before using the IDEXX-CR 1417 system scanner each day, check to ensure that:

- The USB cable is connected between the computer and the scanner.
- The scanner is plugged into the power source.
- The scanner power switch is turned on.
- The dongle is attached to a USB port on the computer.

**Note:** The dongle is a device that resembles a USB flash drive and is often green or turquoise in color. It contains security software that lets you access the scanner software. The dongle should always be attached to a USB port on the computer that is connected to the IDEXX-CR 1417 system scanner.

- The computer and monitor power switches are turned on.
- The scanner status LEDs are green.

Also, we recommend that you erase any imaging screens that have not been used in several days. See "17.4.4 Erasing Imaging Screens," for more information.

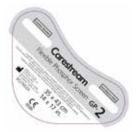

Figure 17-5: A Carestream GP-2 cassette label

#### 17.4.2 Loading a Cassette

#### To load a cassette into the scanner:

- 1. Be sure that the scanner is turned on and that the scanner status is Insert Cassette. (Both status LEDs are green and neither is blinking.)
- Insert the cassette into the scanner with:
  - The blank side up
  - The open edge toward the scanner
  - The cassette centered exactly in the entry slot

**Note:** Most cassettes have an arrow in the middle of the open end. When inserting a cassette, always line up this arrow between the two green LEDs on the scanner.

3. Push the cassette into the scanner until it reaches the locked position. The scanner status indicates Loading Cassette/Screen (both LEDs blinking green). The screen is automatically pulled and loaded into the scanner. When the screen is loaded, the status changes to Ready for Scan (both LEDs steady green).

You can now scan, erase, or eject the screen.

**Note:** If you do not take any action within two minutes, the cassette is automatically ejected, and a message is displayed.

#### 17.4.3 Removing an Imaging Screen and Cassette from the Scanner

After scanning an image, the scanner automatically erases the screen so that it is ready for the next use. The imaging screen is then ejected into the cassette; the cassette unlocks from the scanner and can be removed and reused.

In the event that the screen and cassette do not eject, turn off the scanner and then turn it back on. This ejects the screen and cassette. If this does not work, unlock the cassette manually by pulling the screw beneath the cassette tray.

# 17.4.4 Erasing Imaging Screens

After each image is scanned from a cassette, the screen is automatically erased so that it is ready to accept the next x-ray image. Although the imaging screen is encased in a protective cassette, over time the unused screen absorbs radiation that exists naturally in the surrounding atmosphere.

You should use the scanner to erase the screen manually if:

- The cassette has not been used in several days.
- A scan was stopped while only partially completed (by clicking **Abort** from the scanner interface window).

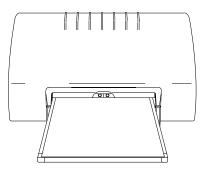

Figure 17-6: The scanner with a cassette loaded

#### To erase the imaging screen:

- 1. Be sure that the scanner is turned on and that the System LED is green.
- Insert the cassette into the scanner. See "17.4.2 Loading a Cassette," for more information.
- On either the Imaging Dashboard window or the Image Explorer window, click Capture Images
  as if you were beginning the image capture process. The Select Client and Patient dialog box
  appears.
- 4. Type the name or ID of any client or patient in the **Search** box, and click **Search**. The Capture Setup window appears.
- 5. Select any exam type in the Choose Exam Type area, and click **Next**. The Image Capture window appears.
- 6. Click Capture Image. The scanner interface window appears.
- 7. Click **Erase**. When the erasure process is finished, the scanner ejects the cassette.
- 8. Click Exit to close the scanner interface window.
- 9. Click **Done Capture** to close the Image Capture window. No image is saved.

#### 17.4.5 Cleaning and Handling a Cassette

**IMPORTANT:** The cassette will be damaged if it is dropped. A dropped cassette will not work in the scanner and is not covered under warranty.

To keep the cassette free of dust and debris, wipe the cassette exterior with a cloth and a mild, general-purpose cleaner.

# 17.4.6 Cleaning an Image Screen

Periodically, the imaging screen should be removed from the cassette and cleaned. If you begin to see artifacts such as white specks on images, the screen may need cleaning. Follow these guidelines:

- Never touch the top surface of the screen with your bare hand. Always wear gloves when removing and cleaning the imaging screen. Clean latex or nitrile gloves may be used.
- The screen is very flexible. Handle with care.
- Hold screen by the edges and by the back side (The side that faces away from the x-ray tubes).
- Wipe the screen with a clean, nonabrasive, lint-free cloth and screen-cleaning solution.
- Take care not to scratch the active surface during cleaning.

**Note:** Screens are either white on one side and black on the other (Kodak or CARESTREAM screens) or white on both sides. The scanner manufacturer recommends using CARESTREAM (formerly Kodak) screen cleaner to clean Kodak and CARESTREAM imaging screens. To obtain screen cleaner, contact IDEXX Digital Imaging Support at 1-877-433-9948.

**IMPORTANT:** CARESTREAM screen cleaner should be used only with Kodak or CARESTREAM screens.

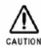

Read and follow the instructions in the manufacturer's Material Safety Data Sheet (MSDS) prior to use.

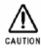

Never insert an imaging screen into a cassette unless the screen and cassette are thoroughly dry.

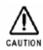

**Do not** use alcohol or alcohol-based products on Kodak or CARESTREAM screens. Avoid letting the imaging screen come in contact with isopropyl alcohol (isopropanol, rubbing alcohol), hydrogen peroxide and other peroxides, citrus-based cleaners, hand lotions and waterless hand sanitizers, as well as surfactants and lubricants. These materials may cause visible or hidden damage to the screen and could result in immediate or future image artifacts.

#### To remove the imaging screen for cleaning:

#### Remove the screen:

- Slide the edge of the extraction tool (provided with your scanner) over the back edge of the cassette. Pull the tool down until it enters the square slots in the back of the cassette.
- 2. Hold the cassette horizontally. Locate the cassette slider in the extraction tool's central opening.
- 3. Push the slider towards the edge of the cassette until the edge of the screen is visible.
- 4. Carefully pull the screen out and place it on a clean, dust-free surface.

**Note:** Observe which side of the screen faces the top side (toward the x-ray tube). This is the side to be cleaned.

#### Clean the screen:

1. Fold a nonabrasive, lint-free cloth, and dampen with a small amount of cleaner or distilled water. **Do not pour the cleaner directly onto the screen!** Excessive amounts of cleaner may damage the screen.

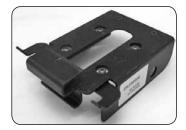

Figure 17-7: The extraction tool

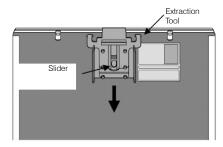

Figure 17-8: Installing the extraction tool onto the back of the cassette

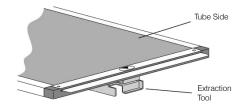

Figure 17-9: The edge of the screen emerging from the cassette

- 2. Wipe the screen gently and thoroughly, one section at a time. Fold the cloth to expose a fresh area for each section of the screen.
- 3. If necessary for the removal of persistent dirt, apply pressure while cleaning.

#### Return the screen to the cassette:

1. After cleaning, wipe the screen thoroughly dry with a clean, dry, nonabrasive lint-free cloth or wipe to remove residual cleaner. Do not leave the screen to air dry.

**CAUTION:** Never insert a screen into a cassette unless it is completely dry.

2. When the screen is dry, position it so that two or three inches hang off the edge of a clean, dust-free surface, such as a tabletop.

**Note:** Be sure to return the screen to the cassette with the proper side facing up. All-white screens should have the side marked "back side" facing the back (black) side of the cassette. For Kodak and CARESTREAM screens, the black side of the screen should face the back of the cassette. The rotation of the screen (i.e., which edge feeds into the scanner first) does not matter.

- 3. Slide the open end of the cassette over the first inch of the screen, then slide the screen the rest of the way into the cassette.
- 4. When you reach the end of the screen, tip the cassette up so that gravity pulls the screen completely into the cassette.
- 5. When the screen is completely contained in the cassette, pull up on the release lever to remove the extraction tool.

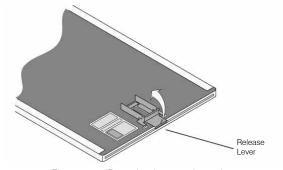

Figure 17-10: Removing the extraction tool

#### 17.5 Scanner Cleaning and Service

The scanner should be kept free of dust and debris. Follow these guidelines:

- Disconnect the scanner from the power source and the computer before cleaning.
- Wipe the exterior case with a cloth and a mild, general-purpose cleaner.
- Do not allow liquids to come in contact with any internal components.
- A small vacuum cleaner may be used with care to remove hair and dust from the cassette tray.

**CAUTION:** Do not use alcohol or alcohol-based products to clean any scanner components.

**Note:** There are no user-serviceable components within the IDEXX-CR 1417 system scanner. All service is subject to the terms of the IDEXX Warranty or Maintenance and IDEXX Support Agreement, and must be performed by an authorized IDEXX service technician. For service within the United States or Canada, call 1-877-433-9948.

#### 17.6 Scanner Roller Cleaning

The roller-cleaning process enables you to clean the rollers that feed the screen from the cassette into the scanner. Clean the rollers monthly to remove dust and small particles.

The cleaning process requires the following:

- A cleaning tray
- A cleaning plate with adhesive strips (covered with protective paper) and a protective envelope

To order new cleaning plates, contact IDEXX Digital Imaging Support. In the U.S. or Canada, call 1-877-433-9948.

**Note:** The cleaning process is different for the Model 140 than it is for the Model 140R. Be sure to follow the proper instructions.

#### To clean the rollers for the Model 140R:

- 1. Remove any cassettes and screens from the scanner.
- 2. In Cornerstone, use the menu at the top of the window to select **Controls**> **Defaults**> **Imaging** and then select **Imaging** in the navigation menu on the left. The Imaging Configuration window appears.
- 3. Click **Scanner Configuration Settings**. The **Password** dialog box appears.
- 4. Type **user** in the **User name** text box and **idexx123** in the **Password** text box, then click **Login**. After a pause of a few seconds, the User window appears.

**Note:** Depending on when your system was installed, your password may being with a lowercase "i." The Password text box is case-sensitive, so be sure to make a note of your exact password.

- 5. Insert the cleaning tray by pushing gently until it locks into place.
- 6. Remove the protective paper from the cleaning plate to expose the adhesive. Save the protective paper for later.
- 7. Place the cleaning plate on the tray. Make sure the cleaning plate is placed in the correct direction, as specified on the plate.
- 8. In the Maintenance area, click **Dismiss**, and then click **OK** to reset the cleaning reminder.
- 9. Click **Prepare**. The rollers begin to rotate. The "System is ready for roller cleaning" message appears.
- 10. Click **OK**.

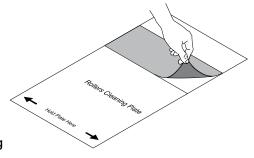

Figure 17-11: Removing the protective paper

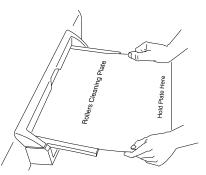

Figure 17-12: Inserting the cleaning plate

11. While holding on to the plate, push the plate very slightly into the scanner and let go.

IMPORTANT! Let go of the cleaning plate as soon as the rollers begin to pull it in. Resisting the rollers will damage the scanner.

The rollers pull the plate in almost entirely, with a few inches of the plate remaining outside, and then feed the plate back out. When the plate has been ejected, the cleaning tray unlocks.

- 12. Repeat the cleaning process (steps 7, 9–11) two more times. Be sure the cleaning tray is locked in place before you start each cleaning cycle.
- 13. After the third cleaning cycle, remove the plate and tray. Cover the adhesive area on the cleaning plate with the protective paper, and store the cleaning plate in the protective envelope.
- 14. Click **OK** in the lower right corner of the User window to close it.

#### To clean the rollers for the Model 140:

- 1. Remove the cassette and screen from the scanner.
- In Cornerstone, use the menu at the top of the window to select Controls > Defaults > Imaging
  and then select Imaging in the navigation menu on the left. The Imaging Configuration window
  appears.
- 3. Click Scanner Configuration Settings. The Password dialog box appears.
- 4. Type **user** in the **User name** text box and **idexx123** in the **Password** text box, then click **Login**. Both the user name and password must be all lowercase. After a pause of a few seconds, the User window appears.
- 5. Insert the cleaning tray, making sure that it locks into place.
- 6. Remove the protective paper from the cleaning plate to expose the adhesive. Save the protective paper for later.
- 7. Place the cleaning plate on the tray. Make sure the cleaning plate is placed in the correct direction, as specified on the plate.
- 8. If you have been seeing cleaning reminders when you use the scanner, click **Dismiss**, and then click **OK** to reset the cleaning reminder.
- 9. In the Maintenance area, click **Prepare**. The rollers begin to rotate. The "System is ready for roller cleaning" message appears.
- 10. Click **OK**.
- 11. While holding on to the plate, push the plate slightly into the scanner. The rollers should pull it in almost entirely, with a few inches of the plate remaining outside.

## IMPORTANT! Let go of the cleaning plate as soon as the rollers begin to pull it in. Resisting the rollers will damage the scanner.

- 12. Repeat the cleaning process (steps 9–11) two more times.
  - Be sure the cleaning tray is locked in place before you start each cleaning cycle.
  - If the "Pull out the cleaning plate and then release the cleaning tray" message appears, click OK, but do not remove the plate until the third cleaning cycle is finished.
- 13. Disconnect the cleaning tray by pulling out the knob underneath the front tray completely, until it comes to a stop.

The scanner performs a reset (homing cycle).

Note: If the homing does not occur, turn the scanner off and then back on.

- 14. Cover the adhesive area on the cleaning plate with the protective paper, and store the cleaning plate in the protective envelope.
- 15. Click **OK** in the lower right corner of the User window to close it.

#### 17.7 Caution Regarding Small-Detail Object Imaging

As with all digital imaging devices, there is the potential that small-detail structures, including high-contrast edge structures and fine-line structures with a repeating pattern, could appear differently in the digital image than in an image created with an analog device—such as a screen-film system—or with another digital device having smaller individual detector elements. For example, for a sharp-edged object, the edges of that object may appear to have "stair-steps" when in fact the object edge does not have such structure. This is an effect of digital under-sampling.

For small-detail objects having a size on the same order of magnitude as an individual pixel or smaller, the apparent contrast of that object can vary based on the position relative to the individual detector element locations. For example, the contrast of a single spherical object the same size as a pixel would have a dramatically different appearance if the object were imaged directly overlying a detector element (highest contrast) or placed at the intersection of four detector elements (lowest contrast). Objects inherently smaller than an individual pixel have a radiation intensity signal over an area larger than the small object. In each case, a lower apparent signal-to-noise can result in reduced visibility of such objects.

# Chapter 18: The IDEXX I-Vision CR\* Digital Imaging System

**IMPORTANT:** The instructions in this chapter refer to the IDEXX I-Vision CR\* Digital Imaging System, labelled with "IDEXX I-Vision CR" on the front of the scanner.

If you have an IDEXX-CR\* 1417 or IDEXX-CR 1417 model 140 or 140R Digital Imaging System, see the appropriate chapter. These systems have an oval label on the front of the scanner.

#### 18.1 Background

The IDEXX I-Vision CR system scanner uses a phosphor screen with energy storage capability as an x-ray image receptor. The imaging screen is contained inside a cassette. Three sizes of cassettes can be used with the scanner: 14 x 17 inches, 10 x 12 inches, and 8 x 10 inches.

When the x-ray exposure is made, the phosphor storage screen is "charged" with a latent image of the x-ray shadow from the anatomy imaged. Soon after exposure, the cassette is loaded into the scanner. The screen is extracted by the scanner. Within the scanner, a laser beam scans the screen, stimulating a faint blue light proportional to the x-ray exposure. This blue-light response is collected, converted to an electrical signal, and digitized. The digital image data is then passed on for digital image processing. The screen is erased with light and returned to the cassette so that it is ready for the next image capture.

**Note:** The only time a screen is out of the cassette is when the IDEXX I-Vision CR system scanner automatically loads the screen for scanning.

The IDEXX Cornerstone\* Practice Management System is designed for use with the IDEXX I-Vision CR system scanner. Knowledge of basic computer functions is required to operate the software and scanner.

#### 18.2 The IDEXX I-Vision CR\* Scanner

Your IDEXX representative will set up your IDEXX I-Vision CR system scanner for you. However, you need to be familiar with the various components of the IDEXX I-Vision CR system scanner before operating it.

**Scanner status indicator**— Indicates the status of the scanner.

**Cassette tray**—Guides the cassette into the scanner for scanning and erasing of imaging screens.

**Cassette position indicators**—When cassettes of different sizes are inserted into the scanner, their edges should line up with the corresponding indicator marks.

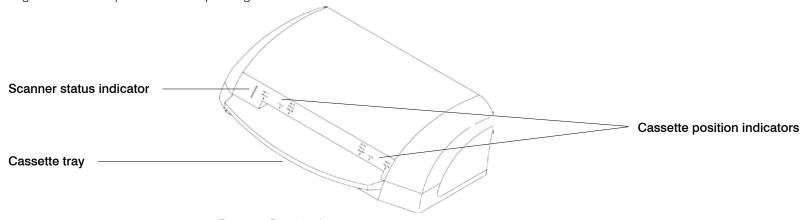

Figure 18-1: Front view of scanner

On/off switch—Turns the scanner on/off.

**Power connector**—Is where the AC power cable plugs into the scanner.

**USB connector**—Connects the scanner to the computer via a USB cable.

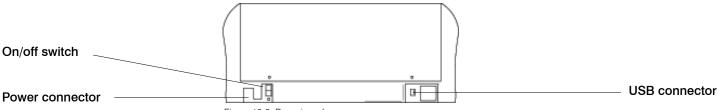

Figure 18-2: Rear view of scanner

#### 18.2.1 Before Using the Scanner

Before using the IDEXX I-Vision CR system scanner each day, check to ensure that:

- The USB cable is connected between the computer and the scanner.
- The scanner is plugged into the power source.
- The scanner power switch is turned on.
- The computer and monitor power switches are turned on.
- The scanner status LEDs are green.

Also, we recommend that you erase any imaging screens that have not been used in several days. See "18.3.3 Erasing Imaging Screens," for more information.

#### 18.2.2 Scanner Status Indicator

The scanner status indicator is a light-emitting diode (LED) located on the front of the IDEXX I-Vision CR system scanner to the left of the cassette entry slot. To indicate scanner status, this LED can appear green or orange and the color can be either steady or blinking.

Table 19-1: Indicator LED states displayed during scanner operation

| System Status          | Indicator             |
|------------------------|-----------------------|
| Powering up and homing | Steady Orange (brief) |
| Ready for scan         | Steady Green          |
| Scanning               | Blinking Green        |
| Error                  | Blinking Orange       |

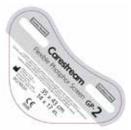

Figure 18-3: A Carestream GP-2 cassette label

#### 18.3 IDEXX I-Vision CR Imaging Cassettes and Screens

The imaging screen for the IDEXX I-Vision CR system scanner is contained within a cassette and should remain there for normal use. During normal use, the only time a screen is out of the cassette is when the scanner automatically loads the screen for reading.

**Note:** To ensure proper radiograph orientation, place the animal's head over or near the red arrow on the cassette. For extremities, point the animal's toes away from the red arrow.

**IMPORTANT:** Use only Kodak® or CARESTREAM™ screens with the IDEXX I-Vision CR System. These screens are white on one side and black on the other. Cassettes for these screens are marked with labels like those shown in Figures 18-3 and 18-4.

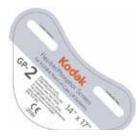

Figure 18-4: A Kodak GP-2 cassette label

#### 18.3.1 Loading a Cassette

#### To load a cassette into the scanner:

- 1. Be sure that the scanner is turned on and that the scanner status indicator shows a steady green light.
- 2. Insert the cassette into the scanner with:
  - The blank side up
  - The open edge toward the scanner
  - The cassette centered exactly in the entry slot

Note: Most cassettes have an arrow in the middle of the open end. When inserting a cassette, the edges of the cassette should line up between the corresponding indicator marks. Figure 18-5: The scanner with a cassette loaded

 Push the cassette into the scanner until it reaches the locked position. The screen is automatically pulled and loaded into the scanner. When the screen is loaded, the status LED shows blinking green and the buttons on the scanner interface window become active.

You can now scan, erase, or eject the screen.

**Note:** If you do not take any action within two minutes, the cassette is automatically ejected, and a message is displayed.

#### 18.3.2 Removing an Imaging Screen and Cassette from the Scanner

After scanning an image, the scanner automatically erases the screen so that it is ready for the next use. The imaging screen is then ejected into the cassette; the cassette unlocks from the scanner and can be removed and reused.

In the event that the screen and cassette do not eject, turn off the scanner and then turn it back on. This ejects the screen and cassette. If this does not work, unlock the cassette manually by pulling the ring beneath the cassette tray.

#### 18.3.3 Erasing Imaging Screens

After each image is scanned from a cassette, the screen is automatically erased so that it is ready to accept the next x-ray image. Although the imaging screen is encased in a protective cassette, over time the unused screen absorbs radiation that exists naturally in the surrounding atmosphere.

You should use the scanner to erase the screen manually if:

- The cassette has not been used in several days.
- A scan was stopped while only partially completed (by clicking Abort from the scanner interface window).

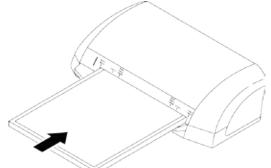

The process you use to erase screens is slightly different depending on the scanner driver software that is installed with your IDEXX I-Vision CR System:

- If your system was installed using Cornerstone 8.3 or higher, you are probably using the new scanner software. Follow the instructions for the newer scanner software below.
- If you are using the Windows® 7 operating system and have updated your Cornerstone software to version 8.3 or higher, you can contact IDEXX Digital Imaging Support if you wish to upgrade to the new scanner software. With the upgrade, you will no longer need to reselect the view on the blue scanner interface window as part of the capture process. Follow the instructions for the newer scanner software below.
- If you have not updated your Cornerstone software to version 8.3 or higher or are using the Windows® XP operating system, the image capture work flow has not changed. Follow the instructions for the default scanner software, below.

#### To erase the imaging screen (with default scanner software):

- 1. Be sure that the scanner is turned on and that the scanner status indicator is steady green.
- 2. Insert the cassette into the scanner. See "18.3.1 Loading a Cassette," for more information.
- 3. On either the Imaging Dashboard window or the Image Explorer window, click **Capture Images** as if you were beginning the image capture process. The Select Client and Patient dialog box appears.
- 4. Type the name or ID of any client or patient in the **Search** box, and click **Search**. The Capture Setup window appears. (No images will be captured for this patient.)
- 5. Select any exam type in the Choose Exam Type area, and click **Next**. The Image Capture window appears.
- 6. Click Capture Image. The scanner interface window appears.
- 7. Click Erase. When the erasure process is finished, the scanner ejects the cassette.
- Click Exit to close the scanner interface window.
- 9. Click **Done Capture** to close the Image Capture window. No image is saved.

#### To erase the imaging screen (with newer scanner software):

A newer version of the scanner software for the IDEXX I-Vision CR system is available if you are using the Windows® 7 operating system. With this upgrade, you can erase cassettes with a single click as described below. Contact IDEXX Digital Imaging Support at 1-877-433-9948 for more information or to upgrade.

1. Be sure that the scanner is turned on and that the scanner status indicator is steady green.

- 2. On either the Imaging Dashboard window or the Image Explorer window, click **Capture Images** as if you were beginning the image capture process. The Select Client and Patient dialog box appears.
- 3. Type the name or ID of any client or patient in the **Search** box, and click **Search**. The Capture Setup window appears. (No images will be captured for this patient.)
- 4. Select any exam type in the **Choose Exam Type** area, and click **Next**. The Image Capture window appears.
- Insert the cassette into the scanner. See "18.3.1 Loading a Cassette," for more information.
- Click Erase. When the erasure process is finished, the scanner ejects the cassette.
- 7. Click **Done Capture** to close the Image Capture window. No image is saved.

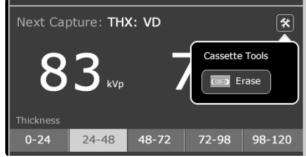

Figure 18-6: The Cassette Tools and Erase buttons on the Image Capture window.

#### 18.3.4 Cleaning an Imaging Screen

If you begin to see artifacts such as white specks, on images, the screen may need cleaning. The screen may also need to be removed from the cassette to remove hair, fibers, or dirt. Follow these guidelines:

- Never touch the top surface of the screen with your bare hand. Always wear gloves when removing and cleaning the imaging screen. Clean, dry, soft, powder-free latex or nitrile gloves may be used.
- The screen is very flexible. Handle with care to avoid dropping it.
- Hold screen by the edges and by the back side (The side that faces away from the x-ray tubes).
- Wipe the screen with a clean, nonabrasive, lint-free cloth and screen-cleaning solution.
- Take care not to scratch the active surface during cleaning.

**Note:** The scanner manufacturer recommends using CARESTREAM (formerly Kodak) screen cleaner to clean the imaging screens. To obtain screen cleaner, contact IDEXX Digital Imaging Support at 1-877-433-9948.

**IMPORTANT:** CARESTREAM screen cleaner should be used only with Kodak or CARESTREAM screens.

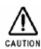

Read and follow the instructions in the manufacturer's Material Safety Data Sheet (MSDS) prior to use.

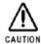

Never insert an imaging screen into a cassette unless the screen and cassette are thoroughly dry.

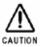

**Do not** use alcohol or alcohol-based products on Kodak or CARESTREAM screens. Avoid letting the imaging screen come in contact with isopropyl alcohol (isopropanol, rubbing alcohol), hydrogen peroxide and other peroxides, citrus-based cleaners, hand lotions and waterless hand sanitizers, as well as surfactants and lubricants. These materials may cause visible or hidden damage to the screen and could result in immediate or future image artifacts.

Figure 18-7: The extraction tool

#### To remove and clean an imaging screen:

#### Remove the screen:

- Slide the edge of the extraction tool (provided with your scanner) over the back edge of the cassette. Pull the tool down until it enters the square slots in the back of the cassette.
- 2. Hold the cassette horizontally. Locate the cassette slider in the extraction tool's central opening.
- 3. Push the slider towards the edge of the cassette until the edge of the screen is visible.
- 4. Carefully pull the screen out and place it on a clean, dust-free surface.

**Note:** Observe which side of the screen faces the top side (toward the x-ray tube). This is the side to be cleaned.

#### Clean the screen:

- Fold a nonabrasive, lint-free cloth, and dampen with a small amount of cleaner or distilled water. Do not pour the cleaner directly onto the screen! Excessive amounts of cleaner may damage the screen.
- 2. Wipe the screen gently and thoroughly, one section at a time. Fold the cloth to expose a fresh area for each section of the screen.
- 3. If necessary for the removal of persistent dirt, apply pressure while cleaning.

#### Return the screen to the cassette:

1. After cleaning, wipe the screen thoroughly dry with a clean, dry, non-abrasive lint-free cloth or wipe to remove residual cleaner. Do not leave the screen to air dry.

**CAUTION:** Never insert a screen into a cassette unless it is completely dry.

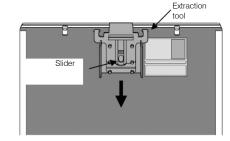

Figure 18-8: Installing the extraction tool onto the back of the cassette

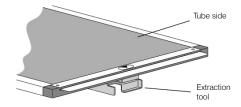

Figure 18-9: The edge of the screen emerging from the cassette

2. When the screen is dry, position it so that two or three inches hang off the edge of a clean, dust-free surface, such as a tabletop.

**Note:** Be sure to return the screen to the cassette with the proper side facing up. All-white screens should have the side marked "back side" facing the back (black) side of the cassette. For Kodak and CARESTREAM screens, the black side of the screen should face the back of the cassette. The rotation of the screen (i.e., which edge feeds into the scanner first) does not matter.

- 3. Slide the open end of the cassette over the first inch of the screen, then slide the screen the rest of the way into the cassette.
- 4. When you reach the end of the screen, tip the cassette up so that gravity pulls the screen completely into the cassette.
- 5. When the screen is completely contained in the cassette, pull up on the release lever to remove the extraction tool.

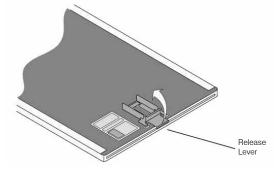

Figure 18-10: Removing the extraction tool

#### 18.3.5 Cassette Disposal and Recycling

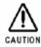

CAUTION: Kodak and CARESTREAM cassettes contain lead. Disposal of lead is regulated due to environmental considerations. For disposal or recycling information, contact your local authorities.

#### 18.3.6 Imaging Screen Disposal and Recycling

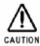

CAUTION: Due to the presence of barium, this screen may be considered a hazardous or special waste at the end of its useful service life. For disposal or recycling information, contact your local authorities.

#### 18.4 Scanner Cleaning and Service

The scanner should be kept free of dust and debris. Follow these guidelines:

- Disconnect the scanner from the power source and the computer before cleaning.
- Wipe the exterior case with a cloth and a mild, general-purpose cleaner.
- Do not allow liquids to come in contact with any internal components. A small vacuum cleaner may be used with care to remove hair and dust from the cassette tray.

**CAUTION:** Do not use alcohol or alcohol-based products to clean any scanner components.

**Note:** There are no user-serviceable components within the IDEXX I-Vision CR system scanner.

All service is subject to the terms of the IDEXX Warranty or Maintenance and IDEXX Support Agreement, and must be performed by an authorized IDEXX service technician. For service within the United States or Canada, call 1-877-433-9948.

#### 18.4.1 Scanner Cleaning and Service

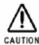

CAUTION: If the equipment is visibly contaminated with blood or bodily fluids, removal of the blood and/or fluids followed by intermediate-level disinfection is indicated prior to use.

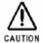

CAUTION: Dilute bleach solution may cause eye irritation and dry skin. Wash hands with soap and water following use. Consult the manufacturer's Material Safety Data Sheet (MSDS) for additional information prior to use.

#### **Disinfection materials:**

Use one of the following for disinfection:

- Dilute bleach solution (dilute one part of 5.25% sodium hypochlorite with ten parts of water)
- A commercially prepared equivalent solution of dilute bleach that does not contain any of the materials listed in the Caution in section 18.3.5, which can cause screen damage.

#### Disinfection procedure using dilute bleach solution:

- 1. Wipe with a soft lint-free cloth thoroughly dampened (but not dripping) with dilute bleach. Contact the contaminated surface for up to 15 minutes for adequate disinfection.
- 2. Wipe the bleach residue with a soft, lint-free cloth dampened with water to remove.
- 3. Wipe dry with a soft, lint-free cloth. Allow screens to air dry thoroughly.

#### Disinfection procedure using commercially prepared equivalent:

➤ If a commercially prepared equivalent solution of dilute bleach is selected, it should be used according to its manufacturer's instructions.

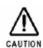

CAUTION: Be sure all external and internal surfaces are thoroughly dry before reassembling and returning screens and cassettes to use.

#### 18.5 Scanner Roller Cleaning

The roller-cleaning process enables you to clean the rollers that feed the screen from the cassette into the scanner. Clean the rollers monthly to remove dust and small particles.

Every 1,000 scanning cycles, the software will display a message to remind you to clean the rollers.

The cleaning process requires the following:

- A cleaning tray
- A cleaning plate with adhesive strips (covered with protective paper) and a protective envelope

To order new cleaning plates, contact IDEXX Digital Imaging Support. In the U.S. or Canada, call 1-877-433-9948.

**Note:** The cleaning process is different for the Model 140 than it is for the Model 140R. Be sure to follow the proper instructions.

#### To clean the rollers:

- 1. Remove any cassettes and screens from the scanner.
- 2. Use the menu at the top of the window to select **Tools> Settings> System**.
- 3. Select **Imaging** in the navigation menu on the left.
- Click Scanner Configuration Settings.
- 5. Type **user** in the **User name** text box and **idexx123** in the **Password** text box, then click **Login**. After a few seconds, the User window appears.

**Note:** Depending on when your system was installed, your password may begin with a lowercase "i." The Password text box is case-sensitive, so be sure to make a note of your exact password.

- 6. Insert the cleaning tray by pushing gently until it locks into place. (See figure 18-9)
- Remove the protective paper from the cleaning plate to expose the adhesive. Save the paper for later.
- 8. Place the cleaning plate on the tray. Make sure the cleaning plate is oriented in the direction specified on the plate.
- 9. In the Maintenance area, if the **Dismiss** button is active (blue), click it, and then click **OK** to reset the cleaning reminder.
- 10. Click **Prepare**. The rollers begin to rotate.
- 11. Click **OK** to clear any messages that appear.

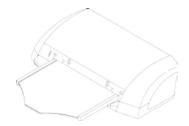

Figure 18-11: The notched end of the tray goes into the scanner. The smooth side should be up, providing a clear path from one end of the tray to the other.

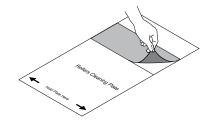

Figure 18-12: Removing the protective paper

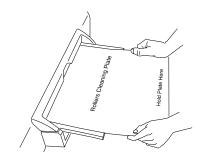

Figure 18-13: **IMPORTANT!** Let go of the plate as soon as the rollers begin to pull it in. Resisting the rollers will damage the scanner.

- 12. Push the cleaning plate very slightly into the scanner and let go.
  - The rollers pull the plate in almost entirely, then feed the plate back out. When the plate is ejected, the cleaning tray unlocks.
- 13. Repeat steps 10–12 two more times. Be sure the cleaning tray is locked in place before you start each cleaning cycle.
- 14. After the third cleaning cycle, remove the plate and tray. Cover adhesive area on the cleaning plate with the protective paper (wax side down). Store plate in the protective envelope.
- 15. Click **OK** to close the User window.

#### 18.6 Safety Information

For your protection and for the protection of the equipment, use the IDEXX I-Vision CR system scanner only in the manner outlined in this operator's guide.

The Certification and Identification Label shown in figure 18-11 is permanently affixed to the rear panel of the IDEXX I-Vision CR system scanner.

If the product does not operate properly or fails to respond to the controls as described in this manual:

- Follow the safety precautions as specified in this manual.
- Stop using the unit and prevent any changes to it.
- Contact IDEXX Digital Imaging Support. For service within the United States or Canada, call 1-877-433-9948.

Important: When the IDEXX I-Vision CR system is not in use, disconnect power cable from electrical outlet.

#### Follow these guidelines:

- This product is designed and manufactured to ensure maximum safety of operation. Operate and
  maintain it in strict compliance with the safety precautions and operating instructions contained in
  this manual.
- This product meets all the safety requirements applicable to medical equipment. However, anyone attempting to operate the system must be fully aware of potential safety hazards.
- Aside from phosphor screen cleaning and the system's rollers cleaning, there are no user serviceable parts in this system. The product must be installed, maintained, and serviced by qualified service personnel according to procedures and preventive maintenance schedules in the product service manual. If your product does not operate as expected, contact your IDEXX Digital Imaging Support. For service within the United States or Canada, call 1-877-433-9948.

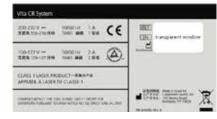

Figure 18-14: The IDEXX I-Vision CR system scanner Certification and Identification Label

- Do not modify this product in whole or in part without prior written approval from IDEXX.
- Personnel operating and maintaining this system should receive training and be familiar with all aspects of operation and maintenance.
- To ensure safety, read all user manuals carefully before using the system and observe all Cautions, Importants, and Notes located throughout the manual.
- Keep this manual with the equipment.
- Reading this manual does not qualify you to operate, test, or calibrate this system.
- Unauthorized personnel are not allowed access to the system.
- Use only legally marketed cassettes. Check periodically the quality of the cassettes, and replace them if any defects are apparent.
- The images provided by this system are intended as tools for the trained user. They are explicitly not to be regarded as a sole incontrovertible basis for clinical diagnosis.
- Be aware of the product specifications and of system accuracy and stability limitations. Consider these limitations before making any decision based on quantitative values. If you have any doubts, consult your sales representative.
- This system is Class I continuous operated stationary equipment without applied parts and has one signal input/output part.
- In order to guarantee medical-grade leakage current, the scanner manufacturer recommends that the computer that is connected to the system should be a medical-grade computer or connected to the mains through a medical-grade isolation transformer.
- To achieve grounding reliability in USA installations, the equipment must be connected to an equivalent receptacle marked "Hospital Only" or "Hospital Grade".

**Note:** This grounding reliability statement references a standard that applies in situations where the equipment is located within a patient vicinity area of 6 feet (1.83 meters). If the equipment is used outside of this 6-foot patient vicinity and connected to a non-hospital-grade receptacle, it will function, but it will not provide grounding reliability at the level referenced in the standard.

#### 18.7 Electrical Information

#### 18.7.1 Electrical Hazards

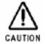

Caution—observe the following:

- Do not remove or open system covers or plugs. Internal circuits use high voltage capable of causing serious injury.
- Fuses blown within 36 hours of being replaced by a qualified technician may indicate
  malfunctioning electrical circuits within the system. Have the system checked by
  qualified service personnel. Do not attempt to replace any fuse.
- Fluids that seep into the active circuit components of the system may cause short circuits that can result in electrical fires. Therefore, do not place any liquid or food on any part of the system.

#### 18.7.2 Electromagnetic Emissions/Immunity

#### **Electromagnetic compatibility precautions:**

➤ Medical electrical equipment requires special precautions regarding electromagnetic compatibility (EMC).

Medical equipment must be installed and put into service according to the EMC information provided in the following documentation.

#### **Communications Equipment:**

Portable and mobile radio frequency (RF) communications equipment can affect medical electrical equipment EMC performance.

#### Replacement of Cables, Accessories or Transducers:

The use of cables, accessories or transducers other than those specified below, with the exception of transducers or cables sold by the manufacturer of the equipment as replacement parts for internal components, may result in increased emissions or decreased immunity of the medical equipment.

#### **Other Equipment:**

The scanner should not be used adjacent to or stacked with other equipment. If adjacent or stacked use is necessary, the scanner should be observed to verify normal operation in the configuration in which it will be used.

#### Cable, accessory and transducer information for the scanner:

| Port Type | Port Description | From    | То       | Cable Type | Possible User Action |
|-----------|------------------|---------|----------|------------|----------------------|
| Power     | AC Power         | Scanner | AC Mains | Unshielded | 3 meters             |
| Signal    |                  | Scanner | PC       | Shielded   | 3 meters             |

#### Guidance and manufacturer's declaration—electromagnetic emissions:

The scanner is intended for use in the electromagnetic environment specified below. The customer or the user of the scanner should assure that it is used in such an environment.

| Emissions test                                              | Compliance | Electromagnetic environment—guidance                                                                                                    |
|-------------------------------------------------------------|------------|----------------------------------------------------------------------------------------------------|
| RF emissions<br>CISPR 11                                    | Group 1    | The scanner uses RF energy only for its internal function. Therefore, its RF emissions are very low and are not likely to cause any interference in nearby electronic equipment. |
| RF emissions<br>CISPR 11                                    | Class B    | The scanner uses RF energy only for its internal function. Therefore, its RF emissions are very low and are not likely to cause any interference in nearby electronic equipment. |
| Harmonics emissions<br>IEC 61000-3-3                        | Class A    | The scanner is suitable for use in all establishments, including domestic establishments and those directly connected to the public low-voltage power supply network             |
| Voltage fluctuations/<br>flicker emissions<br>IEC 61000-3-3 | Complies   | that supplies buildings for domestic purposes.                                                                                                    |

#### Guidance and manufacturer's declaration—electromagnetic immunity:

The scanner is intended for use in the electromagnetic environment specified below. The customer or the user of the scanner should assure that it is used in such an environment.

| Immunity test                                                                                                   | IEC 60601 test level                                                                                                    | Compliance level                                                                                                    | Electromagnetic environment—guidance                                                                                                    |
|----------------------------------------------------------------------------------------------------|----------------------------------------------------------------------------------------------------|----------------------------------------------------------------------------------------------------|----------------------------------------------------------------------------------------------------|
| Electrostatic<br>discharge (ESD)<br>IEC 61000-4-2                                                               | ±6 kV contact<br>±8 kV air                                                                                                    | ±6 kV contact<br>±8 kV air                                                                                                    | Floors should be wood, concrete or ceramic tile. If floors are covered with synthetic material, the relative humidity should be at least 30%.                                                                                                    |
| Electrical fast<br>transient/burst<br>IEC 61000-4-4                                                             | ±2 kV for power<br>supply lines<br>±1 kV for input/<br>output lines                                                                               | ±2 kV for power<br>supply lines<br>±1 kV for input/output<br>lines                                                                               | Mains power quality should be that of a typical commercial or hospital environment.                                                                                                    |
| Surge<br>IEC 61000-4-5                                                                                          | $\pm 1$ kV line to line $\pm 2$ kV line to earth                                                                                                  | ±1 kV line to line<br>±2 kV line to earth                                                                                                    | Mains power quality should be that of a typical commercial or hospital environment.                                                                                                    |
| Voltage dips,<br>short interruptions<br>and voltage<br>variations on<br>power supply<br>lines<br>IEC 61000-4-11 | <5% Uτ (>95% dip in Uτ) for 0.5 cycle 40% Uτ (60% dip in Uτ) for 5 cycles 70% Uτ (30% dip in Uτ) for 25 cycles <5% Uτ (>95% dip in Uτ) for 5 sec. | <5% UT (>95% dip in UT) for 0.5 cycle 40% UT (60% dip in UT) for 5 cycles 70% UT (30% dip in UT) for 25 cycles <5% UT (>95% dip in UT) for 5 sec | Mains power quality should be that of a typical commercial or hospital environment. If the user of the scanner requires continued operation during power mains interruptions, it is recommended that the scanner be powered from an uninterruptible power supply. |
| Power frequency<br>(50/60 Hz)<br>magnetic field<br>IEC 61000-4-8                                                | 3 A/m                                                                                                    | 3 A/m                                                                                                    | Power frequency magnetic fields should be at levels characteristic of a typical location in a typical commercial or hospital environment                                                                                                    |

**Note:** Ut is the AC Mains voltage prior to the application of the test level.

#### Guidance and manufacturer's declaration—electromagnetic immunity:

The scanner is intended for use in the electromagnetic environment specified below. The customer or the user of the scanner should assure that it is used in such an environment.

| Immunity test                | IEC 60601 test level        | Compliance level | Electromagnetic environment—guidance                                                                                                    |
|------------------------------|-----------------------------|------------------|----------------------------------------------------------------------------------------------------|
|                              |                             |                  | Portable and mobile RF communications equipment should be used no closer to any part of the scanner, including cables, than the recommended separation distance calculated from the equation applicable to the frequency of the transmitter.                                      |
| Recommended sep              | paration distance:          |                  |                                                                                                    |
| Conducted RF IEC 61000-4-6   | 3 Vrms<br>15 kHz to 2.5 GHz | 3 Vrms           | $d = 1.17 \sqrt{P}$                                                                                                    |
| Radiated RF IEC<br>61000-4-3 | 3 Vrms<br>15 kHz to 2.5 GHz | 3 v/m            | $d = 1.17 \sqrt{P}$ 80 MHz to 800 MHz                                                                                                    |
|                              |                             |                  | $d = 2.33  \sqrt{P}$ 800 MHz to 2.5 GHz                                                                                                    |
|                              |                             |                  | where P is the maximum output rating of the transmitter in watts (W) according to the transmitter manufacture and d is recommended separation distance in meters (m).                                                                                                    |
|                              |                             |                  | Field strengths from fixed RF transmitters, as determined by an electromagnetic site survey <sup>a</sup> , should be less than the compliance level in each frequency range <sup>b</sup> .  Interference may occur in the vicinity of equipment marked with the following symbol: |
|                              |                             |                  | 1 1 = ······ ···· ·····················                                                                                                    |

**Note:** At 80 MHz and 800 MHz, the higher frequency range applies.

**Note:** These guidelines may not apply in all situations. Electromagnetic propagation is affected by absorption and reflection from structures, objects, and people.

a. Field from fixed transmitters, such as base station for radio (cellular/cordless) telephones and land mobile radios, amateur radio, AM and FM radio broadcast and TV broadcast cannot be predicted theoretically with accuracy. To assess the electromagnetic environment due to fixed RF transmitters, an electromagnetic site survey should be considered. If the measured field strength in the location in which the scanner is used exceeds the applicable RF compliance level above,

- the scanner should be observed to verify normal operation. If abnormal performance is observed, additional measures may be necessary, such as reorienting or relocating the scanner.
- b. Over the frequency range 150 kHZ to 80 MHZ, field strengths should be less than 3 v/m.

# Recommended separation distance between portable and mobile RF communications equipment and the scanner:

The scanner is intended for use in an electromagnetic environment in which radiated RF disturbances are controlled. The customer or the user of the scanner can help prevent electromagnetic interference by maintaining a minimum distance between portable and mobile RF communication equipment (transmitters) and the scanner as recommended below, according to the maximum output of the communications equipment.

| W rated maximum<br>output power of<br>transmitter | m separation distance according to frequency of transmitter |                                       |                                              |
|---------------------------------------------------|-------------------------------------------------------------|---------------------------------------|----------------------------------------------|
|                                                   | 150kHz to 80 MHz $d = 1.17 \sqrt{P}$                        | 80 MHz to 800 MHz $d = 1.17 \sqrt{P}$ | 800 M Hz to 2.5 GHz<br>d = $2.33 \text{ VP}$ |
| 0.01                                              | 0.117                                                       | 0.117                                 | 0.233                                        |
| 0.1                                               | 0.37                                                        | 0.37                                  | 0.737                                        |
| 1                                                 | 1.17                                                        | 1.17                                  | 2.33                                         |
| 10                                                | 3.7                                                         | 3.7                                   | 7.36                                         |
| 100                                               | 11.7                                                        | 11.7                                  | 23.3                                         |

For transmitters rated at a maximum output power not listed above, the recommended separation distance d in meters (m) can be estimated using the equation applicable to the frequency of the transmitter, where P is the maximum output power rating of the transmitter in watts (W) according to the transmitter manufacturer.

Note: At 80 MHz and 800 MHz, the higher frequency range applies.

**Note:** These guidelines may not apply in all situations. Electromagnetic propagation is affected by absorption and reflection from structures, objects, and people.

#### 18.8 Explosion and Implosion Hazards

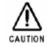

Caution—observe the following:

- Do not operate the equipment in the presence of explosive liquids, vapors, or gases.
- Do not plug in or turn on the system if hazardous substances are detected in the environment.

If these substances are detected after the system has been turned on, do not attempt to turn off the unit or unplug it. Evacuate and ventilate the area before turning off the system.

#### 18.9 Overheating

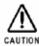

Caution: Do not block the air circulation around the scanner. Always maintain at least 6 inches (15 cm) clearance around the scanner to prevent overheating and damage to the system.

#### 18.10 Laser Safety Information

The IDEXX I-Vision CR scanner is classified as a Class 1 laser product.

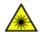

#### Laser warning:

- During normal operation, always keep the scanner enclosed in its protective cover.
- Do not attempt to remove the cover. Only a qualified technician may remove the cover to service this product.

If these substances are detected after the system has been turned on, do not attempt to turn off the unit or unplug it. Evacuate and ventilate the area before turning off the system.

Complies with 21 CFR 1040.10 AND 1040.11 except for deviations pursuant to Laser Notice No. 50, dated June 24, 2007.

Class 1 Laser Product, and IEC/EN 60825-1.

Class 1 Equipment.

Intended for continuous operation.

Product is provided with ordinary protection against the harmful ingress of water.

Not suitable for use in the presence of a flammable anesthetics mixture with air or with oxygen or with nitrous oxide.

The use of accessory equipment not complying with the equivalent safety requirements of this equipment may lead to a reduced level of safety of the resulting system. Consideration relating to the choice shall include:

- Use of the accessory in the patient vicinity.
- Evidence that the safety certification of the accessory has been performed in accordance with IEC 60601-1 or the system to IEC 60601-1-1 or local equivalent.

#### 18.11 Lifting Hazard

The Scanner weighs 86 lb (39 kg). Do not try to lift the unit by yourself. Always seek assistance from another person. Lifting equipment that is too heavy may result in serious injury and/or damage to equipment.

#### 18.12 Health and Safety Compliance

#### 18.12.1 Safety

| USA            | UL 60601-1: 2003 Medical Electrical Equipment                                                                                                    |
|----------------|----------------------------------------------------------------------------------------------------|
| Canada         | CAN/CSA 22.2 No. 601.1-M90 - Medical Electrical Equipment (R2001) CAN/CSA 22.2 No. 601.1S1-94 - Supplement No. 1-94 to Medical Electrical Equipment (R1999) CAN/CSA 22.2 No. 601.1B-90 - Amendment 2 to Medical Electrical Equipment (R2002) |
| International  | IEC 60601-1: 1988, +A1 (1991), +A2 (1995) Medical Electrical Equipment IEC 60825-1: 1993 +A1:1997 + A2:2001 Safety of Laser Products                                                                                                    |
| European Union | EN 60601-1-1: 2001 - Medical Electrical Equipment  EN 60601-1: 1990 +A1: 1993, +A2: 1995, +A13: 1996 - Medical Electrical Equipment  EN 60825-1: 1994 + A1: 1997 + A2: 2001 Safety of Laser Products                                         |

#### 18.12.2 IEC Standards for Electromagnetic Compatibility and Laser Safety

IEC 60601-1-2: 2005 Medical Electrical Equipment - Electromagnetic Compatibility Requirements & Tests.

IEC 60825-1-2:2001 Safety of Laser Products - Part 1: Equipment Classification, Requirements and User's Guide.

#### 18.12.3 CE Conformity

This product conforms to the requirements of council directive 93/42/EEC. The Scanner is a Class I medical device.

The Scanner bears the following mark of conformity. CE

#### 18.12.4 IEC Symbols Used

The system may have labels with one or more of the following symbols. These symbols indicate the IEC standards to which the system conforms.

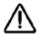

Caution—consult accompanying documents

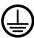

Protective earth points

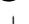

Power on

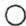

Power off

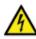

Caution—electrical shock hazard

#### 18.12.5 Labeling Summary

#### External labels

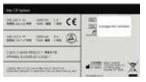

Product data plate (back of scanner)

#### Internal safety labels

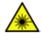

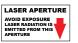

Laser-emitting product

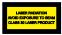

Class 3B laser product inside unit

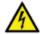

High voltage

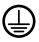

Protective earth point (chassis stud)

#### 18.12.6 Recycling Symbol

In the European Union, this symbol indicates that when the last user wishes to discard this product, it must be sent to appropriate facilities for recovery and recycling.

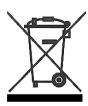

#### 18.13 Specifications

#### 18.13.1 Scanner

| Weight                                | <79 lb (36 kg)                          |
|---------------------------------------|-----------------------------------------|
| Dimensions (W x D x H)                | 29.5" x 21.7" x 13.4" (75 x 55 x 34 cm) |
| Screen type                           | Flexible GP phosphor screen             |
| Power consumption in operation        | 95 W                                    |
| Power consumption while idle          | 50 W                                    |
| Power consumption while in "stand-by" | 50 W                                    |
| Heat dissipation while in operation   | 324 BTU/hour                            |

#### 18.13.2 Storage and Operation Environments

|                     | Operation                      | Transport/Storage               |
|---------------------|--------------------------------|---------------------------------|
| Ambient temperature | +59°F to +86F (+15°C to +30°C) | -9°F to +150°F (-23°C to +66°C) |
| Relative humidity   | 15% to 76%                     | 5% to 86%                       |

#### 18.14 Caution Regarding Small-Detail Object Imaging

As with all digital imaging devices, there is the potential that small-detail structures, including high-contrast edge structures and fine-line structures with a repeating pattern, could appear differently in the digital image than in an image created with an analog device—such as a screen-film system—or with another digital device having smaller individual detector elements. For example, for a sharp-edged object, the edges of that object may appear to have "stair-steps" when in fact the object edge does not have such structure. This is an effect of digital under-sampling.

For small-detail objects having a size on the same order of magnitude as an individual pixel or smaller, the apparent contrast of that object can vary based on the position relative to the individual detector element locations. For example, the contrast of a single spherical object the same size as a pixel would have a dramatically different appearance if the object were imaged directly overlying a detector element (highest contrast) or placed at the intersection of four detector elements (lowest contrast). Objects inherently smaller than an individual pixel have a radiation intensity signal over an area larger than the small object. In each case, a lower apparent signal-to-noise can result in reduced visibility of such objects.

### Chapter 19: The IDEXX EquiView\* Digital Imaging System

#### 19.1 Background

The IDEXX EquiView\* Digital Imaging System uses a direct energy conversion process with a selenium detector plate. X-rays are directly converted into an electrical signal without a light conversion layer. By effectively eliminating the light diffusion present in indirect technology, the EquiView system offers a sharper, more detailed image. The EquiView system provides a digital image capture capability for conventional radiographic examinations. The system may be used wherever traditional x-ray screen-film cassettes are used.

Follow all safety labels on the equipment.

#### 19.2 Equipment Diagram

Figures 19-1 and 19-2 show how the various pieces of the EquiView system are connected.

**Note:** Image artifacts may occur if cables are damaged. Be careful to keep cables out of walkways to reduce the risk of damage.

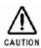

Do not connect cable to the detector panel while power is on or power is flowing.

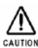

The detector panel needs to warm up for 30 minutes prior to use.

#### **Prep and Exposure Sequence:**

To confirm correct setup, check that the LEDs on the wired trigger box light up in this sequence:

- 1. When the system is prepped and ready for exposure, the LED on the wired trigger box turns from green to red.
- 2. After you press the handswitch, the system synchronizes with the X-ray generator, and the LED on the wired trigger box turns blue momentarily. The system triggers the X-ray generator to make an exposure. The generator indicates the exposure has been made with a light and/or beep.
- 3. When the system is ready to fire again to take another image, the LED on the wired trigger box turns from red to green.

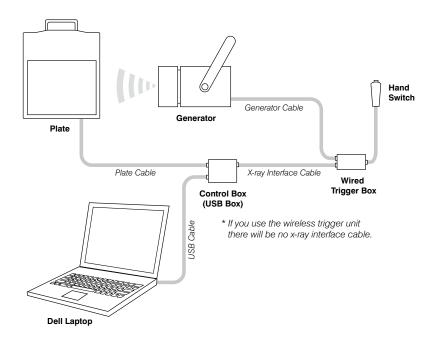

Figure 19-1: Laptop setup.

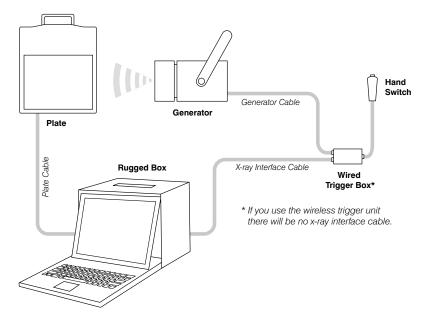

Figure 19-2: Rugged box setup.

#### 19.3 Cleaning and Maintenance

#### 19.3.1 Cleaning

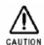

Plastic surfaces must be cleaned only with a soap solution. If you use other agents (e.g., those with a high alcohol content), the plastic will be damaged. Do not use corrosive, solvent, or abrasive cleaning or polishing agents.

#### To clean:

- Turn off the power and disconnect the power cord before cleaning the device.
- Make sure that water or other fluids do not get inside the device.
- Wipe painted parts and aluminum surfaces with a damp cloth and a mild cleaning agent, and then wipe with a dry cloth.
- Wipe chrome parts with a dry cloth only.

#### 19.3.2 Disinfecting

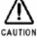

The EquiView system must not be subject to a bath disinfection, sterilized in an autoclave, or put into another device for sterilization. The EquiView system can be wiped with a disinfectant.

The method of disinfection applied must correspond to the applicable legal regulations and guidelines on disinfecting and explosion protection. Do not use corrosive, solvent, or gaseous disinfectants. If you use disinfectants that form an explosive gas mixture, they must evaporate first before you turn on the device.

#### To disinfect:

- Turn off the power before disinfecting the device.
- All parts of the device, including accessories and connecting cables, must be given only a wiping disinfection.
- Do not use a spray disinfectant because it can enter the device.

If you use a room disinfectant atomizer, turn off the EquiView system and remove it from the area before using the spray disinfectant. Wipe the EquiView system with disinfectant.

#### 19.3.3 Maintenance

Maintenance consists of checks that the operator can perform and service performed by IDEXX within the scope of service contracts, by service order, or by persons expressly authorized by IDEXX to perform such tasks.

Like all technical devices, the EquiView system requires:

- Correct operation
- Regular inspection by the operator
- · Regular maintenance and servicing

These measures help you maintain the working order and the operational reliability of your device.

As the operator of the device, you must abide by the regulations for prevention of accidents and the local medical product law, as well as other regulations.

#### 19.4 Inspections

#### 19.4.1 Safety Inspections

To avoid malfunctions and to ensure personnel, patient, and device safety, IDEXX recommends annual inspections of the device. These inspections are part of the preventive maintenance tasks within the scope of IDEXX Laboratories, Inc. service contracts.

#### Inspections include:

- Visual inspection for completeness and noticeable damage and defects, as well as for contamination, parts sticking together, and wear that reduces safety
- Inspection of the necessary monitoring, safety, display, and annunciation devices
- Measurement of the safety-relevant output parameters
- Further special technical inspections for the respective product corresponding to the generally recognized state of the art
- Further necessary inspections according to manufacturer's details

Note: The maintenance and inspections must be carried out only by trained specialists.

#### 19.4.2 Operator Inspections

The operator needs to check the device for obvious defects (see table). If functional defects or other deviations from normal operating conditions occur, the operator must turn off the equipment and inform IDEXX Digital Imaging Support. The equipment can be used again only after repair. Operation with defective components can lead to an increased safety risk.

| Interval | Scope                                                         | Method                     |
|----------|---------------------------------------------------------------|----------------------------|
| Daily    | Damaged parts, inscriptions, warning signs                    | Inspection                 |
| Daily    | Damage or breaks in any cables or connection                  | Inspection                 |
| Daily    | Water leaks, unusual noises                                   | Inspection                 |
| Daily    | Detector plate self-test as described in following procedure. | Turn system on and observe |

#### To perform the detector plate self-test:

- 1. Turn on the power to the EquiView system. The detector initiates a series of self-tests.
- 2. Observe the LED on the black box:
  - If the LED is green, the detector has passed the self-tests. After the 30-minute warmup period, use the system as normal.
  - If the LED is blinking orange/red, an error occurred in one of the self-tests. Contact IDEXX customer support before using the system. In the U.S. or Canada, call 1-877-433-9948.

#### 19.5 Servicing

Servicing of the EquiView system may be carried out only by personnel authorized by IDEXX. The correct setting of the electromechanical and electronic components affects system function, image quality, electrical safety, and the radiation exposure of patients and medical personnel.

IDEXX recommends that you:

- Carry out the inspections indicated in the above table on a regular basis.
- Have the device serviced at least once a year by IDEXX. Devices used very often may need to be serviced more frequently.

A service contract with IDEXX helps you preserve the value and safety of your device. All necessary servicing, including safety inspections for preventive hazard protection, is performed at regular intervals. IDEXX coordinates service intervals with you, depending on the service level you elect. Please refer to our extended maintenance agreement terms for a complete description.

Defective components that influence the device's safety must be replaced by original spare parts.

**Note:** There are no user-serviceable components within the EquiView system. All service is subject to the terms of the IDEXX Warranty or Maintenance and Support Agreement, and must be performed by an authorized IDEXX service technician. For service within the United States or Canada, call 1-877-433-9948.

#### 19.6 Repair

Defective components that influence the device's safety must be replaced by original spare parts.

#### 19.7 Accessories

#### 19.7.1 X-ray Plate Transport and Storage Case

An optional x-ray plate transport and storage case with built-in temperature control is available if heavy work will be performed by the system in extreme temperatures (below 35°F or above 95°F). For more information, contact IDEXX Digital Imaging Support. For service within the United States or Canada, call 1-877-433-9948.

Connect the digital x-ray plate to a power supply (Connector 1) or to the 12-volt electrical system (Connector 2) of your vehicle, as shown in the diagram, and turn on the temperature control. This ensures that the plate is always transported and stored in the optimum temperature range.

If the ambient temperature rises above 80°F (27°C) or falls below 50°F (10°C), make sure the case is connected to a main power supply or to the 12-volt electrical system of your vehicle and is turned on.

The combined heating and cooling element (Peltier element) maintains the temperature inside the case reliably below 95°F (35°C), even in the event of external temperatures up to 120°F (48°C). The case must be supplied with power using only the cable provided. The case can be connected to a main power supply (100V–240V on Connector 1) or to a 12-volt vehicle electrical system (Connector 2).

Insulation ensures that the temperature within the case changes very slowly. The red LED indicates temperatures below 60°F (15°C) and that the temperature control module has automatically turned on the heating. The green LED indicates temperatures above 95°F (35°C) and that the cooling function is active. If the temperature range is above 60°F (15°C) or below 95°F (35°C), none of the LEDs light up; the temperature in the case is within the allowable temperature range and is displayed on the temperature control module. When heating or cooling is active, the

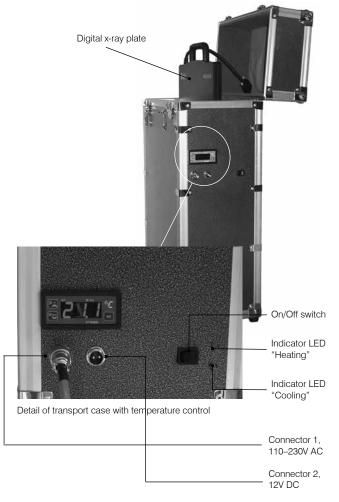

Figure 19-3: X-ray plate transport and storage case.

temperature control module will keep heating or cooling until a temperature of 77°F (25°C) is reached in the case.

Digital x-ray plate

#### 19.7.2 Protective Sleeve

A plastic protective sleeve is provided with your x-ray plate. During use, keep the x-ray plate in the protective sleeve to help protect it from dirt, water, and scratches.

#### 19.7.3 **Tunnels**

Tunnels are specialized items for holding the plates under a horse's foot and positioning the foot. Using the tunnel, you can place the digital x-ray plate under the hoof and position the foot in a suitable manner.

#### 19.8 Technical Specifications

Type of device: Device for digital x-ray exposure, picture manipulation, and archive system.

#### 19.8.1 Dimensions

#### Computer dimensions (laptop in case):

Height: 45.7 cm (18") Depth: 21 cm (8.25") Width: 55.9 cm (22")

Height: 36 cm (14.2")

Location: Mobile, portable unit

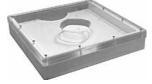

Figure 19-5: Tunnel for positioning the digital x-ray plate under the hoof.

# Property Control of the Control of the Control of t

Figure 19-4: Transport and storage case with temperature control for digital x-ray plate.

#### Computer dimensions (rugged box):

Depth: 26 cm (10.2")
Width: 41.5 cm (16.3")
Weight: 14.9 kg (~ 32.9 lb)
Location: Mobile, portable

unit

#### **Laptop version:**

CPU: 2.0 GHz

Memory: SDRAM, 2 GB Integrated Graphics Media

accelerator

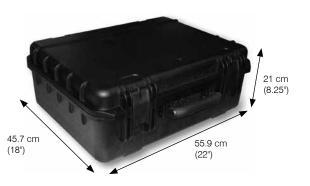

Figure 19-6: Dimensions of the laptop case.

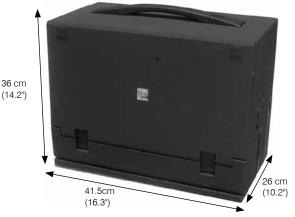

Figure 19-7: Dimensions of the box computer.

Hard disks: 160 GB (internal), 160 GB (external)

Drive: DVD/CD 8X DVD+/-RW Monitor: 14.1", 1280 x 800

Gigabit Ethernet

Operating system: Microsoft® Windows® XP Professional

#### Digital x-ray plate dimensions:

Length: 37.7 cm (14.84")
Width: 32.7 cm (12.9")
Height: 2.2 cm (0.9")
Weight: ~ 3.2 kg (~ 7 lb)
Location: Mobile, portable unit
Active area: 20 cm x 25 cm (8" x 10")

#### 19.8.2 Electrical Data

#### Computer:

Power supply: 100V–240V AC  $\pm$ 10% 50/60 Hz

#### X-ray plate transport and storage case:

Power supply:  $100V-240V AC \pm 10\% 50/60 Hz$ 

75 WH power consumption or 12V DC using the car jack

3 Amps power required

**CAUTION:** Do not leave the x-ray plate transport and storage case connected to a vehicle electrical system for more than 12 hours; doing so may drain the battery.

#### 19.8.3 Computer Specifications

#### Rugged box version:

CPU: 2.4 GHz, 512 KB cache, 400 MHz system bus

Memory: SDRAM, 1024 MB

Video card: 128 MB

Hard disk: 2 x 180 GB (total 360 GB), 7200 rpm EIDE UATA

Drive: DVD-RW/CD-RW combo drive Monitor: 15.1", 1024 x 768 TFT monitor

Gigabit LAN

Operating system: Windows XP Professional

#### **Laptop version:**

CPU: 2.0 GHz

Memory: SDRAM, 2 GB

Integrated Graphics Media accelerator

Hard disks: 160 GB (internal), 160 GB (external)

Drive: DVD/CD 8X DVD+/-RW Monitor: 14.1", 1280 x 800

Gigabit Ethernet

Operating system: Windows XP Professional

#### 19.9 Environmental Conditions

The detector panel and black box (control box) are designed to operate properly in normal living environments. The requirements related to the operation, storage, and transit of these components are shown in the rest of this section.

Note: For better quality images, do not place anything on top of the detector plate.

#### **Operating Environment:**

Ambient temperature: 50°F to 95°F (10°C to 35°C)

Relative air humidity: 20% to 75% RH (noncondensing)

Max. rate of change: < 18°F (10°C) per hour

Pressure range: 500 to 1060 hPa

**Note:** The EquiView system must not be operated in conditions under which condensation can form in the device. Operate the device only under the environmental conditions described above.

#### **Storage Environment:**

Temperature: 50°F to 104°F (5°C to 40°C)

Relative air humidity: 5% to 95% RH (noncondensing)

Max. rate of change: < 27°F (15°C) per hour

Pressure range: 500 to 1060 hPa

#### **Transit Environment:**

Temperature, detector plate: 50°F to 95°F (5°C to 40°C) Temperature, black box: -40°F to 45°F (-40°C to 45°C)

Humidity: 5% to 95% RH (noncondensing)

Max. rate of change: < 27°F (15°C) per hour

#### 19.10 Safety Information

#### 19.10.1 Safety Statement

The operator's guide is an integral part of the EquiView system. Keep it close to the system for ready reference. Observance of the instructions contained in the operator's guide is a precondition for the use of the system for the intended purpose and for its correct operation. The system may be operated only by personnel who have the necessary knowledge and have been instructed in its use.

Operator safety and trouble-free operation of the system are only ensured if use is made of original equipment parts. Moreover, only those accessories may be used that are specified herein or that have been expressly approved and released by IDEXX. IDEXX cannot guarantee the safety or proper functioning of this system if parts or accessories are used that are not supplied by IDEXX.

The safety features of the EquiView system are only ensured if the following points are adhered to:

- You should not use the system if it has any electrical or mechanical defects. This applies in particular to display, warning, and alarm equipment.
- If you want to connect the device to other devices, components, or assemblies, other than
  those described in this chapter of the Cornerstone Digital Imaging User's Guide, and if a hazardfree combination with these devices, components, or assemblies cannot be deduced from
  the technical data, you must consult the respective manufacturer to ensure that the safety of
  the patient, the operating personnel, and the environment are not affected by this intended
  combination.

- IDEXX is responsible for the safety features of its products only if servicing, maintenance and modifications have been carried out by IDEXX or by a person expressly authorized for this purpose by IDEXX.
- Like all technical devices, the EquiView system needs proper operation, regular maintenance, and care as described in this chapter of the *Cornerstone Digital Imaging User's Guide*.
- If you use the system incorrectly or if you neglect to carry out proper maintenance, IDEXX cannot be held responsible for resulting errors, damage, or injuries.
- Safety circuits may neither be removed nor modified.
- Safety cannot be ensured if users open the casing of any hardware component of the EquiView system or remove parts from any component.

#### 19.10.2 Applicable Standard

This equipment generates, uses, and can radiate radio frequency energy and, if not installed and used in accordance with the instructions, may cause harmful interference to other devices in the vicinity. However, there is no guarantee that interference will not occur in a particular installation. If this equipment does cause harmful interference to other devices, which can be determined by turning the equipment off and on, the user is encouraged to try to correct the interference by one or more of the following measures:

- Reorient or relocate the receiving device.
- Increase the separation between the equipment.
- Connect the equipment into an outlet on a circuit different from that to which the other device(s)
  are connected.
- Contact IDEXX Digital Imaging Support. For service within the United States or Canada, call 1-877-433-9948.

#### **Classification:**

- 1. Class I equipment
- 2. Ordinary equipment
- 3. Equipment not suitable for use in the presence of a flammable anesthetic mixture with air or with oxygen or nitrous oxide
- 4. Continuous operation

#### 19.10.3 Safety Symbols

The following safety-related symbol is found in this manual. To avoid injury learn to recognize it.

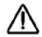

Attention: Read the CAUTION or WARNING statement that follows.

The following safety-related symbols are found on the EquiView system components. To avoid injury learn to recognize them.

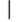

Power on

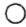

Power off

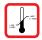

Operating temperature range—Exposure to temperatures outside of this range could damage equipment or affect performance

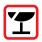

Fragile—Handle with care

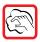

Special cleaning instructions—See "19.10.6 Sealed System Safety Information."

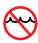

Do not immerse in liquids

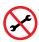

No field serviceable component inside—Do not attempt to open the case

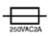

Control box main power fuse: 250V AC, 2 Amps, Type T

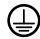

To identify any terminal that is intended for connection to an external conductor for protection against electric shock in case of a fault, or the terminal of a protective earth (ground electrode)

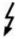

#### Dangerous voltage

Alternating current

#### 19.10.4 FCC Class A Verification

**Information to the user:** This equipment has been tested and found to comply with the limits for a Class A Digital Device, pursuant to part 15 of the FCC Rules. These limits are designed to provide reasonable protection against harmful interference when the equipment is operated in a commercial environment. This equipment generates, uses, and can radiate radio frequency energy, and if not installed and used in accordance with this *Operator's Guide*, may cause harmful interference to radio communications. Operation of this equipment in a residential area is likely to cause harmful interference in which case the user will be required to correct the interference at his own expense.

#### 19.10.5 General Safety Information

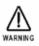

The EquiView system and associated cables must not be operated in the presence of moisture.

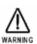

To avoid excessive electrical dangers, proper grounding of the product is required. The Control Box's power cord shall be connected directly to a hardwired AC Mains receptacle. If an extension device is needed, it must be pre-approved by IDEXX. The use of any other electrically powered device with the Control Box must be pre-approved by IDEXX.

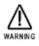

The EquiView system is not suitable for operation in the presence of a flammable anesthetic mixture with air, oxygen or nitrous oxide.

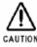

The Detector Panel must not be carried by its connecting cable.

Note: Follow all safety labels on the equipment.

#### 19.10.6 Sealed System Safety Information

The detector panel is sealed so that biological fluids will not penetrate the outer casing during normal use. The exterior of the plate (carbon panel) can be cleaned with common decontamination solutions, including 20% chlorine bleach solution (1 part bleach to 4 parts water). A 5% gluteraldehyde or 70% alcohol solution can also be used. To apply the cleaning solution, power down the system and disconnect from power source, moisten a cloth with the solution, and wipe the panel.

Note: The user must follow standard cleaning and decontamination policies and procedures.

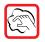

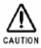

Do not spray cleaning solution directly onto the panel. Instead, moisten a cloth with the solution and wipe the panel.

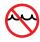

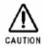

Do not immerse the panel in liquid. Do not autoclave the panel.

#### 19.10.7 Electrical Safety Information

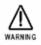

DO NOT OPERATE THE EQUIVIEW SYSTEM UNDER THE FOLLOWING CONDITIONS!

- Do not operate the system in potentially explosive atmospheres.
- Do not operate the system in the presence of potentially explosive gas mixtures, such as those that can form when cleaning agents, disinfectants, flammable anesthetic material, skin cleaners, oxygen and some coupling agents are used, even when used on the patients.

#### 19.10.8 Power Cord Safety Information

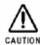

When operating the digital x-ray detector, a certified detachable power supply cord must be used and comply with the following criteria.

To meet applicable U.S. regulatory agency requirements, use the power cord supplied with the EquiView system, which meets the following criteria.

Cord:

- Type SJT
- Minimum No. 18 AWG wire
- 3-conductor wire
- Rated minimum 10 Amps, 125V
- Maximum length of 13 ft (4 m)

#### Plug:

- Molded-on, grounding type attachment plug
- Listed "Hospital Grade."
- Either 120V NEMA 5-15P or 240V NEMA 6-15 type

#### 19.10.9 Mechanical Safety Information

- Ensure that the patient is suitably restrained in accordance with accepted standards for administration of treatment.
- This is a portable, mobile device. Carry it carefully.

#### 19.11 Caution Regarding Small-Detail Object Imaging

As with all digital imaging devices, there is the potential that small-detail structures, high-contrast edge structures, and fine-line structures with a repeating pattern could appear differently in the digital image than in an image created with an analog device—such as a screen-film system—or with another digital device having smaller individual detector elements. For example, for a sharp-edged object, the edges of that object may appear to have "stair-step" when in fact the object edge does not have such structure. This is an effect of digital under-sampling.

For small-detail objects having a size on the same order of magnitude as an individual pixel or smaller, the apparent contrast of that object can vary based on the position relative to the individual detector element locations. For example, the contrast of a single spherical object the same size as a pixel would have a dramatically different appearance if the object were imaged directly overlying a detector element (highest contrast) than it would if placed at the intersection of four detector elements (lowest contrast). Objects inherently smaller than an individual pixel have a radiation intensity signal over an area larger than the small object. In each case, a lower apparent signal-to-noise can result in reduced visibility of such objects.

## Chapter 20: The IDEXX I-Vision DR\* System

#### 20.1 Background

The IDEXX I-Vision DR\* System uses a direct energy conversion process with a selenium detector plate. X-rays are directly converted into an electrical signal without a light conversion layer. By effectively eliminating the light diffusion present in indirect technology, the IDEXX I-Vision DR System provides a sharper, more detailed image.

The IDEXX I-Vision DR System provides a digital image capture capability for conventional radiographic examinations. The system may be used wherever traditional x-ray screen-film cassettes are used.

Follow all safety labels on the equipment.

#### 20.2 Cleaning and Maintenance

#### 20.2.1 Cleaning

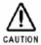

Plastic surfaces must be cleaned only with a soap solution. If you use other agents (e.g., those with a high alcohol content), the plastic will be damaged. Do not use corrosive, solvent, or abrasive cleaning or polishing agents.

#### To clean:

- Turn off the power and disconnect the power cord before cleaning the device.
- Make sure that water or other fluids do not get inside the device.
- Wipe painted parts and aluminum surfaces with a damp cloth and a mild cleaning agent and then wipe with a dry cloth.
- Wipe chrome parts with a dry cloth only.

#### 20.2.2 Disinfecting

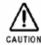

The IDEXX I-Vision DR System must not be subject to a bath disinfection, sterilized in an autoclave, or put into another device for sterilization. The IDEXX I-Vision DR System can be wiped with a disinfectant.

The method of disinfection must correspond to the applicable legal regulations and guidelines on disinfecting and explosion protection. Do not use corrosive, solvent, or gaseous disinfectants. If you

use disinfectants that form an explosive gas mixture, they must evaporate completely before you turn on the device.

#### To disinfect:

- Turn off the power before disinfecting the device.
- Wipe the IDEXX I-Vision DR System with disinfectant.
- All parts of the device, including accessories and connecting cables, must be given only a wiping disinfection.
- Do not use a spray disinfectant—sprays can enter the device.
- If you use a room disinfectant atomizer, turn off the IDEXX I-Vision DR System and remove it from the area before using the spray disinfectant.

#### 20.2.3 Maintenance

Maintenance consists of checks that the operator can perform as well as service performed by IDEXX within the scope of service contracts, by service order, or by persons expressly authorized by IDEXX to perform such tasks.

Like all technical devices, the IDEXX I-Vision DR System requires:

- Correct operation
- · Regular inspection by the operator
- · Regular maintenance and servicing

These measures help you maintain the working order and the operational reliability of your device.

As the operator of the device, you must abide by the regulations for prevention of accidents and the local medical product law, as well as other regulations.

#### 20.3 Equipment Connections

Figure 20-1 shows how the various pieces of the IDEXX I-Vision DR System are connected.

**Note:** Image artifacts may occur if cables are damaged. Be careful to keep cables out of walkways to reduce the risk of damage.

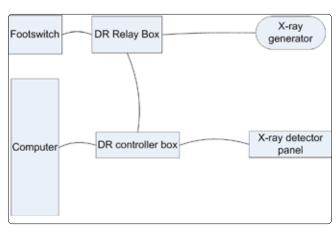

Figure 20-1: IDEXX I-Vision DR System connection diagram with the IDEXX-DR relay box.

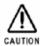

Do not connect cable to the detector panel while power is on or power is flowing.

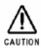

The detector panel needs to warm up for 30 minutes prior to use.

#### Prep and expose sequence (IDEXX-DR\* Relay Box):

See "Chapter 21: The IDEXX-DR\* Relay Box" for information about the relay box. In particular, see "21.3 Using the IDEXX-DR Relay Box," for details about the prep and fire sequence.

#### 20.4 Inspections

#### 20.4.1 Safety Inspections

To avoid malfunctions and to ensure personnel, patient, and device safety, IDEXX recommends annual inspections of the device. These inspections are part of the preventive maintenance tasks within the scope of IDEXX Laboratories, Inc. service contracts.

#### Inspections include:

- Visual inspection for completeness and noticeable damage and defects, as well as for contamination, parts sticking together, and wear that reduces safety
- Inspection of the necessary monitoring, safety, display, and annunciation devices
- Measurement of the safety-relevant output parameters
- Further special technical inspections for the system corresponding to the generally recognized state of the art
- Further necessary inspections according to manufacturer's details

**Note:** Maintenance and inspections must be performed only by trained specialists.

#### 20.4.2 Daily Operator Inspections

Each day, the operator needs to perform the detector plate self-test described in the following procedure, as well as check the device for obvious defects including:

- Damaged parts, inscriptions, warning signs
- Damage or breaks in any cables or connections
- · Water leaks, unusual noise

If functional defects or other deviations from normal operating conditions occur, the operator must turn off the equipment and inform IDEXX Digital Imaging Support. The equipment can be used again only after repair. Operation with defective components can lead to an increased safety risk.

#### To perform the detector plate self-test:

- 1. Turn on the power to the IDEXX I-Vision DR System. The detector initiates a series of self-tests.
- 2. Observe the LED on the black box:
  - If the LED is green, the detector has passed the self-tests. After the 30-minute warm-up period, use the system as normal.
  - If the LED is blinking orange/red, an error occurred in one of the self-tests. Contact IDEXX customer support before using the system. In the U.S. or Canada, call 1-877-433-9948.

#### 20.5 Servicing

Servicing of the IDEXX I-Vision DR System may be carried out only by personnel authorized by IDEXX. The correct setting of the electromechanical and electronic components affects system function, image quality, electrical safety, and the radiation exposure of patients and medical personnel.

IDEXX recommends that you:

- Carry out the daily operator inspections, as indicated in the preceding section, on a regular basis.
- Have the device serviced at least once a year by IDEXX. Devices used very often may need to be serviced more frequently.

A service contract with IDEXX helps you preserve the value and safety of your device. All necessary servicing, including safety inspections for preventive hazard protection, is performed at regular intervals. IDEXX coordinates service intervals with you, depending on the service level you elect. Please refer to our extended maintenance agreement terms for a complete description.

Defective components that influence the device's safety must be replaced by original spare parts.

**Note:** There are no user-serviceable components within the IDEXX I-Vision DR System. All service is subject to the terms of the IDEXX Warranty or Maintenance and Support Agreement, and must be performed by an authorized IDEXX service technician. For service within the United States or Canada, call 1-877-433-9948.

#### 20.6 Disposal

The detector panel and its control box contain elements that may be considered hazardous or special waste at the end of their useful service life. For disposal or recycling information, contact your local authorities

#### 20.7 Technical Specifications

Detector type: Direct conversion • TFT amorphous selenium

Detecting area: 14" x 17" (356 mm x 427 mm)

Matrix resolution: 2560 x 3072 (7.8 M)

Pixel size:  $139 \mu m \times 139 \mu m$ 

Bit depth: 14 bits

Individual image size (Storage): 15 MB

Standard monitor: Color 1600 x 1200 display

Optional monitor: 21.3" 2 MP grayscale (can upgrade to 3 MP)

#### 20.8 Environmental Conditions

The detector panel and black box (control box) are designed to operate properly in normal living environments. The requirements related to the operation, storage, and transit of these components are shown in the rest of this section.

**Note:** Leaving the equipment in a car for long periods may expose the equipment to temperatures outside the ranges listed below and on the following page.

Note: For better quality images, do not place anything on top of the detector plate.

#### **Operating Environment:**

Ambient temperature: 50°F to 95°F (10°C to 35°C)

Humidity: 20% to 75% RH (noncondensing)

Max. rate of change: < 18°F (10°C) per hour

Pressure range: 500 to 1060 hPa

**Note:** The IDEXX I-Vision DR System must not be operated in conditions where condensation can form in the device. Operate the device only under the operating environment conditions described above.

#### **Storage Environment:**

Temperature: 32°F to 104°F (0°C to 40°C)
Humidity: 5% to 95% RH (noncondensing)
Max. rate of change: < 27°F (15°C) per hour

Pressure range: 500 to 1060 hPa

#### **Transit Environment:**

Temperature, detector plate:  $50^{\circ}F$  to  $95^{\circ}F$  ( $5^{\circ}C$  to  $40^{\circ}C$ ) Temperature, black box:  $-40^{\circ}F$  to  $113^{\circ}F$  ( $-40^{\circ}C$  to  $45^{\circ}C$ )

Humidity: 5% to 95% RH (noncondensing)

Max. rate of change: < 27°F (15°C) per hour

#### 20.9 Safety Information

#### 20.9.1 Safety Statement

The operator's guide and this supplement are integral parts of the IDEXX I-Vision DR System. Keep them close to the system for ready reference. Observance of the instructions contained in these documents is a precondition for the use of the system for the intended purpose and for its correct operation. The system may be operated only by personnel who have the necessary knowledge and have been instructed in its use.

Operator safety and trouble-free operation of the system are only ensured if use is made of original equipment parts. Moreover, only those accessories that are specified herein or that have been expressly approved and released by IDEXX may be used. IDEXX cannot guarantee the safety or proper functioning of this system if parts or accessories are used that are not supplied by IDEXX.

The safety features of the IDEXX I-Vision DR System are only ensured if the following points are adhered to:

- You should not use the system if it has any electrical or mechanical defects. This applies in particular to display, warning, and alarm equipment.
- If you want to connect the device to other devices, components, or assemblies, other than
  those described in this supplement, and if a hazard-free combination with these devices,
  components, or assemblies cannot be deduced from the technical data, you must consult the
  respective manufacturer to ensure that the safety of the patient, the operating personnel, and the
  environment are not affected by this intended combination.

- IDEXX is responsible for the safety features of its products only if servicing, maintenance, and modifications have been carried out by IDEXX or by a person expressly authorized for this purpose by IDEXX.
- Like all technical devices, the IDEXX I-Vision DR System needs proper operation, regular maintenance, and care as described in this supplement.
- If you use the system incorrectly or if you neglect to carry out proper maintenance, IDEXX cannot be held responsible for resulting errors, damage, or injuries.
- Safety circuits may neither be removed nor modified.
- Safety cannot be ensured if users open the casing of any hardware component of the IDEXX I-Vision DR System or remove parts from any component.

#### 20.9.2 Applicable Standard

The digital x-ray plate and associated cables have all been tested for compliance with the safety standards in effect at the time of manufacture in the United States (UL 60601-1), Canada (C22.2 No. 601.1) and the European Union (EN60601-1).

This equipment generates, uses, and can radiate radio frequency energy and, if not installed and used in accordance with the instructions, may cause harmful interference to other devices in the vicinity. However, there is no guarantee that interference will not occur in a particular installation. If this equipment does cause harmful interference to other devices, which can be determined by turning the equipment off and on, the user is encouraged to try to correct the interference by one or more of the following measures:

- · Reorient or relocate the receiving device.
- Increase the separation distance between the equipment.
- Connect the equipment into an outlet on a circuit different from that to which the other device(s) are connected.
- Contact IDEXX Digital Imaging Support. For service within the United States or Canada, call 1-877-433-9948.

#### Classification:

- 1. Class I equipment
- 2. Ordinary equipment
- 3. Equipment not suitable for use in the presence of a flammable anesthetic mixture with air or with oxygen or nitrous oxide
- 4. Continuous operation

#### 20.9.3 Safety Symbols

The following safety-related symbol is found in this chapter. To avoid injury learn to recognize it.

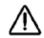

Attention: Read the CAUTION or WARNING statement that follows.

The following safety-related symbols are found on the IDEXX I-Vision DR System components. To avoid injury, learn to recognize them.

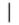

Power on

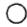

Power off

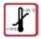

Operating temperature range—exposure to temperatures outside of this range could damage equipment or affect performance

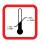

Storage temperature range—exposure to temperatures outside of this range could damage equipment or affect performance

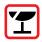

Fragile—handle with care

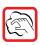

Special cleaning instructions—see "20.9.7 Sealed System Safety and Cleaning Information"

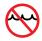

Do not immerse in liquids

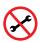

No field serviceable component inside—do not attempt to open the case

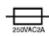

Control box main power fuse: 250V AC, 2 Amps, Type T

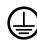

To identify any terminal that is intended for connection to an external conductor for protection against electric shock in case of a fault, or the terminal of a protective earth (ground electrode)

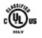

Medical equipment with respect to electric shock, fire and mechanical hazards only in accordance with UL 60601-1 and CAN/CSA C22.2 No. 601.1

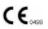

Medical Device Directive MDD 93/42/EEC—applies to all medical equipment except for active implantable devices

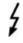

Dangerous voltage

Alternating current

#### 20.9.4 Signal Input/Signal Output Connection

Accessory equipment connected to the analog and digital interfaces must be certified according to the respective IEC standards (i.e., IEC 60950 for data processing equipment and IEC 60601-1 for medical equipment).

Furthermore all configurations shall comply with the system standard IEC 60601-1-1. Everybody who connects additional equipment to the signal input part or signal output part configures a medical system, and is therefore responsible that the system complies with the requirements of IEC 60601-1-1. If in doubt, contact IDEXX Digital Imaging Support. For service within the United States or Canada, call 1-877-433-9948.

#### 20.9.5 FCC Class A Verification

**Information to the user:** This equipment has been tested and found to comply with the limits for a Class A Digital Device, pursuant to part 15 of the FCC Rules. These limits are designed to provide reasonable protection against harmful interference when the equipment is operated in a commercial environment. This equipment generates, uses, and can radiate radio frequency energy and, if not installed and used in accordance with this operator's guide supplement, may cause harmful interference to radio communications. Operation of this equipment in a residential area is likely to cause harmful interference in which case the user will be required to correct the interference at his own expense.

#### 20.9.6 General Safety Information

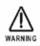

The IDEXX I-Vision DR System and associated cables must not be operated in the presence of moisture.

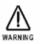

To avoid excessive electrical dangers, proper grounding of the product is required. The control box's power cord shall be connected directly to a hardwired AC Mains receptacle. If an extension device is needed, it must be pre-approved by IDEXX. The use of any other electrically powered device with the control box must be pre-approved by IDEXX.

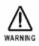

Do not simultaneously touch the patient and any of the cables or boxes associated with the IDEXX I-Vision DR System.

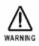

The IDEXX I-Vision DR System is not suitable for operation in the presence of a flammable anesthetic mixture with air, oxygen, or nitrous oxide.

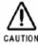

The detector panel must not be carried by its connecting cable.

**Note:** Follow all safety labels on the equipment.

#### 20.9.7 Sealed System Safety and Cleaning Information

The detector panel is sealed so that biological fluids will not penetrate the outer casing during normal use. The exterior of the plate (carbon panel) can be cleaned with common decontamination solutions, including 20% chlorine bleach solution (1 part bleach to 4 parts water). A 5% gluteraldehyde or 70% alcohol solution can also be used. To apply the cleaning solution: power down the system and disconnect from power source; moisten a cloth with the solution; and wipe the panel.

**Note:** The user must follow standard cleaning and decontamination policies and procedures.

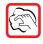

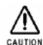

Do not spray cleaning solution directly onto the panel. Instead, moisten a cloth with the solution and wipe the panel.

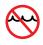

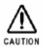

Do not immerse the panel in liquid. Do not autoclave the panel.

#### 20.9.8 Electrical Safety Information

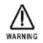

DO NOT OPERATE THE IDEXX I-VISION DR SYSTEM UNDER THE FOLLOWING CONDITIONS!

- Do not operate the system in potentially explosive atmospheres.
- Do not operate the system in the presence of potentially explosive gas mixtures, such as those that can form when cleaning agents, disinfectants, flammable anesthetic material, skin cleaners, oxygen and some coupling agents are used, even when used on the patients.

#### 20.9.9 Power Cord Safety Information

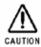

When operating the digital x-ray detector, a certified detachable power supply cord must be used and comply with the following criteria.

To meet applicable U.S. regulatory agency requirements, use the power cord supplied with the IDEXX I-Vision DR System, which meets the following criteria.

#### Cord:

- Type SJT
- Minimum No. 18 AWG wire
- 3-conductor wire
- Rated minimum 10 Amps, 125V
- Maximum length of 13 ft (4 m)

#### Plug:

- Molded-on, grounding type attachment plug
- Listed "Hospital Grade."
- Either 120V NEMA 5-15P or 240V NEMA 6-15 type

#### 20.9.10 Mechanical Safety Information

Ensure that the patient is suitably restrained in accordance with accepted standards for administration of treatment.

#### 20.10 Caution Regarding Small-Detail Object Imaging

As with all digital imaging devices, there is the potential that small-detail structures, high-contrast edge structures, and fine-line structures with a repeating pattern could appear differently in the digital image than in an image created with an analog device—such as a screen-film system—or with another digital device having smaller individual detector elements. For example, for a sharp-edged object, the edges of that object may appear to have "stair-step" when in fact the object edge does not have such structure. This is an effect of digital under-sampling.

For small-detail objects having a size on the same order of magnitude as an individual pixel or smaller, the apparent contrast of that object can vary based on the position relative to the individual detector element locations. For example, the contrast of a single spherical object the same size as a pixel would have a dramatically different appearance if the object were imaged directly overlying a detector element (highest contrast) than it would if placed at the intersection of four detector elements (lowest contrast). Objects inherently smaller than an individual pixel have a radiation intensity signal over an area larger than the small object. In each case, a lower apparent signal-to-noise can result in reduced visibility of such objects.

The table below shows how the LEDs on the box are illuminated to indicate the state of the system and/or to indicate what action you can take.

## Chapter 21: The IDEXX-DR\* Relay Box

#### 21.1 Hardware Description

The IDEXX-DR\* Relay Box may be part of your IDEXX-DR Digital Imaging System. (See "15.3 Equipment Diagram," to see how the box is connected to the system.) The relay box provides:

An interface between the following components:

- The foot switch or hand switch you use to prep and expose
- The DR controller box
- The generator's prep/expose circuit
- A visual display of system status during operation
- Electrical isolation between the x-ray generator and your IDEXX digital radiography system

The relay box replaces the black and white boxes that were used in earlier DR system configurations.

#### 21.2 Background on Generator Interfaces

Two kinds of high voltage (HV) generator types are generally found at veterinary practices. After the relay box is installed, the foot switch works the same with either kind of generator (press the switch half way to prep and the rest of the way to expose).

However, the foot switch works differently when the two types of generator are used with film or other non-DR systems, so this is one way to differentiate between generator types:

- The majority of HV generators work the same way in DR or non-DR system (press the switch half way to prep and the rest of the way to expose). These prep/expose generators are connected to the relay box with three or four wires.
- A smaller number of HV generators are pulse (two step) generators where, in a non-DR configuration, you press the foot switch once to prep and a second time to expose.

#### 21.3 Using the IDEXX-DR Relay Box

The front panel of the IDEXX-DR Relay Box is shown below.

| TEST | Slow blink: IDLE<br>Fast blink: READY<br>Steady: TEST MODE | Blink: PREPPING<br>Steady: INITIALIZING | X-RAY<br>EXPOSURE |
|------|------------------------------------------------------------|-----------------------------------------|-------------------|
| 0    | 0                                                          | 0                                       | 0                 |

The table below shows how the LEDs on the box are illuminated to indicate the state of the system and/or to indicate what action you can take.

| What you do:                                                            | Relay box LEDs display:   | System state:                                                                                          | What you can do:                                                                  |
|-------------------------------------------------------------------------|---------------------------|----------------------------------------------------------------------------------------------------|-----------------------------------------------------------------------------------|
| Turn on the generator.                                                  | Steady red for 30 seconds | Generator is initializing.                                                                             | Wait.                                                                             |
|                                                                         | Slow blinking green       | Generator is on and idle.                                                                              | You can begin the process of capturing a radiograph.                              |
| Press the switch part way (prep the generator).                         | Fast blinking red         | Detector is prepping.                                                                                  | Wait.                                                                             |
|                                                                         | Fast blinking green       | Detector has finished prepping and is ready to expose.                                                 | Make final position adjustments and time the exposure for the animal's breathing. |
|                                                                         |                           |                                                                                                    | IMPORTANT: Don't wait more than 15 seconds before exposing.                       |
| Press the switch all the way (expose) and hold for the entire exposure. | Steady yellow             | System is signaling the generator to expose and the detector to receive the exposure.                  |                                                                                   |
|                                                                         | Steady red                | The DR control box is resetting (10-20 seconds).                                                       | Wait.                                                                             |
|                                                                         | Slow blinking green       | Generator is on and idle.                                                                              | You can begin the process of capturing another radiograph.                        |
| Hold down the Test button.                                              | Steady green              | Test mode is used for troubleshooting with the help of IDEXX Digital Imaging Support (1-877-433-9948). |                                                                                   |

#### 21.3.1 Resetting If You Release the Switch Before Exposing

If you release the foot or hand switch after you have prepped, but before you have exposed, you need to wait until the system is ready and then prep the system again. With prep/expose systems, wait until the green LED on the relay box is blinking slowly.

If you have a two-step system (as described in section 21.2 above), be sure to wait until the generator has stopped spinning—although the system may allow you to prep before the generator is ready, no radiograph will be captured!

#### 21.4 Troubleshooting

The IDEXX-DR\* Relay Box can be a helpful source of troubleshooting information while you are on the phone with IDEXX Digital Imaging Support. In some situations, however, there are also a couple of basic troubleshooting procedures that you can perform before calling.

If you follow the instructions below and the problem persists, call IDEXX Digital Imaging Support at 1-877-433-9948.

#### If none of the LEDs on the front of the relay box are illuminated:

This can indicate that the relay box is not working. Do the following:

- 1. Check that all of the connections on the back of the box are secure.
- 2. Check that the DR Controller Box is switched on. (The green LED should be illuminated.)

#### If you see flashing red and green LEDs when starting the system:

This can occur if the foot or hand switch is pressed down when the system is started. Do the following:

- 1. Release the foot or hand switch. Normal operation should resume.
- Continue using the system as usual. You do not need to restart the system.

#### To test that the relay box is properly connected:

If you don't see the correct response from the system at any point in the testing process below, call IDEXX Customer support at 1-877-433-9948.

**WARNING!** In step 3 of this testing process, the x-ray generator will expose just as if you were taking a radiograph. Observe all the cautions you would when taking any radiograph, including (but not limited to) wearing appropriate protective garments and dosimeter, and staying out of the path of the x-ray beam.

- 1. On the front of the relay box, use the tip of a pen or pencil to press the switch to the left of the **Test** LED. The LED should turn green.
- 2. While still pressing the Test switch, press the foot or hand switch as you usually do to prep the system. The **Test** LED should blink now, but still be green.
- 3. While still pressing the **Test** switch, press the **foot or hand switch** as you usually do to expose. The yellow X-Ray Exposure LED should be on exposure.
- 4. Release the **Test** switch and foot or hand switch.

#### 21.5 Technical, Cleaning and Safety Information

For your protection and for the protection of the equipment, use the IDEXX-DR\* Relay Box scanner only in the manner outlined in this operator's guide.

The relay box is designed for use with generators for which the switch voltage and current are below either 30VDC, 1A or 240VAC, 4A.

Observe the following:

- Do not allow the DR Relay Box to be immersed in water or fluids.
- Protect from splashing by mopping, spills, or animal waste.
- Do not pull on wires or allow wires to become entangled.
- Protect the wires from chewing by animals.
- No user serviceable parts are inside.

#### **21.5.1 Symbols**

The following symbols are displayed on the relay box:

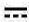

Direct current

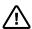

Caution (refer to operator's guide)

#### 21.5.2 Relay Box Power Source Caution

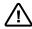

The IDEXX-DR relay box requires 5VDC, 150mA, which is supplied from the DR controller box.

It is not independently powered.

Do not substitute other devices or power supplies with this unit.

#### 21.6 Replacing the IDEXX-DR Relay Box

If necessary, a damaged or defective IDEXX-DR\* Relay Box can be swapped for a replacement.

#### **Tools needed:**

You'll need a small '/<sub>8</sub>" flat screwdriver to remove the screws on the connectors and to set the configuration switch.

#### To replace a relay box:

- 1. Turn off the generator, the computer, and the DR controller box.
- 2. Locate the relay box that is currently connected to your system.
- 3. On the back of the box, note the position of the **Gen.Type** switch (up or down).

The back of the box is shown below:

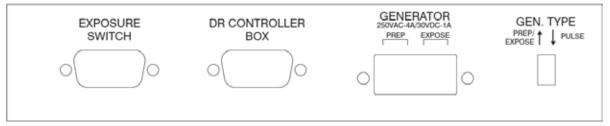

- 4. Using the tip of the screwdriver, set the **Gen Type** switch on the new box to the same position.
- 5. Also on the back of the box, unscrew the **Exposure Switch** and **DR Controller Box** connectors. Be sure to note which is which.
- 6. Unplug the cable that runs to the generator (this is attached with a green connector).
- 7. Attach the Exposure Switch, DR Controller Box, and Generator cables to the proper connectors and tighten the screws for each.
- 8. Turn the **DR Controller Box** on.
- 9. Do the following to test the installation. If you don't see the correct response from the system at any point in this process, call IDEXX Customer support at 1-877-433-9948.
  - a. On the front of the DR Relay Box, use the tip of a pen or pencil to press the switch to the left of the **Test** LED. The LED should turn green.
  - b. While still pressing the Test switch, press the foot or hand switch as you usually do to prep the system. The **Test** LED should blink now, but still be green.

- c. While continuing to press the **Test** switch, press the **foot or hand switch** as you usually do to expose. The yellow X-Ray Exposure LED should be on during exposure.
- d. Release the **Test** switch and foot or hand switch.
- e. Turn on the computer and the generator.
- f. Take a sample DR radiograph to verify that the system is working.

## Section 3: Imaging Integration

# Chapter 22: Using IDEXX SmartLink\* Digital Imaging and Modality Worklist Integration

#### 22.1 Overview

Through imaging integration, Cornerstone communicates with a variety of imaging systems. This communication allows you to send requests to a system. Depending on the capabilities of the system, Cornerstone may be able to track the completion of the request, and the image may be stored in or accessible from the medical record.

#### 22.1.1 IDEXX SmartLink\* Digital Imaging

IDEXX SmartLink\* Digital Imaging allows an exchange of information between Cornerstone\* software and IDEXX Digital Imaging systems. This allows you to request digital images electronically anywhere in the clinic, instantly capturing requests and charges in patient records and on invoices. This integration reduces missed charges and preserves x-ray revenue.

In addition to integration with an IDEXX Digital Imaging system, IDEXX SmartLink Digital Imaging includes the modality worklist integration features described below.

IDEXX-PACS software is a prerequisite to using IDEXX SmartLink Digital Imaging.

**Note:** In some instances, you may be able to purchase IDEXX-PACS software as an upgrade, even if you do not have an IDEXX Digital Imaging system. For more information, contact your IDEXX Cornerstone sales representative at 1-800-283-8386.

#### 22.1.2 Integration with Third-party Imaging Systems

Cornerstone 8.3 introduces Modality Worklist Integration, which offers a similar request work flow for other, non-IDEXX imaging systems. This means that in addition to requesting and receiving images from IDEXX Digital Imaging systems, you can now create and manage image requests directly from Cornerstone for non-IDEXX imaging systems that are compatible with the Modality Worklist functionality of the DICOM® standard.

IDEXX supports modality worklist connections for systems where we have tested and validated the connection with the system vendor or manufacturer. We maintain a list of systems that have been validated by IDEXX as capable of integrating with Cornerstone. See <a href="idexx.com/validatedsystems">idexx.com/validatedsystems</a> for the list of validated systems. There is a one-time fee for setting up the integration between Cornerstone and each type of validated system. Contact your IDEXX Cornerstone sales representative at 1-800-283-8386. For more information,

As with any integration between Cornerstone and non-IDEXX systems, the level of integration depends on the capabilities of the non-IDEXX system. The table on the next page gives a general overview of the work flow you will experience at different levels of integration.

DICOM Imaging (or the Diagnostic Imaging module purchased with previous versions of Cornerstone) is a prerequisite to using Modality Worklist Integration.

**Note:** For information on purchasing IDEXX DICOM Imaging or Modality Worklist Integration, contact your IDEXX Cornerstone sales representative at 1-800-283-8386. If you have an IDEXX Digital Imaging system and already have IDEXX SmartLink Digital Imaging, you do not need to purchase any additional software.

### For all integration levels:

- The system is DICOM-compliant.
- The system supports the modality worklist (MWL) feature of DICOM, either on its own or with additional software.

|                                                                      | , , , , , , , , , , , , , , , , , , , ,                                                                                                    |                                                                               |                                                                                                    |
|----------------------------------------------------------------------|----------------------------------------------------------------------------------------------------|-------------------------------------------------------------------------------|----------------------------------------------------------------------------------------------------|
|                                                                      | For basic integration:                                                                                                    | For partial integration:                                                      | For high-level integration:                                                                                                    |
| How does the system use DICOM?                                       | The system does not automatically send images to Cornerstone. You may be able to use DICOM to import images manually.                                            | The system auto-routes images to Cornerstone using DICOM.                     | The system supports the DICOM Modality Performed Procedure Step (MPPS) feature. The system can support MPPS on its own or with the help of additional software.           |
| Can you send image requests from Cornerstone to the system?          | Yes                                                                                                    | Yes                                                                           | Yes                                                                                                    |
| Does Cornerstone capture charges automatically for requested images? | Yes                                                                                                    | Yes                                                                           | Yes                                                                                                    |
| Does Cornerstone prompt you about billing for not-requested images?  | No                                                                                                    | No                                                                            | Yes                                                                                                    |
| How is the image displayed and stored?                               | The image is not displayed in the patient history or stored in Cornerstone, unless you import it manually.                                                       | Cornerstone stores a copy of the image and attaches it to the medical record. | The imaging system stores the image and attaches it to the medical record automatically. When opened for viewing, the image is displayed in the Cornerstone Image Viewer. |
| Can you see the request status in Cornerstone?                       | Because the system isn't fully integrated to display whether or not the image raths means you'll need to manually raths cornerstone after you capture the image. | request has been completed.<br>mark requests as completed in                  | Completed requests are automatically marked as completed.                                                                                                    |

#### 22.1.3 Preparing for Integration

The checklist below will help you gather the information you need to have on hand in order to integrate Cornerstone with a validated device. Most of these information requirements apply to all levels of integration; those requirements that apply only to certain levels are marked.

| Ab | out the validated device:                                                                                                    |
|----|----------------------------------------------------------------------------------------------------|
|    | Are DICOM features currently enabled on this device?                                                                                                    |
|    | Do you know how to change DICOM settings on this device?                                                                                                    |
|    | Do you have user documentation for this device, including the DICOM conformance statement? Documentation may be printed or online.                                                                                   |
|    | Do you know the model number of the device and the version number of any additional software you use with the device?                                                                                                |
|    | If you need additional software to support modality worklist features, have you installed that software and does it support MPPS?                                                                                    |
|    | Do you have a customer support agreement for the validated device?                                                                                                    |
|    | <b>For partial integration:</b> Does the validated device automatically send images to Cornerstone as it captures them? Or, if the device is not currently sending images automatically, can that feature be set up? |
| Ab | out your computer network:                                                                                                    |
|    | Is the validated device connected to your practice's computer network?                                                                                                    |
|    | Does the validated device use a Static IP address on your network? If not, can a Static IP address be set up for the device?                                                                                         |
|    | Does the device store images somewhere on the network other than on the device itself? Examples might include a PACS system or an external hard drive.                                                               |
| Ab | out your copy of Cornerstone:                                                                                                    |
|    | Do you currently have DICOM Imaging, IDEXX-PACS software, or the Diagnostic Imaging module?                                                                                                    |
|    | If you have an IDEXX Digital Imaging system, do you currently have SmartLink Digital Imaging?                                                                                                    |
|    | Do you currently store images from this device in Cornerstone?                                                                                                    |

#### **Work flow questions:**

| Have you reviewed the work flow you will experience with this device and found it acceptable for |
|--------------------------------------------------------------------------------------------------|
| the way your practice works?                                                                     |

For basic or partial integration: Is the work flow of manually marking requests as completed acceptable for your practice?

#### 22.2 Setup and Work Flow Enhancements

A flexible image request work flow is available for both IDEXX SmartLink Digital Imaging and Modality Worklist Integration. The Image Request special action feature makes it easier to set up and maintain digital imaging invoice items. Section "22.3 Imaging Integration Setup Examples" describes a few of the most common ways that practices might choose to set up imaging integration in Cornerstone 8.2 and higher.

If you're new to SmartLink Digital Imaging or Modality Worklist Integration, see section "22.4 Setting Up Imaging Integration" for instructions on how to get started.

#### 22.2.1 Transitioning from Earlier Versions of IDEXX SmartLink Digital Imaging

If you had set up SmartLink Digital Imaging in a version of Cornerstone earlier than 8.2, these enhancements require some changes to your invoice item setup and possibly to your practice work flow:

- If you're making the transition from the older version of SmartLink Digital Imaging, and you're familiar with special actions, you may be comfortable setting up the new version on your own. See "Overview of Steps—Transitioning Your SmartLink Digital Imaging Invoice Item Setup" below for instructions.
- If you're making the transition from the older version of SmartLink Digital Imaging, but aren't familiar with special actions, please take a look at "Overview of Steps—Transitioning Your SmartLink Digital Imaging Invoice Item Setup" below. If you feel you need assistance to follow these instructions, call Cornerstone Support at 1-800-695-2877.

Once you've set up SmartLink Digital Imaging, see "22.5 Using Imaging Integration."

## Overview of Steps—Transitioning Your SmartLink Digital Imaging Invoice Item Setup

1. Using the examples in the following section, begin to rethink the way you bill for radiographs. By transitioning to a "multiple shots per invoice item" setup as outlined in the examples, your

- imaging work flow and billing can be made more efficient and accommodating to the unique needs of your practice.
- 2. Set new image request preferences in Imaging defaults. See "22.4.2 Setting Up Imaging Integration Defaults" for information.
- 3. Create new service-type imaging invoice items that use the Image Request special action to link multiple shots or a series of shots to each item. See "22.4.3 Setting Up Invoice Items to Initiate Image Request Special Actions" for information.
- 4. Delete or mark many of your current single-shot imaging items as Inactive, as these invoice items will not be needed going forward.

#### 22.3 Imaging Integration Setup Examples

Using special actions, you can set up imaging integration in many different ways, depending on how you prefer to order and bill for radiographs. To help you envision different uses, here are examples of a few ways you can set up and use SmartLink Digital Imaging.

One key to remember is that in Cornerstone 8.2, SmartLink Digital Imaging creates billing based on groups of images, not individual images.

Consider the following when you decide how to set up and use your imaging invoice items:

- If you select specific views at the time of the request, this enables you to better capture missed charges. Any shots that are taken beyond those specified will be marked as "Not Requested" shots. See "22.5.7 Charging for Not Requested Images."
- If you do NOT select views at the time of the request, this gives you more freedom in situations when the exact shots are not known at the time of the request. A request with no specific shots selected will NOT produce any "Not Requested" image results. Cornerstone will count any shots taken during the capture session as part of the request.

#### 22.3.1 Basic example: Using a "Miscellaneous item" to bill for a set of images

This example shows how to set up a miscellaneous item for a known number of radiographs. By designating an imaging invoice item as a miscellaneous item, you can give staff the flexibility to free-form type a description of the item when invoicing the client.

With this basic example, shots are not preselected when setting up the Image Request special action. Instead, the expected number of views is indicated in the name of the invoice item and/or in the special action's exam description. Using a description that identifies the expected number of views helps to communicate the expectation behind the request.

Remember, we are not billing for the number of shots but the set of images as a whole.

#### Preselecting views at request time vs. not selecting views until capture:

A further level of flexibility is available with this kind of miscellaneous item.

**If you preselect specific views** on the Image Request and Results window before the capture session begins:

- This tells the technician exactly which shots to take.
- You can better capture missed charges. Any shots that are taken beyond those specified will be marked as "Not Requested" shots. See "22.5.7 Charging for Not Requested Images."

If you do not preselect specific views on the Image Request and Results window:

- You have more freedom in situations where the exact shots are not known at the time of the request.
- You need to use the exam description to communicate to the technician about the shots that should be taken for the request.
- A request with no specific shots selected will NOT produce any "Not Requested" image results. Cornerstone will count any shots taken during the capture session as part of the request.

#### How it works (preselected views version):

- 1. Add an imaging item to the Patient Visit List (PVL) or invoice for a patient. The New Image Request dialog box appears.
- 2. Verify image request details (i.e., staff, amount, etc.) and make changes if necessary.
- Click the Shot Selection icon has and select the desired shots.
- Click **OK** on the New Image Request dialog box. The charge is automatically recorded on the invoice.
- 5. On the PVL, change the imaging item description so that it's more descriptive for the client (e.g., "2 Views—Abdomen.")
- When ready to begin the image capture process, select this request on the Image Requests and Results window, and click Capture Images. The shots are preselected on the Capture Setup window.

#### How it works (views not preselected version):

- 1. Add an imaging item to the Patient Visit List (PVL) or invoice for a patient. The New Image Request dialog box appears.
- 2. Verify image request details (i.e., staff, amount, etc.) and make changes if necessary.

- Modify or add to the exam description to tell the technician which shots are needed. For
  instance, if you want LAT and VD shots to be taken, you might make the description, "R LAT,
  VD Abdomen." The exam description also helps identify the request on the Image Request and
  Results window.
- 4. Click **OK** on the New Image Request dialog box. The charge is automatically recorded on the invoice.
- 5. On the PVL, change the imaging item description so that it's more descriptive for the client (e.g., "2 Views—Abdomen.")
- When ready to begin the image capture process, select this request on the Image Requests and Results window, and click Capture Images.

**Note:** The information given in the item description and exam description text boxes may help you know which views are needed and help you begin setting up.

The Capture Setup window appears. The exam description is shown in the **Request Notes** text box.

Select the shots in the Choose Exam Type area, and click Next to continue the capture process.

#### How to set it up:

- 1. Create a service type invoice item.
- 2. On the **Info** tab:
  - a. In the Item information area, give the invoice item a name that indicates the expected number of views (e.g., "Radiographs 2 views").
  - b. Select Miscellaneous item in the Type area.
  - c. (Optional) In the **Default revenue center** text box, type a revenue ID (e.g., H for Hospital) or press F2 to search for and select an ID from the Revenue Center List.
  - d. In the Pricing area's Amount field, type the invoice item price (e.g., \$160.00).

**Tip:** To specify whether staff with security privileges can change pricing for image shots, select the desired **Allow change** option on the **Info** tab. For example, you can select **Only increases**, which allows the price to be increased but never decreased (except by a user with administrator security privileges). See the *Cornerstone Administrator's Manual* or the Cornerstone Help system for more information on the **Allow change** options.

- 3. On the Spec. Actions tab:
  - a. Select the Image Request special action.
  - b. Give the invoice item an **Exam Description** that specifies the expected number of views and indicates that the shots are not preselected for this item (e.g., "2 Views—Select shots").
- 4. If applicable, follow steps 1–3 to set up similar invoice items for 3 views and 4 views, depending on how many radiographs you most often take in a set.

#### 22.3.2 Advanced example: Using service items and smart codes

This example demonstrates how flexible and smart you can make your radiography billing methods. For IDEXX-DR\* Digital Imaging systems, shot trees start off by animal weight, so this example creates a service item for a pair of common radiographs at each different weight setting. (An example based on IDEXX-CR\* or I-Vision CR\* systems would set up items based on species.) The invoice items for the different weights are set up with different prices, and a Group item smart code is used to make the whole arrangement easy to work with.

With this advanced example, shots are preselected on the Shot Selection dialog box when setting up the Image Request special action.

#### How it works (primary work flow):

- 1. Add a Group item containing your imaging item to the PVL or invoice for a patient. The New Image Request dialog box appears.
- 2. Verify the image request details (i.e., staff, amount, etc.) and make changes if necessary. When you click OK on the New Image Request dialog box, the charge is automatically recorded on the PVL as part of the Group item.
- When ready to begin the image capture process, select this request on the Image Requests and Results window and click Capture Images. The applicable weight-specific shots are already selected for you.

#### How to set it up:

The following example creates a Group item called "Radiograph Thorax 2 View" that assigns the appropriate thorax shots based on the weight of the patient.

**Note:** This example is set up for use on an IDEXX-DR system. The setup steps would be slightly different for an IDEXX-CR or I-Vision CR system, where shots would be assigned based on species.

- First, create a service type invoice item called "Radiograph 2 view Thorax 0-20#(SM)" for \$165.00:
  - On the Spec. Actions tab, choose Image Request, then click on the Shot Selection icon. Open the tree to Small animal (less than 20 lbs) and Thorax-Routine, and select both THX Lat and THX VD.
- Create another service item called "Radiograph 2 view Thorax 20-40#(M)" for \$175.00:
   Go into the Spec. Actions tab and choose Image Request, then click Shot Selection time, open the tree to Medium animal (20-40 lbs) and Thorax-Routine, and select THX Lat and THX VD.
- 3. Finally, create a third service item called "Radiograph 2 view Thorax >40#(LG)" for \$185.00:

  Go into the **Spec. Actions** tab and choose **Image Request**, then click on **Shot Selection** and open the tree to **Larger animal (greater than 40 lbs)** and **Thorax-Routine**, and select **THX Lat** and **THX VD**.
- 4. Now create a Group item called "Radiograph Thorax 2 View." Enter the three service items you created in the steps above and mark each of them as **Smart**.
- 5. Enter the weights indicated on each item's description:
  - For Radiograph 2 view Thorax 0-20#(SM), select **Only pets with weights** and enter **0** through **20 lbs**.
  - For Radiograph 2 view Thorax 20-40#(M), select Only pets with weights and enter 21 through 40 lbs.
  - For Radiograph 2 view Thorax >40#(LG), select **Only pets with weights** and enter **41** through **200 lbs**.
- 6. You may want to add additional items to this group such as "Radiograph consulting fee" or "Radiographs on CD."

#### 22.3.3 Additional Invoice Item Possibilities

- Create service type invoice items for emergency radiographs without identifying shots on the special action. This lets you pick your shots at the time that you request the radiograph or the time that you capture it.
- Create an invoice item called "Radiographs" without defining shots in the special action. When you use the item, do not select shots. In this scenario, the veterinarian communicates outside of Cornerstone to tell the technician which shots are needed. The technician selects the shots at the beginning of the capture process. The request is complete when the technician finishes the capture session (study).

- Create an "Extra radiograph" invoice item for a lower price (such as \$35). Use this item to reconcile "extra" shots taken outside a request. These shots are called "Not Requested" shots and are shown on the Image Requests and Results window.
- Create an invoice item that allows for picking shots on the fly by setting it up with a price of \$0 and the Allow change option for pricing set to "Require change." If your practice has a standard per-shot charge, you can then wait to update the billing amount based on the number of shots selected for a particular request.

#### 22.4 Setting Up Imaging Integration

#### 22.4.1 Activating Imaging Integration

If you purchase IDEXX SmartLink Digital Imaging or Modality Worklist Integration, an IDEXX representative activates the feature either on site at your practice or remotely over the phone.

You can check the following to see if imaging integration is active:

- You can right-click in the Patient History area, click Imaging and then click Image Request to open the New Image Request dialog box.
- You can click the **Image Request and Results** button in the toolbar to open the Image Requests and Results dialog box.
- If you select Controls > Defaults > Practice and Workstation from the menu bar, and then select Imaging on the left, you'll see that the Activate image requests check box is checked.

To activate SmartLink Digital Imaging or Modality Worklist Integration, or if you need to reactivate the feature, contact your IDEXX Cornerstone sales representative at 1-800-283-8386.

#### 22.4.2 Setting Up Imaging Integration Defaults

#### To set up imaging integration:

- 1. Select Controls > Defaults > Practice and Workstation from the menu bar, and then select Imaging on the left. The configuration options for imaging appear on the right.
- 2. If the **Activate image requests** check box is not checked, contact your IDEXX Cornerstone sales representative at 1-800-283-8386 to reactivate imaging integration.
- 3. If you want to use special actions with imaging integration, select the **Use Special Actions** check box.
  - See "22.4.3 Setting Up Invoice Items to Initiate Image Request Special Actions" to set up special actions for invoice items. Whenever you add one of those invoice items to the Patient Visit List

(PVL) or invoice for a patient, Cornerstone will automatically start the work flow to create a new image request.

Note: This feature is automatically selected when imaging integration is activated.

- 4. Select Use billing staff on new image request if you want the person listed as billing staff member on the PVL or invoice to be associated with image requests created via special actions. If this check box is not selected, the last staff member who created an image request on that computer will be associated with the image request.
- Select options under Staff to use on request without Special Action to specify who will be associated with manually-created image requests:
  - a. Select **No default staff** if you want to select a staff member when you create an image request.
  - b. Select **Last staff used on workstation** if you want the last staff member who was associated with an image request on this workstation to be associated with a new image request that is manually created.
  - c. Select **Specific staff** to associate one staff member with all manually-created image requests. Then either type the staff ID in the **Staff ID** text box or click in the text box and press F2 to search for and select the staff member.
- 6. Select an option in the **Default invoice item class** drop-down menu to narrow the list of items Cornerstone displays when you create an image request. By specifying a default classification (e.g., Radiology) you can filter out nonimaging invoice items. This speeds up the search process.

#### Practice and Workstation Defaults Account △ Imaging Alerts Imaging Defaults Appointment Schedule Pet picture image compression: 80 Boarding - Check-in Maximum files per folder: 48000 Client Daily Entries Report Daily Planner End Of Berind Activate image requests Estimate Use Special Actions Imaging Inventory Use billing staff on a new image request Invoice Invenior There's Messages M Staff ID: CS Comin Schulze, DVM Patient Patient Advisor Performance Tracker Pharmacy Formulary Practice Prescriptions Purging Réport Language Required Data Statement Print Option Toolhar Unattended EOF Vaccination Bookmar Vaccine Tag Web Links Whiteboard Apply OK Cancel

Figure 22-1: The Practice and Workstation Defaults window, showing imaging options.

#### 22.4.3 Setting Up Invoice Items to Initiate Image Request Special Actions

A special action is an option you can set up for an invoice item so that use of the item on the Patient Visit List (PVL) or invoice will automatically prompt Cornerstone to perform a certain action. With the new Image Request special action available in Cornerstone 8.2, invoice items set up to initiate the Image Request special action will activate the New Image Request dialog box when the item is added to the Patient Visit List (PVL) or invoice for a patient.

**Note:** For those practices already using SmartLink Digital Imaging, when you install Cornerstone 8.2 or higher, any existing imaging invoice items with linked shots will be automatically set up with the Image Request special action and the applicable shot will be selected in the shot tree.

The Image Request special action can be set up for an item on the Invoice Item Information window's Spec. Actions tab.

## Note the following when setting up an Image Request special action for an invoice item:

- In order to set up an invoice item to initiate an Image Request special action, imaging integration
  must be activated.
- The Image Request special action can be placed on service-type items only (Service must be selected as the item type at the top of the Invoice Item Information window).
- Image Request special actions cannot be attached to invoice items that have linked items (on the Link Items tab).

Only one Image Request special action can be applied to an invoice item.

#### To set up an Image Request special action for an invoice item:

1. With a service-type invoice item open for updating on the Invoice Item Information window, click the **Spec. Actions** tab.

- From the Special action drop-down list, select Image Request.
   Note: The When to apply setting is automatically set to Immediately on invoice/PVL, as this is the only available option for this particular special action.
- 3. To specify the modality type for the imaging system used to fulfill the requests created by this special action, select a type code in the **Modality** text box.
- 4. If an IDEXX Digital Imaging system will be used, and you want to select shots to be associated with this item by default, do the following:
  - a. Click the **Shot Selection** icon. The Shot Selection dialog box appears.

**Note:** The Shot Selection icon displays as a shot tree with a "+" sign if shots have not been added for the item and as a standard shot tree (no "+" sign) if shots have already been selected for this invoice item.

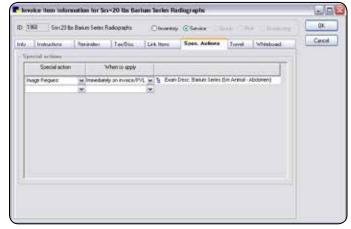

Figure 22-2: The Image Invoice Item dialog box.

b. Select all image shots to be associated with this invoice item by default, then click **OK** to return to the invoice item's Spec. Actions tab. (See "22.5.3 Selecting Image Shots on the Shot Selection Dialog Box" for more information on selecting image shots.)

**Note:** You are not required to select default image shots for the item during setup. If desired, you can set up the invoice item with no shots selected and instead add request notes in

- the **Exam Description** text box so the technician can select the shots when completing the request.
- 5. If you want specific request notes to display with this invoice item by default when an image request is made for this item, in the **Exam Desc.** text box, type a brief description (up to 64 characters) of the shots to be taken.

**Tip:** To specify whether staff with security privileges can change pricing for image shots, select the desired Allow change option on the Invoice Item Information window's **Info** tab for the item. For example, you can select **Only increases**, which allows the price to be increased but never decreased (except by a user with administrator security privileges). See the *Cornerstone Administrator's Manual* or the Cornerstone Help system for more information on the Allow change options.

## 22.5 Using Imaging Integration

# 22.5.1 Creating an Image Request When entering charges (Special Action Method)

With the Image Request special action available in Cornerstone 8.2 or later, invoice items set up to initiate the Image Request special action will activate the New Image Request dialog box when the item is added to the Patient Visit List (PVL) or invoice for a patient.

**Note:** In order to create an image request using the special action method, SmartLink Digital Imaging must be activated and the Use special actions option must be enabled in Controls > Defaults > Practice and Workstation > Imaging. In addition, your imaging invoice items must be set up to initiate the Image Request special action.

## To create an image request during invoicing (basic steps):

- 1. Add an imaging invoice item to the PVL or invoice for a patient. The New Image Request dialog box appears.
- 2. Enter the ID of the staff member responsible for the image requests by typing the ID or selecting the staff from the drop-down list.
- 3. For IDEXX SmartLink Digital Imaging only: To add or edit image shots for an invoice item in the image requests grid, click the item's **Shot Selection** icon and specify the image shots to be captured for this item. (See "22.5.3 Selecting Image Shots on the Shot Selection Dialog Box" for more information on selecting image shots.)

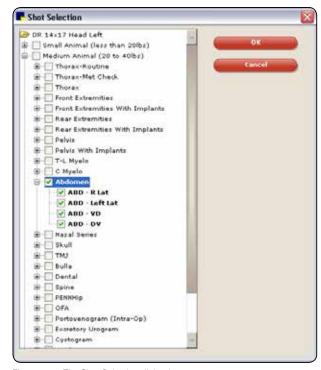

Figure 22-3: The Shot Selection dialog box.

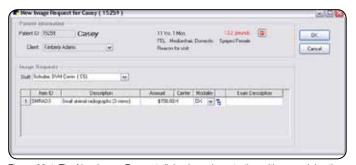

Figure 22-4: The New Image Request dialog box when starting with a special action.

**Note:** The Shot Selection icon displays as a shot tree with a "+" sign if shots have not been added for the item and as a standard shot tree item (no "+" sign) if shots have already been selected for this invoice item.

4. If necessary, enter or edit request notes for an imaging invoice item in its **Exam Description** text box (up to 64 characters).

Note: If image shots have not been selected for the item, then an Exam Description is required.

- 5. Repeat steps 3–4 as needed for each invoice item listed in the image requests grid.
- 6. When you are finished, click **OK**.

## 22.5.2 Creating an Image Request from the Patient Clipboard (Manual Method)

If desired, you can create an image request using the **Imaging > Image Request** right-click menu option on the Patient Clipboard.

**Note:** In order to create an image request using the manual method, SmartLink Digital Imaging must be activated.

## To create an image request from the Patient Clipboard (basic steps):

1. With the patient's record open on the Patient Clipboard, in the Patient list area, right-click the patient's name and select **Imaging > Image Request**. The New Image Request dialog box appears.

**Note:** You can also access the New Image Request dialog box by clicking **New** on the Image Requests and Results window.

- 2. In the **Staff ID** text box, enter the ID of the staff member responsible for the image requests by typing the ID or selecting the staff from the drop-down list.
- 3. In the image request grid's next available **Item ID** text box, enter an item ID by either typing the ID or pressing F2 to search for and select the item from the Invoice Item List.

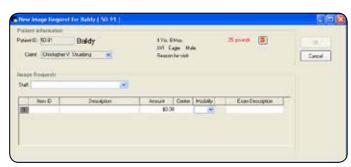

Figure 22-5: The New Image Request dialog box when manually creating request.

Note: To delete an item from the grid, click in the item's Item ID text box and press CTRL+D.

4. If necessary, change the price for the item in the **Amount** text box.

**Note:** You may not be allowed to change the item's pricing, based on the **Allow change** setting for this item (on the Invoice Item Information window's Info tab). If changes are allowed, you may be required to select a price change reason.

- 5. In the **Center** text box, type the revenue center ID or press F2 to search for and select from the Revenue Center List.
- 6. In the **Modality** text box, select the modality type code for the system used to capture images for this request.
- 7. If this request if for an IDEXX Digital Imaging system, do the following:
  - a. To add image shots for the item, click its **Shot Selection** icon and specify the image shots to be captured for this item. (See "22.5.3 Selecting Image Shots on the Shot Selection Dialog Box" for more information.)

**Note:** If the invoice item has an Image Request special action associated with it, the image shot defaults and exam description defined for the special action will be selected by default.

b. If desired, enter capture notes for the item in its **Exam Description** text box (up to 64 characters).

**Note:** If image shots have not been selected for the item, then an **Exam Description** is required.

- 8. If this request is for a non-IDEXX imaging system, enter capture notes for the item in its **Exam Description** text box (up to 64 characters).
- 9. Repeat steps 3–8 until all imaging invoice items that apply to the patient are selected.
- 10. 1When you are finished, click **OK**.
   Each invoice item line is added to the Image Request and Results window as its own separate image request.

## 22.5.3 Selecting Image Shots on the Shot Selection Dialog Box

If you have IDEXX SmartLink Digital Imaging, the Shot Selection dialog box allows you to easily select the image shots to be associated with each of your imaging invoice items.

## To select image shots on the Shot Selection dialog box:

- 1. Double-click to open the shot tree for the applicable IDEXX modality.
- 2. Click the **plus sign** [+] to the left of the desired species or animal category to which the image shot(s) apply. A list of image shots appears.
- 3. Click the check box to the left of the individual shots needed, or click the check box to the left of a group (anatomical region) to choose all shots within that heading.
- 4. When you have selected all desired shots, click **OK** to close the dialog box.

## 22.5.4 Managing Image Requests and Results

The Image Requests and Results window is a central location where you can see the status of your image requests. In Cornerstone 8.2 and 8.3, this window has been enhanced to provide the following new features:

- Additional filter options for narrowing the list of image requests displayed.
- A Shot Selection icon that allows you to view image shots selected for a request.
- A View Images button that allows you to open Completed, Partial or Not Requested images in the Image Viewer.
- A modality filter
- A modality type column in grid, allowing you to see what modality type was used on a request

## To manage image requests and results:

- 1. Click the Image Requests and Results button on the toolbar. The Image Requests and Results window appears.
- 2. To narrow the list of image requests displayed, do one or more of the following:
  - If you want to narrow the list of image requests displayed to only view requests modified within a specific time frame, select a Last modified timeframe in the Date range area.
  - If you want to narrow the list of image requests displayed to only view requests having a particular status, select or deselect the check boxes in the Request status area.
    - Requested items are radiographs for which images have not yet been captured. Note:
       If an imaging system does not support MPPS, the status remains at Requested. See
       "22.5.8 Manually Setting Requests to a Status of Completed."
    - o **Completed** items are requested radiographs that have been captured.
      - **Note:** If an image request does not have any default image shots assigned, the request is considered "Complete" if any shots are captured for the request.
      - **Note:** If you have filtering options set to display Completed items with the Last modified timeframe set to All, the image request list will display Completed items for only the last 31 days.
    - Partial items are image requests where some of the radiographs have been completed and some have not.
    - Not Requested items are additional radiographs that have been taken but are not part of an image request.

- If you want to narrow the list of image requests displayed to only view requests assigned
  to a particular staff member, select the staff from the Staff drop-down list in the Other area
  (default is All Staff).
- 3. For IDEXX SmartLink Digital Imaging only: If you want to verify the image shots that have been selected for a request, click the request's Shot Selection to open the Shot Selection dialog box in view-only mode. Any image shots previously assigned to the request will be selected in the shot tree. (To change the shots selected for this request, you must update the request.)

**Note:** The Shot Selection icon displays as a shot tree with a "+" sign if shots have not been added for the item and as a standard shot tree (no "+" sign) if shots have already been selected for this invoice item.

4. Use the buttons on the Image Requests and Results window to perform any of the following tasks:

**Note:** The New, Update and Delete button tasks can also be selected by right-clicking an image request line and selecting the task from the pop-up menu.

- To create a new image request, click **New** and create the request using the options on the New Image Request dialog box.
- To update an image request with a status of Requested, Partial or Not Requested, select the request and click **Update**. Depending on the status of the request, different updating options are available.
- To delete an image request with a status of Requested, select the request and click **Delete**.
- To view images for a request with a status of Completed, Partial or Not Requested, select the request and click View Images. The image or images associated with the request open in the Image Viewer.
- If you have SmartLink Digital Imaging, to capture images for a request with a status of Requested or Partial, select the request and click Capture Images. (Note: The Capture Images button is enabled only when using an IDEXX-DR\* or IDEXX-CR\* capture workstation.)
- To view the most current information in the Image Requests list, click **Refresh**.
- 5. When you are finished, click Close.

## 22.5.5 Capturing Images for a Request

If you have an IDEXX Digital Imaging system, once you have created an imaging request, Cornerstone allows you to keep track of the exam types (shots) you have selected, and to make certain that you capture the right images.

## To select a request and capture images:

- 1. On the Image Request and Results screen, select a request and click Capture Images.
  - **Note:** You can also start on the Imaging Dashboard screen. Click to select a request in the **Open Requests** list and then click **Capture Images**, or just double-click the request.
  - The Capture Setup window appears with the exam types for the request already selected in the Choose Exam Type area.
- 2. At the top of the window, your user name should be displayed in the **Technician** text box, but you can choose a different name from the drop-down menu.
- 3. The **Veterinarian** text box should display the name of the veterinarian for whom you are capturing the images, but you can choose a different name from the drop-down menu.
- 4. Click **Next** to move on to the Ready for Capture window. The first radiograph is highlighted in the shot tree menu on the right.
- 5. Follow the instructions in "Chapter 10: Capturing Images," to take the requested radiographs.
- 6. When you have finished taking all the images for this patient, click **Done Capture**.

## 22.5.6 Using the Image Request Special Action Item Report

The new Image Request Special Action Item Report provides a listing of service-type invoice items, by modality types that have been set up to initiate the Image Request special action. Fields listed on the report include item ID, invoice item description, amount, exam description, and any preselected shots associated with the item. The new report is available in the Invoice Item report group.

The following options are available on the report:

- Sort options for the report include invoice item description, invoice item ID, and invoice item modality.
- Range options include invoice item description, invoice item ID and invoice item modality.

**Note:** The Image Request Special Action Item Report allows you to view all imaging invoice items in a single list. This report listing should be used as your reference for all imaging invoice items and their associated image shots (versus viewing the items on the Imaging Invoice Item Maintenance window that was previously available in Cornerstone versions before 8.2).

## 22.5.7 Charging for Not Requested Images

Images that are taken but are not part of a request appear on the Image List screen with a status of **Not Requested**. On the Not Requested Image window, you can choose whether or not you want to bill for an image that was not requested in the requisition. If a Not Requested image is not assigned to the proper patient (this is not common), you can reassign the image.

## To resolve a Not Requested image:

- 1. On the Image Requests and Results dialog box, select a Not Requested image, and click **Update**. The Not Requested Image for... dialog box appears.
- 2. If you need to look at the image to be able to decide whether you want to bill the client for it, click **View** to open the Image Viewer.
  - **Note:** The number of images and their capture dates are shown on the Not Requested Image for... dialog box (helpful for billing if your practice bills on a per-shot basis).
- 3. If this image is not assigned to the proper patient, follow "Reassign image to proper patient and resolve billing," below.
- 4. If you do not want to bill for this image, select **Do not bill this** client, and continue with step 6.
- 5. If you want to bill for this image:
  - a. Select Bill this client.
  - b. Select the invoice item ID that you want to use for billing.
  - c. If you need to change the ID, click the **Invoice item ID** field and press F2. The Invoice Item List dialog box appears, and displays a list of all the imaging invoice items. You have several ways to narrow down this list:
    - If you want to filter the list by classification, click in the **Classification** text box and press F2. Then select the classification that you use for a particular type of images. For example, select **Radiography** to show only radiographs.
    - If you want to filter the list by Item ID, click Item ID in the Search by area and then type the
      ID in the Item ID text box.
    - If you want to search by using words that are part of the description, click **Description** in the Search by area and make sure that the **Search for word** check box is selected. Then type part of the description in the **Description** text box and the list displays invoice items that match.

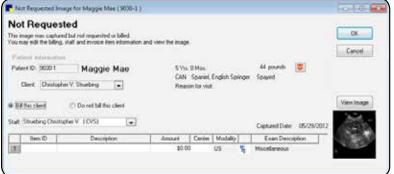

Figure 22-6: The Not Requested Image dialog box.

- d. Select the invoice item you want and click **Select**.
- e. Select the appropriate revenue center if it does not appear automatically. To see a list, click the **Revenue Center** text box and press F2.
- 6. When you are finished, click **OK** to close the Not Requested Image for... dialog box, and then click **Close** to close the Image Requests and Results window. The image is now listed as Completed (in the Patient History area on the Patient Clipboard.)

## To reassign a Not Requested image that is assigned to the wrong patient:

- 1. On the Image Requests and Results window, select **Do not bill this client** and click **OK** to exit.
- 2. On the Patient Clipboard, right-click the image in the Patient History area and select **Image Explorer**.
- 3. On the Image Explorer window, select the image and click **Reassign**.
- 4. Reassign the image to the proper patient.
- 5. Close the Image Explorer.
- 6. View the proper patient on the Patient Clipboard.
- 7. Right-click the image in the Patient History area and select **Image Requests and Results**. On the Image Requests and Results window, the image has a status of Not requested.
- 8. Follow the procedure above to bill or not bill for the Not requested image.

## 22.5.8 Manually Setting Requests to a Status of Completed

If the imaging system does not support MPPS, Cornerstone will not receive information about the status of requests sent to that system. Because of this, the status for all requests will continue to appear as Requested even after the image has been captured. Use the procedure below to manually set the status to Complete so that you can filter the list on the Image Request and Results window and see which requests really are complete.

## To manually set a request to Completed:

On the Imaging Requests and Results window, right-click the request and select Force Complete.

**Note:** Only pending requests can be set to Complete. This feature is not available for Not Requested—you need to deal with those results as described in the section above.

## 22.6 Image Request Special Action Item Report Filtered by Modality

The Image Request Special Action Item Report groups invoice items by modality. The report provides a listing of service-type invoice items, by modality type, that have been set up to initiate the Image Request special action. Fields listed on the report include item ID, invoice item description, amount, modality, exam description, and any preselected shots associated with the item. This report is available in the Invoice Item report group.

Sort options for the report include invoice item description, invoice item ID, and invoice item modality. Range options include invoice item description, invoice item ID and invoice item modality.

# Section 4: IDEXX I-Vision Mobile\* Application

## Chapter 23: Using the Mobile Application

## 23.1 Overview

With the IDEXX I-Vision Mobile\* Application, you can review radiographs with clients on an iPad or Android™ mobile tablet anywhere in your practice. You can queue image capture requests remotely, and the application notifies you when radiographs are captured or telemedicine results are received. You can also send images to external systems via DICOM, email, and telemedicine right from the tablet.

**Note:** The mobile application is built to run on tablet devices (iPads or Android devices). It is not recommended for tablet PCs or smaller devices like cell phones.

An IDEXX representative needs to set up your network to support the application. After that, you can set up new tablets to use the application by following the instructions in section "23.3 Setting Up the Application on New Tablets."

## 23.2 Primary Work flows

This section gives you a high-level view of the primary work flows in the tablet application. For more detail, see "23.4 The Screens in Depth." Il of the work flows begin on the application's opening screen, the Patient List screen.

## 23.2.1 Viewing Images

## To view images:

- 1. Locate a patient on the Patient List screen.
- 2. Tap the patient.
- 3. On the Patient Summary screen, tap an image to select it, and tap again to view it.
- 4. See the Viewer instructions in this chapter for more information.

## 23.2.2 Sending Images

## To email images:

- 1. Locate a patient on the Patient List screen.
- 2. Tap the patient.

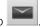

- On Patient Summary, select radiograph(s) and tap \_\_\_\_\_\_.
   Note: The same button is available on the Viewer screen.
- 4. Select Image(s), Series, or Study.
- 5. Type To/From addresses and message and tap **Send**.

## To send images via DICOM:

- 1. Locate a patient on the Patient List screen.
- 2. Tap the patient.

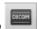

- 3. On Patient Summary, select radiograph(s) and tap

  Note: The same button is available on the Viewer screen.
- 4. Select Image(s), Series, or Study.
- 5. Select DICOM server for recipient and tap Send.

## To send images to a telemedicine provider:

- 1. Locate a patient on the Patient List screen.
- 2. Tap the patient.

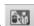

- On Patient Summary, select radiograph(s) and tap \_\_\_\_\_\_.
   Note: The same button is available on the Viewer screen.
- 4. Select Image(s), Series, or Study.
- 5. Select DICOM server for recipient and tap Send.

## 23.2.3 Requesting Radiographs

## To request images:

- 1. Locate a patient on the Patient List screen.
- 2. Tap the patient.

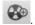

3. On the Patient Summary screen, tap

- 4. On the Select Invoice Item dialog box, select an invoice item and tap **Select**.
  - The Request Screen appears. Any views assigned to this invoice item are appear under **Shots requested**.
- 5. To add or remove views, see instructions in "23.4.5 Request Screen."
- 6. To submit the request (with or without selecting views), tap **Submit**.

## 23.3 Setting Up the Application on New Tablets

## To set up the IDEXX I-Vision Mobile Application on an iPad device:

- 1. Open the Safari browser.
- 2. Type http:// followed by the IP address for your server and then type the following exactly:

#### :8081/i-vision-mobile

**Note:** The IDEXX representative who installed the IDEXX I-Vision Mobile Application should have given you the IP address.

- 3. Log in to the mobile application.
- 4. Tap and select **Add to Desktop**. Be sure to do this after logging in.
- Close browser.
- 6. Tap IDEXX I-Vision Mobile Application desktop icon to start application. (From now on, always use the icon.)

## To set up the IDEXX I-Vision Mobile Application on an Android tablet:

You'll need both the default Android browser and the Dolphin Browser® application (Dolphin for Pad version). For the application to work correctly, be sure to use the Android browser for steps 1–6 and the Dolphin for Pad browser for steps 7–10.

- 1. Open the default Android browser.
- 2. Type "http://" followed by the IP address for your server, then type the following exactly:

## :8081/i-vision-mobile

**Note:** The IDEXX representative who installed the IDEXX I-Vision Mobile Application should have given you the IP address.

- 3. Log in to the mobile application.
- 4. Tap in the upper right of the Android browser. The bookmarks screen opens. Be sure to do this **after** logging in.

- 5. Tap III in the upper right. The Add bookmark window opens.
- 6. In the Add to text box, select Home screen, then tap OK.
- Go to the Android Market and download the Dolphin Browser application (Dolphin for Pad version).
- 8. Accept default settings in Dolphin setup wizard, except on the User Agent screen, select iPad.
- 9. Tap Dolphin Settings on the left, and select the Full screen mode check box.
- 10. Close browser.
- 11. Tap the **IDEXX I-Vision Mobile Application** icon on desktop to start application. (From now on, always use the icon.)

## 23.4 The Screens in Depth

The following sections explain how to interact with the screens of the application.

#### 23.4.1 Patient List

The mobile application opens on the Patient List screen. You can have this screen display:

Patients currently checked in to the census list

Patients who have recently had imaging activity

Results of a patient search

When Patient List opens or you tap \_\_\_\_, the list shows:

- if \_\_\_\_ displayed—checked-in patients (Census List)
- if addisplayed—patients with recent imaging activity (Imaging Dashboard)

Requests you create on a tablet will be visible in the same places as other SmartLink Digital Imaging requests you create. For more information about using IDEXX SmartLink Digital Imaging with Cornerstone, see "Chapter 22: Using IDEXX SmartLink\* Digital Imaging and Modality Worklist Integration."

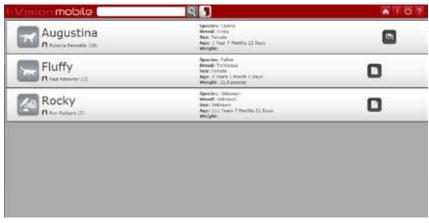

Figure 23-1: The Patient List screen.

## To search for images:

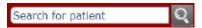

Type name or ID for patient or client, then tap .

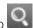

## **To open the Patient Summary screen:**

Tap anywhere in patient bar to open Patient Summary for that patient.

## **Alerts:**

Alerts show activity in the last 24 hours:

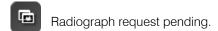

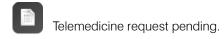

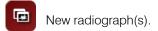

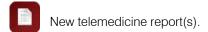

## **Toolbar buttons:**

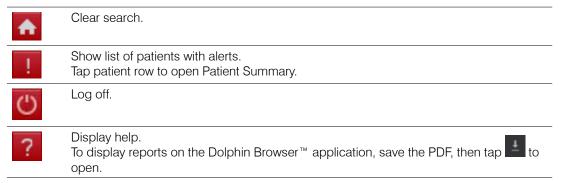

## 23.4.2 Patient Summary

This screen shows the images for a patient. It's the jumping-off point for everything you can do in the mobile application.

#### **Toolbar buttons:**

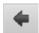

Back to Patient List.

## To open and close series (rows of images):

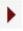

Open image series.

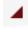

Close image series.

## To begin the image-sending process:

Tap one or more thumbnails, then tap:

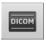

to send via DICOM

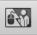

to send to telemedicine

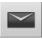

## To open the Viewer screen:

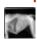

Tap a thumbnail to select it, then tap again to open the radiograph on Viewer.

## To open telemedicine status and completed reports:

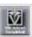

Tap a telemedicine status icon to view submission status details or completed report.

To display reports on the Dolphin browser, save the report PDF, then tap to open.

## To request radiographs:

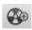

Tap to request radiographs on Request Screen.

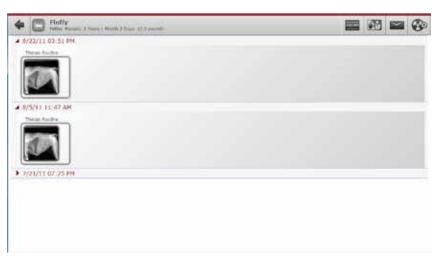

Figure 23-2: The Patient Summary screen.

## 23.4.3 Viewer: Safari Browser

## Top of screen

Drag "handle" down to open the information bar. Information bar contains image thumbnails and client, patient, and image details.

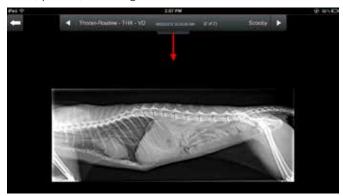

Tap left/right arrows or thumbnails to navigate through radiographs.

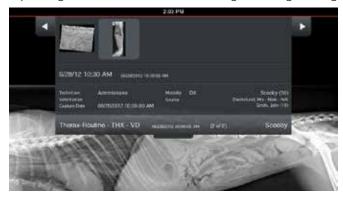

## **Bottom of screen**

Tap a tool in the lower tool bar. Tap additional options as needed.

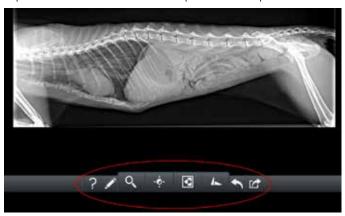

To annotate an image, tap the annotatation tool and then select the drawing option you want. Draw on the radiograph with your finger, or tap the text option to enter text, as shown below.

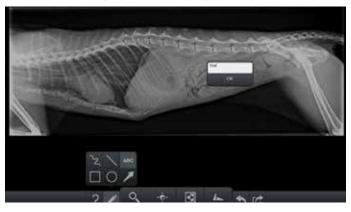

## Tools

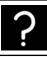

Identifies viewer features.

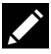

Opens annotation tools.

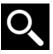

Opens zoom controls.

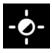

Opens window/level controls: vertical changes window (brightness); horizontal changes level (contrast).

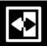

Reverses light and dark.

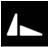

Opens flip/rotate tools.

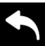

Restores image to original state.

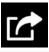

Opens image sharing tools (email, DICOM®, telemedicine).

## **Gestures**

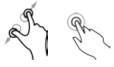

Pinch/spread to zoom out/in. Double-tap to fill screen width.

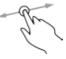

Open window/level tool, then drag horizontally for contrast or vertically for brightness.

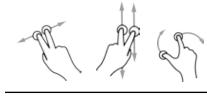

Drag horizontally with two fingers to flip horizontally. Drag vertically to flip vertically. Drag forefinger in a circle around thumb to rotate.

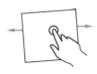

Drag horizontally with one finger to move image.

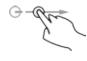

Flick left/right to view previous/next radiographs.

## 23.4.4 Viewer: Dolphin Browser®

## Top of screen

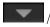

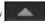

Reveal/hide enhancement tools.

## **Bottom of screen**

or tap arrows:

Reveal/hide thumbnails. Tap thumbnail to view,

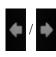

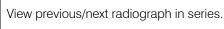

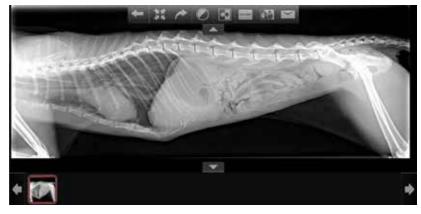

Figure 23-3: The Viewer screen: Dolphin browser

## Tools

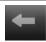

Back to Patient Summary.

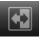

Reverse light and dark.

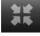

Revert to image as originally displayed.

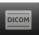

Send via DICOM.

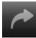

Rotate 90° clockwise.

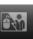

Send to telemedicine.

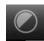

Tap a new setting on the slide bars: window (brightness) on vertical level; (contrast) on horizontal.

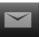

Email.

### **Gestures**

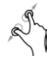

Pinch/spread to zoom out/in.

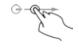

Flick left/right to view previous/next radiograph.

## 23.4.5 Request Screen

Use this screen to create image requests. These requests appear in the Open Request area of the Imaging Dashboard screen in the Cornerstone software. Select a request and click **Capture Images**, and the image capture process begins with the views already selected in the shot tree.

## To request radiographs:

Tap a dot to see the top-level menu.

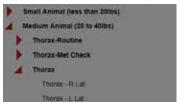

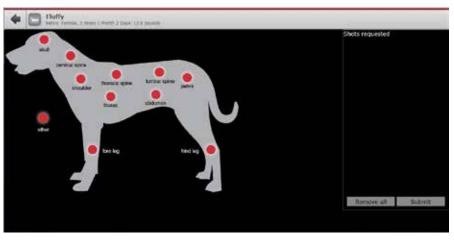

Figure 23-4: The Request screen.

- 2. Tap to open a group in the menu.
- 3. Tap view(s) to select.
- Double-tap a group name to select the whole group. Shots Requested shows views you've selected.

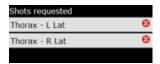

- 5. Tap to remove a view or Remove all to clear the whole list.
- 6. Tap Submit to submit request.

Requests you create on a tablet will be visible in the same places as other SmartLink Digital Imaging requests you create.

For more information about using IDEXX SmartLink Digital Imaging with Cornerstone, see "Chapter 22: Using IDEXX SmartLink\* Digital Imaging and Modality Worklist Integration."

## Glossary

#### Annotation

Annotations are explanatory notes or shapes that a user can add to an image using the tools found in the Annotation drop-down toolbar on the Image Viewer window.

### Archiving

Archiving is the process of moving images to another location, such as a CD or a portable hard disk. Generally, archiving is done to make room on the hard disk by removing images that are unlikely to be used, such as older images. Unlike backing up, which makes copies of images, archiving removes the primary image files from the Cornerstone\* Practice Management System. Archived images can be brought back into the program if needed.

#### Bit

The most basic building block of binary data, a bit is used to store information. The more bits per pixel per color type (RGB or grayscale), the greater the detail of the image.

#### Cases

Cases allow you to send a patient's images along with comments and medical history via email.

#### Capture Station

A computer where radiographs are captured.

## Compression

Compression is the process of condensing images for the purpose of saving space and decreasing transfer times when transmitting images via the Internet.

#### **DICOM®**

DICOM is an acronym for "Digital Imaging and Communications in Medicine," a standard method for transferring images and associated information between devices created by different manufacturers.

#### Image

An image is a graphical "picture," such as a radiograph.

#### Image Record

The image record consists of a thumbnail view of the image, the image title, the type of image, the source of the image, the responsible staff member, keywords, comments about the image, compression information, bit depth, and status.

#### Network

A group of computers connected together to share resources and work more efficiently. In a network set up with Cornerstone mobile computing, the Cornerstone server contains the database and copies of all the images, while workstations request images and information from the Cornerstone server as needed. Mobile computers exchange information and images with the Cornerstone server when they are connected to the network during the synchronization process.

#### Overlays

Overlays contain information about the image that can be displayed in the Image Viewer, such as patient name, date of birth, series title, and modality. Much of the same information is also contained in a DICOM file created for the image.

#### Pixel

Pixels are small bits of data that make up an image.

#### SOAP

SOAP is an acronym for "Subjective data, Objective data, Assessment and Plan." SOAP is the way that progress notes are organized in problem-oriented medical record keeping.

#### Thumbnail

A thumbnail is a miniature view of an image in the patient's image record and case.

#### **TWAIN**

TWAIN refers to a standard protocol and application programming interface that enables software applications to communicate with imaging devices (such as scanners and cameras). Applications that support TWAIN have a standard method for acquiring images.

# Customer Support and Information

## **U.S.** or Canada

IDEXX Digital Imaging Support: 1-877-433-9948

IDEXX Digital Imaging sales and information: 1-877-433-9922

Cornerstone Support: 1-800-695-2877

Cornerstone sales and information: 1-800-283-8386

Support: 1-800-695-2877 • Sales: 1-800-283-8386

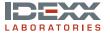